GP01198C/33/JA/01.22 70209134

有効なバージョン V 01.04 以上(機器ファームウェア)

Products Solutions Solutions Solutions Services Services

# **機能説明書 J22 TDLAS ガスアナライザ**

Modbus TCP および RS485

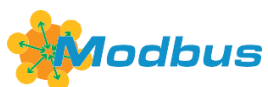

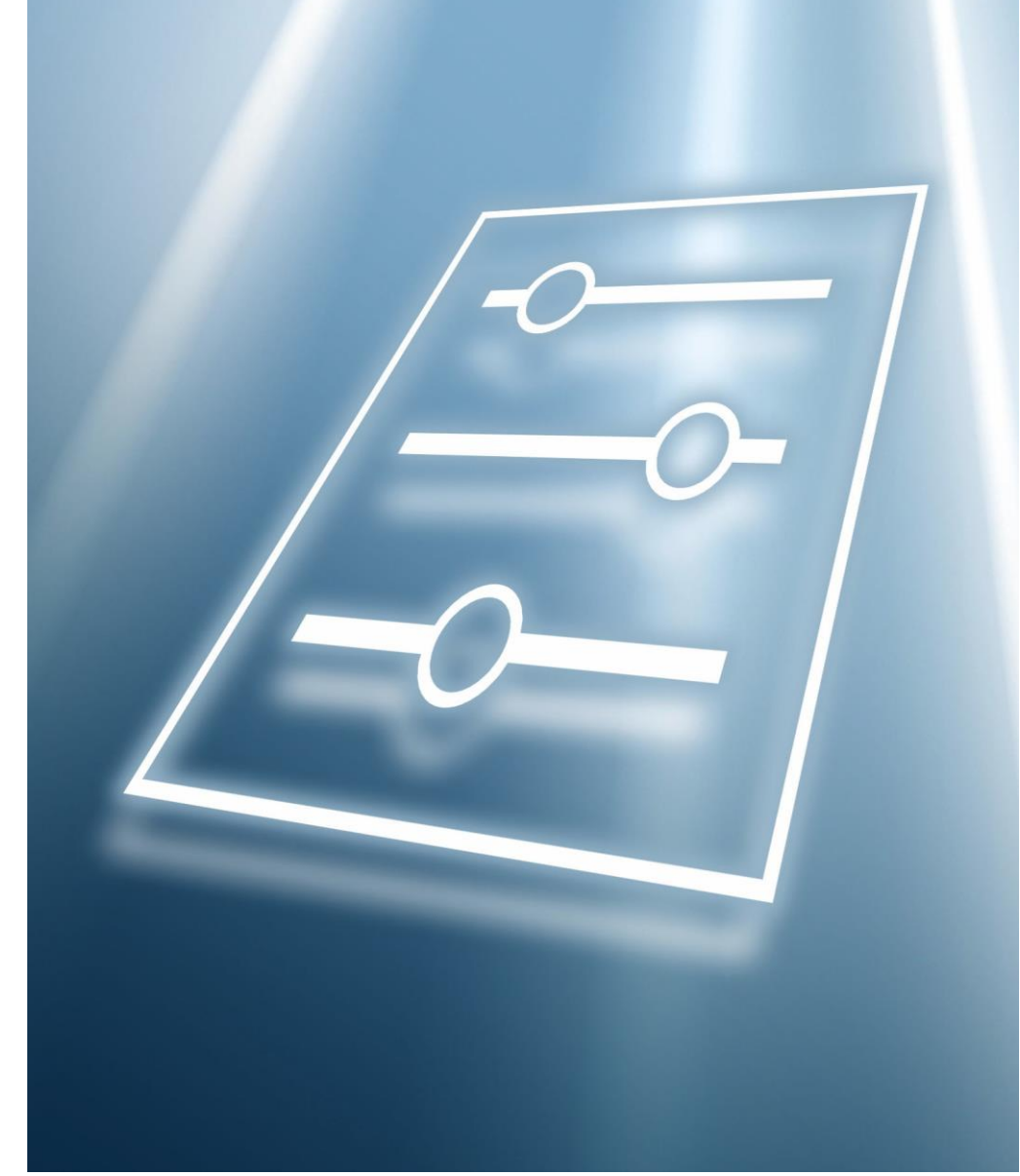

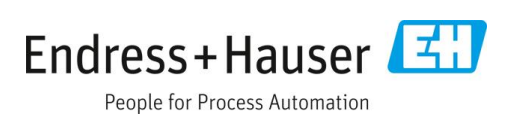

## 目次

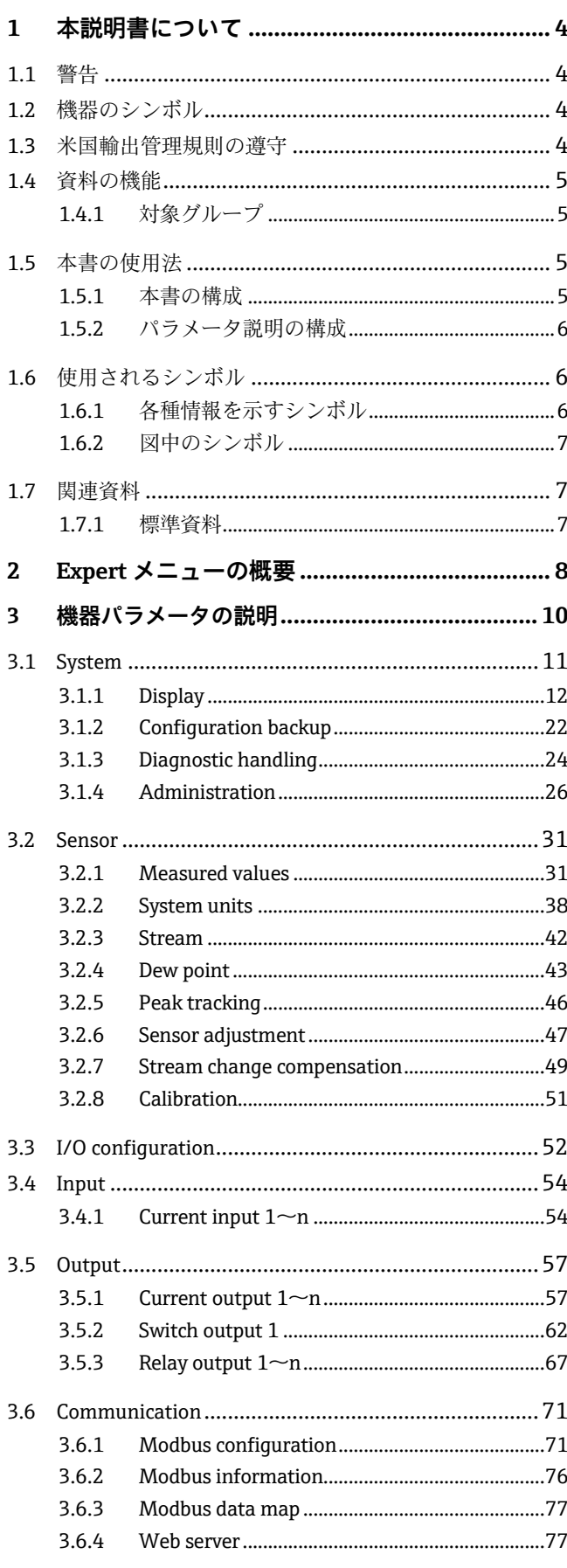

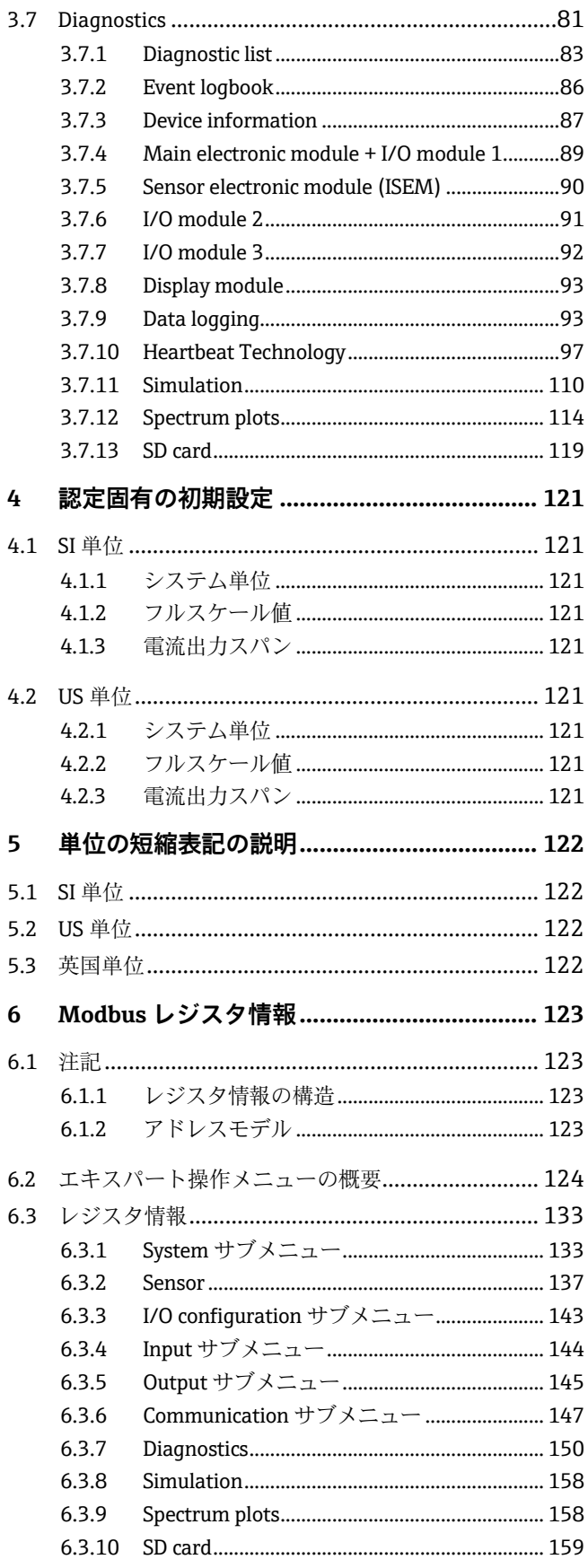

### <span id="page-3-0"></span>**1 本説明書について**

### <span id="page-3-1"></span>**1.1 警告**

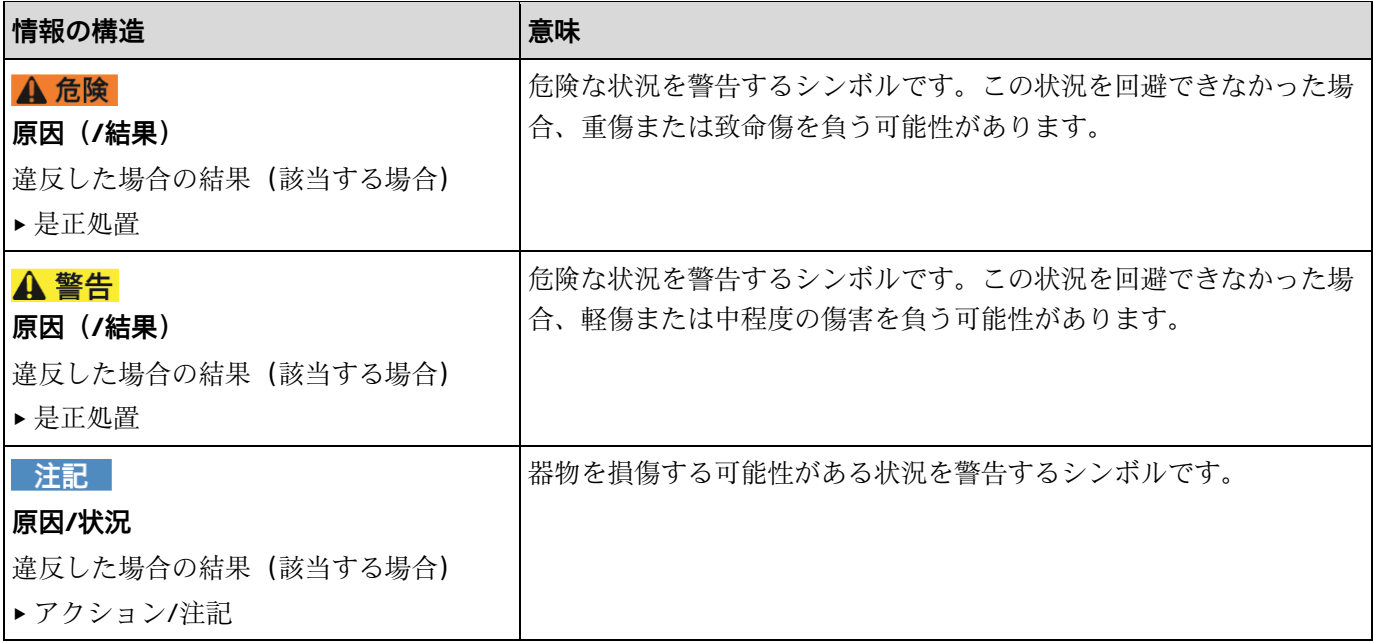

表 1. 警告

### <span id="page-3-2"></span>**1.2 機器のシンボル**

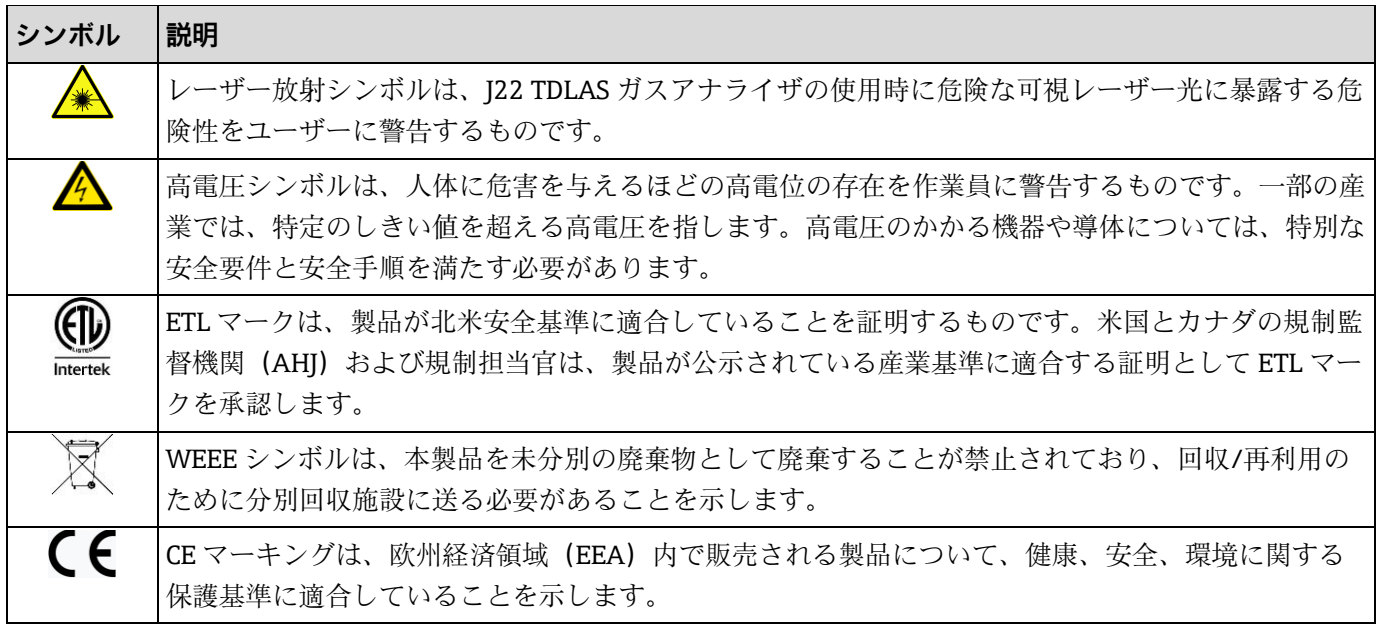

表 2. シンボル

### <span id="page-3-3"></span>**1.3 米国輸出管理規則の遵守**

Endress+Hauser は、そのポリシーにおいて、米国商務省のウェブサイト [Bureau of Industry and Security](https://www.bis.doc.gov/) で詳述さ れている米国輸出管理法を厳格に遵守しています。

### <span id="page-4-0"></span>**1.4 資料の機能**

本資料は取扱説明書の一部であり、パラメータの参照資料として、操作メニューの各パラメータに関する詳細説明 が記載されています。

#### <span id="page-4-1"></span>**1.4.1 対象グループ**

本資料は、全ライフサイクルにわたって本機器を使用し、特定の設定を行うスペシャリストのために用意されたも のです。本書は機器の機能に関してより詳細な知識が要求される作業を実行する場合に使用します。

- 各種条件下における測定の設定
- 各種条件下における測定の最適化
- 通信インターフェースの詳細設定
- 難しいケースにおけるエラー診断

### <span id="page-4-2"></span>**1.5 本書の使用法**

#### <span id="page-4-3"></span>**1.5.1 本書の構成**

本書には Expert [メニュー](#page-7-0) → 圖 の構成に応じたサブメニューとそのパラメータが記載されており、これは、ユー ザーの役割「メンテナンス」が有効になった場合に表示されます。

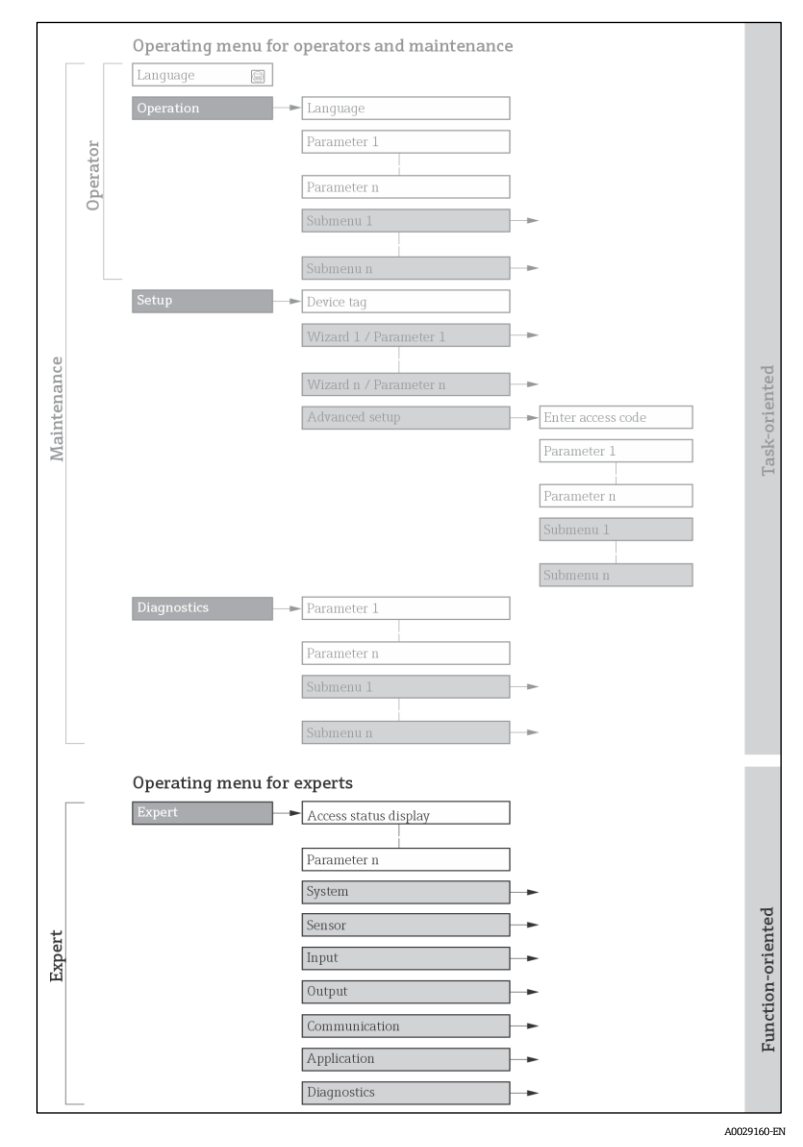

图1 操作メニュー配置のサンプル図

#### 注記

- ▶ Operation メニュー、Setup メニュー、Diagnostics メニューのメニュー構造に応じたパラメータ配置に関する 追加情報と簡単な説明については[、取扱説明書](#page-6-2)→ 国を参照してください。
- <span id="page-5-0"></span>▶ 操作メニューの操作コンセプトについても[、取扱説明書](#page-6-2)→ 2 を参照してください。

#### **1.5.2 パラメータ説明の構成**

パラメータ説明は次のセクションに個別に記載されています。

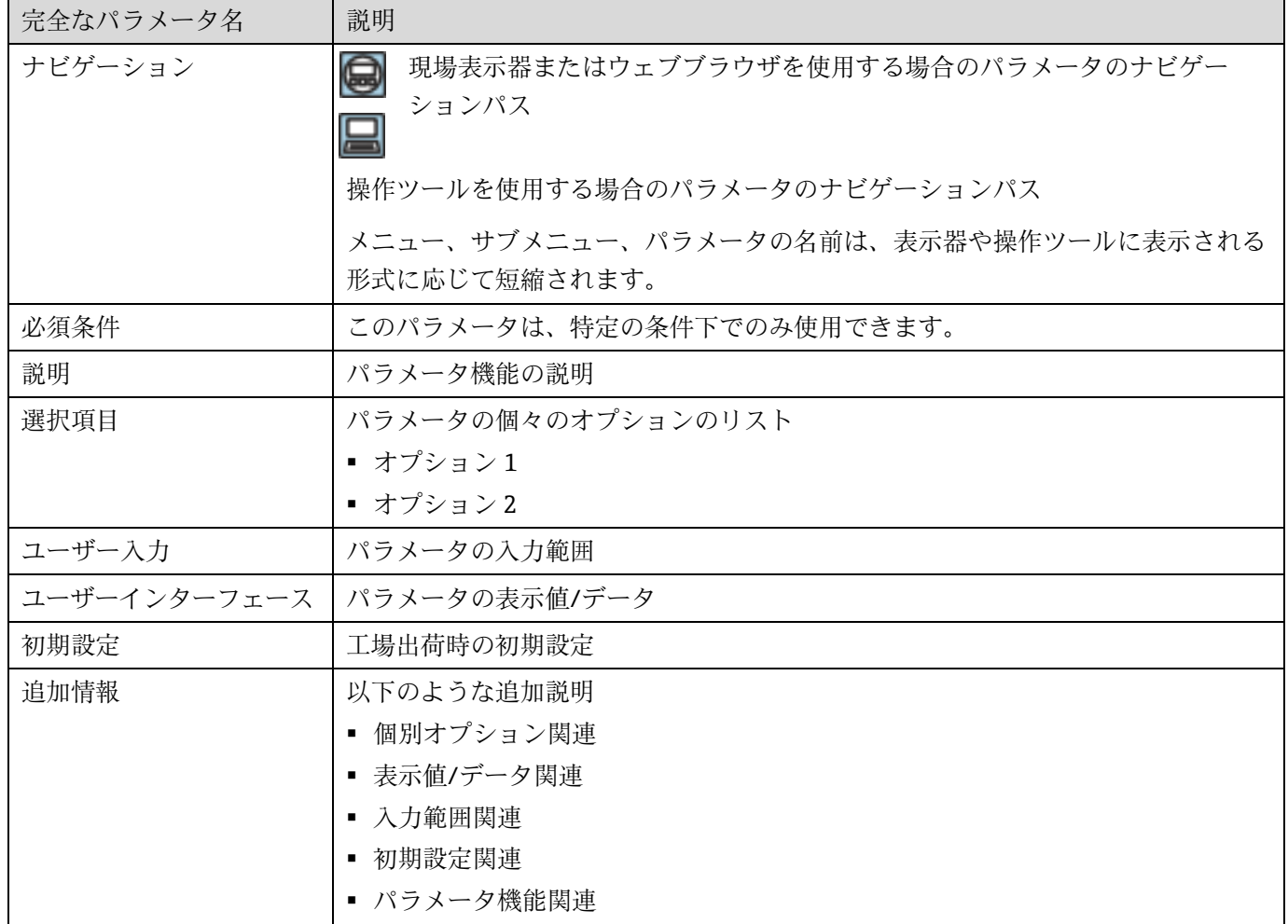

### <span id="page-5-1"></span>**1.6 使用されるシンボル**

#### <span id="page-5-2"></span>**1.6.1 各種情報を示すシンボル**

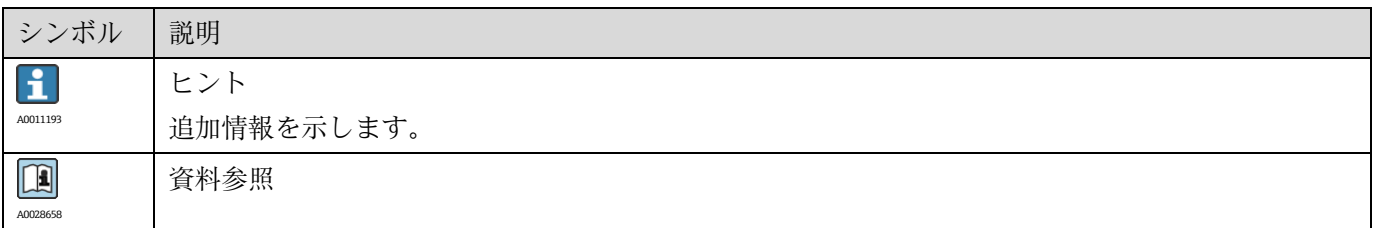

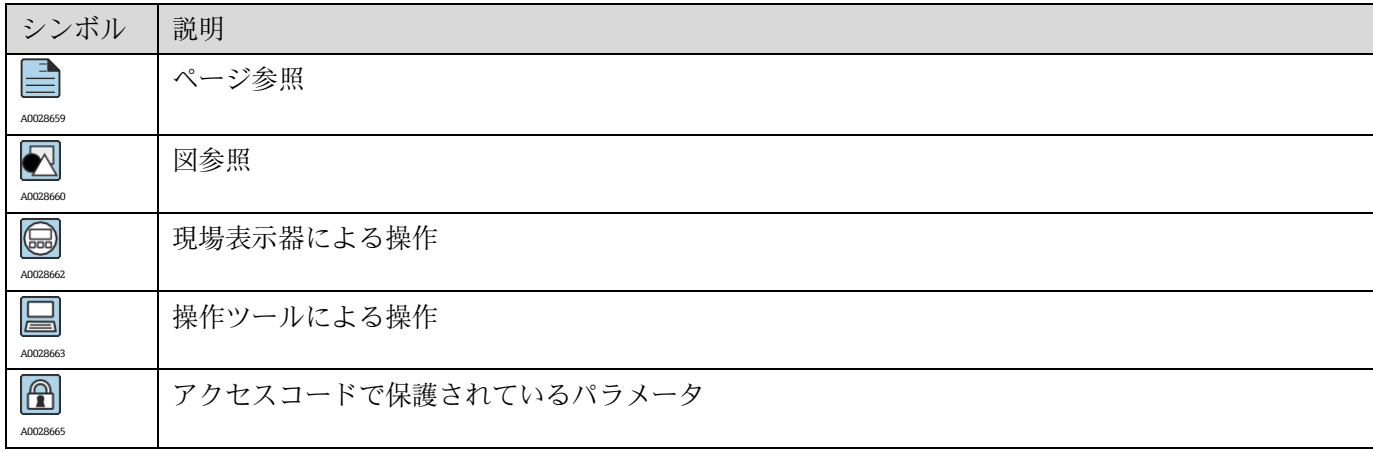

#### <span id="page-6-0"></span>**1.6.2 図中のシンボル**

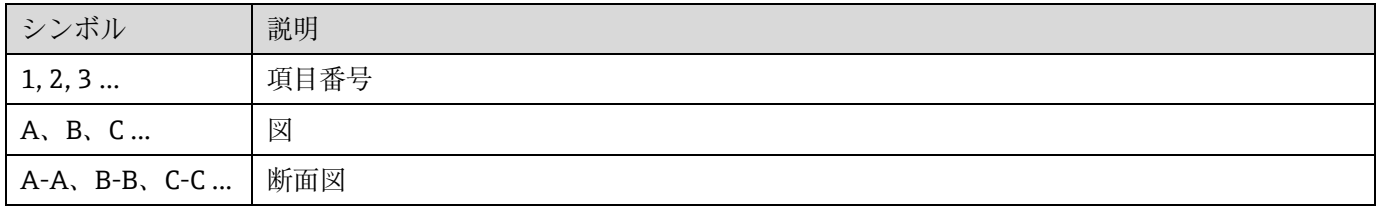

### <span id="page-6-1"></span>**1.7 関連資料**

#### <span id="page-6-2"></span>**1.7.1 標準資料**

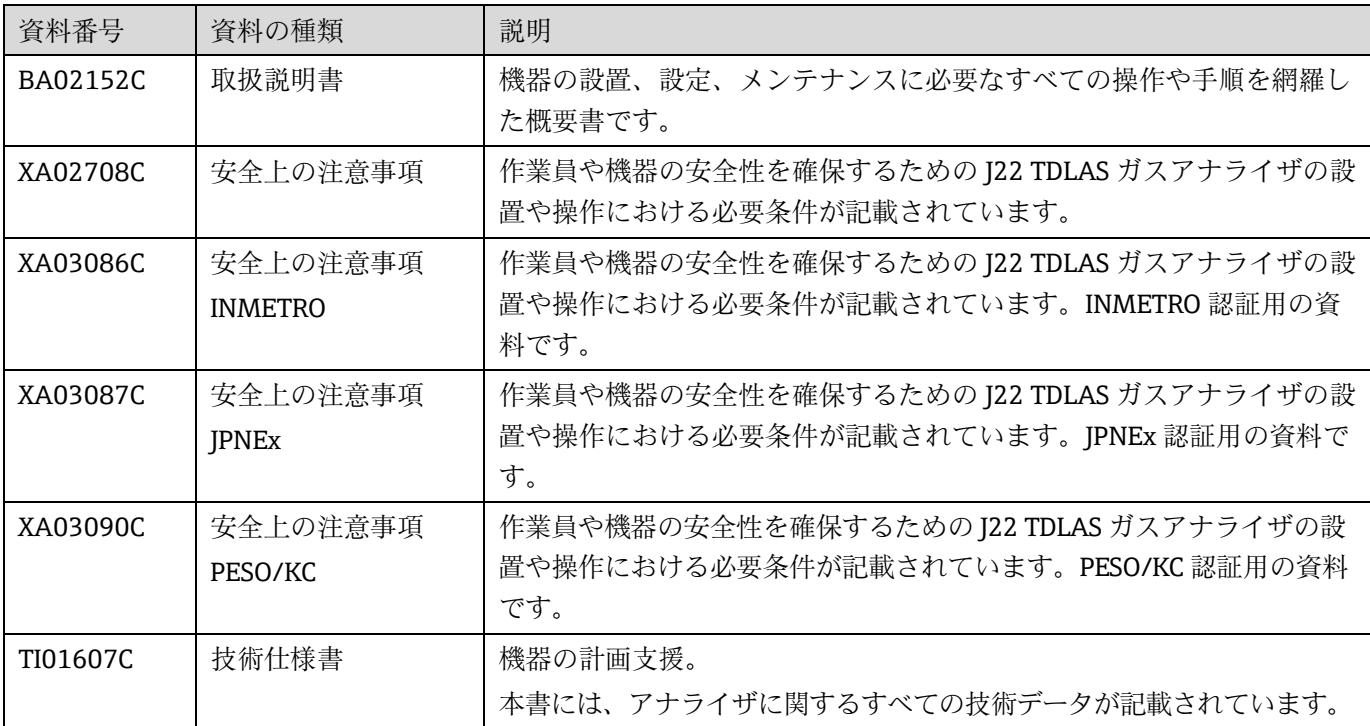

### <span id="page-7-0"></span>**2 Expert メニューの概要**

以下の表は、エキスパート操作メニューとそのパラメータのメニュー構造の概要を示したものです。サブメニュー またはパラメータの説明については、参照ページをご覧ください。

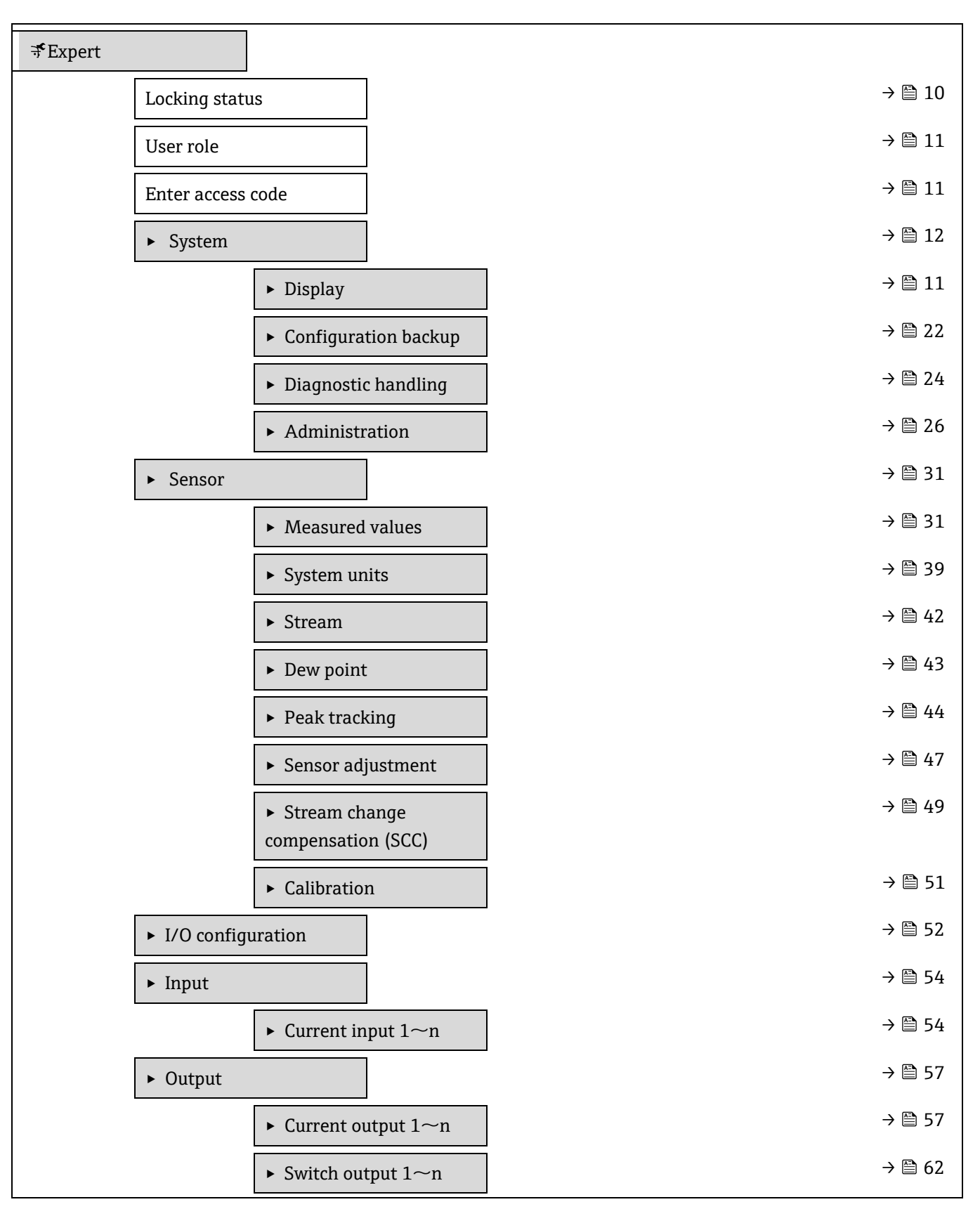

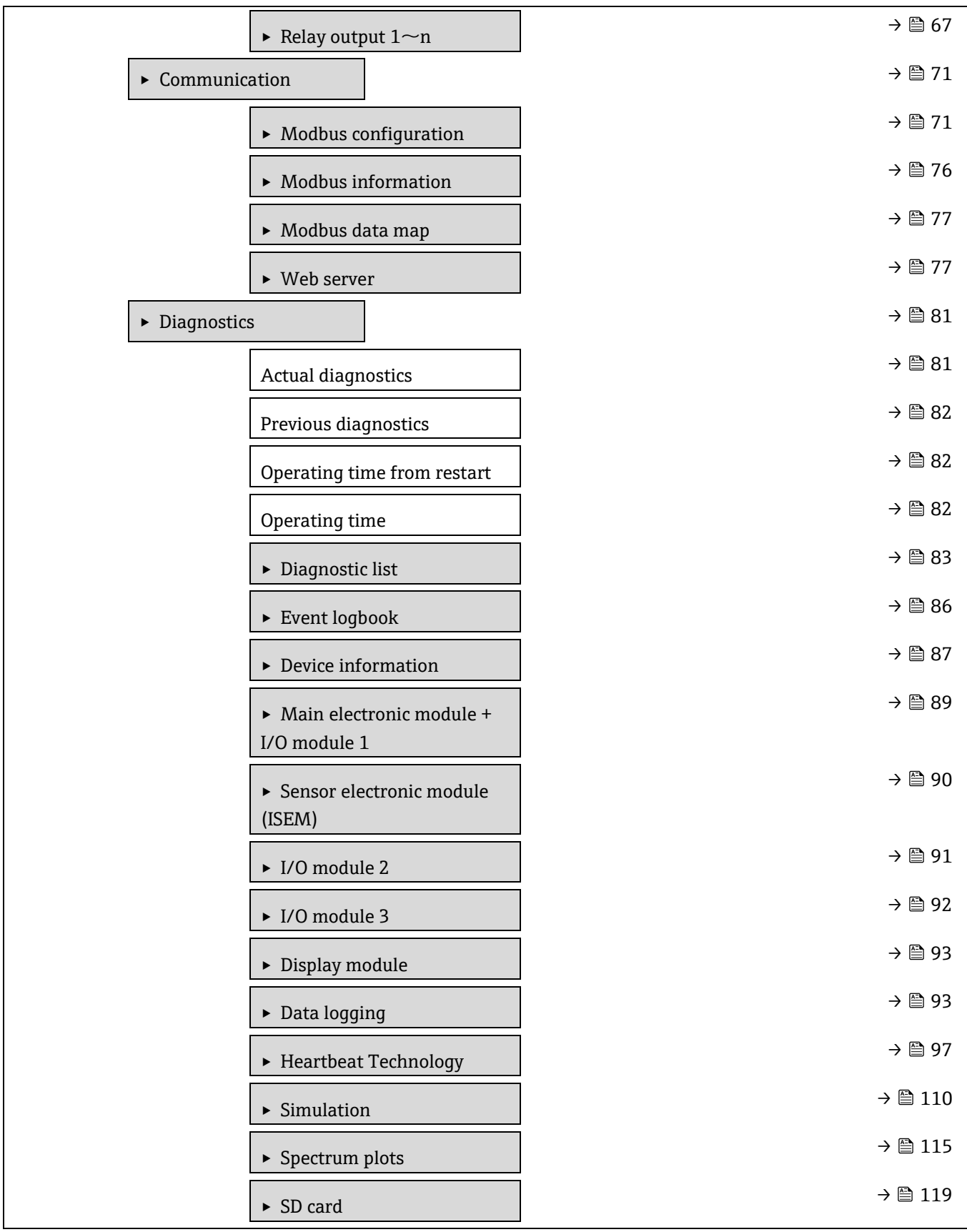

### <span id="page-9-0"></span>**3 機器パラメータの説明**

以下のセクションでは、現場表示器のメニュー構造に従ってパラメータが記載されています。操作ツール用の特定 のパラメータは、メニュー構造の該当する箇所に示されます。

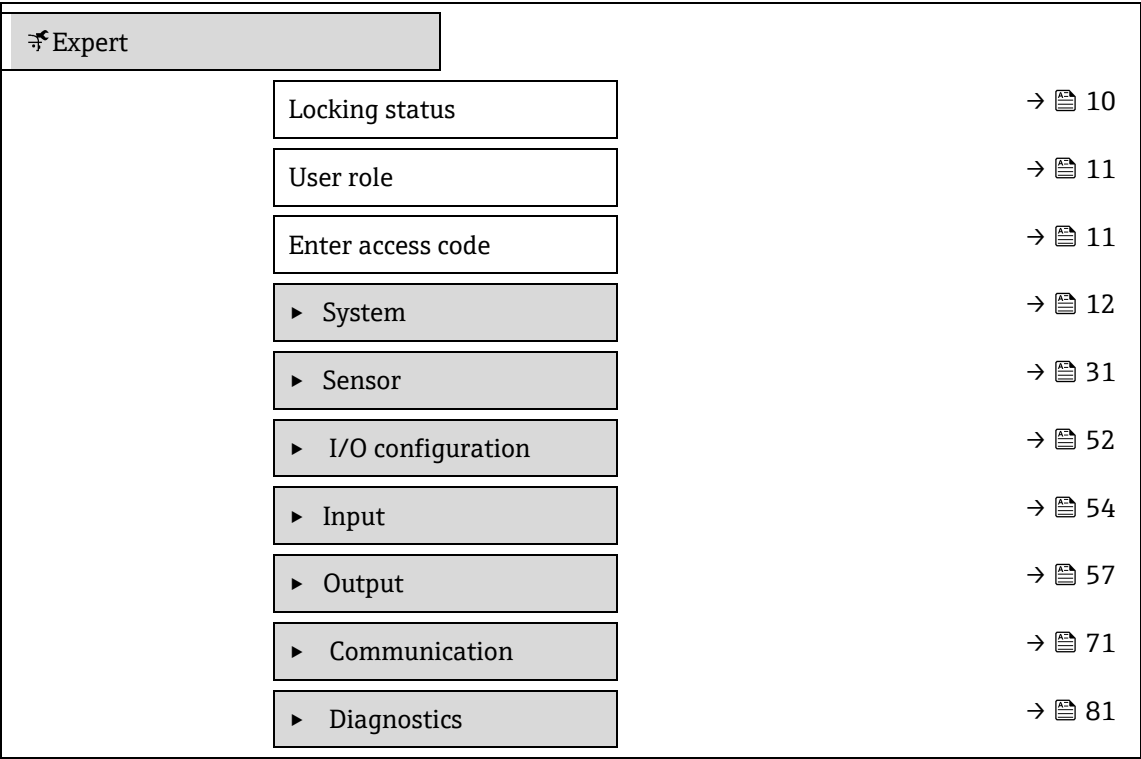

<span id="page-9-1"></span>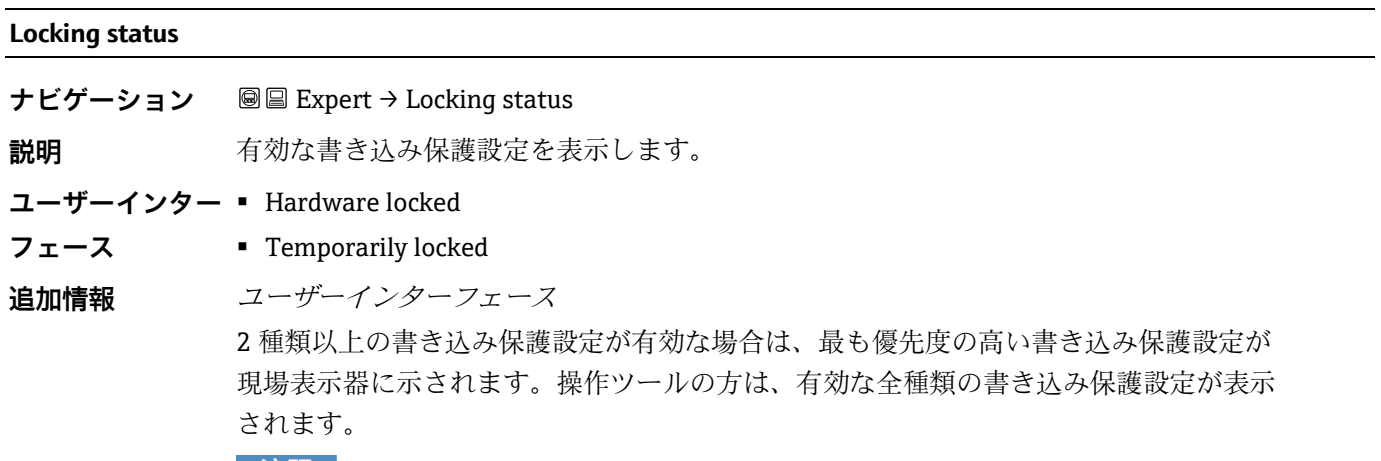

#### - 注記

▶ アクセス権の詳細については[、本機器の取扱説明書](#page-6-2)→ 圓の「ユーザーの役割と関連 するアクセス権」および「操作コンセプト」セクションを参照してください。

#### 選択項目

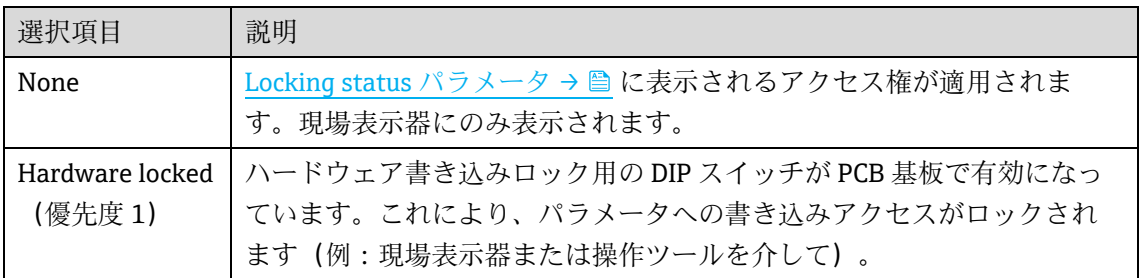

10 Endress+Hauser

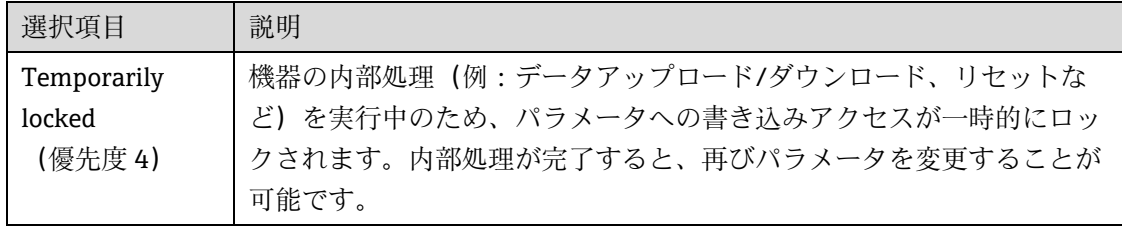

#### <span id="page-10-1"></span>**User role**

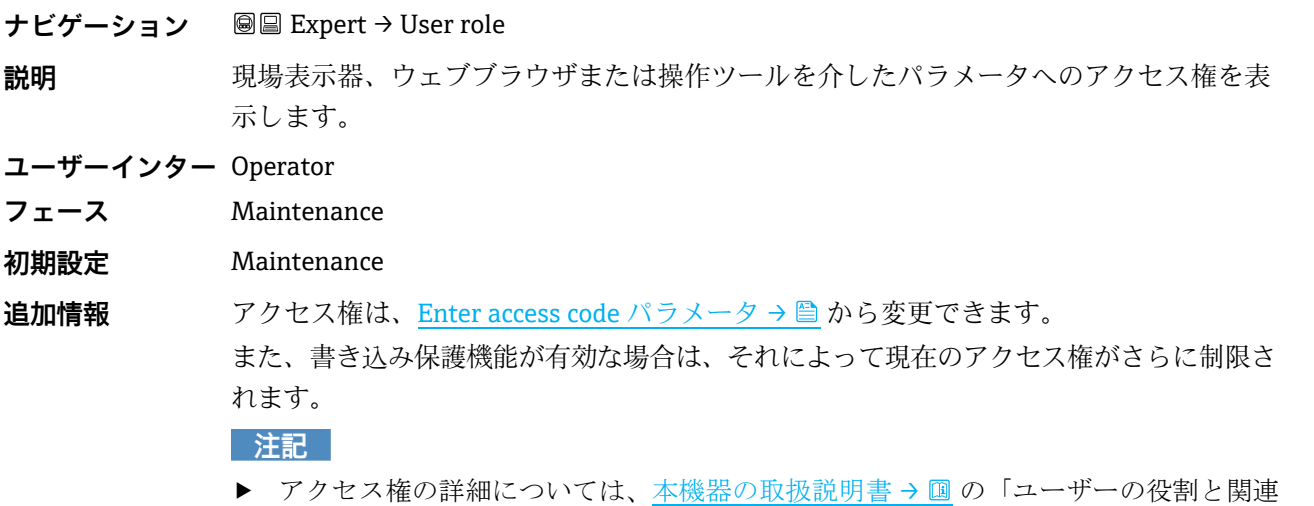

#### <span id="page-10-2"></span>**Enter access code**

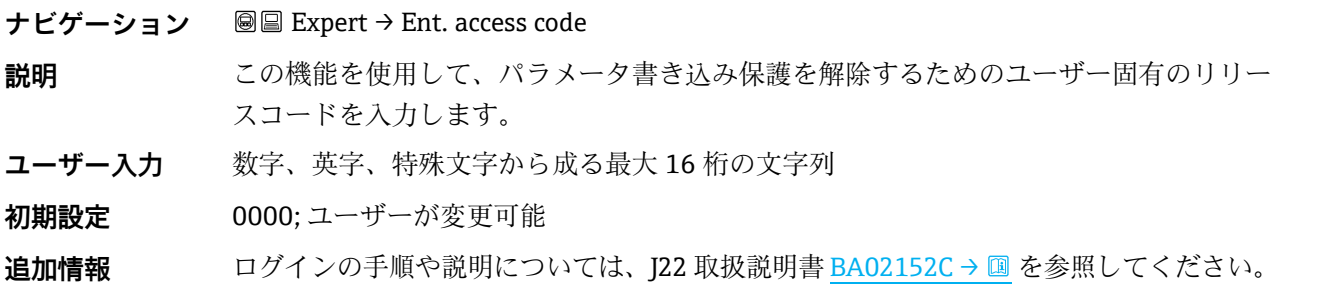

するアクセス権」および「操作コンセプト」セクションを参照してください。

### <span id="page-10-3"></span><span id="page-10-0"></span>**3.1 System**

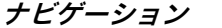

**圖圖 Expert → System** 

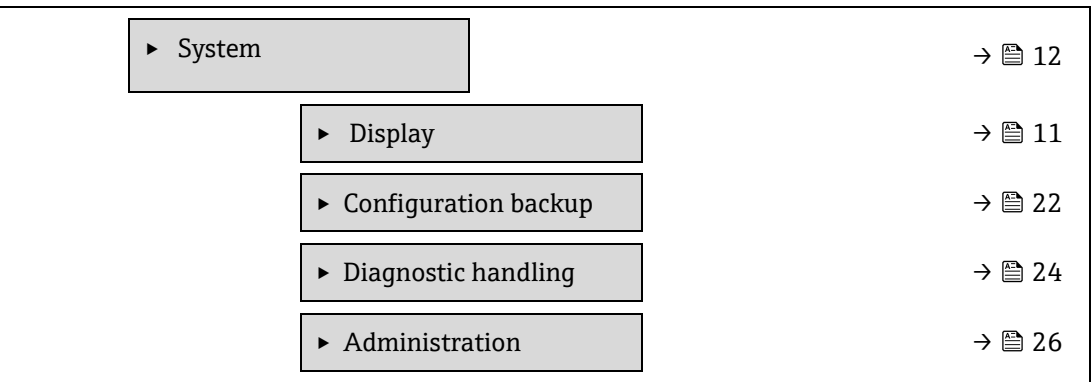

### <span id="page-11-0"></span>**3.1.1 Display**

**ナビゲーション** ■■ Expert → System → Display

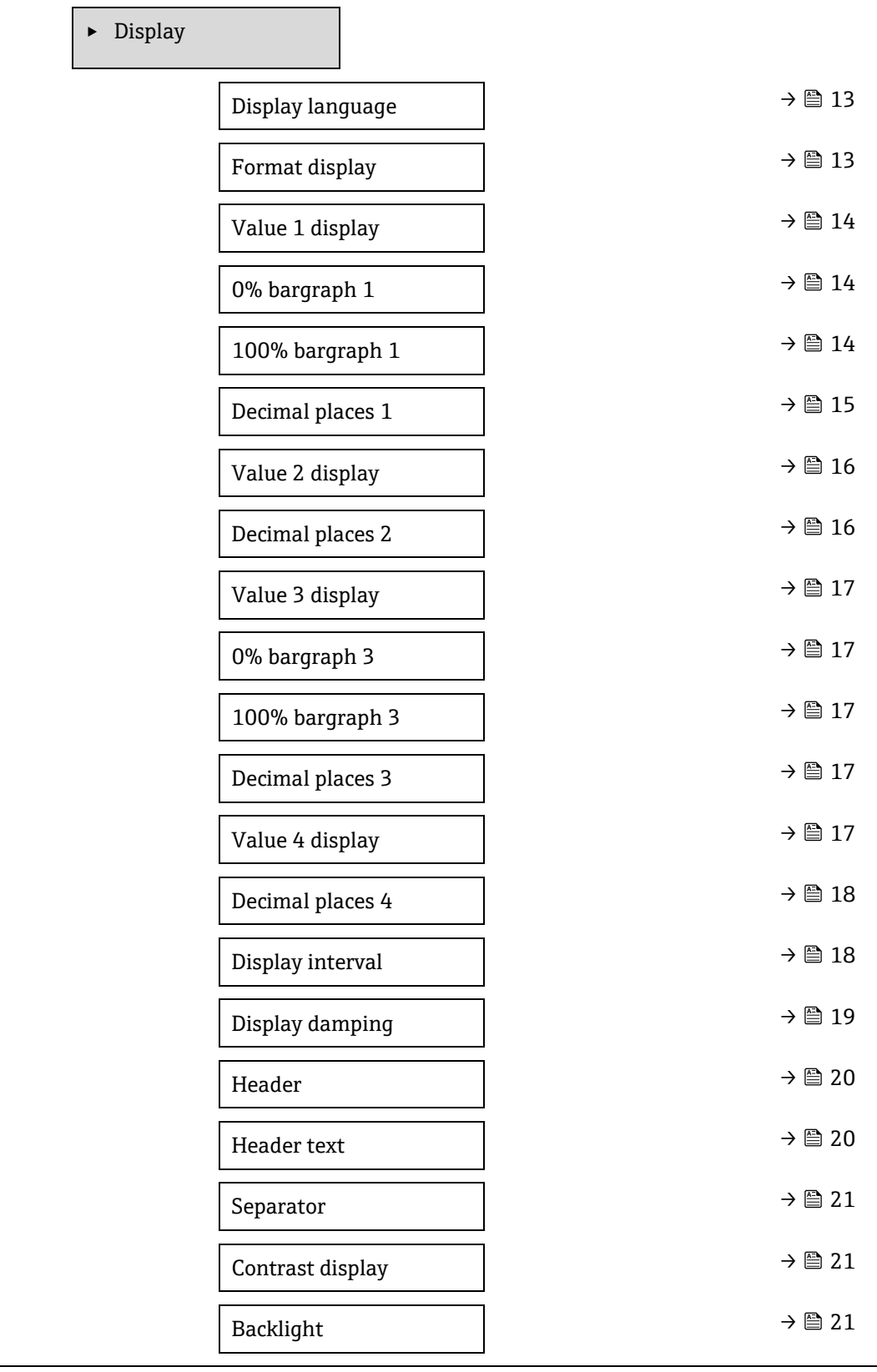

#### <span id="page-12-0"></span>**Display language**

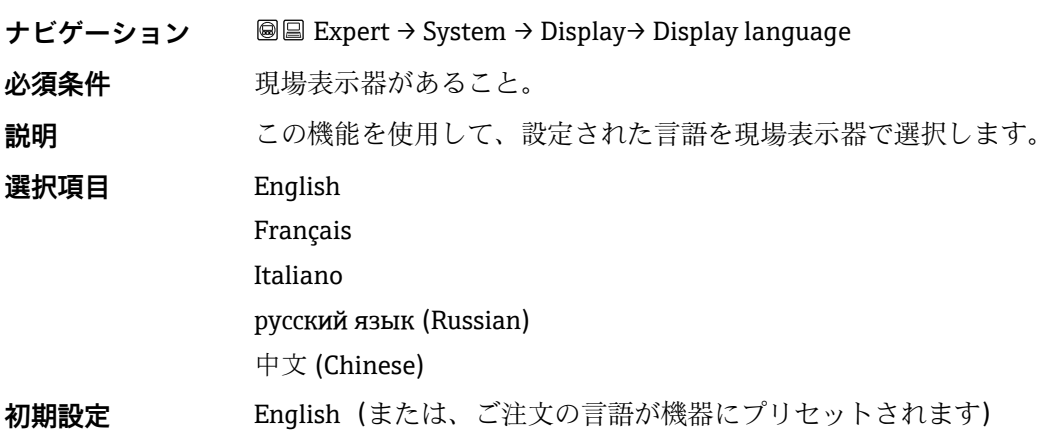

<span id="page-12-1"></span>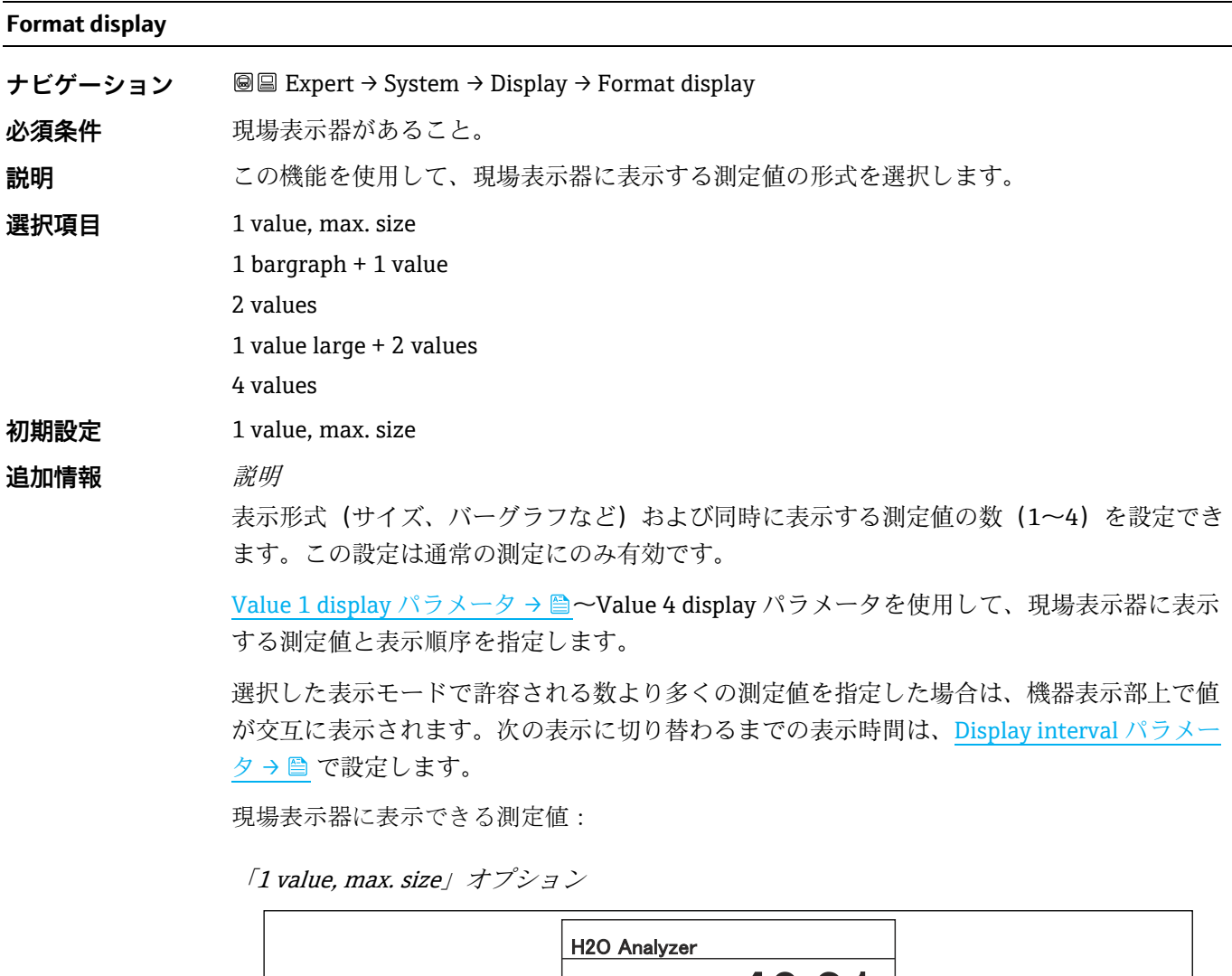

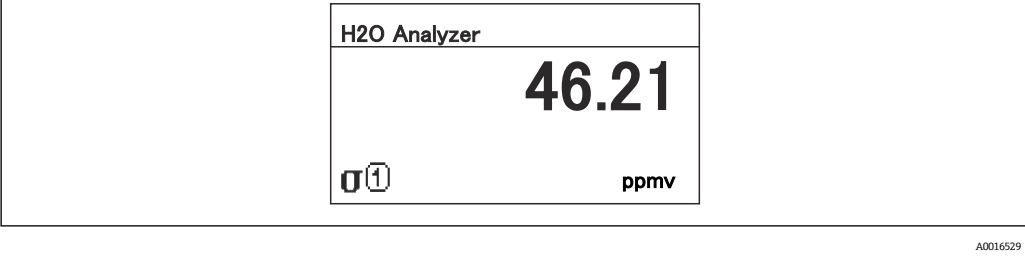

「1 bargraph + 1 value」オプション

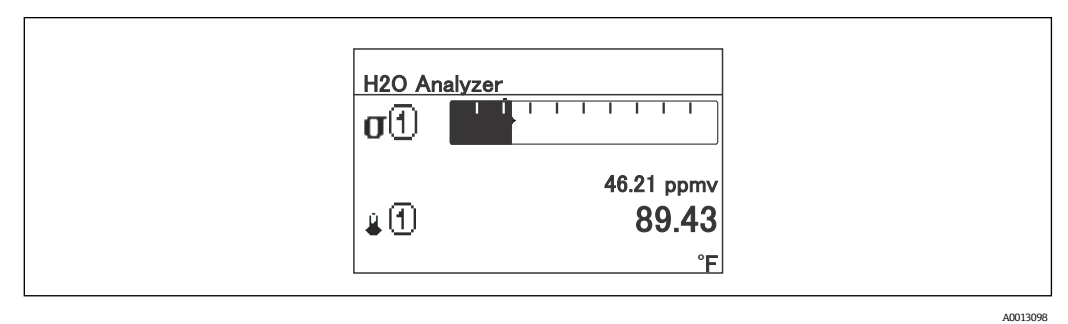

「2 values」オプション

 $\mathbf{r}$ 

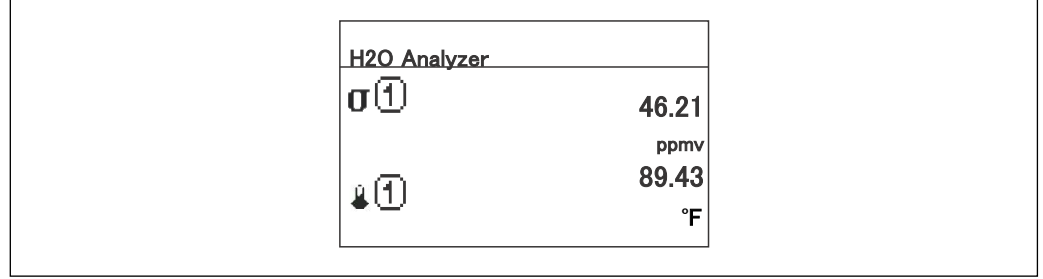

「1 value large + 2 values」オプション

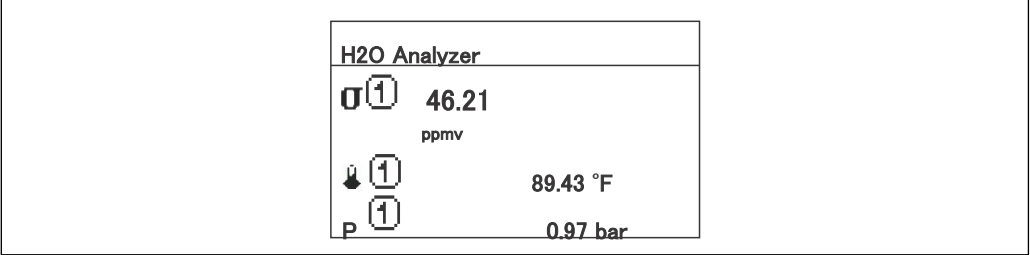

A0013102

A0013100

「4 values」オプション

 $\overline{1}$ 

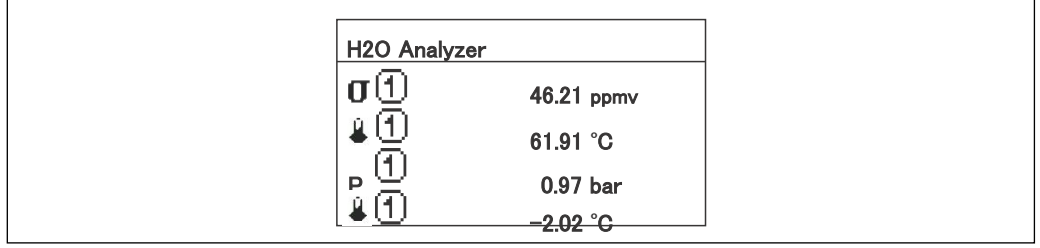

A0013103

#### <span id="page-13-0"></span>**Value 1 display**

 $\bigcirc$ 

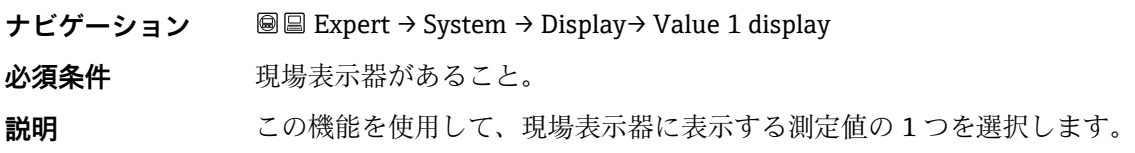

### **選択項目 ■** Concentration  $\blacksquare$  Dew point  $1^1$ **•** Dew point  $2^1$ ▪ Cell gas pressure ▪ Cell gas temperature **初期設定** Concentration 追加情報 *説明* 複数の測定値が同時に表示される場合は、ここで選択した測定値が最初の値として表示され ます。この値は通常の測定時にのみ表示されます。 [Format display](#page-12-1) パラメータ→ ■ を使用して、同時に表示する測定値の数と表示形式を設定 します。 依存関係 表示する測定値の単位として、System units → ■ の設定が使用されます。

<span id="page-14-0"></span>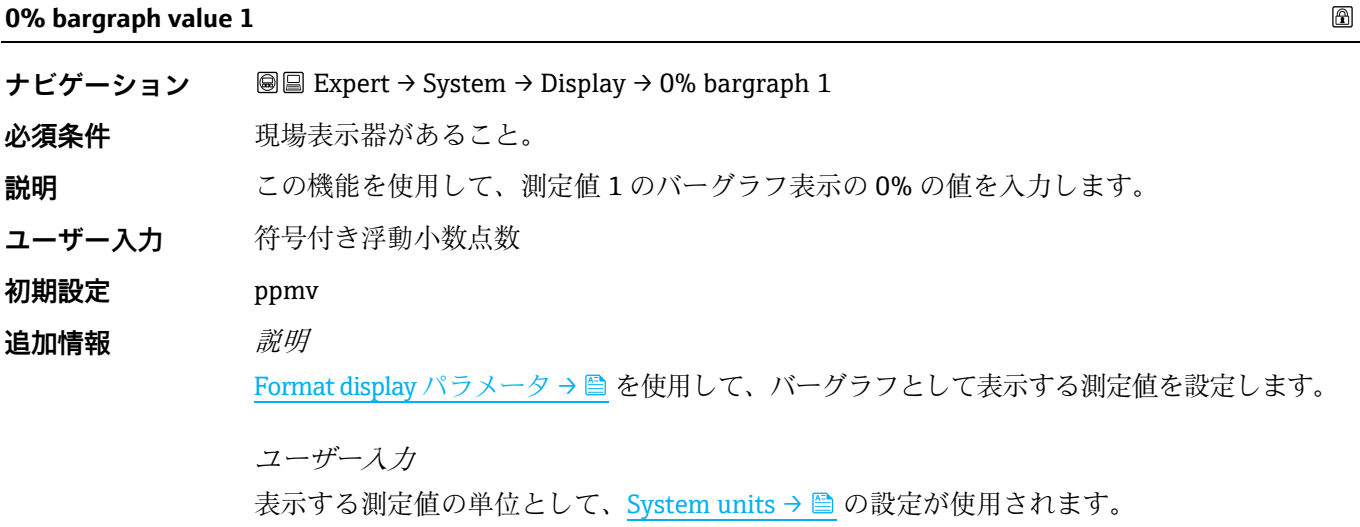

#### **100% bargraph value 1**

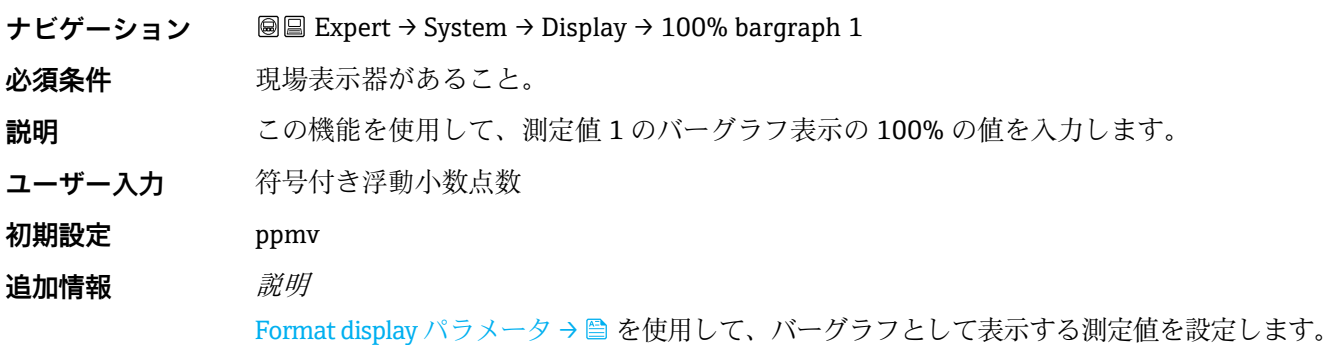

6

<sup>1</sup> 表示項目は注文オプションまたは機器設定に応じて異なります。

<span id="page-15-0"></span>**Value 2 display**

ユーザー入力

表示する測定値の単位として[、System units →](#page-120-2) 圖 の設定が使用されます。

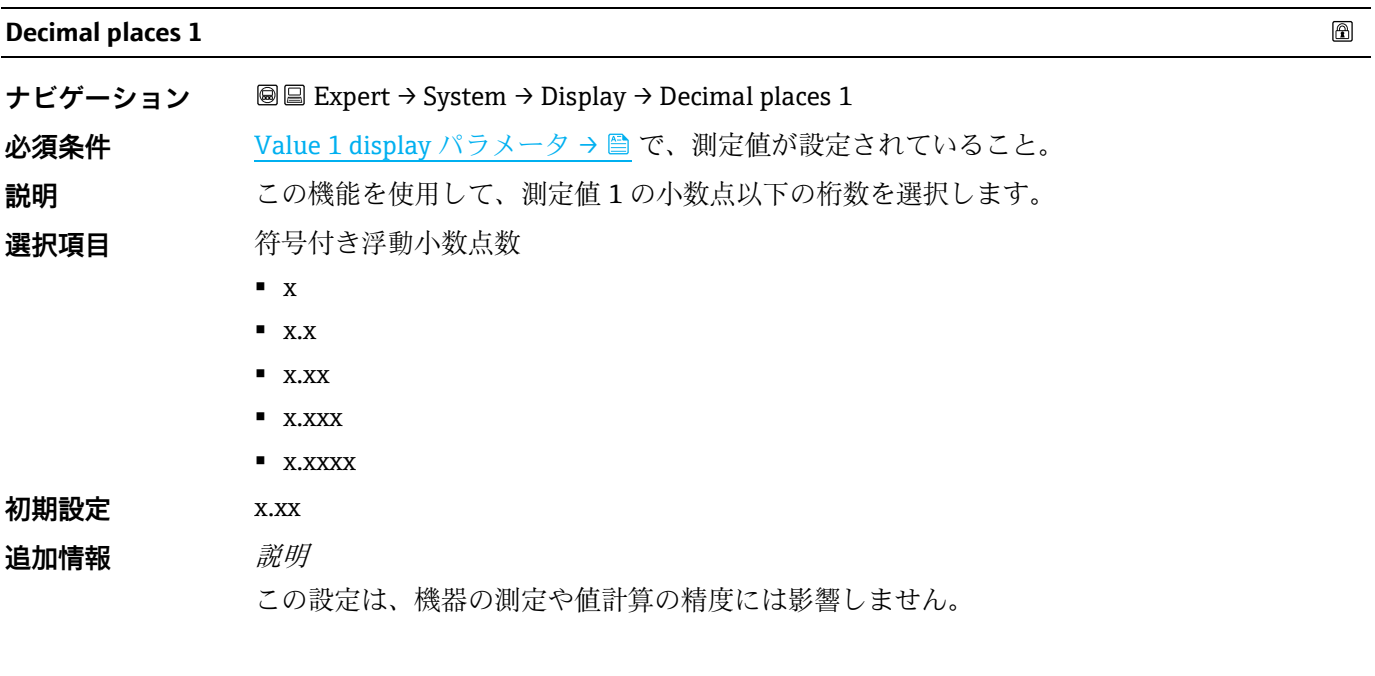

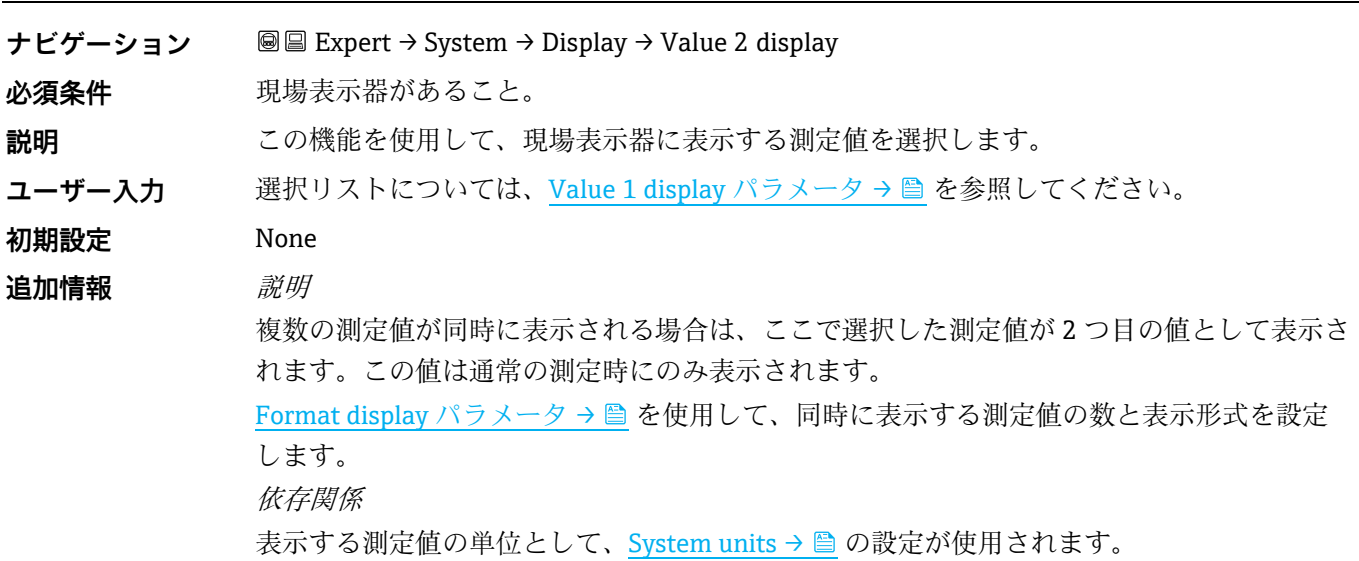

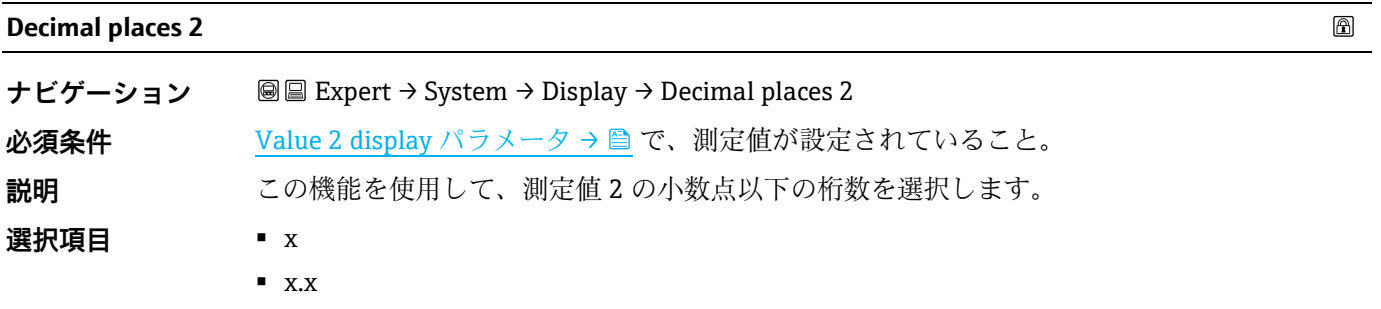

 $\blacksquare$  x.xx

 $\circledR$ 

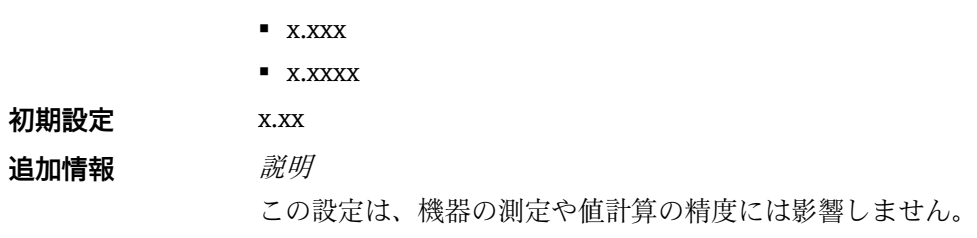

<span id="page-16-0"></span>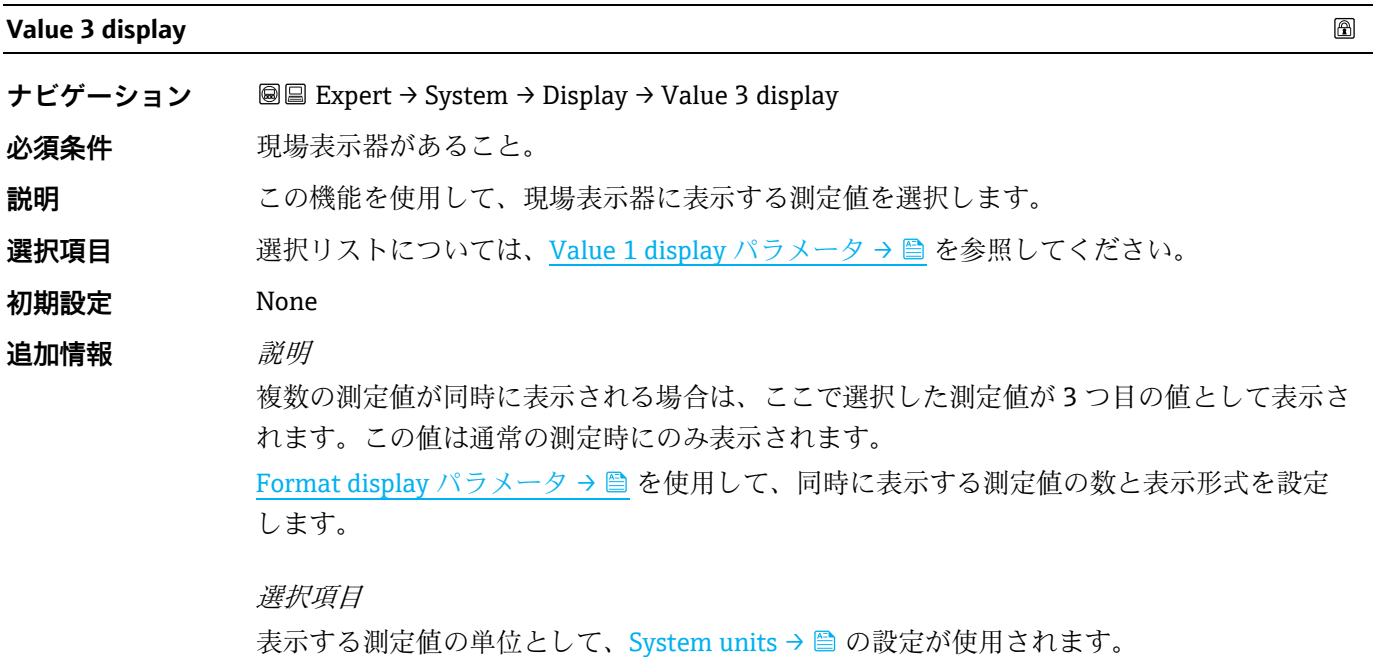

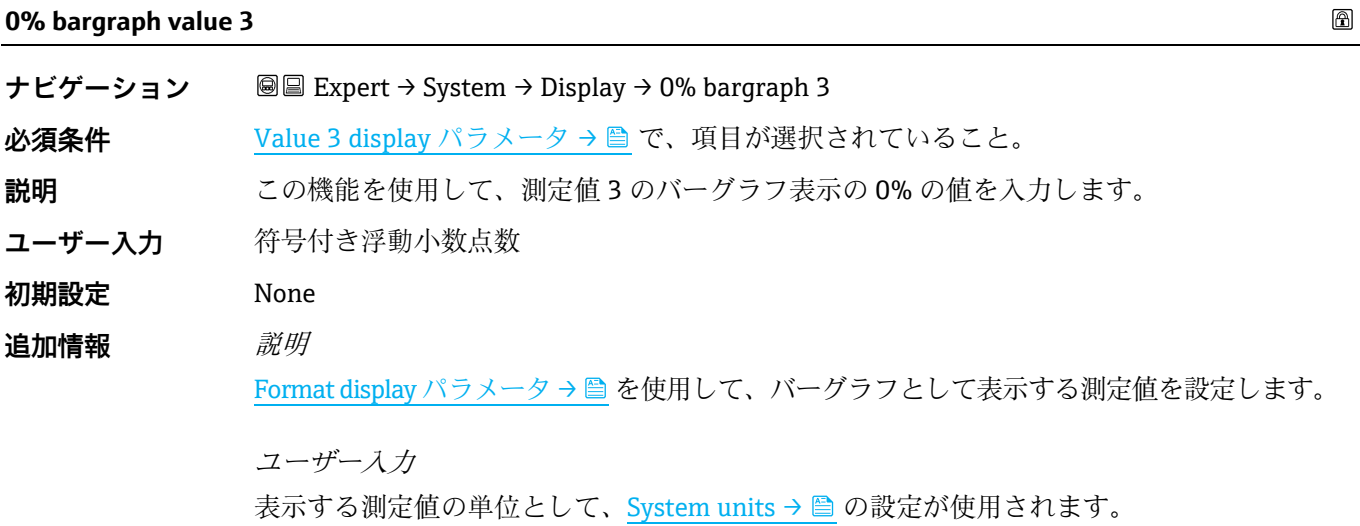

<span id="page-16-1"></span>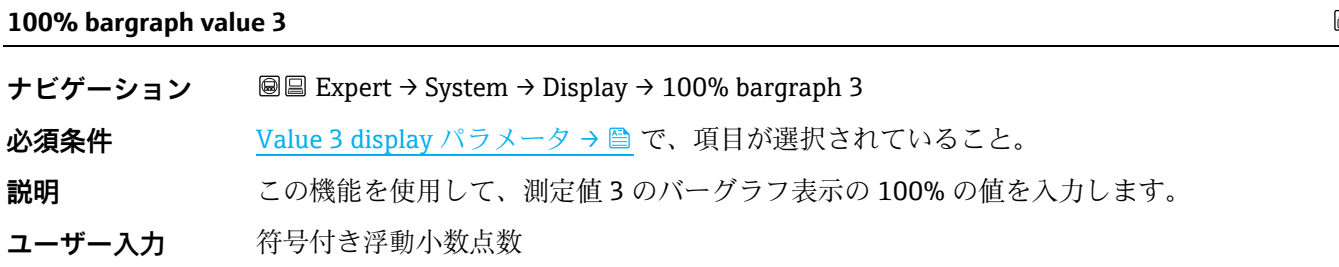

 $\circledB$ 

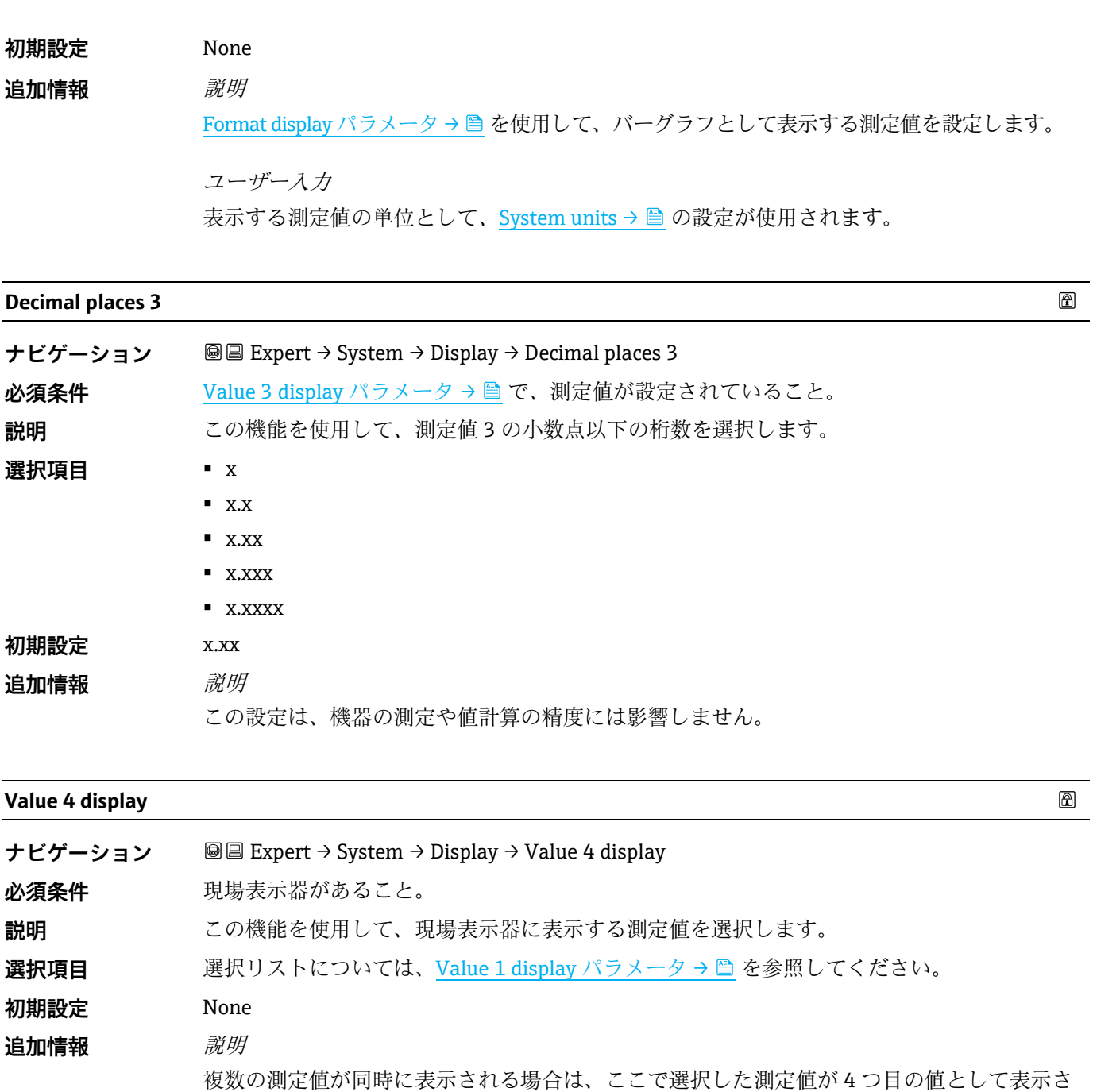

[Format display](#page-12-1) パラメータ→ ■ を使用して、同時に表示する測定値の数と表示形式を設定 します。 選択項目 表示する測定値の単位として[、System units →](#page-37-0) ■ の設定が使用されます。

<span id="page-17-1"></span>れます。この値は通常の測定時にのみ表示されます。

<span id="page-17-0"></span>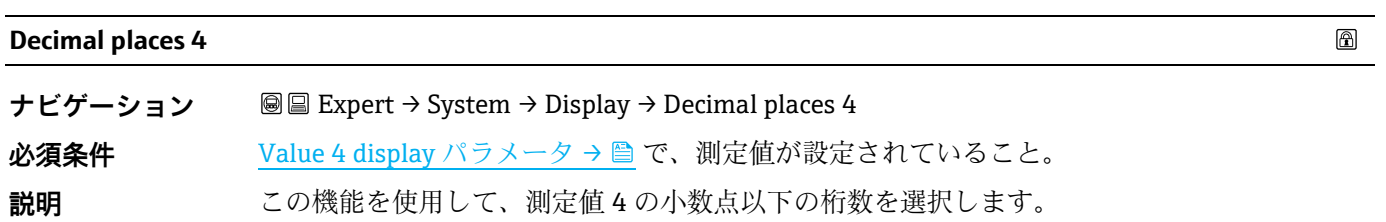

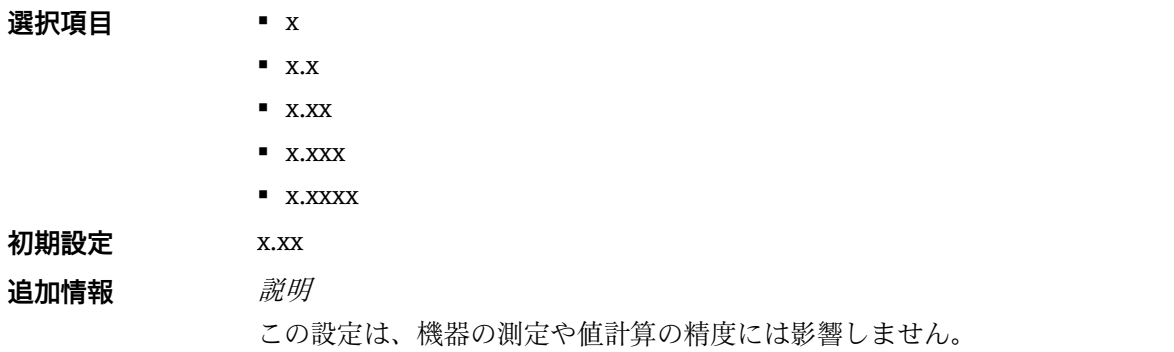

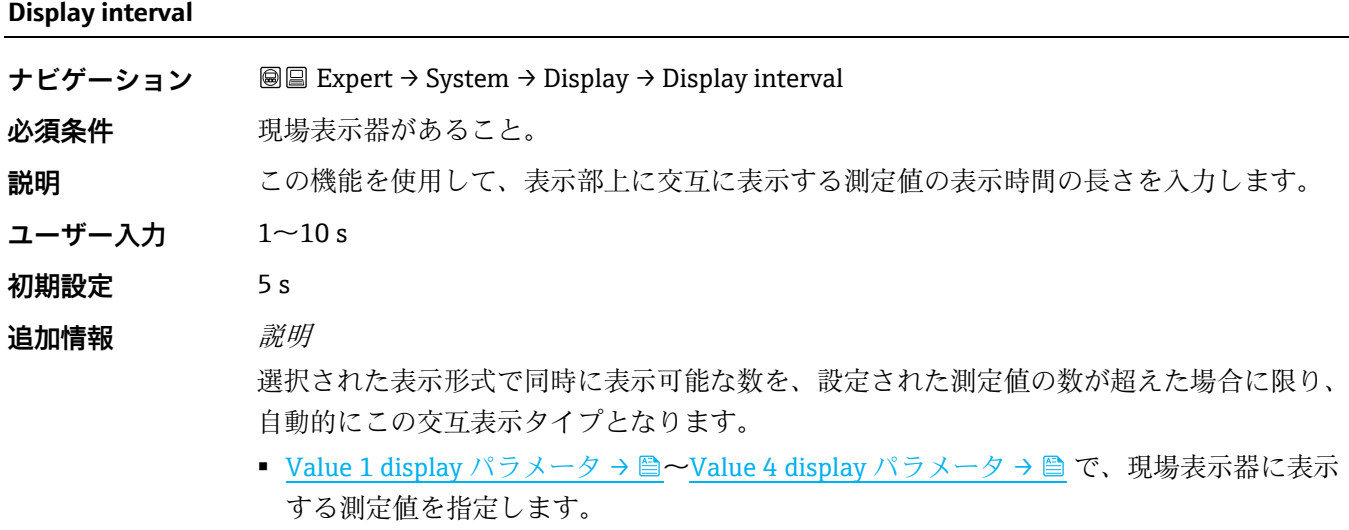

■ 測定値の表示形式は、[Format display](#page-12-1) パラメータ→ ■ で設定します。

<span id="page-18-0"></span>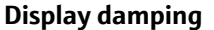

 $\color{red} \color{black} \color{black}$ 

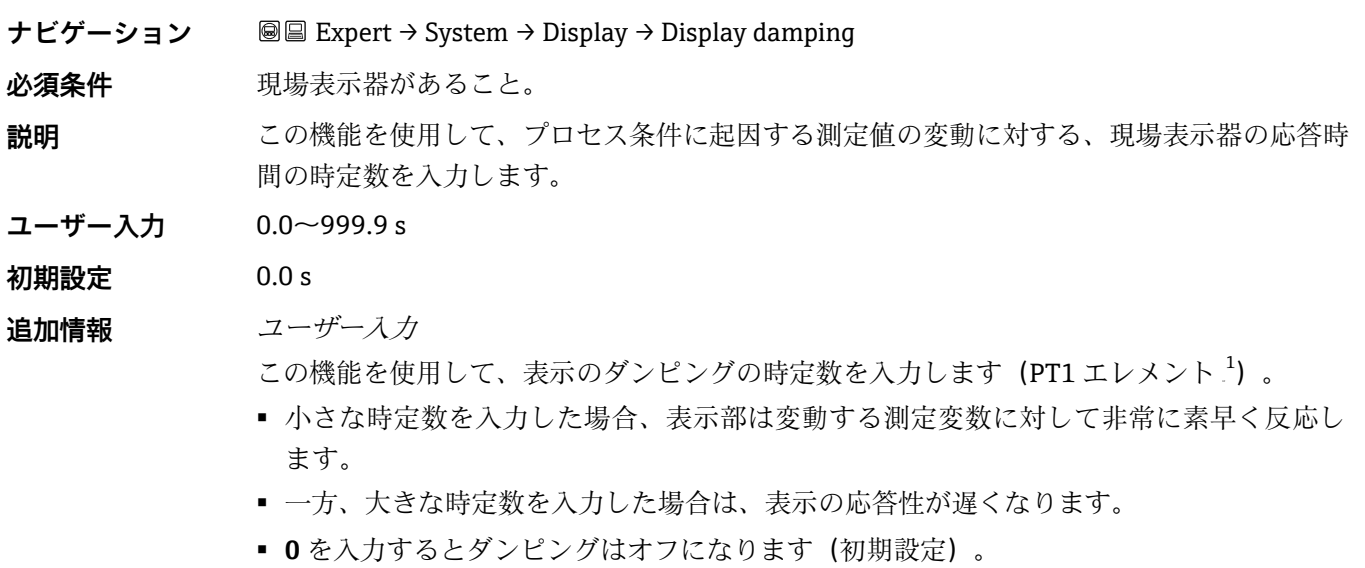

<sup>1</sup> 1 次遅延を伴う比例伝送特性

⊕

A0029422

#### <span id="page-19-1"></span><span id="page-19-0"></span>**Header**

ナビゲーション **added Expert → System → Display → Header** 必須条件 現場表示器があること。 **説明** この機能を使用して、現場表示器のヘッダーの内容を選択します。 **選択項目 ■** Device tag ■ Free text **初期設定** Device tag 追加情報 *説明* ヘッダーテキストは通常の測定時にのみ表示されます。

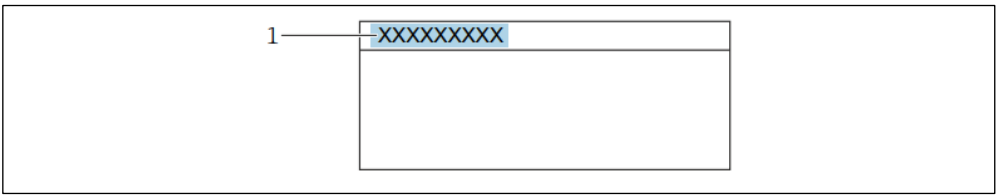

1 表示部のヘッダーテキストの位置

#### 選択項目

**Device tag** は、Device tag [パラメータ](#page-86-2)→ ■ で設定します。 **Free text** は、[Header text](#page-19-0) パラメータ→ ■ で設定します。

⋒

**Header text**

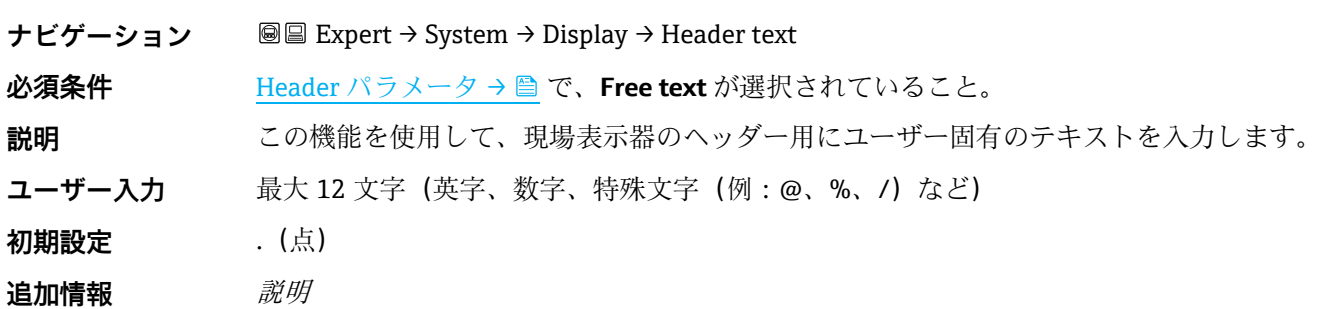

ヘッダーテキストは通常の測定時にのみ表示されます。

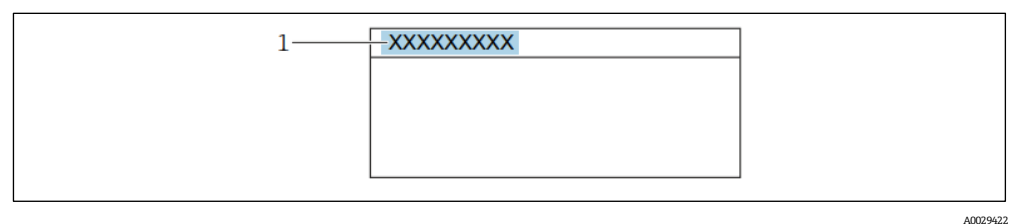

1 表示部のヘッダーテキストの位置

ユーザー入力

表示される文字数は使用される文字に応じて異なります。

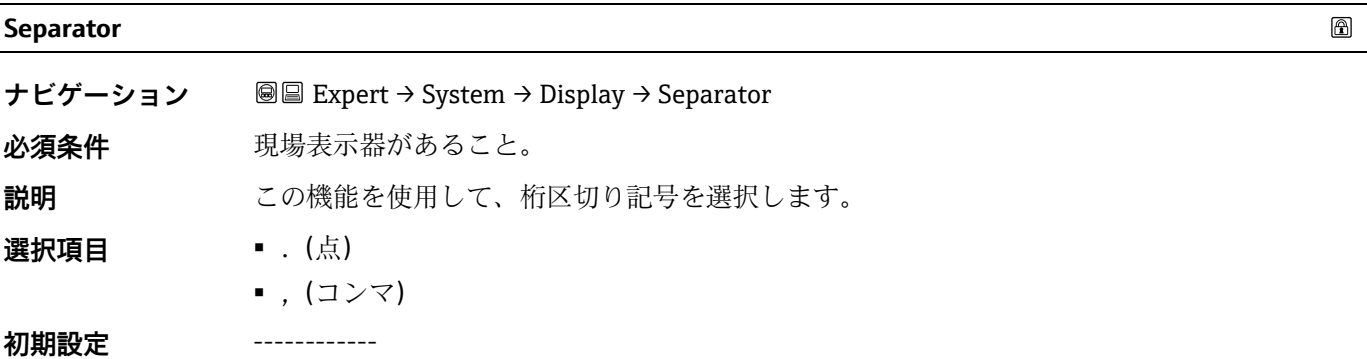

#### <span id="page-20-0"></span>**Contrast display**

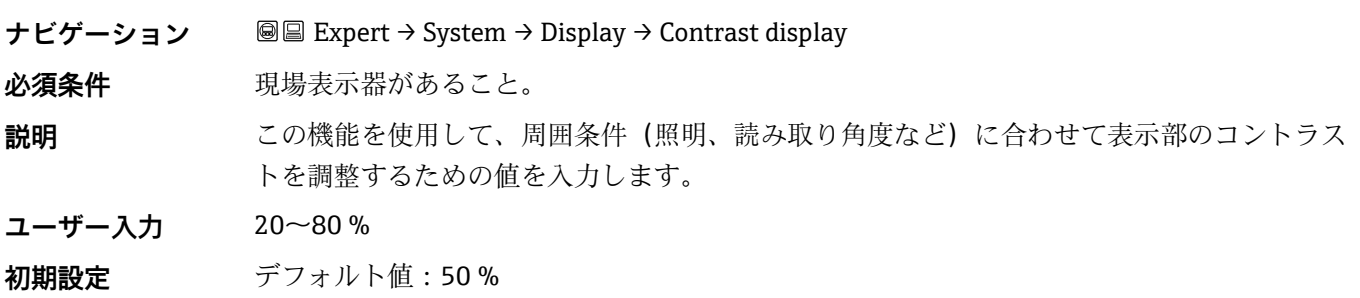

#### **Backlight**

<span id="page-20-1"></span>**ナビゲーション** Expert → System → Display → Backlight **必須条件 現場表示器があること。** 

**説明** この機能を使用して、現場表示器のバックライトをオン/オフします。 **選択項目** ▪ Disable ▪ Enable **初期設定** Enable

#### <span id="page-21-0"></span>**3.1.2 Configuration backup**

**ナビゲーション ■■ Expert → System → Configuration Backup** 

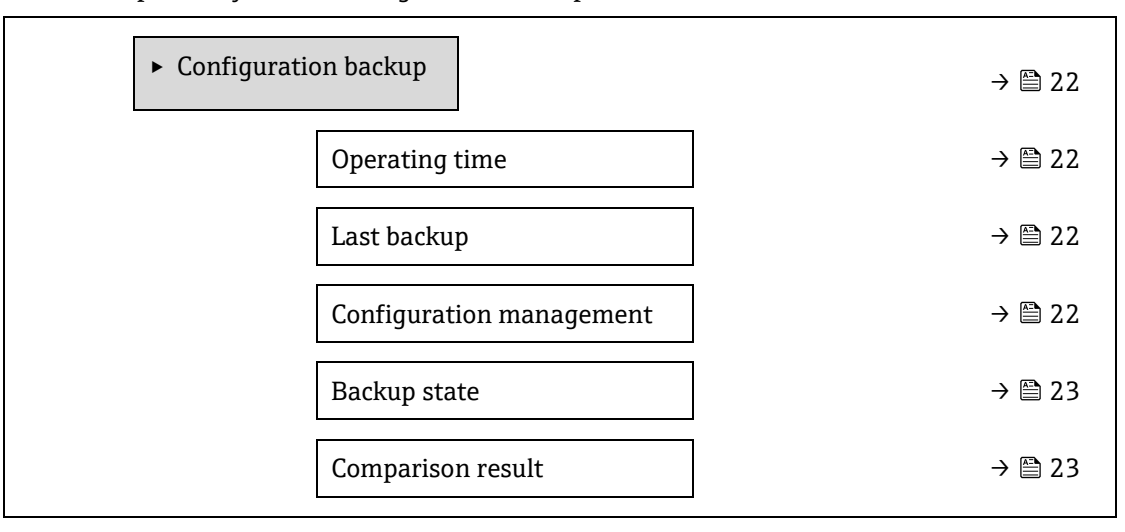

#### <span id="page-21-1"></span>**Operating Time**

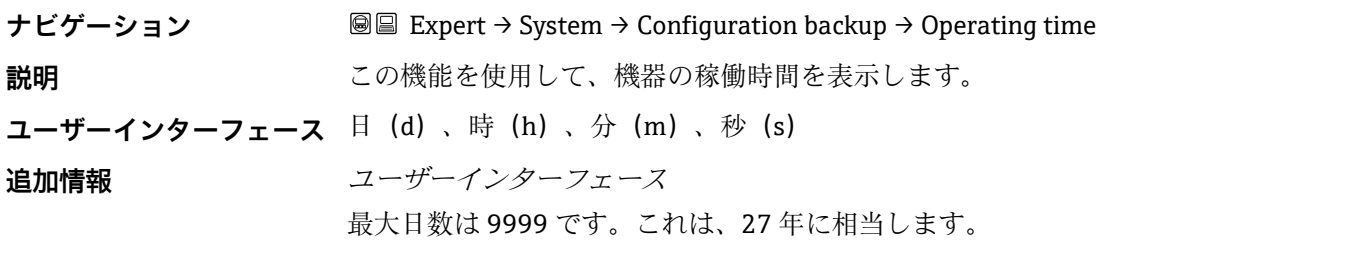

#### <span id="page-21-2"></span>**Last backup**

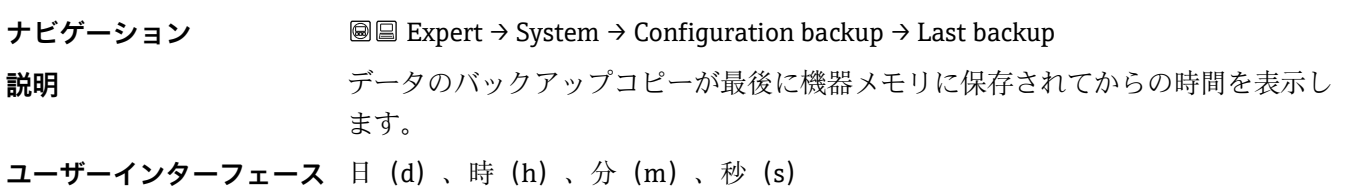

#### <span id="page-21-3"></span>**Configuration management**

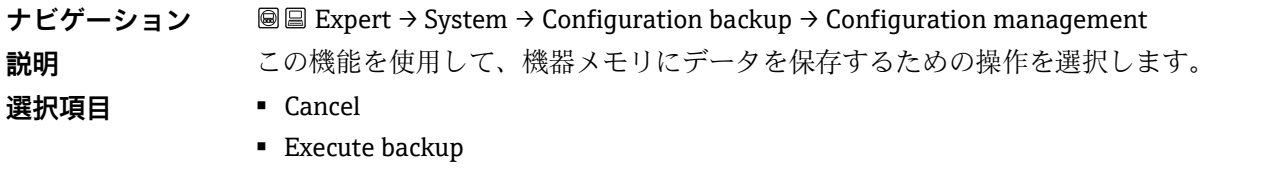

⋒

 $\blacksquare$  Restore.<sup>1</sup>

 $\bullet$  Compare<sup>1</sup>

**·** Clear backup data

#### **初期設定** Cancel 追加情報 *選択項目*

- **Cancel:**何も実行せずにこのパラメータを終了します。
- Execute backup : 現在の機器設定のバックアップコピーを HistoROM バックアップから機 器のメモリに保存します。バックアップコピーには機器の変換器データが含まれます。現 場表示器に以下のメッセージが表示されます。Backup active, please wait!
- **Restore<sup>1</sup>:**機器設定の最後のバックアップコピーを機器メモリから機器の HistoROM バッ クアップに復元します。バックアップコピーには機器の変換器データが含まれます。現場 表示器に以下のメッセージが表示されます。Restore active! Do not interrupt power supply!
- **Clear backup data:**機器のメモリから機器設定のバックアップコピーを削除します。現場 表示器に以下のメッセージが表示されます。Deleting file
- **Compare<sup>1</sup>:**機器メモリに保存された機器設定と HistoROM バックアップの現在の機器設 定を比較します。現場表示器に以下のメッセージが表示されます。Comparing files 結果は Compar. result パラメータに表示されます。

#### HistoROM

HistoROM は、EEPROM タイプの不揮発性メモリです。

#### <span id="page-22-0"></span>**Backup state** ナビゲーション **■■ Expert → System → Configuration backup → Backup state 説明** データバックアップ処理のステータスが表示されます。 **ユーザーインター フェース** ▪ None ■ Backup in progress ■ Restoring in progress ▪ Delete in progress ■ Compare in progress ■ Restoring failed **·** Backup failed **初期設定** None

#### <span id="page-22-1"></span>**Comparison result**

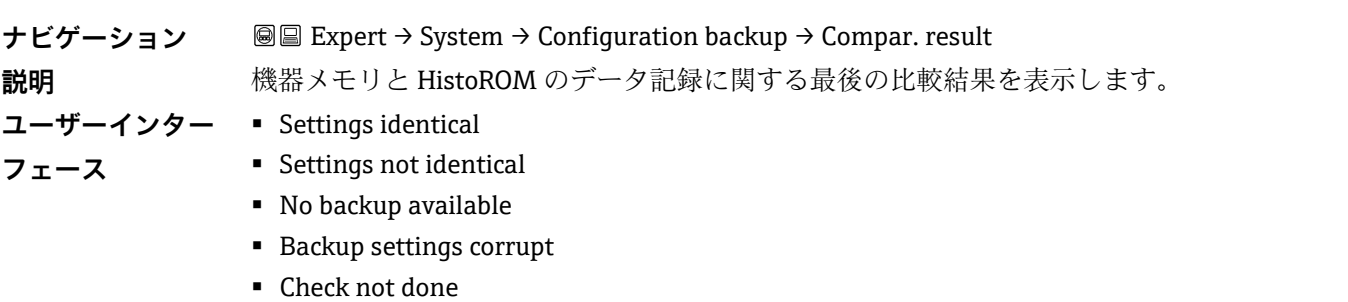

<sup>1</sup> 表示項目は注文オプションまたは機器設定に応じて異なります。

■ Dataset incompatible

**初期設定** Check not done

追加情報 *説明* 

[Configuration management](#page-21-3) パラメータ → で **Compare** を選択すると、比較が開始されます。 選択項目

▪ **Settings identical:**HistoROM の現在の機器設定と機器メモリのバックアップコピーは一 致します。

Configuration management パラメータで、HistoROM を使用して他の機器の変換器設定 を機器に伝送した場合、HistoROM の現在の機器設定は機器メモリのバックアップコピー と一部しか一致しません。変換器の設定は一致しません。

- **Settings not identical:**HistoROM の現在の機器設定と機器メモリのバックアップコピー は一致しません。
- **No backup available:**HistoROM の機器設定のバックアップコピーが機器メモリにはあり ません。
- **Backup settings corrupt:**HistoROM の現在の機器設定が破損しているか、または機器メ モリのバックアップコピーとの互換性がありません。
- **Check not done:**HistoROM の機器設定と機器メモリのバックアップコピーとの比較がま だ完了していません。

▪ **Dataset incompatible:**機器メモリのバックアップコピーは機器と互換性がありません。 HistoROM

HistoROM は、EEPROM タイプの不揮発性メモリです。

#### <span id="page-23-0"></span>**3.1.3 Diagnostic handling**

**ナビゲーション 圖圖 Expert → System → Diagnostic Handling** 

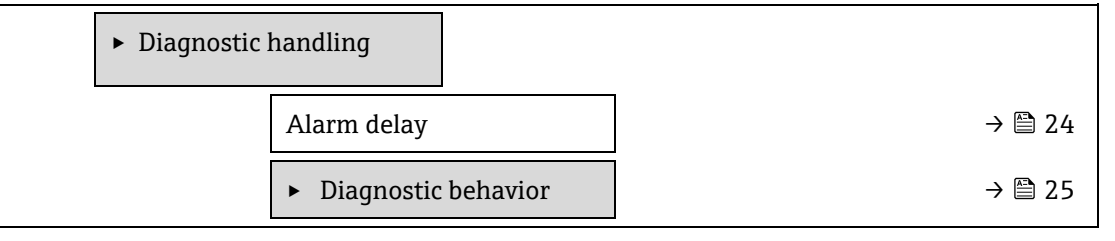

<span id="page-23-1"></span>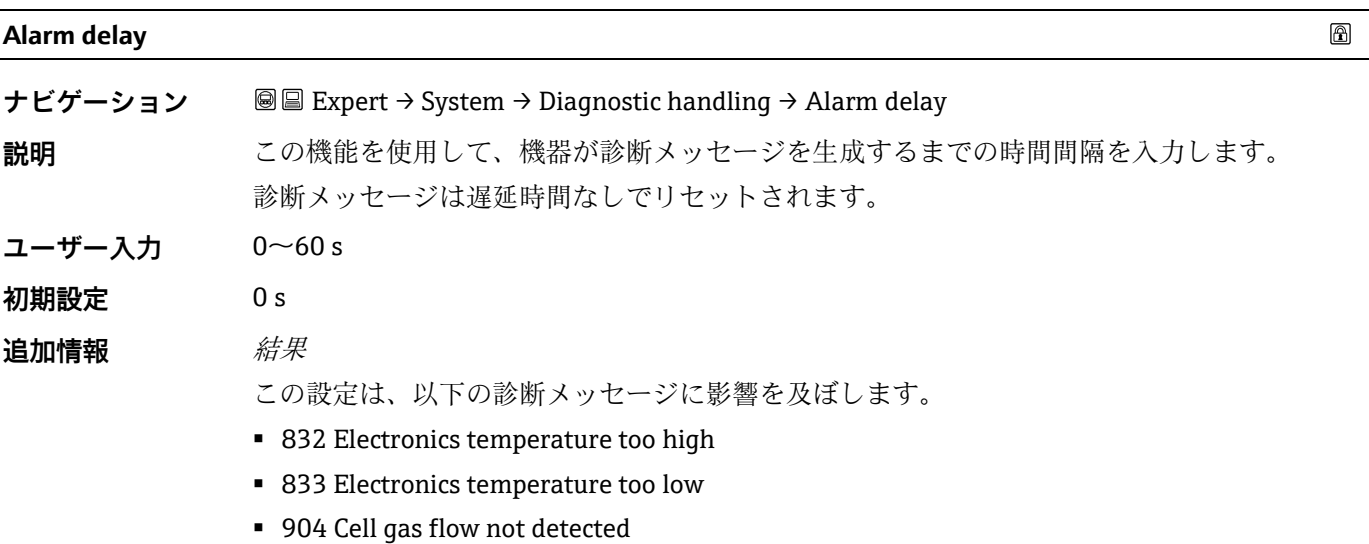

#### <span id="page-24-0"></span>**Diagnostic behavior サブメニュー**

診断情報の各項目には、工場出荷時に特定の診断動作が割り当てられています。特定の診断情報については、ユー ザーがこの割当てを **Diagnostic behavior** サブメニューで変更できます。

**Diagnostic no. xxx** パラメータでは、以下の項目を選択できます。

**Alarm** 機器が測定を停止します。Modbus RS485 を使用した測定値出力が、設定されたアラーム状 態になります。診断メッセージが生成されます。 バックライトが赤に変わります。

**Warning** 機器は測定を継続します。Modbus RS485 を使用した測定値出力は影響を受けません。診断 メッセージが生成されます。

Logbook entry only 機器は測定を継続します。診断メッセージは、[Event logbook](#page-85-0) サブメニュー→ ■ にのみ表示 され、操作画面表示と交互に表示されることはありません。

Off **Example エスティックスの**<br>
absorbed in the position absorption in the position absorption in the position in the position in the position

### 注記

<span id="page-24-2"></span>▶ すべての診断イベントの一覧については、機器[の取扱説明書](#page-6-2)→ 2 を参照してください。

**ナビゲーション** ■■ Expert → System → Diagnostic handling → Diagnostic Behavior

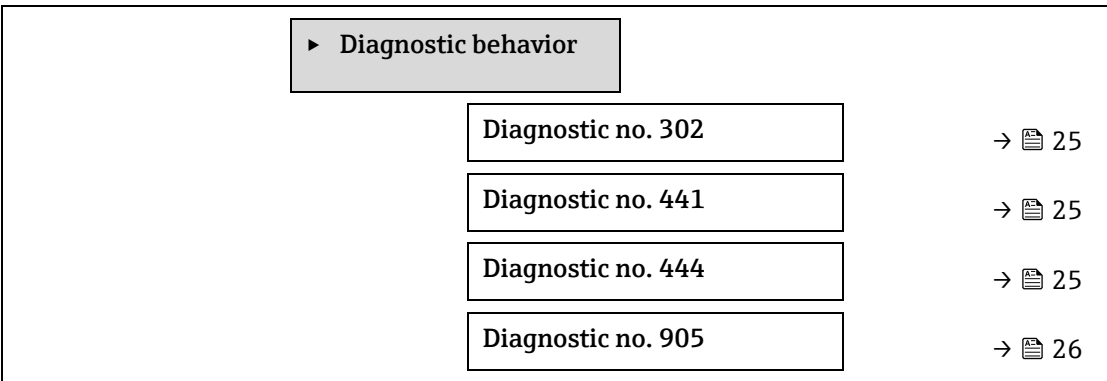

#### <span id="page-24-1"></span>**Diagnostic no. 302(Device verification active)**

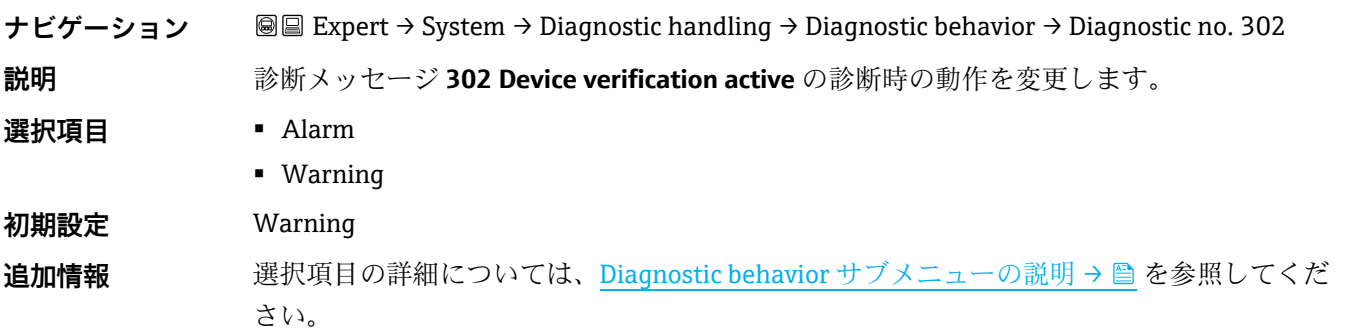

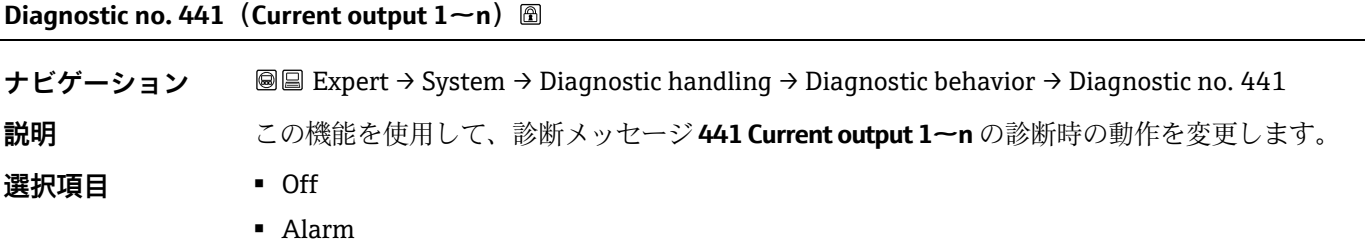

 $\circledB$ 

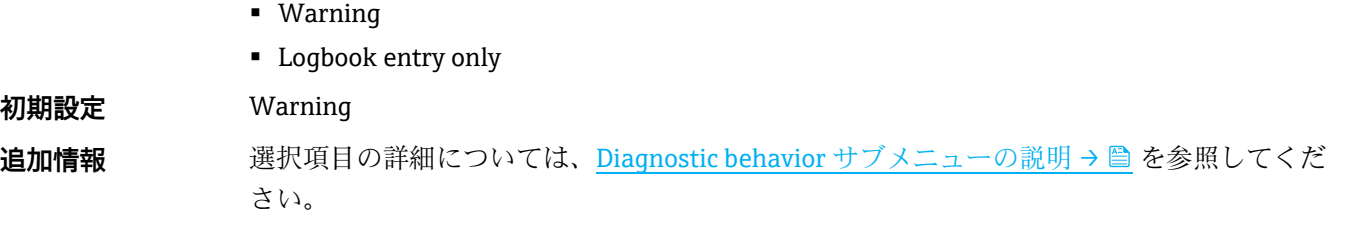

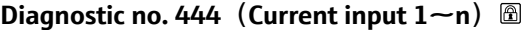

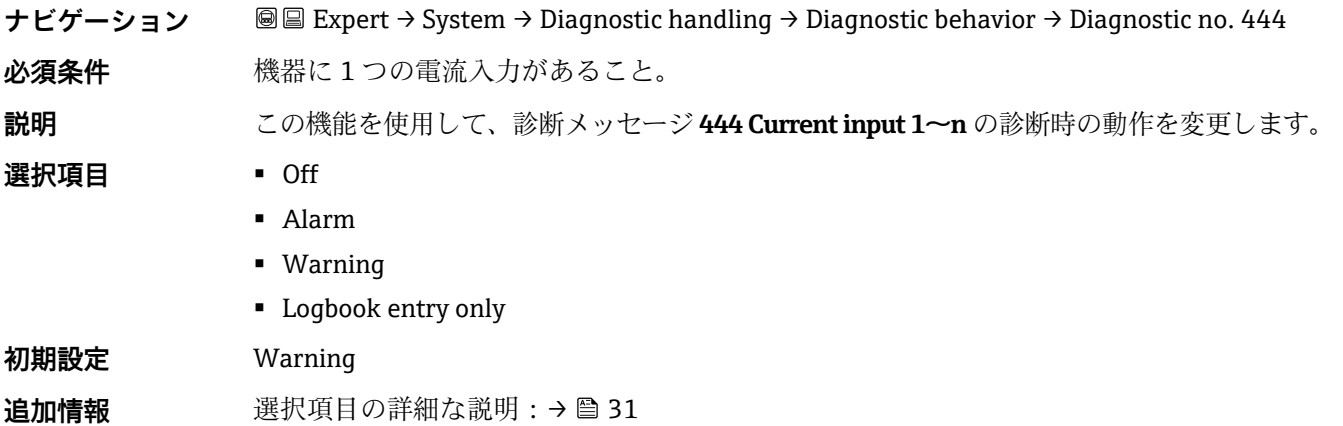

#### **Diagnostic no. 905(Validation failed)**

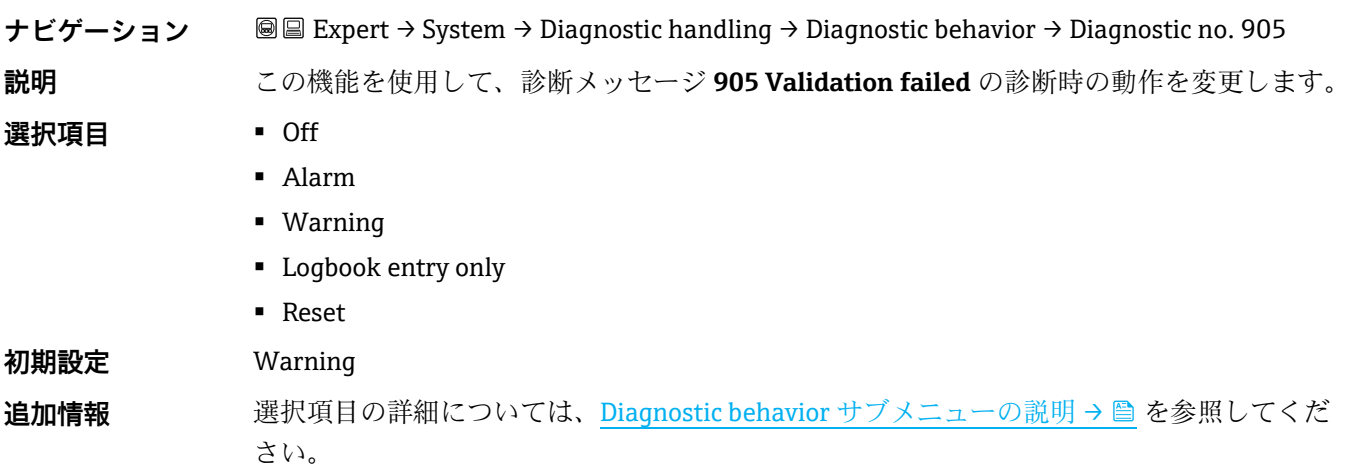

#### <span id="page-25-0"></span>**3.1.4 Administration**

*ナビゲーション* ■■ Expert → System → Administration

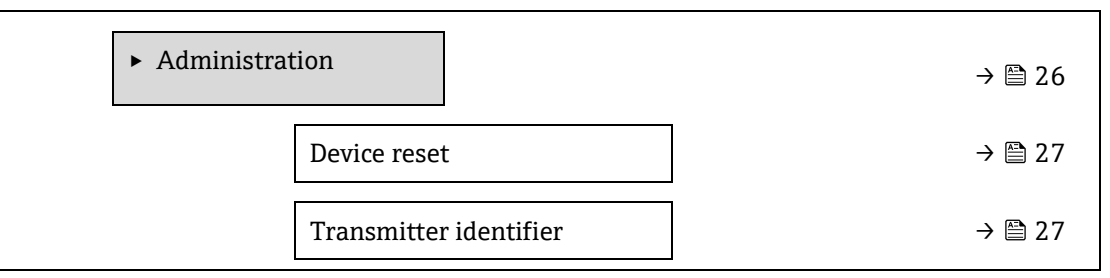

 $\circledB$ 

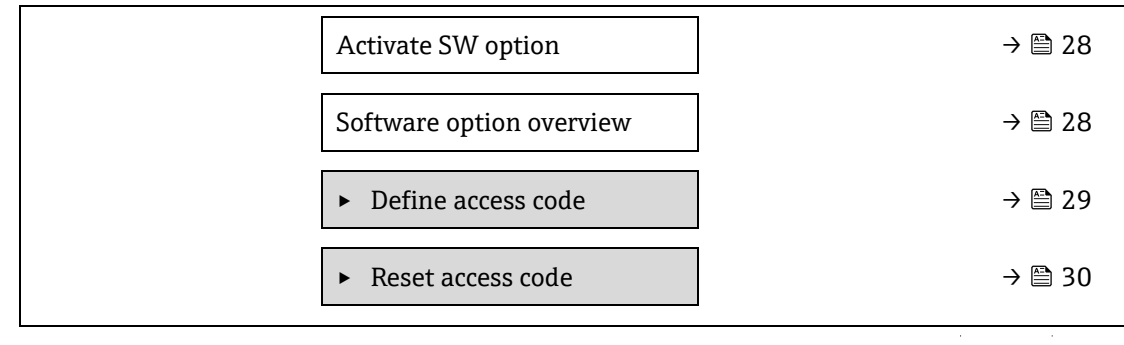

**Device reset** 

 $^{\circ}$ 

<span id="page-26-0"></span>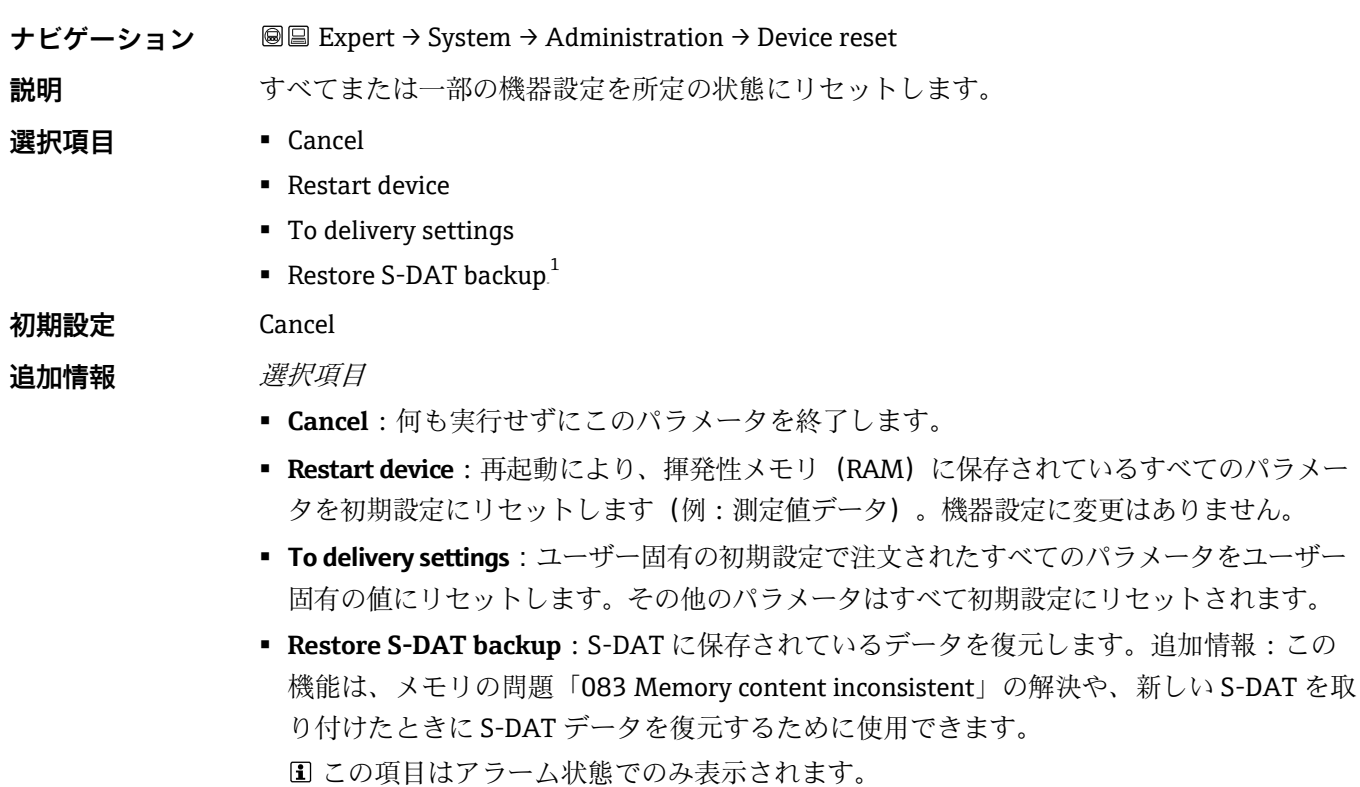

<span id="page-26-1"></span>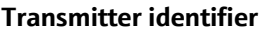

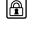

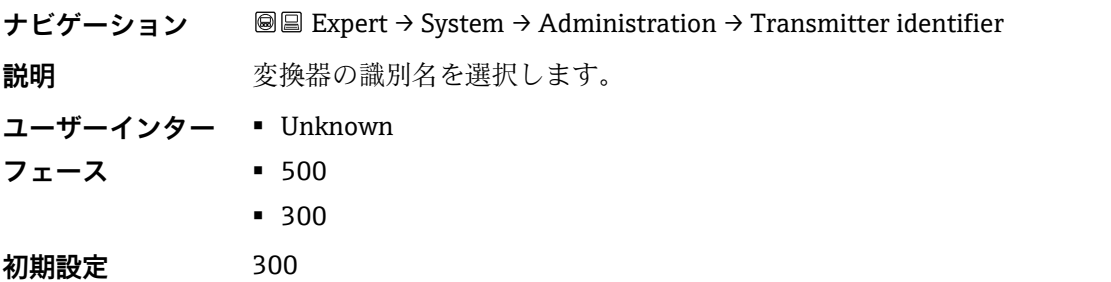

<sup>1</sup> 表示項目は注文オプションまたは機器設定に応じて異なります。

<span id="page-27-0"></span>**Activate SW option** 

⋒

**ナビゲーション 圖圖 Expert → System → Administration → Activate SW option** 

- **説明** この機能を使用して、注文した追加のソフトウェアオプションを有効にするためのアクティ ベーションコードを入力します。
- **ユーザー入力 最大 10桁の数字**

**初期設定** 注文したソフトウェアオプションに応じて異なります。

追加情報 *説明* 

追加ソフトウェアオプション付きで機器を注文した場合、アクティベーションコードは工場 出荷時に機器にプログラムされています。

ユーザー入力

後からソフトウェアオプションを有効にする場合は、弊社営業所もしくは販売代理店にお問 い合わせください。

不正確なコードまたは無効なコードを入力すると、すでに有効になっているソフトウェアオ プションが失われます。

- 新しいアクティベーションコードを入力する前に、現在のアクティベーションコードを書 き留めておいてください。
- 新しいソフトウェアオプションをご注文いただいた場合は、Endress+Hauser が提供する 新しいアクティベーションコードを入力してください。
- アクティベーションコードの入力後、新しいソフトウェアオプションが Software option overview [パラメータ](#page-27-1)→ ■ に表示されることを確認してください。
	- 新しいソフトウェアオプションが表示された場合、そのオプションは有効です。
	- 新しいソフトウェアオプションが表示されないか、すべてのソフトウェアオプション が削除された場合、入力されたコードが不正確または無効です。
- 入力されたコードが不正確または無効な場合は、古いアクティベーションコードを入力してください。
- 弊社営業所もしくは販売代理店に、必ずシリアル番号を提示して新しいアクティベーショ ンコードの確認を依頼するか、コードを再度要請します。

ソフトウェアオプションの例

「Extended HistoROM」

現在有効なソフトウェアオプションが [Software option overview](#page-27-1) パラメータ→ ■ に表示され ます。

ウェブブラウザ

ソフトウェアオプションを有効にした場合、ウェブブラウザで再度ページの読み込みを行う 必要があります。

#### - 注記

▶ アクティベーションコードは、機器のシリアル番号にリンクされており、機器とソフト ウェアオプションに応じて異なります。

<span id="page-27-1"></span>**Software option overview**

**ナビゲーション ■■ Expert → System → Administration → SW option overview 説明** そのころは機器のソフトウェアオプションがすべて表示されます。

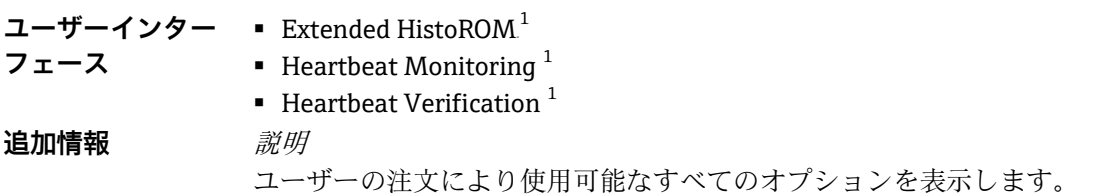

#### <span id="page-28-0"></span>**Define access code ウィザード**

**Define access code** ウィザードは、現場表示器またはウェブブラウザによる操作でのみ使用できます。 操作ツールを使用する場合は、**Define access code** パラメータが **Administration** サブメニューに直接表示されま す。操作ツールから機器を操作する場合、**Confirm access code** パラメータはありません。

```
ナビゲーション Expert → System → Administration → Define access code
```
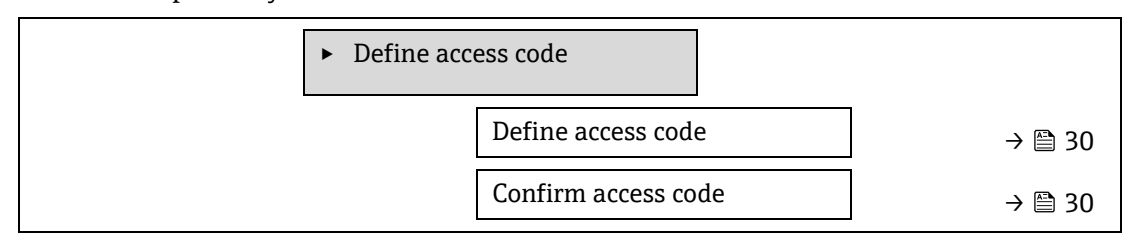

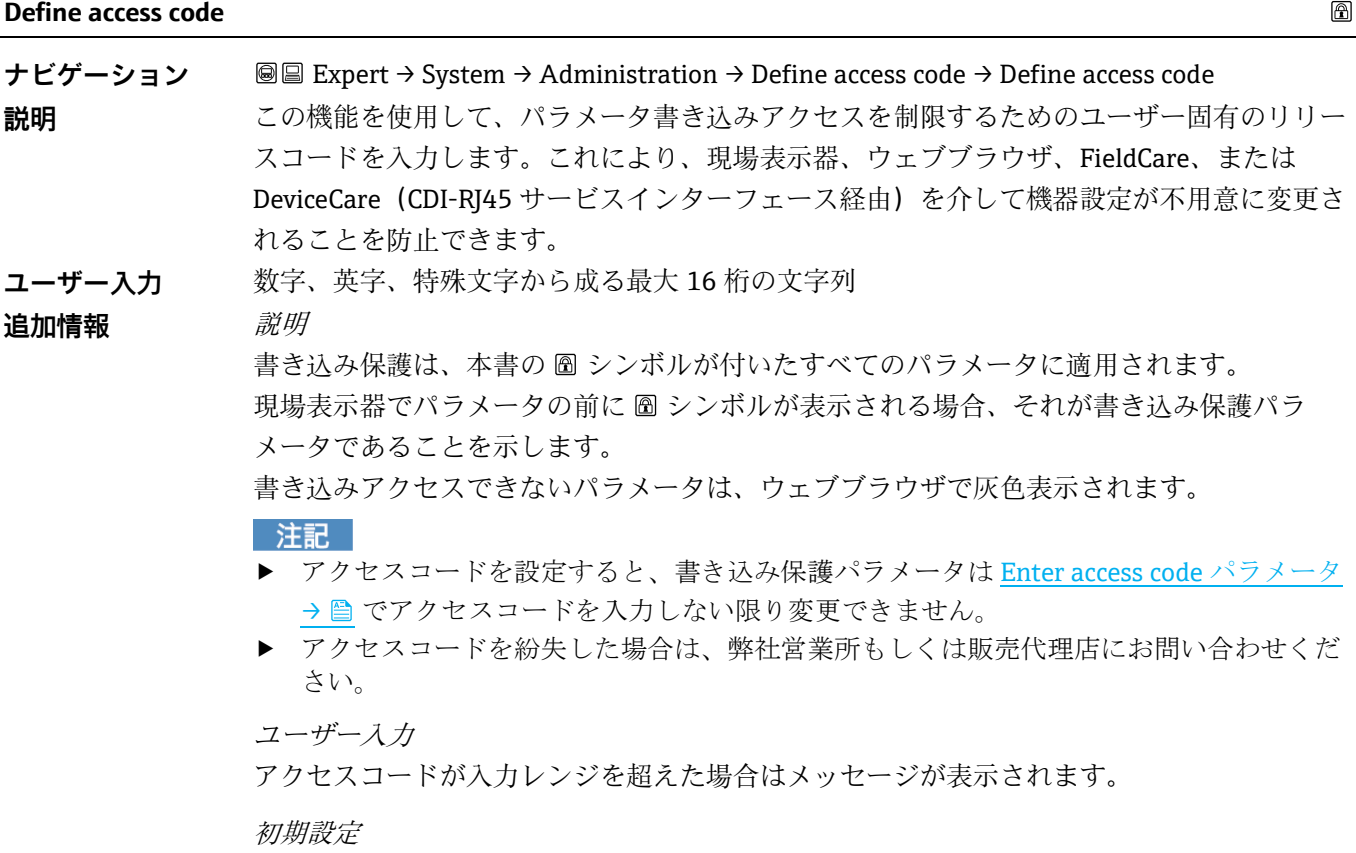

<sup>1</sup> 表示項目は注文オプションまたは機器設定に応じて異なります。

初期設定を変更していない場合、またはアクセスコードとして **0** を設定している場合、パラ メータは書き込み保護されず、機器設定データは変更可能な状態となります。ユーザーは**メ ンテナンス**の役割でログオンします。

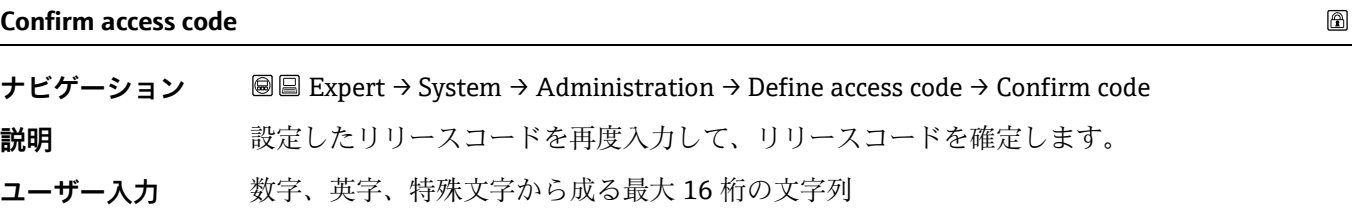

#### <span id="page-29-0"></span>**Reset access code サブメニュー**

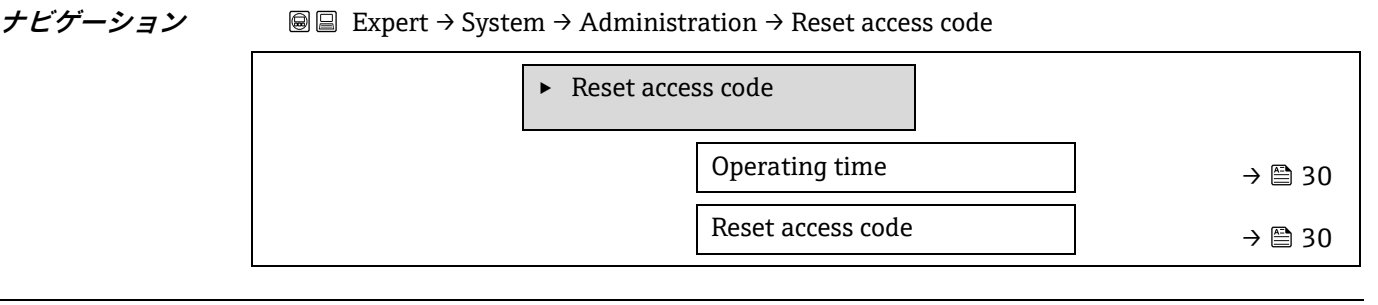

#### **Operating time**

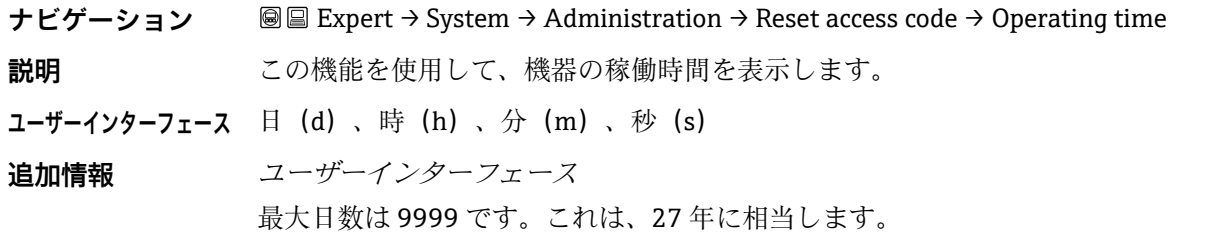

#### **Reset access code**

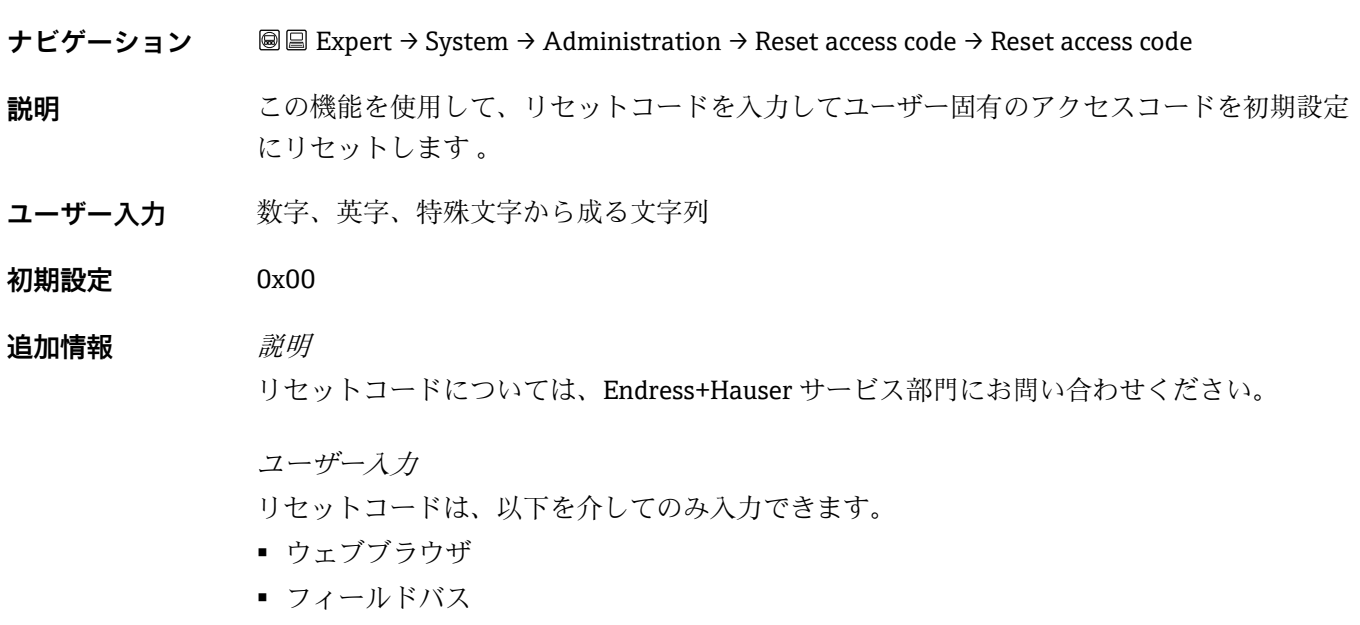

 $\mathcal{L}_{\text{max}}$ 

J.

### <span id="page-30-0"></span>**3.2 Sensor**

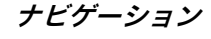

**ナビゲーション 圖圖 Expert → Sensor** 

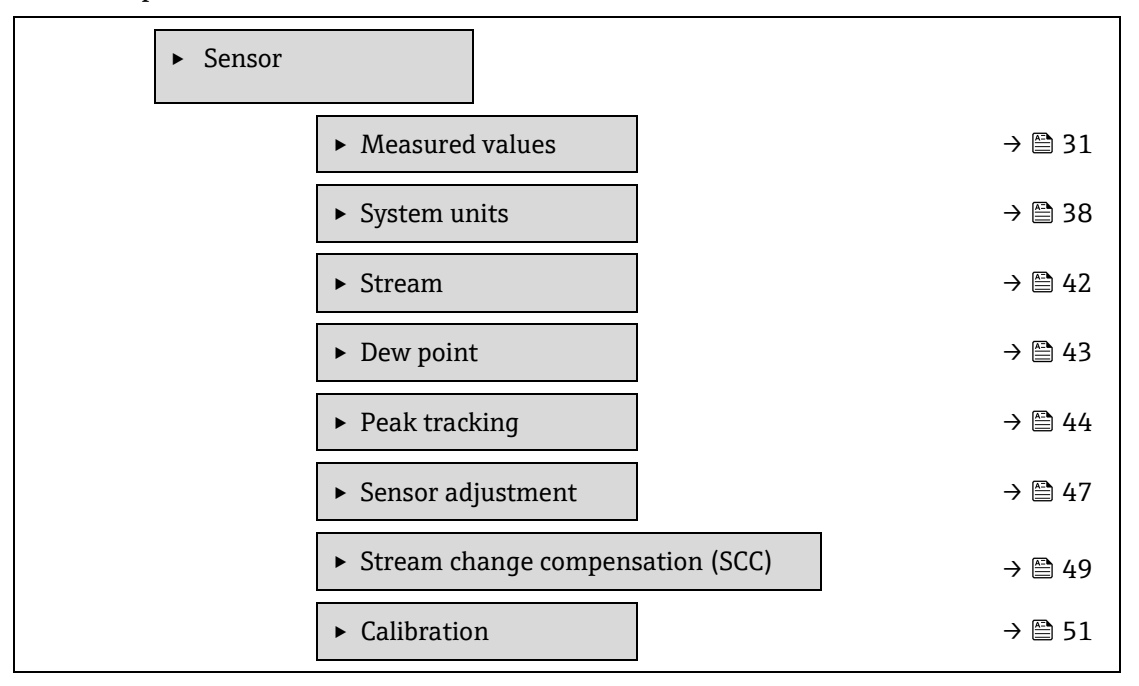

#### <span id="page-30-1"></span>**3.2.1 Measured values**

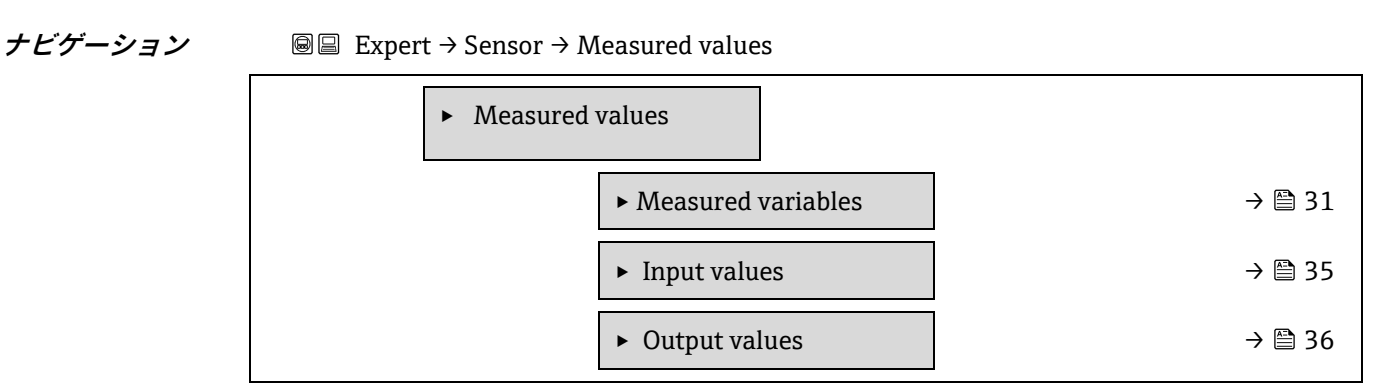

#### <span id="page-30-2"></span>**Measured variables サブメニュー**

#### *ナビゲーション* ■■ Expert → Sensor → Measured values → Measured variables

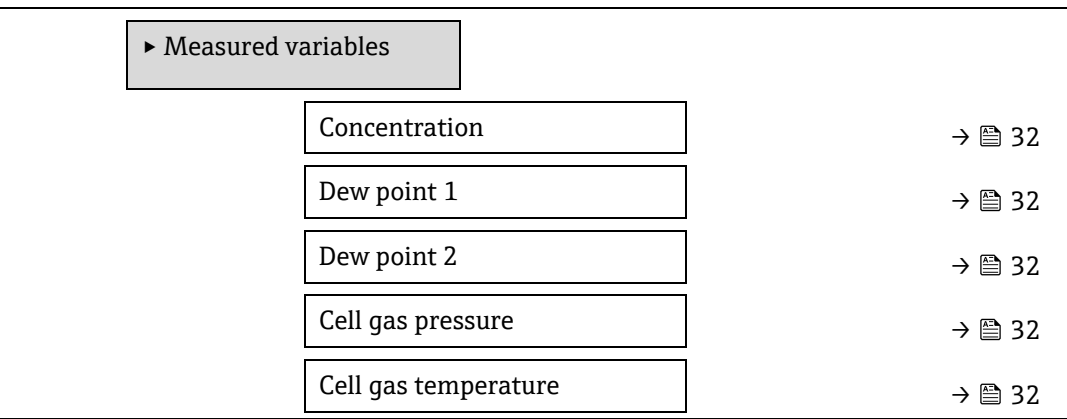

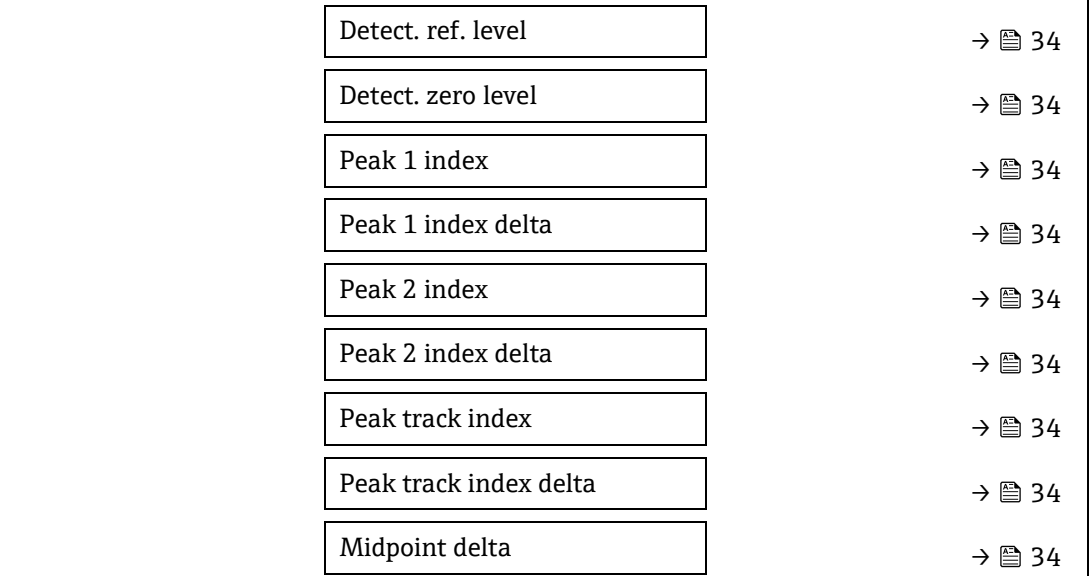

<span id="page-31-0"></span>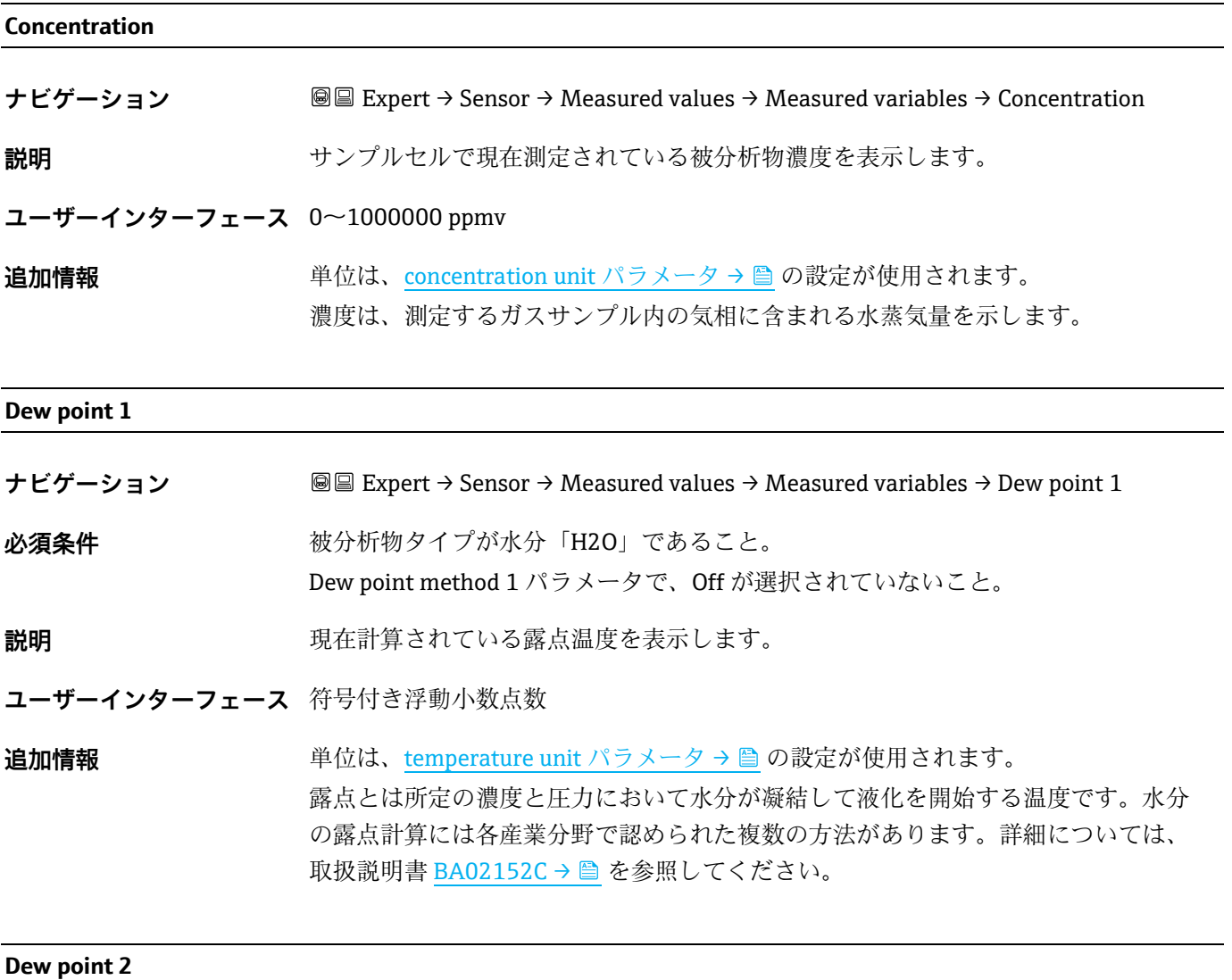

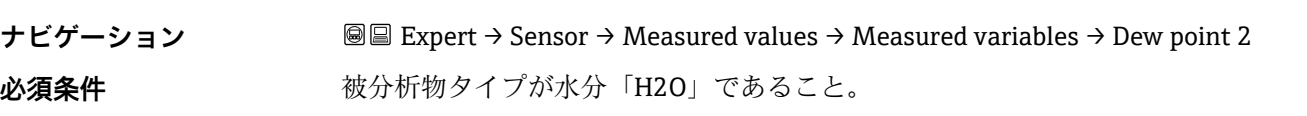

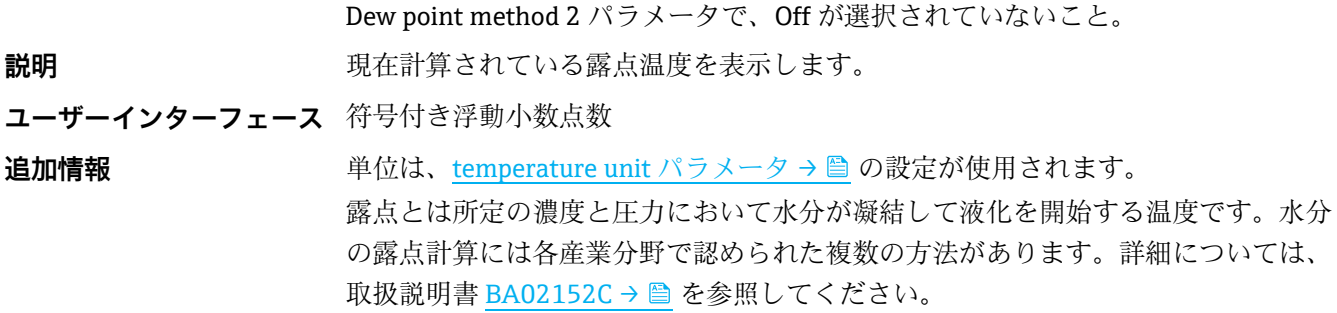

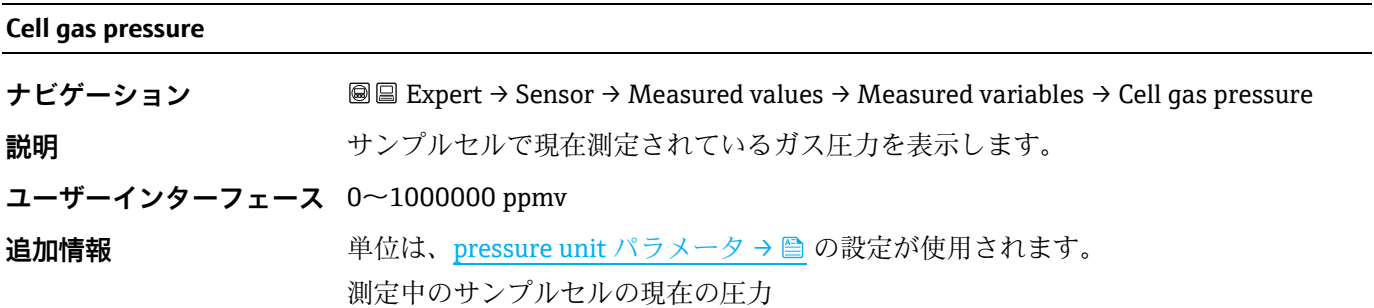

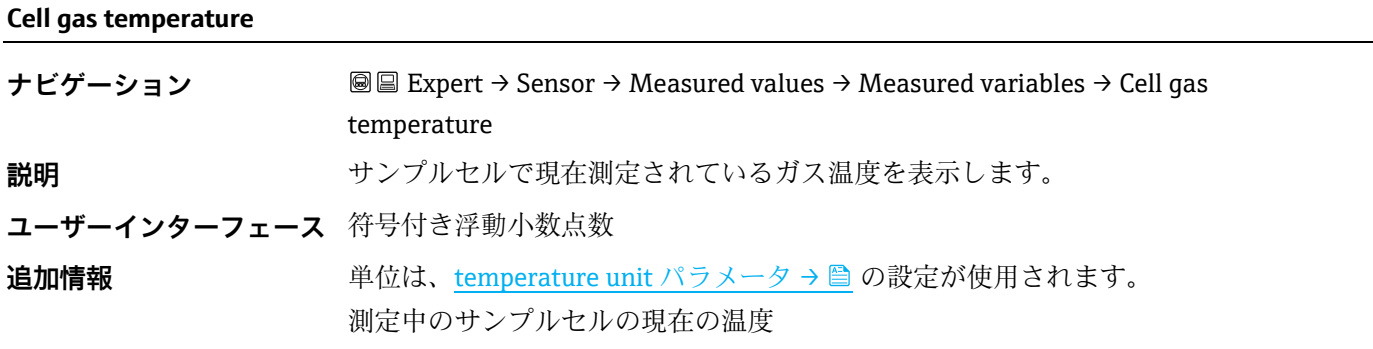

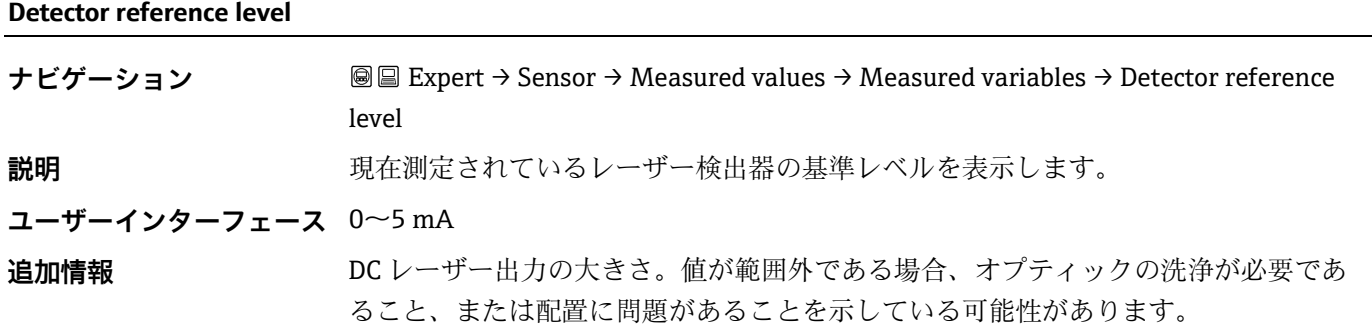

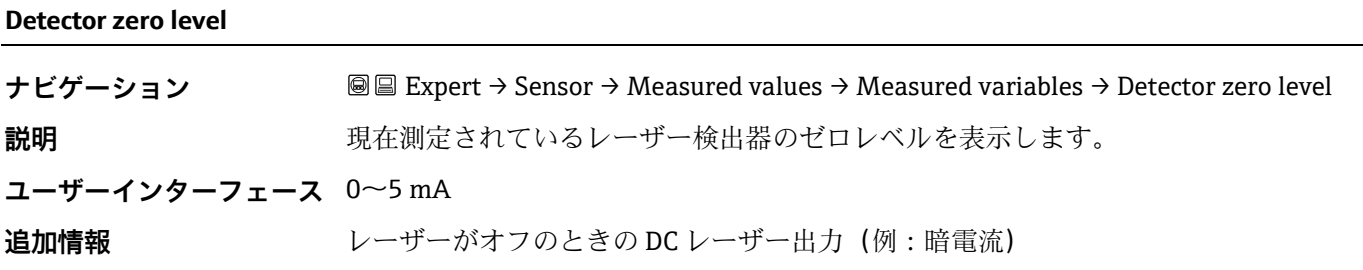

#### **Peak 1 index**

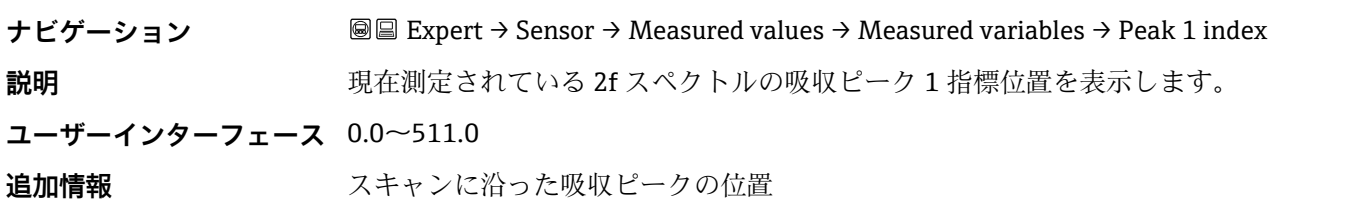

#### <span id="page-33-0"></span>**Peak 1 index delta**

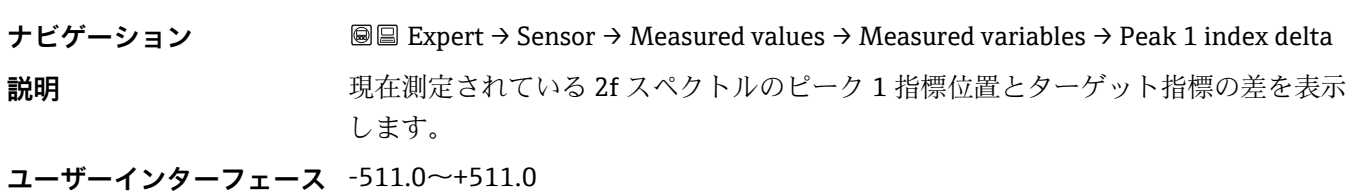

#### **Peak 2 index**

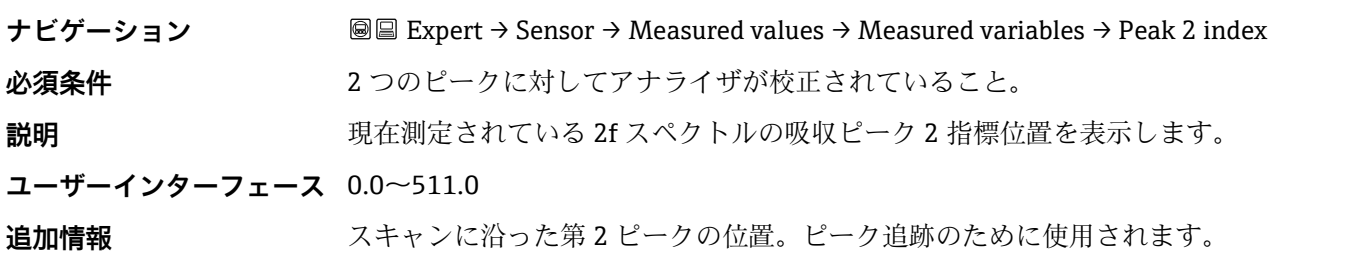

#### **Peak 2 index delta**

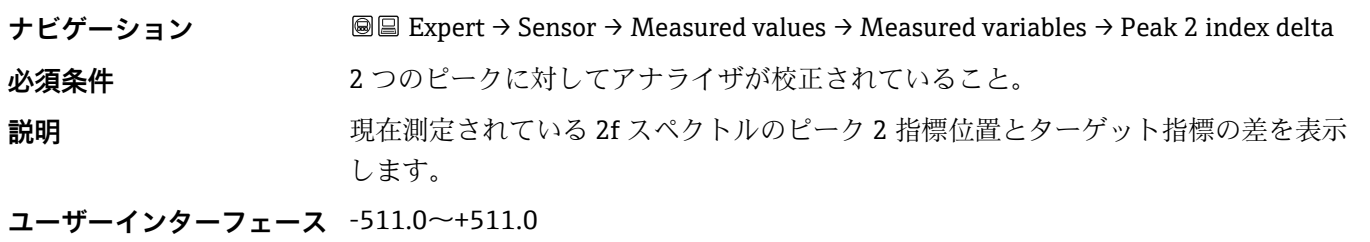

#### <span id="page-33-1"></span>**Peak track index**

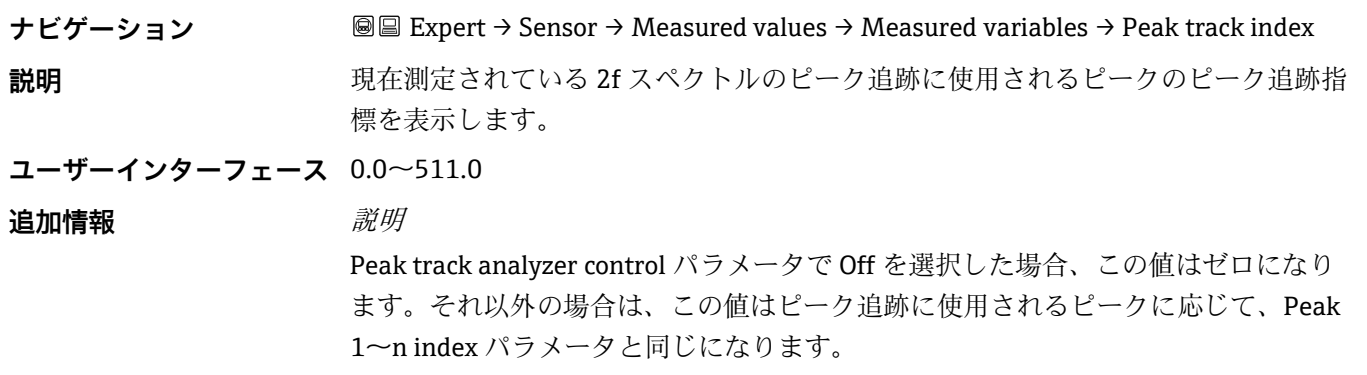

**Peak track index delta**

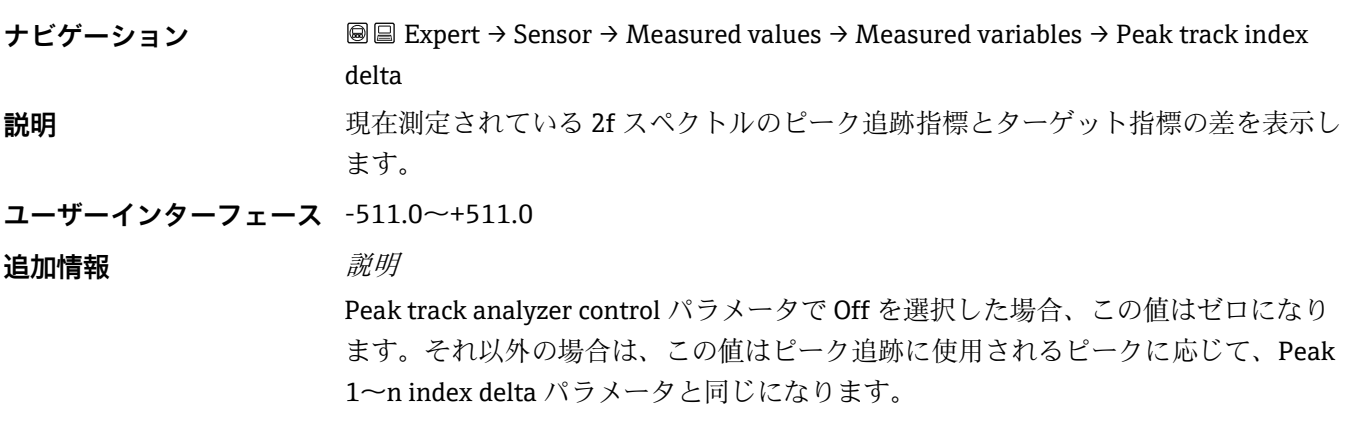

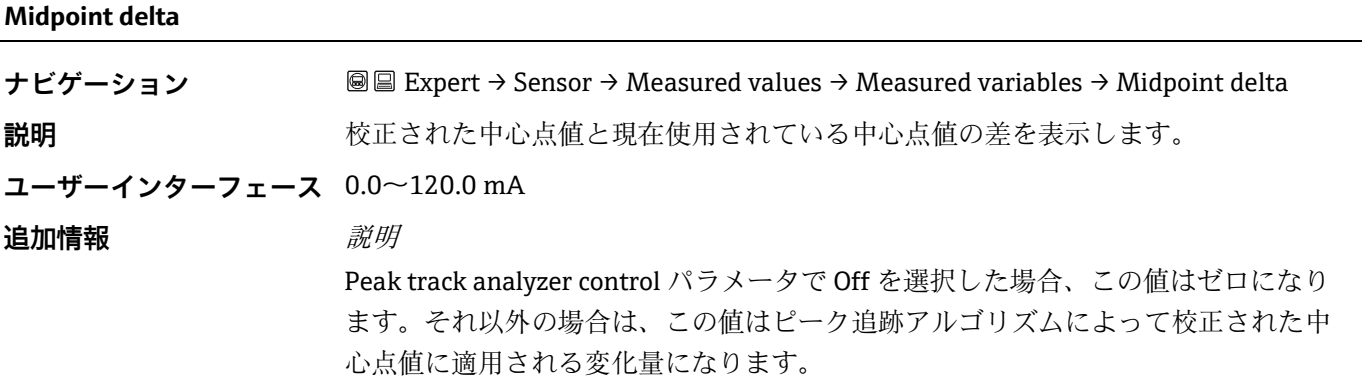

#### <span id="page-34-0"></span>**Input values サブメニュー**

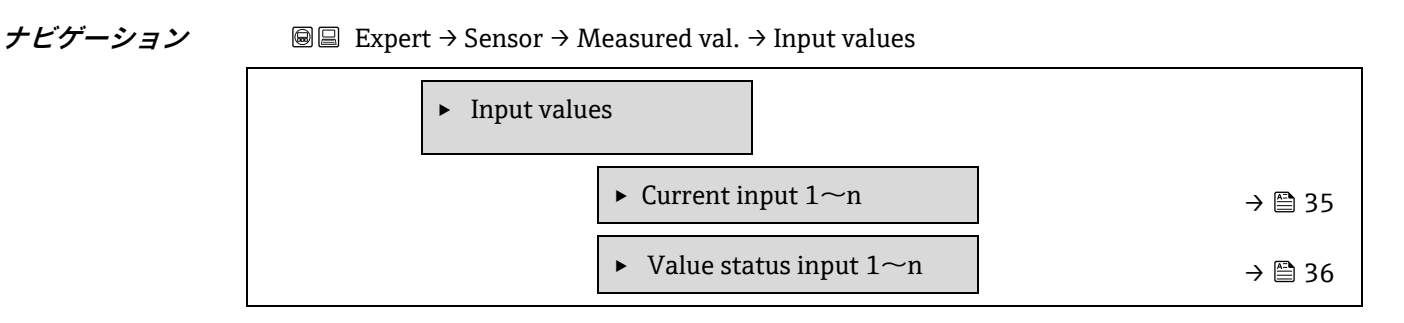

#### <span id="page-34-1"></span>**Current input 1~n サブメニュー**

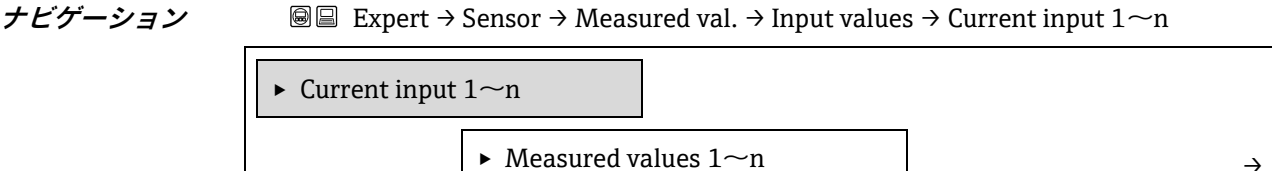

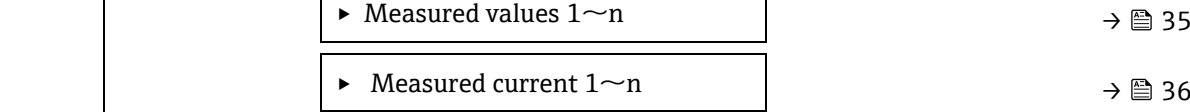

#### **Measured values 1~n**

**ナビゲーション** Expert → Sensor → Measured values → Input values → Current input 1~n → Measured values  $1\sim$ n

**説明 ままの** エスクの電流入力値を表示します。

**ユーザーインターフェース** 符号付き浮動小数点数

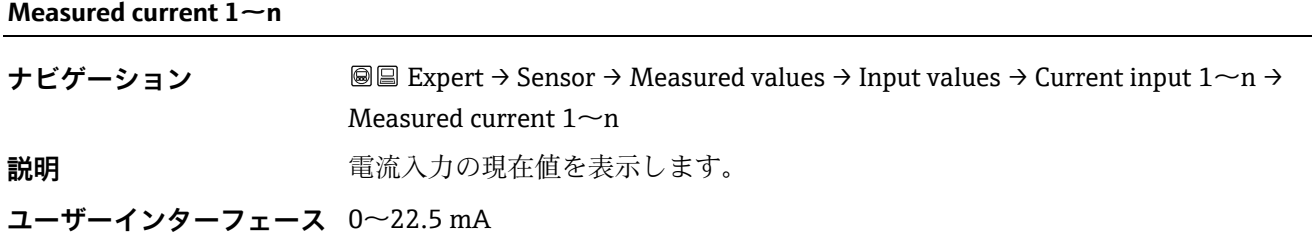

#### <span id="page-35-1"></span>**Value status input 1~n サブメニュー**

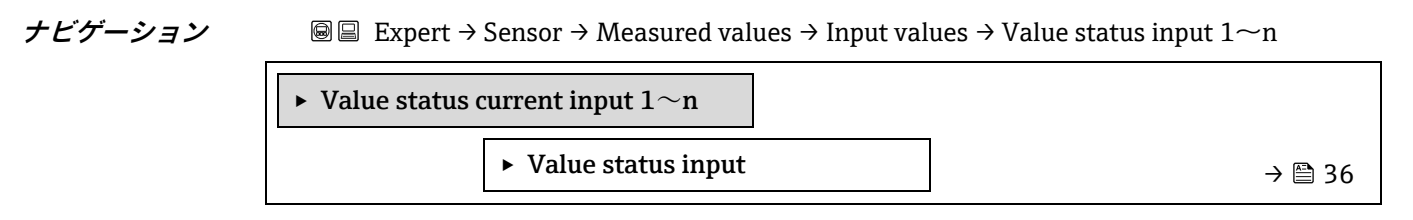

### **Value status input ナビゲーション** Expert → Sensor → Measured values → Input values → Value status input 1~n →

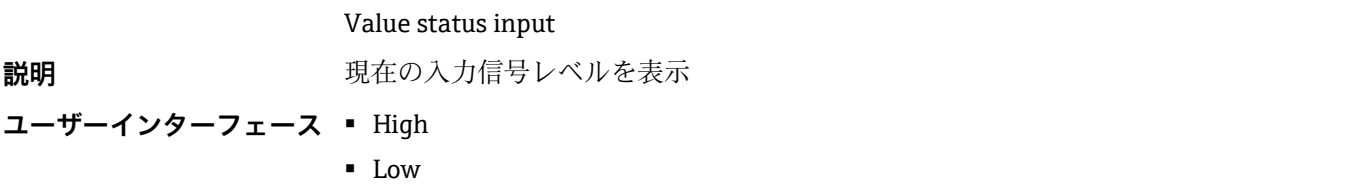

#### <span id="page-35-0"></span>**Output values サブメニュー**

*ナビゲーション* 画圖 Expert → Sensor → Measured val. → Output values ▶ Output values ▶ Value current output  $1 \sim n$  → [36](#page-35-1) ► Switch output  $1 \sim n$  → [37](#page-36-0) ► Relay output  $1 \sim n$  → [37](#page-36-0)

**Value current output 1**~**n** サブメニュー

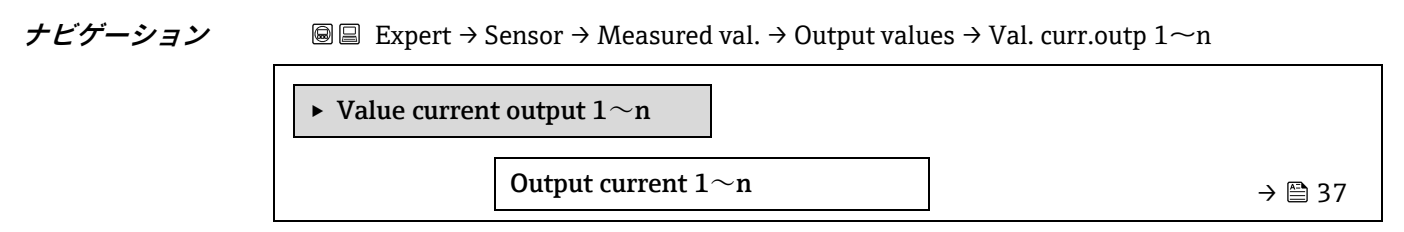
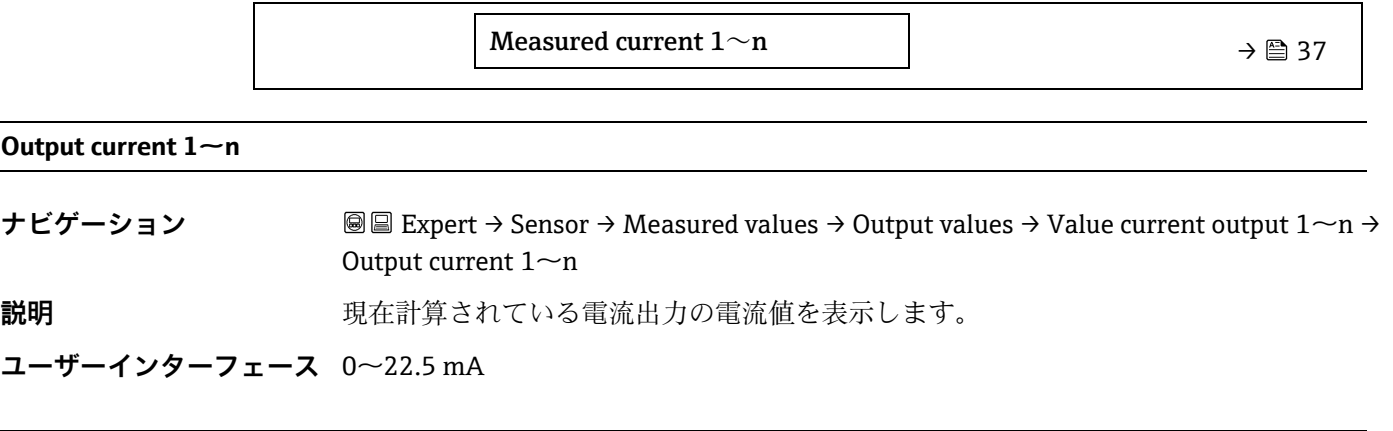

#### **Measured current 1~n**

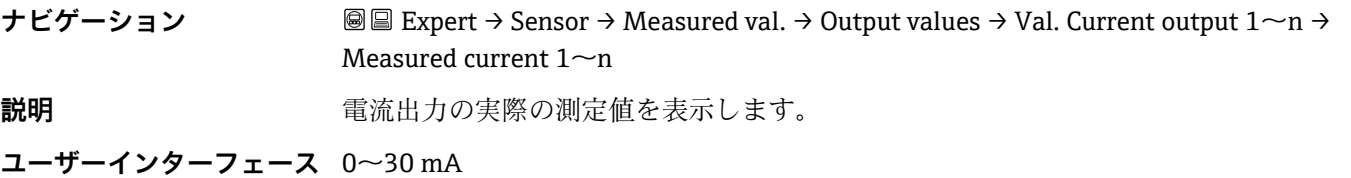

### **Switch output 1**~**n サブメニュー**

**ナビゲーション** 圖圖 Expert → Sensor → Measured val. → Output values → Switch output 1~n

<span id="page-36-0"></span>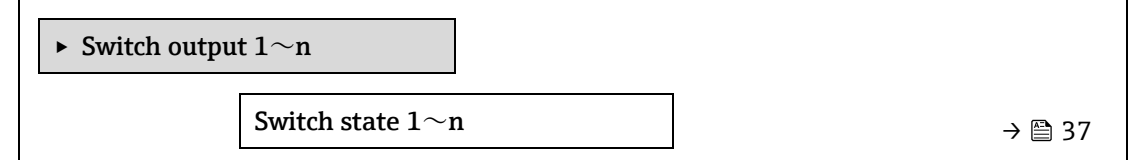

### **Switch state 1~n**

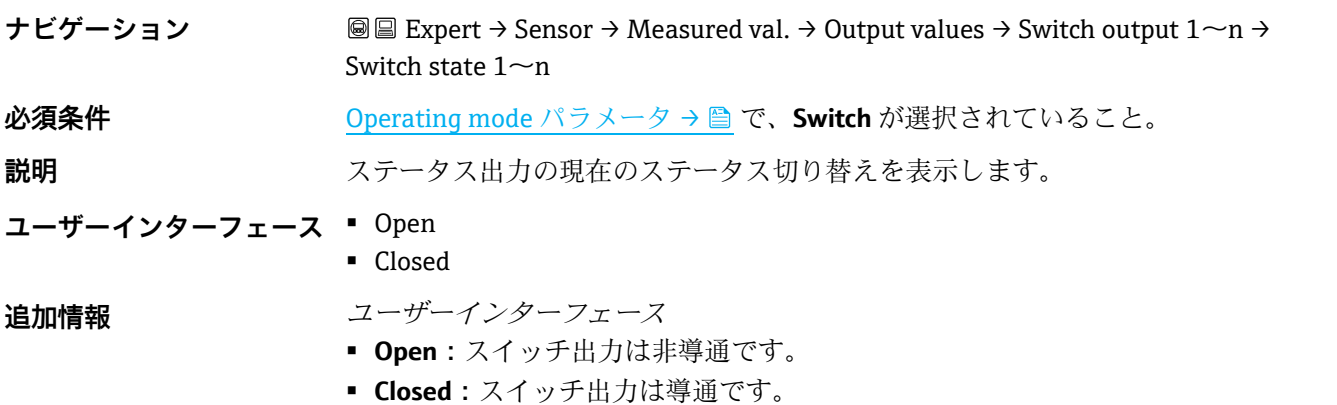

**Relay output 1**~**n サブメニュー**

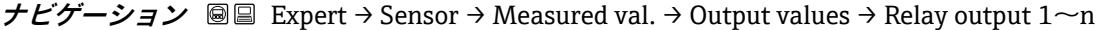

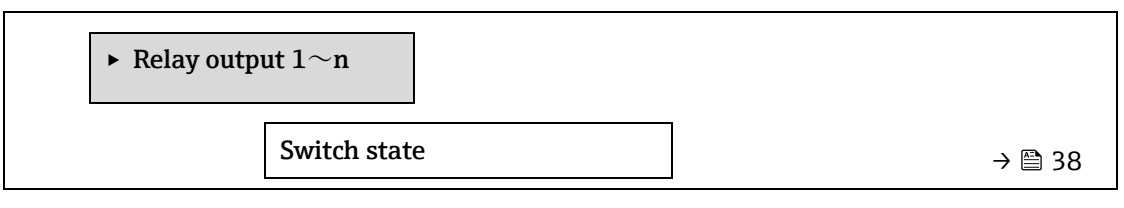

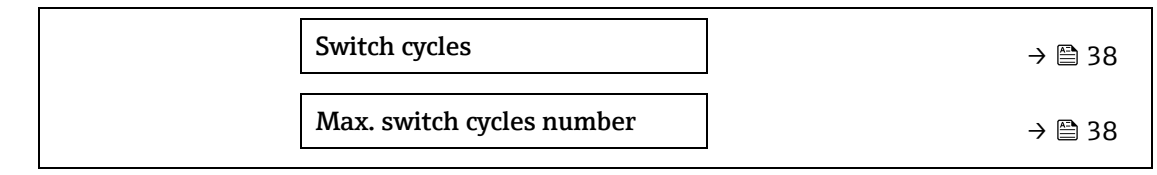

<span id="page-37-0"></span>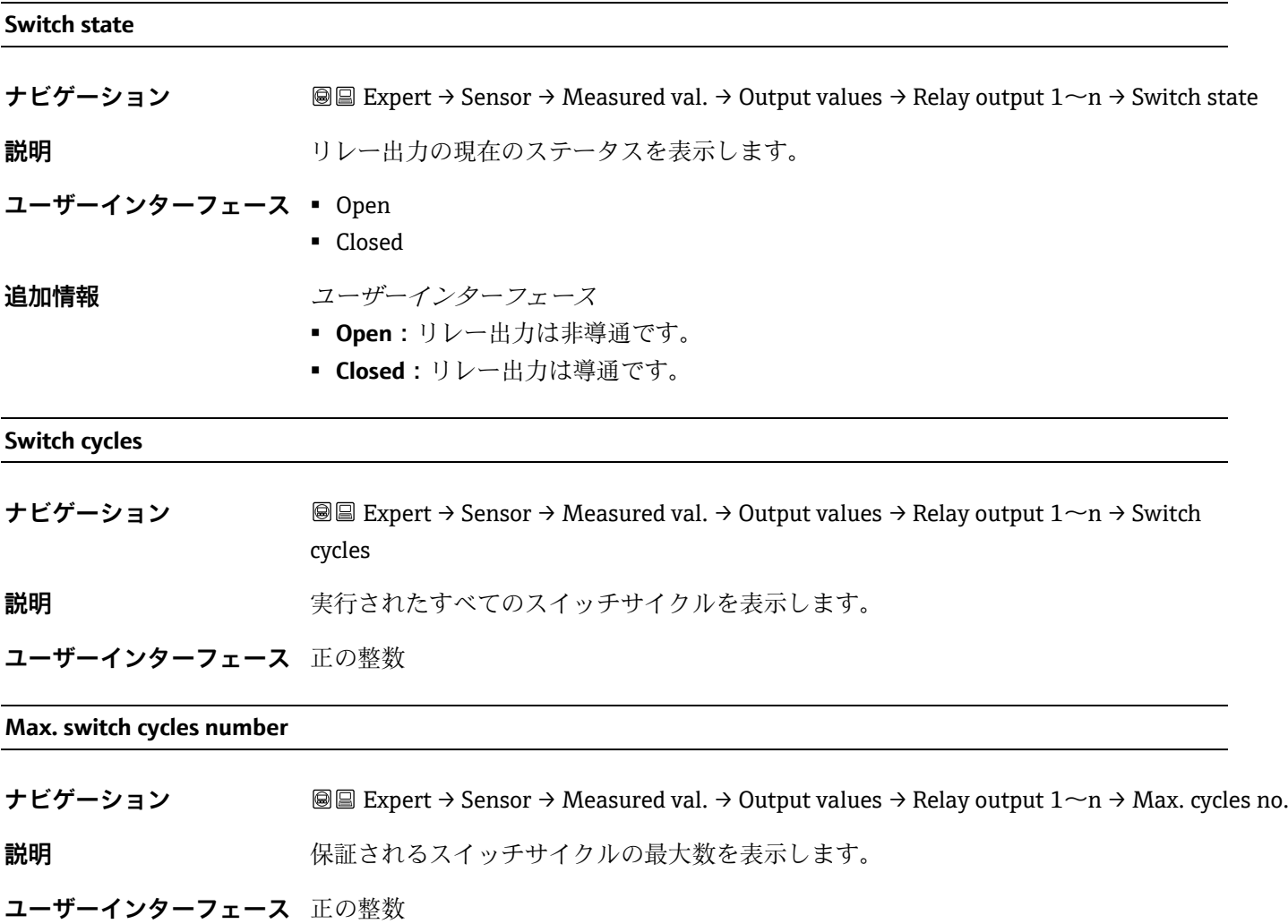

# <span id="page-37-1"></span>**3.2.2 System units**

**ナビゲーション** 圖圖 Expert → Sensor → System units

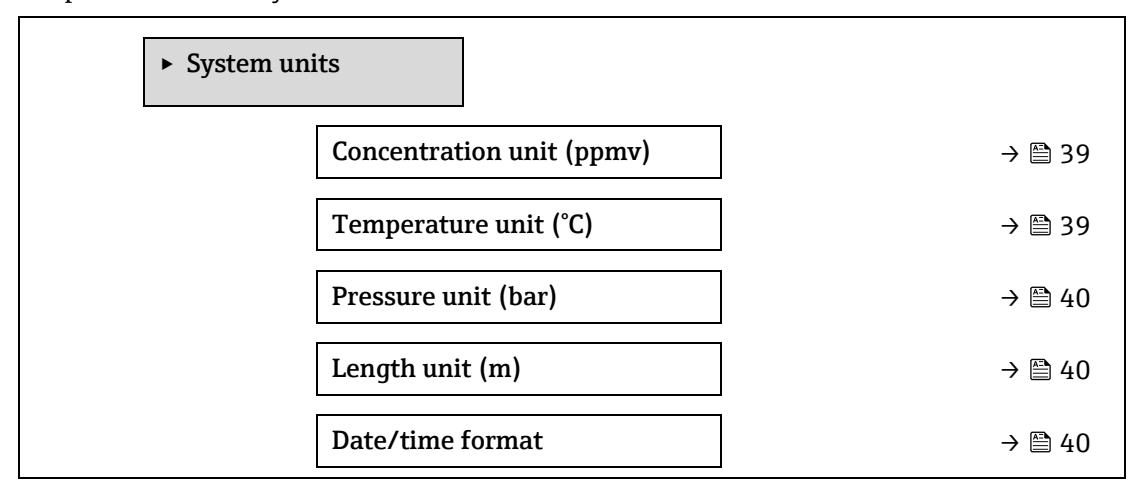

► User-specific units  $\rightarrow \Box$  [41](#page-40-0)

<span id="page-38-0"></span>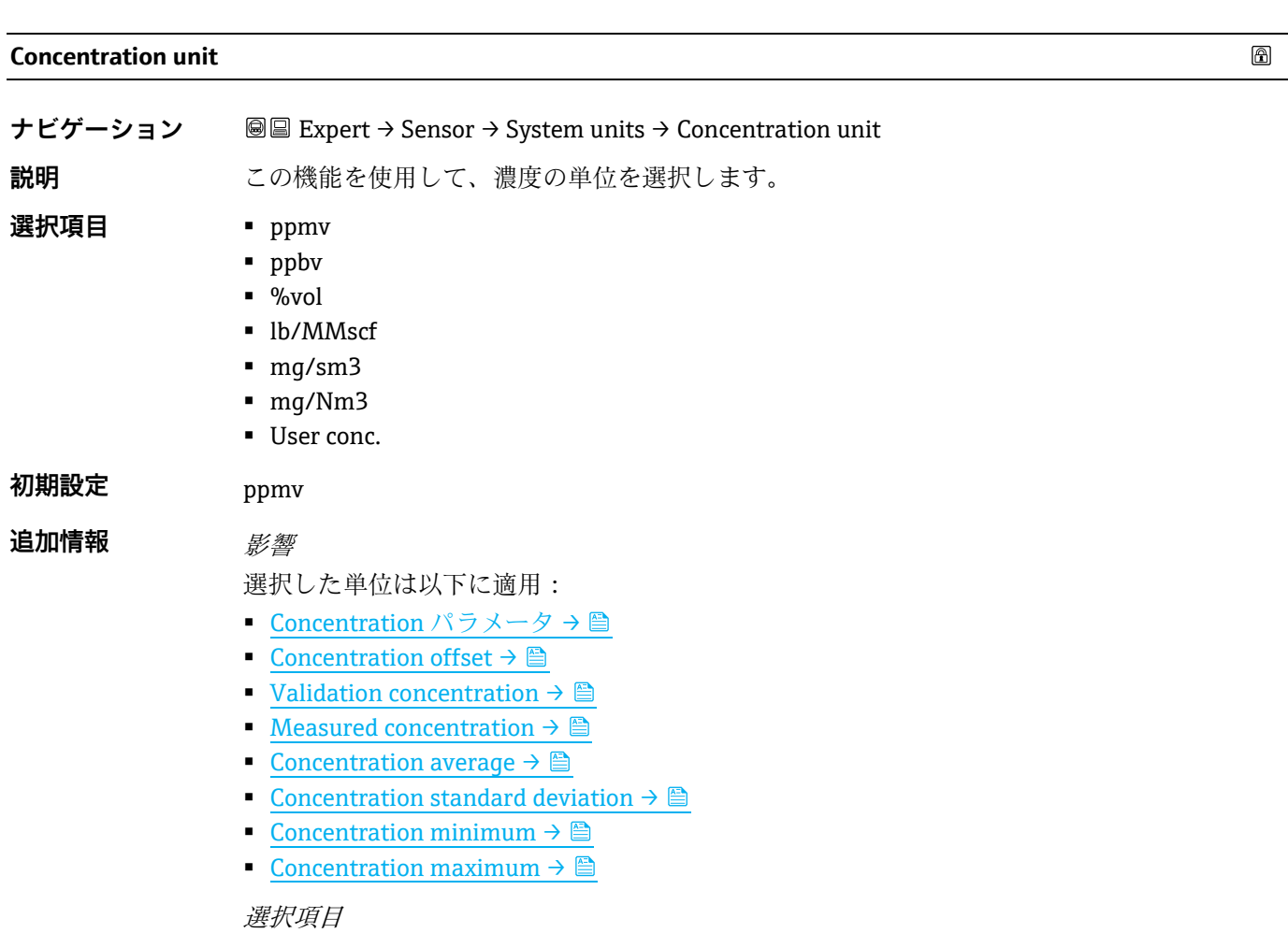

単位の短縮表記の説明については[、認定固有の初期設定](#page-120-0)→ ■ を参照してください。

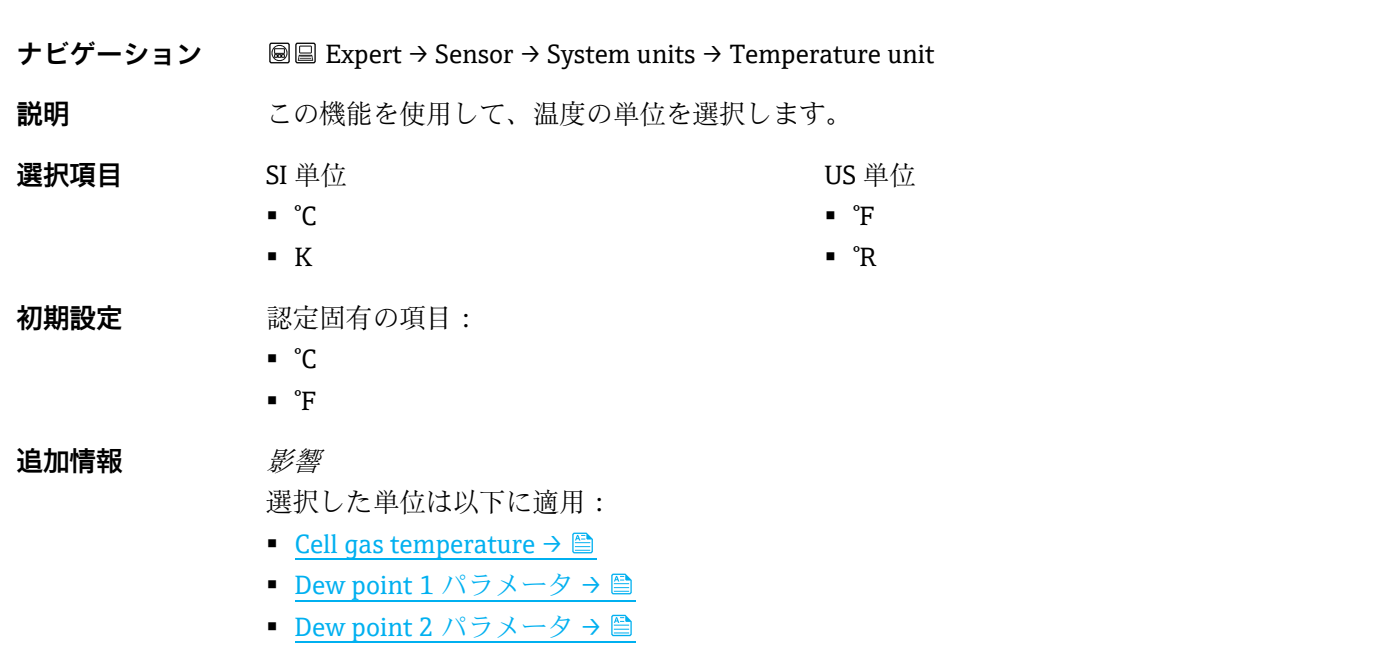

**Temperature unit** 

 $\circledB$ 

選択項目

単位の短縮表記の説明については[、認定固有の初期設定](#page-120-0)→ ■ を参照してください。

<span id="page-39-1"></span><span id="page-39-0"></span>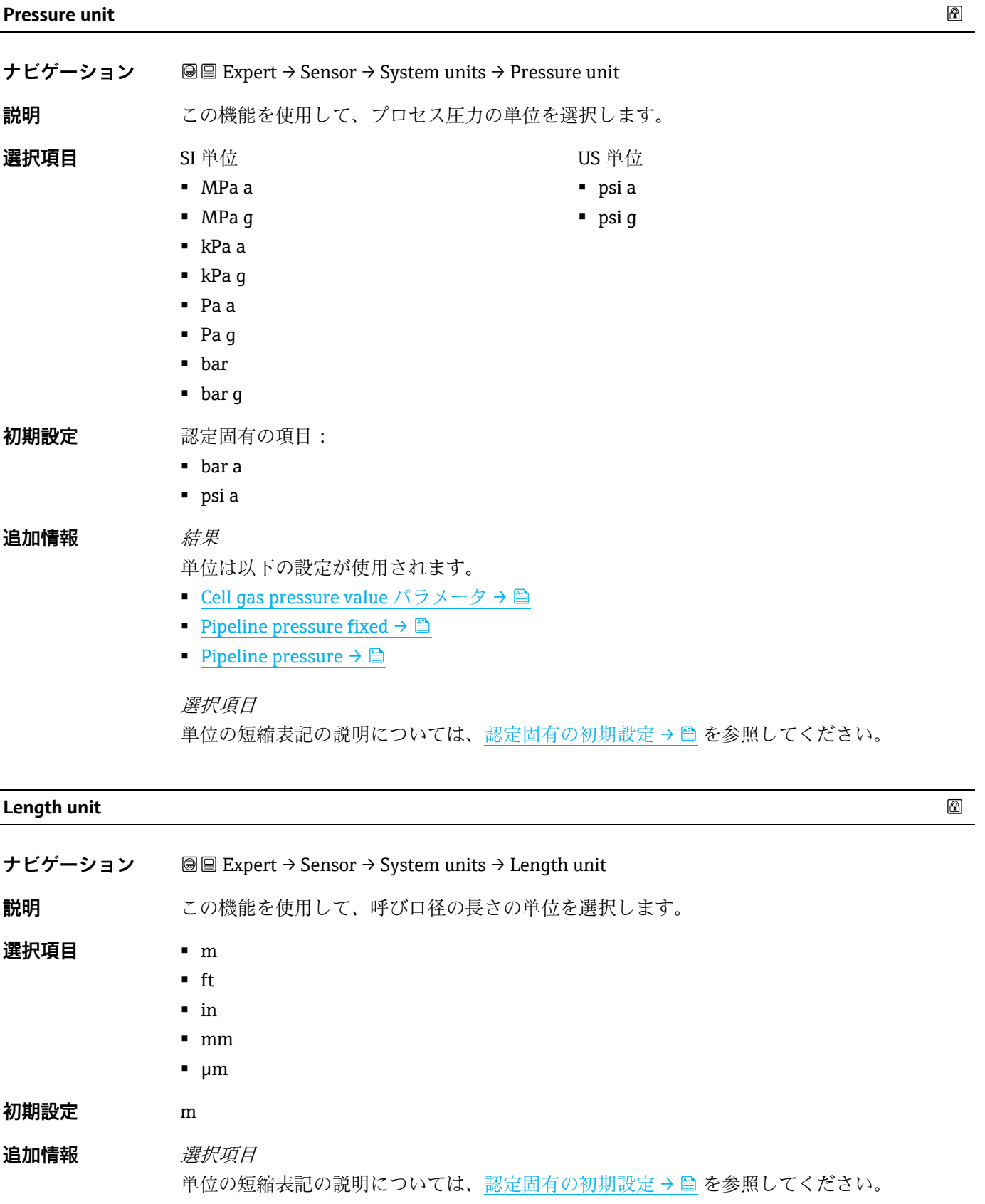

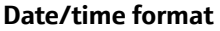

⋒

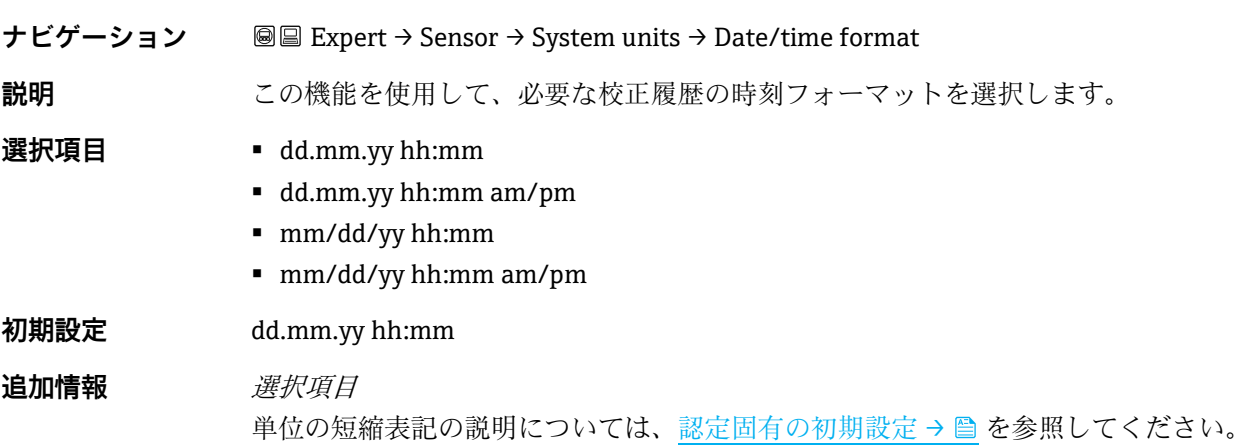

## <span id="page-40-0"></span>**User-specific units サブメニュー**

**ナビゲーション** 圖圖 Expert → Sensor → System units → User-specific units

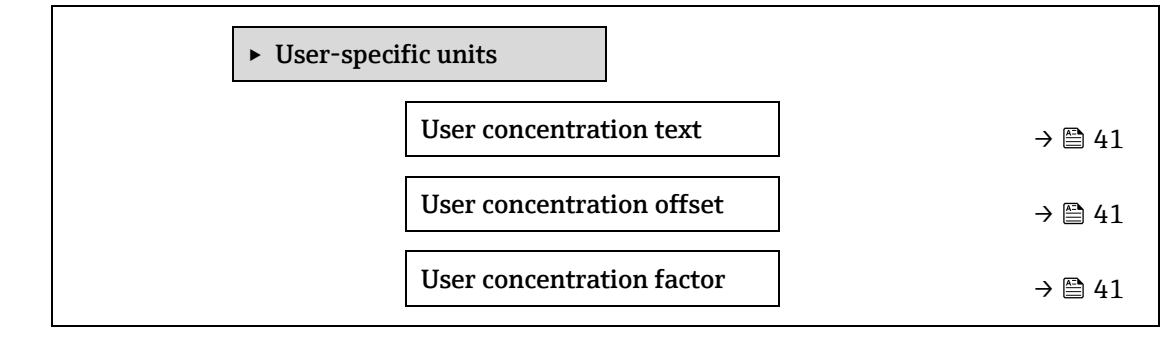

#### **User concentration text**

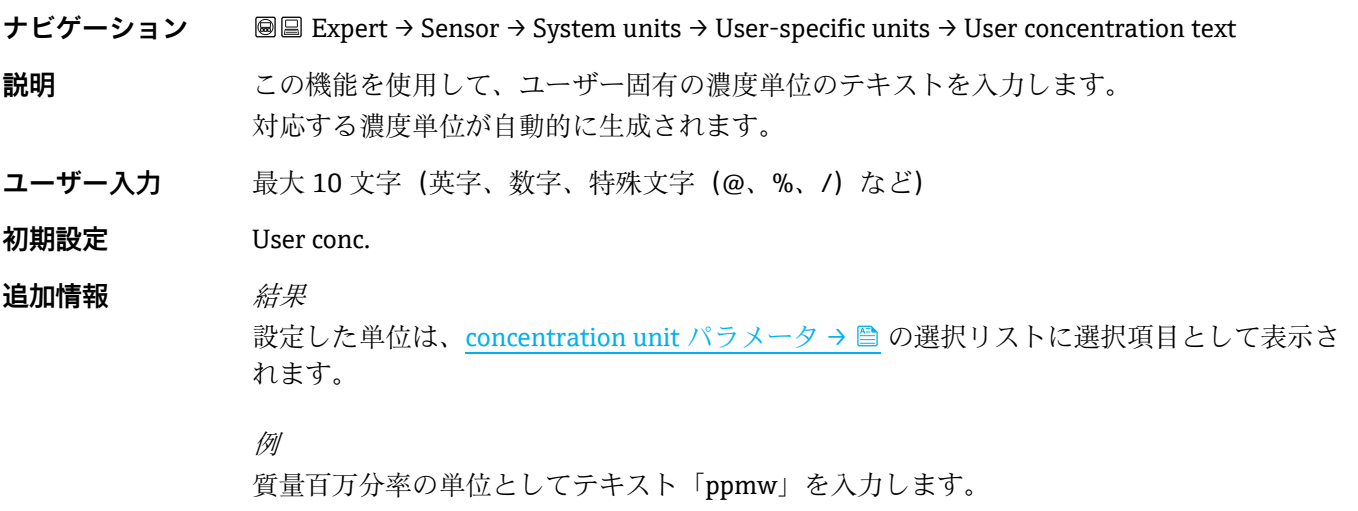

#### **User concentration offset**

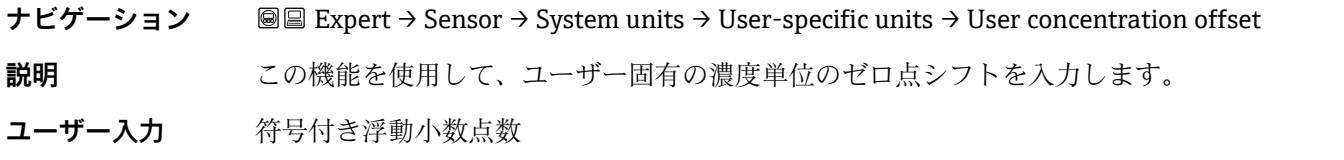

#### **初期設定** 0.0

**追加情報** ユーザー固有の単位の値 = (係数 × 基本単位の値) + オフセット

#### **User concentration factor**

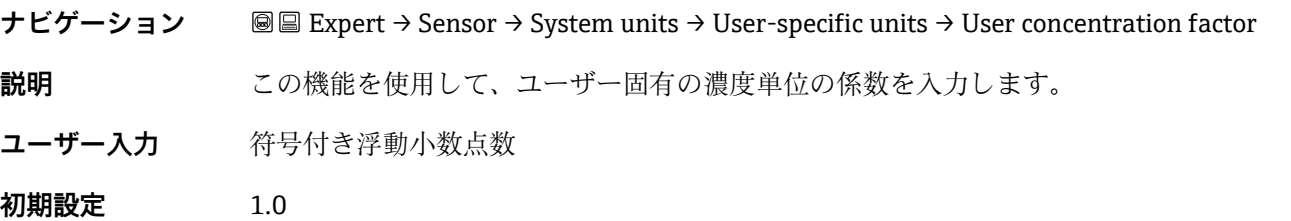

#### <span id="page-41-0"></span>**3.2.3 Stream**

**ナビゲーション** 圖圖 Expert → Sensor → Stream

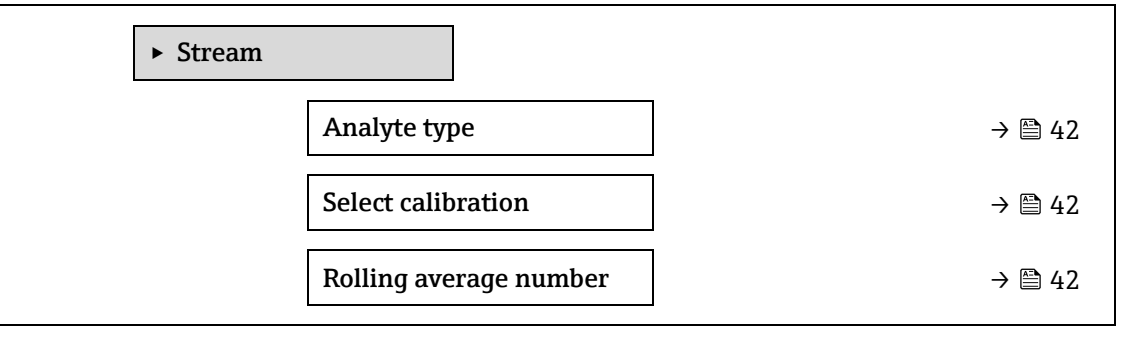

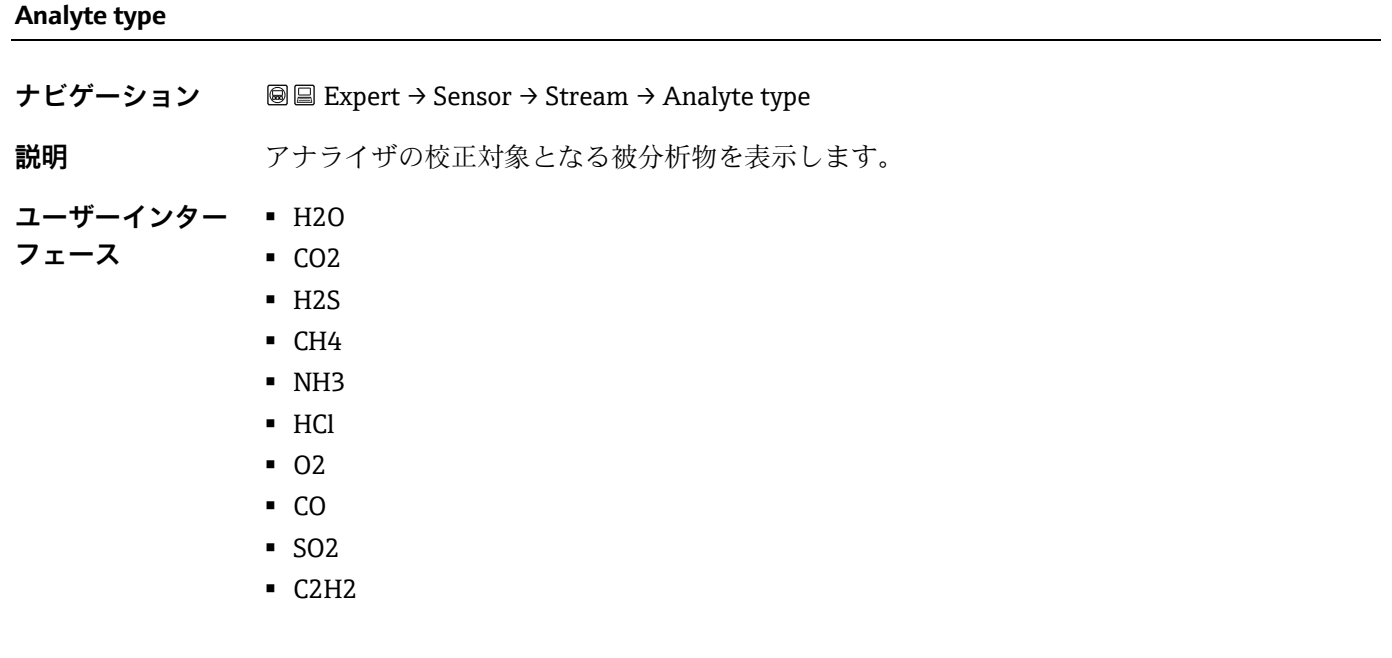

# **Select calibration**

⊕

ナビゲーション **■■ Expert → Sensor → Stream → Select calibration** 

**説明** 初定に使用する校正を選択しますアナライザに対して複数の校正を選択できます。

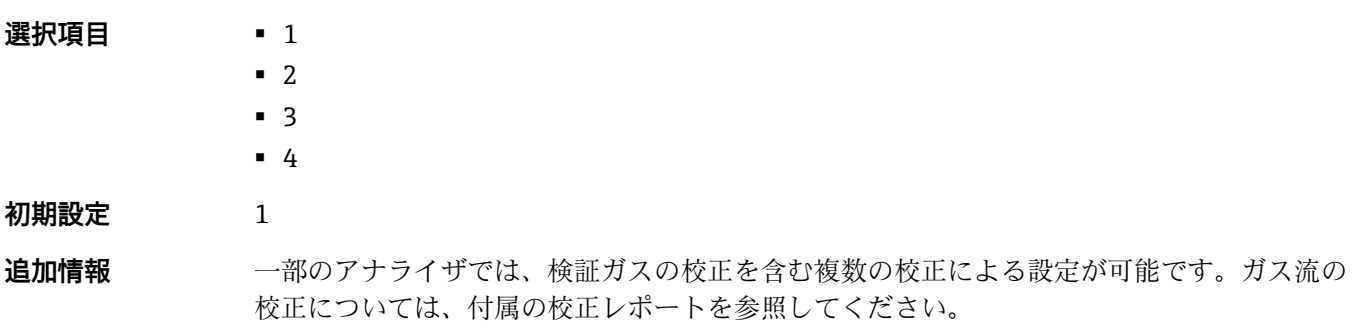

**Rolling average number**

ナビゲーション **■■ Expert → Sensor → Stream → Rolling average number** 

**説明** 移動平均に含める濃度測定回数を表示します。

<span id="page-42-0"></span>**ユーザーインターフェース** 1~256

## **3.2.4 Dew point**

**ナビゲーション** 圖圖 Expert → Sensor → Dew point

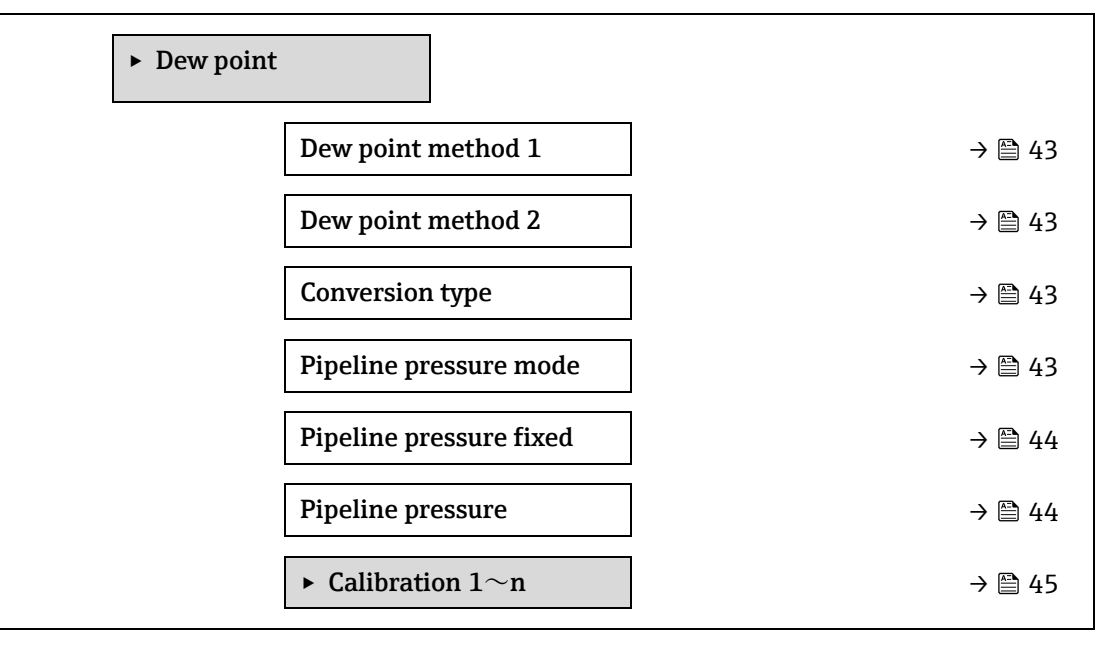

#### **Dew point method 1**

**ナビゲーション** Expert → Sensor → Dew point → Dew point method 1 **説明** スポリティのように、<br>お話の変換に使用する露点温度の計算方法を選択します。 **選択項目** • Off ▪ ASTM1 ▪ ASTM2 ▪ ISO ▪ AB **初期設定** Off

 $^{\circ}$ 

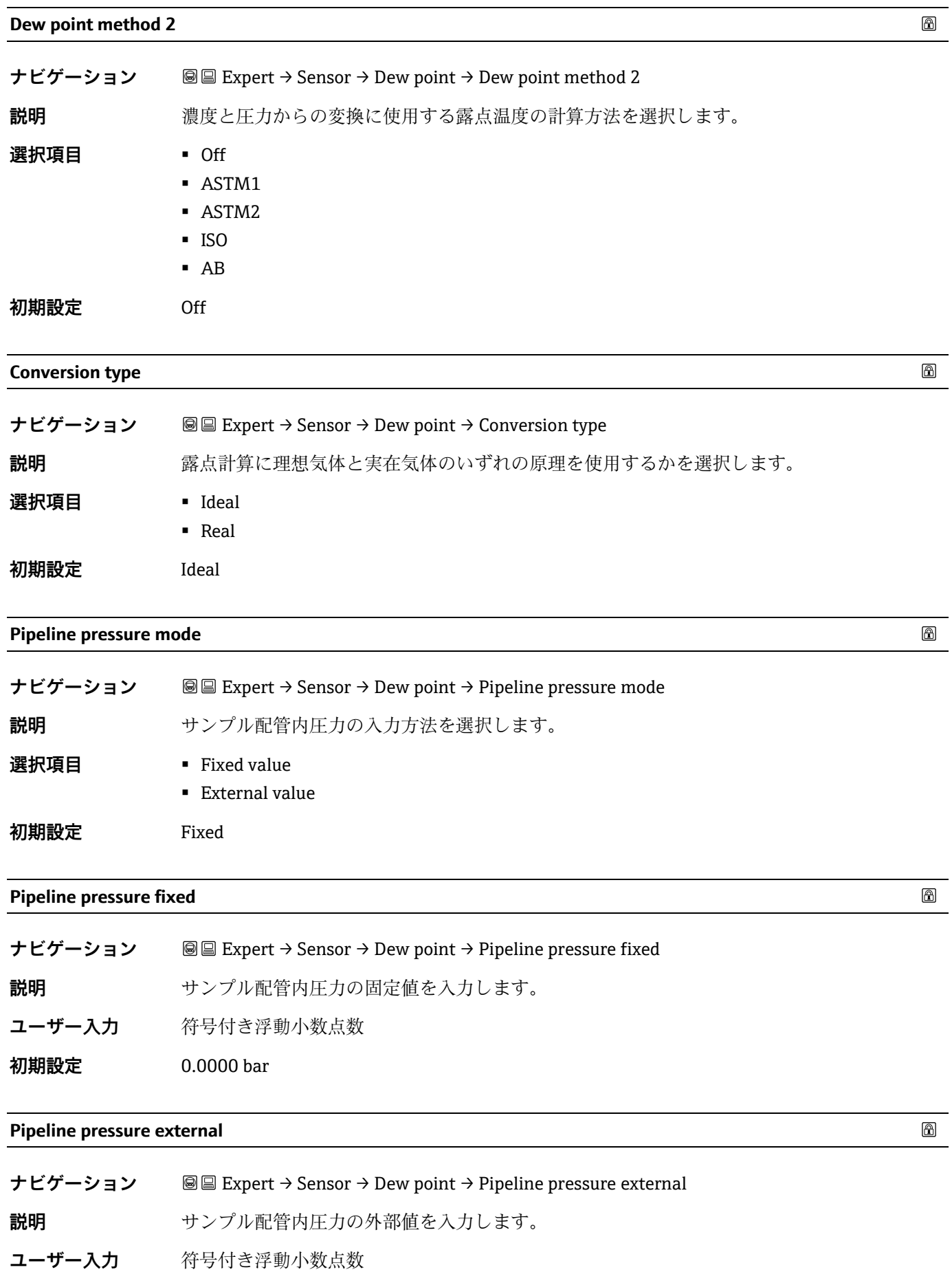

<span id="page-43-2"></span><span id="page-43-1"></span><span id="page-43-0"></span>**初期設定** 0.0000 bar

## **Calibration 1**~**n サブメニュー**

*ナビゲーション* 圖圖 Expert → Sensor → Dew point → Calibration 1~n

<span id="page-44-0"></span>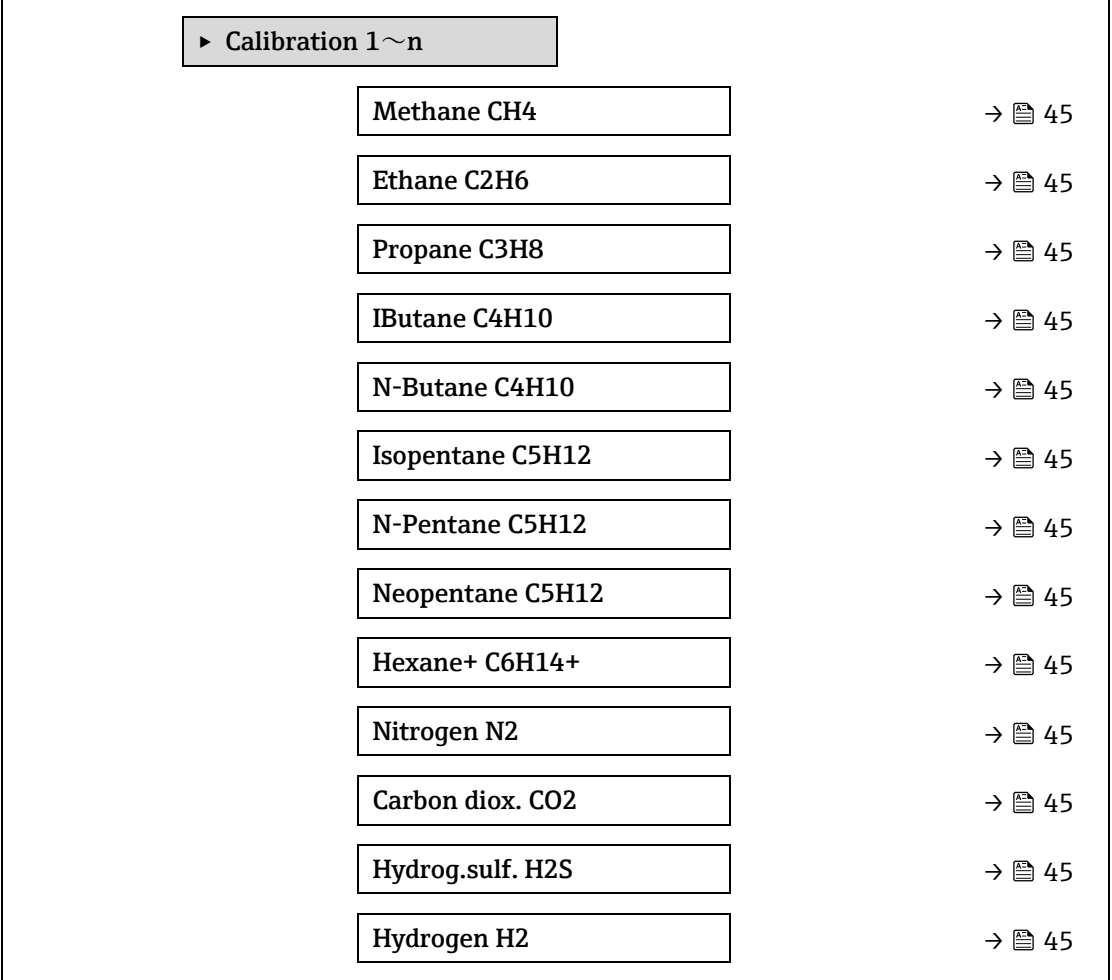

#### <span id="page-44-1"></span>**Component (n)**

**ナビゲーション** Expert → Sensor → Dew point → Calibration 1~n → Component (n)

**説明** ガス流内の各バックグラウンド成分のモル分率を表します。

下表内の「mol」は「モル分率」の略語です。

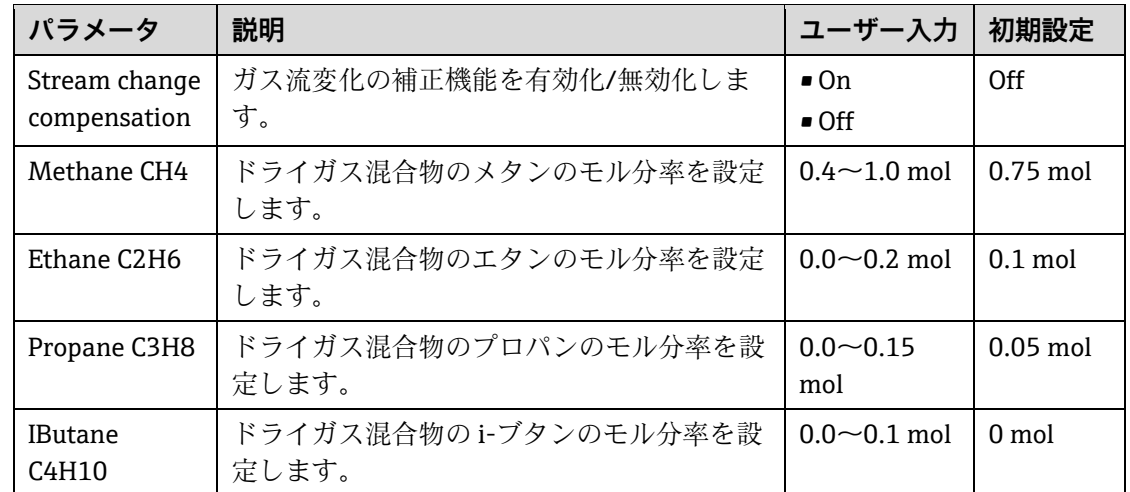

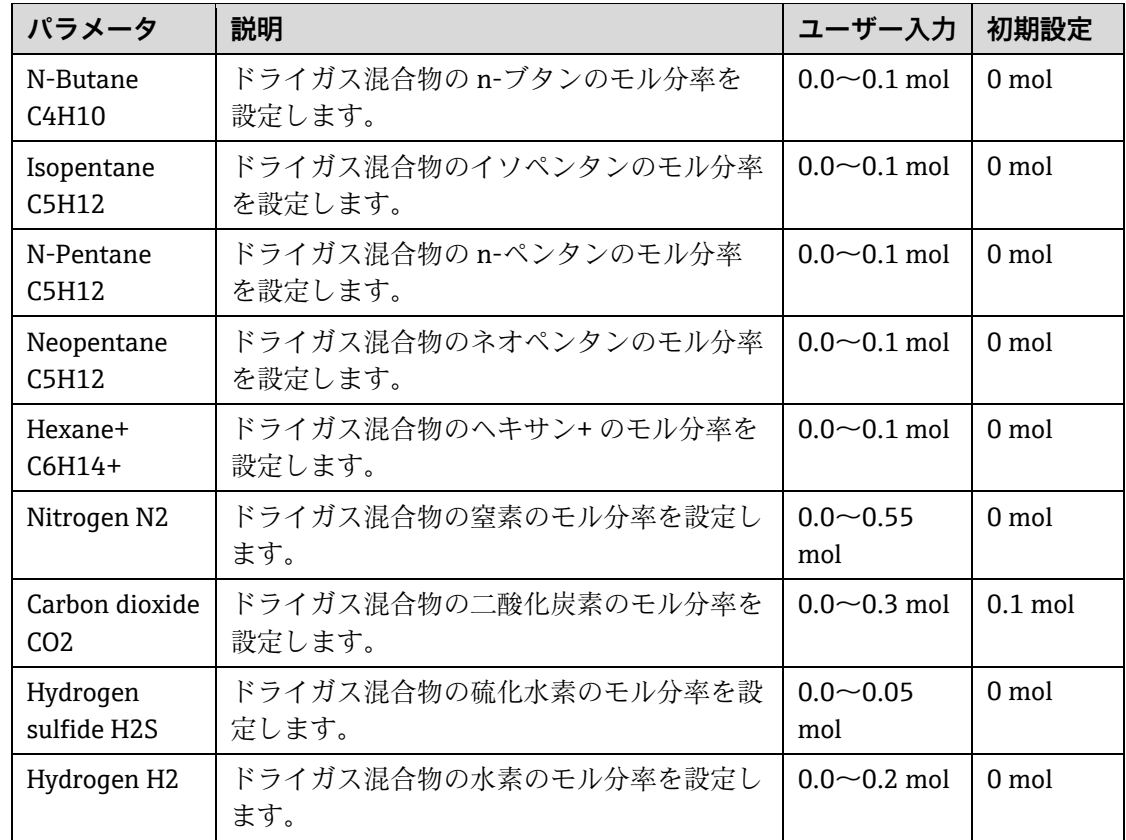

**ユーザー入力** 正の浮動小数点値(上記の表の各成分を参照)

初期設定 表を参照

<span id="page-45-0"></span>**追加情報** 各バックグラウンド成分のモル分率の合計が1になる必要があります。

## **3.2.5 Peak tracking**

**ナビゲーション** 圖圖 Expert → Sensor → Peak tracking

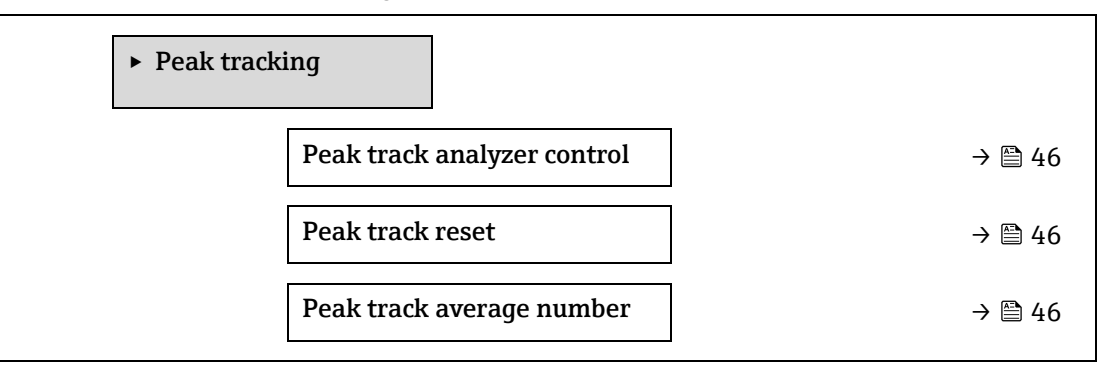

**Peak track analyzer control**

**ナビゲーション ■国 Expert → Sensor → Peak tracking → Peak track analyzer control** 

**説明** アナライザのピーク追跡のオン/オフを切り替えます。校正ごとに個別のピーク追跡設定が あります。通常動作では、ピーク追跡をオンにする必要があります。

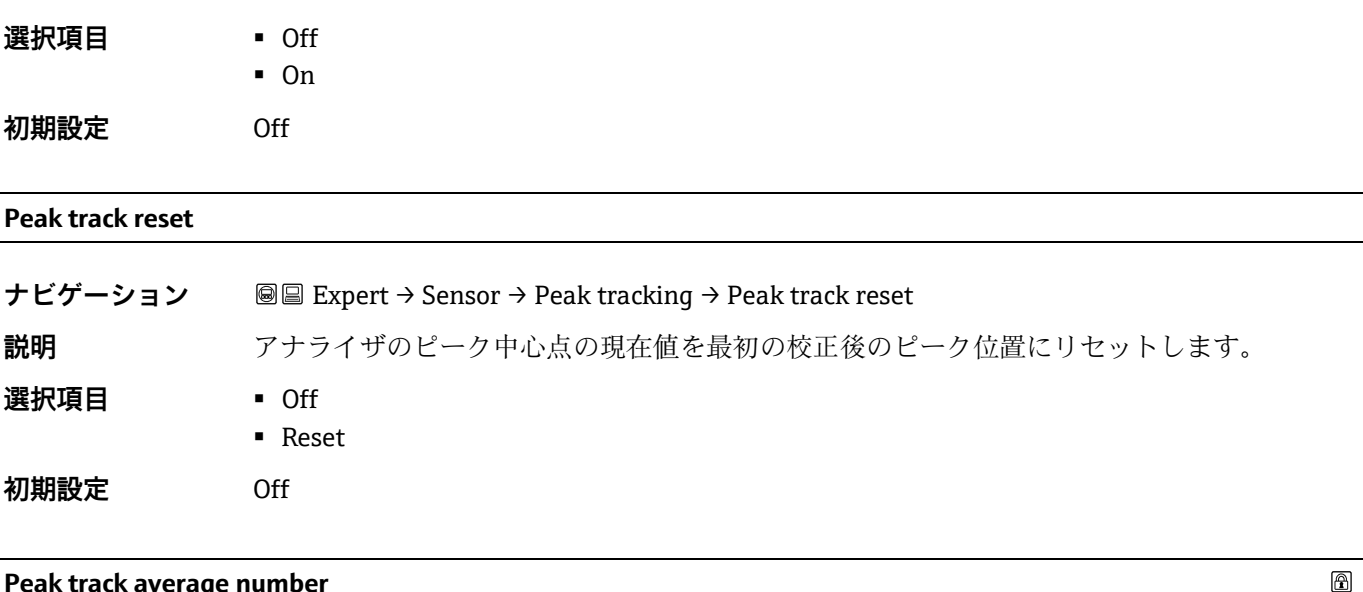

**Peak track average number** 

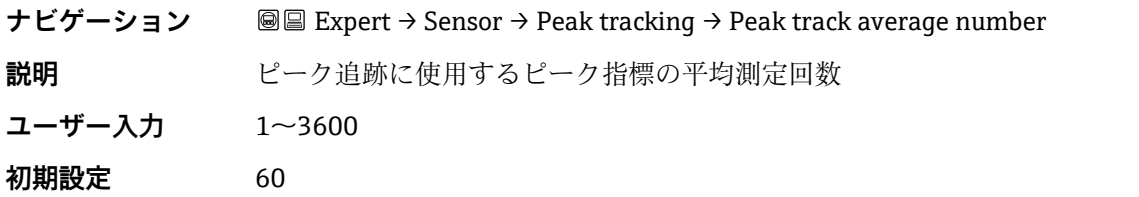

# **3.2.6 Sensor adjustment**

**ナビゲーション** 圖圖 Expert → Sensor → Sensor adjustment

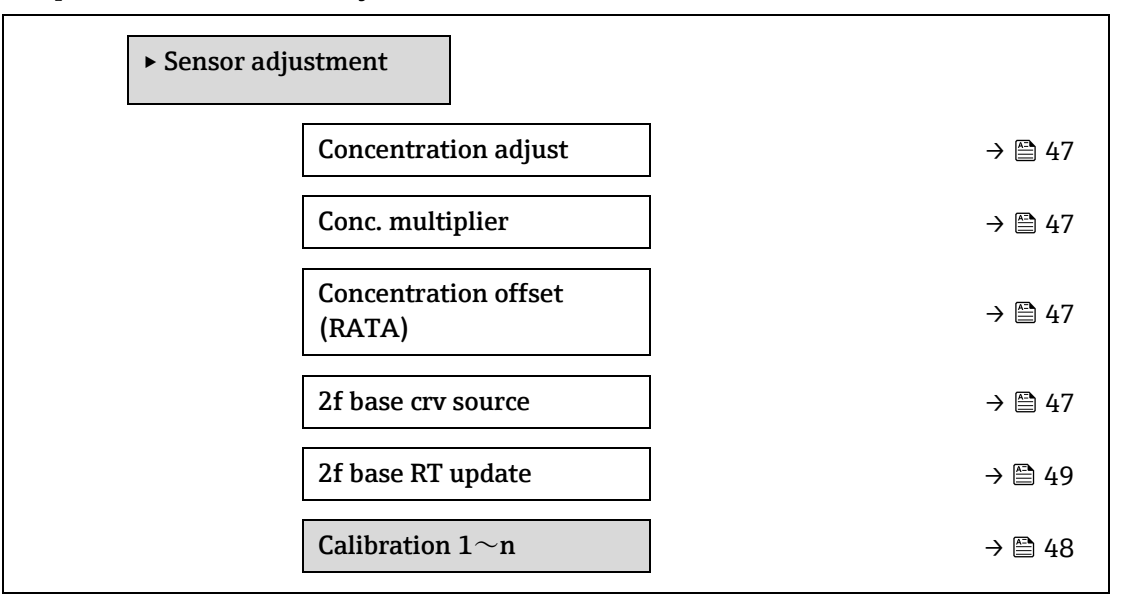

<span id="page-46-0"></span>**Concentration adjust**

**ナビゲーション** Expert → Sensor → Sensor adjustment → Concentration adjust **説明** 春の意度調整機能(例:濃度乗数、濃度オフセット)のオン/オフを切り替えます。 **選択項目 - On** ■ Off

<span id="page-47-1"></span><span id="page-47-0"></span>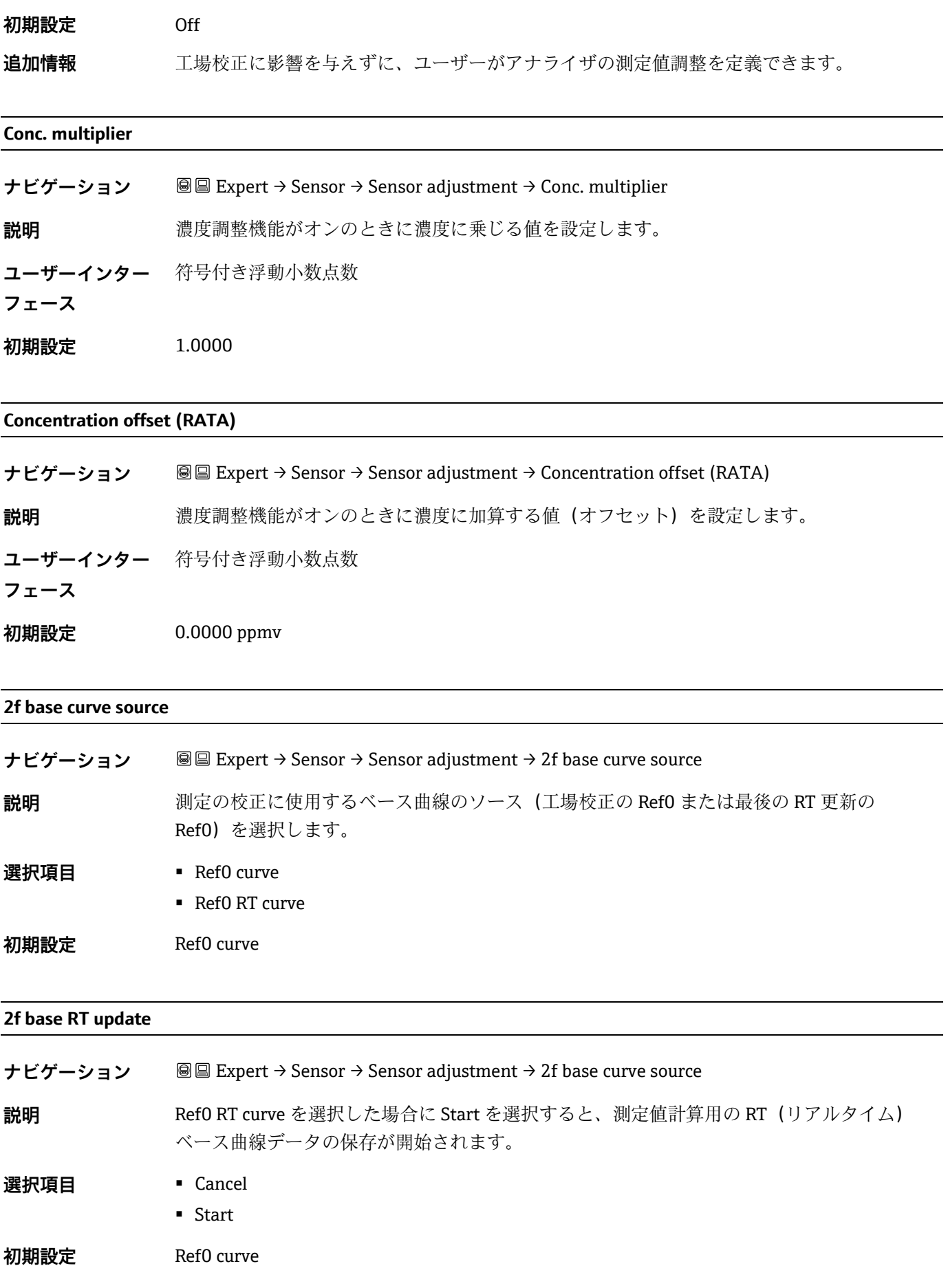

## **Calibration 1**~**n サブメニュー**

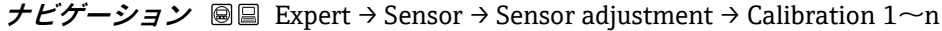

<span id="page-48-0"></span>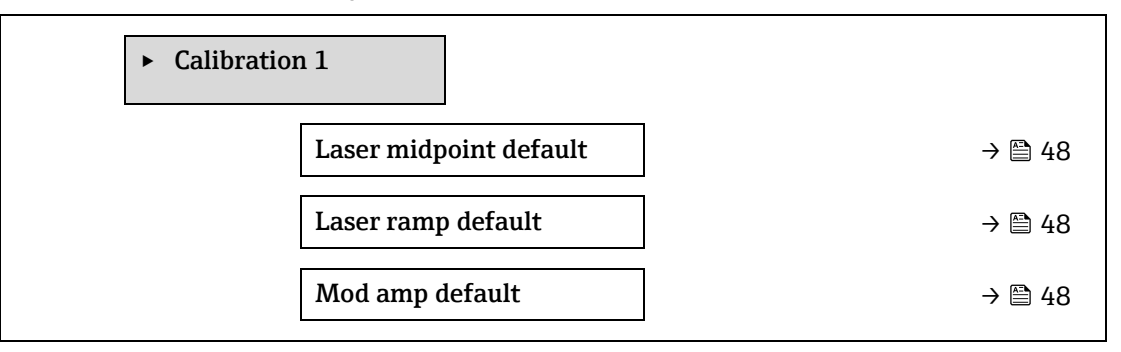

#### **Laser midpoint default**

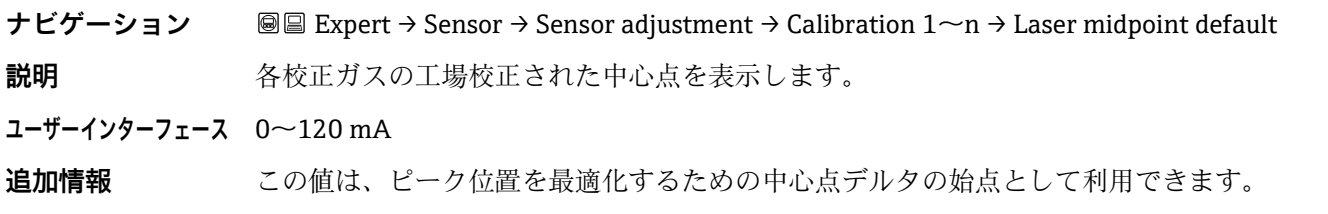

#### **Laser ramp default**

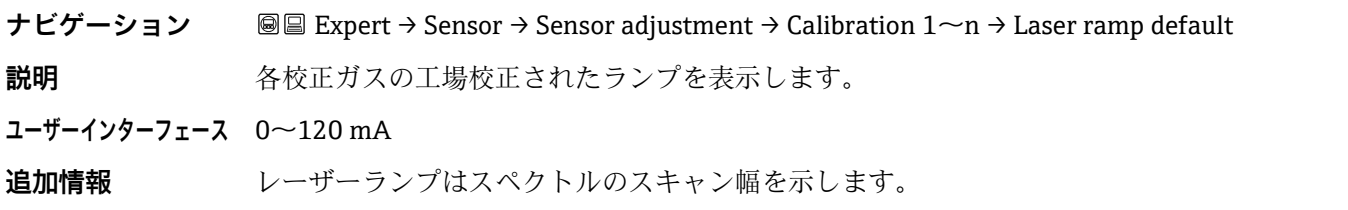

### **Laser modulation amplitude default**

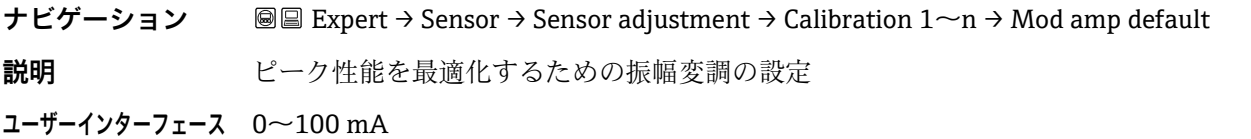

## <span id="page-48-1"></span>**3.2.7 Stream change compensation**

**ナビゲーション** 圖圖 Expert → Sensor → Stream change compensation

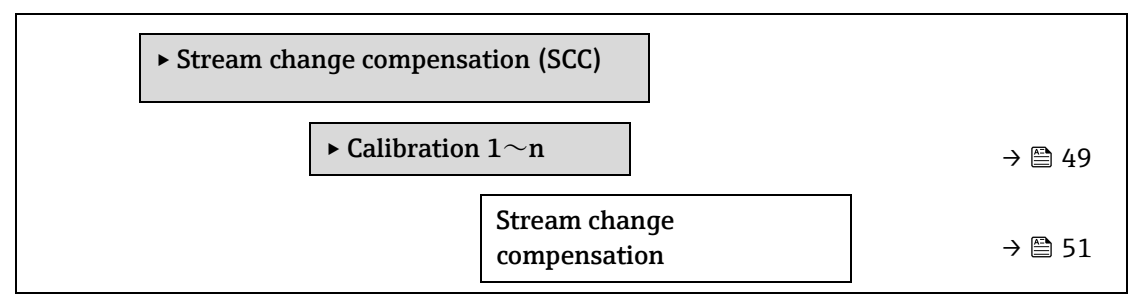

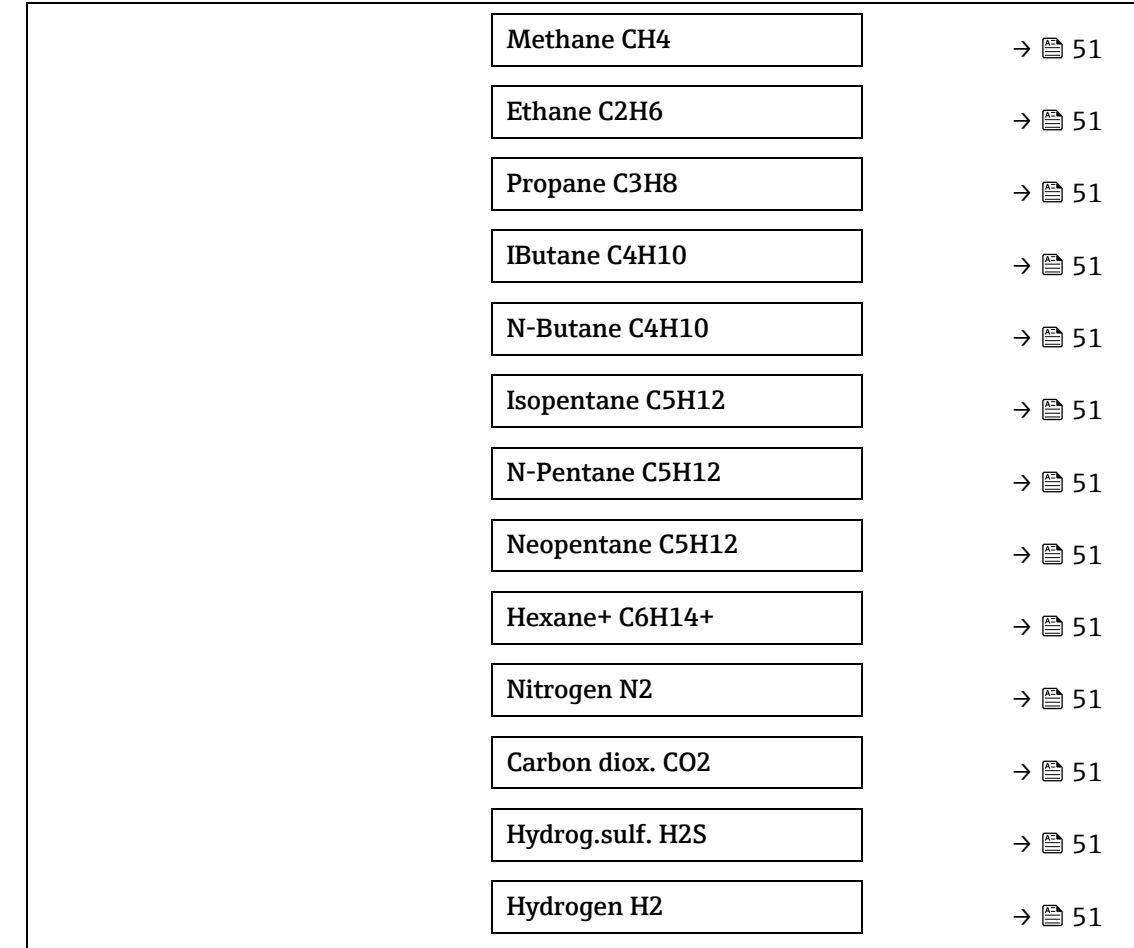

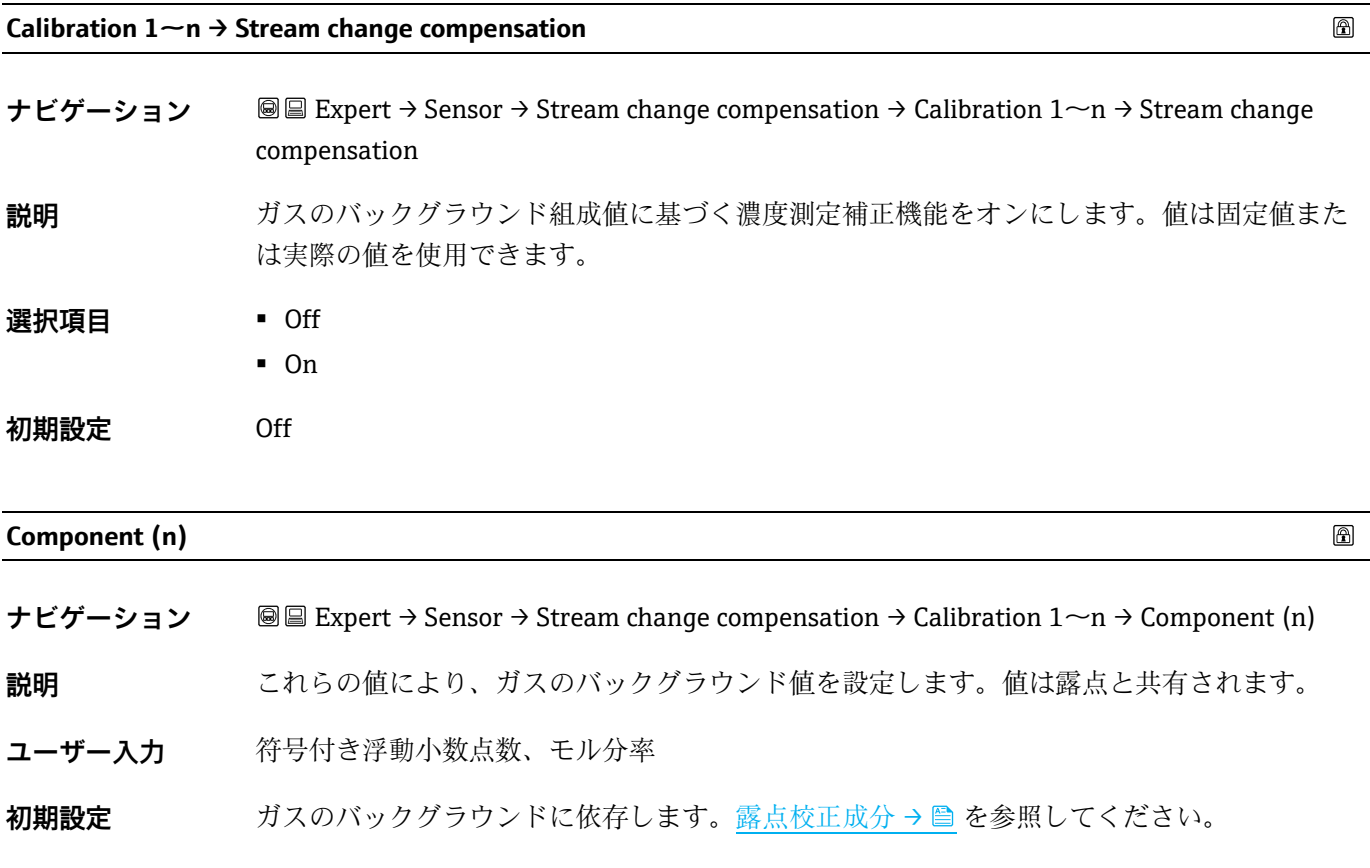

## <span id="page-50-0"></span>**3.2.8 Calibration**

**ナビゲーション** 圖圖 Expert → Sensor → Calibration

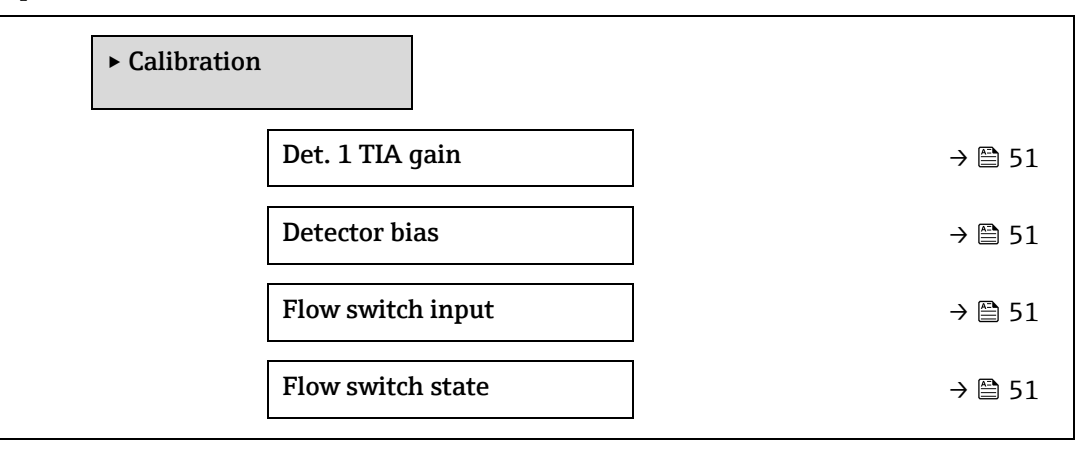

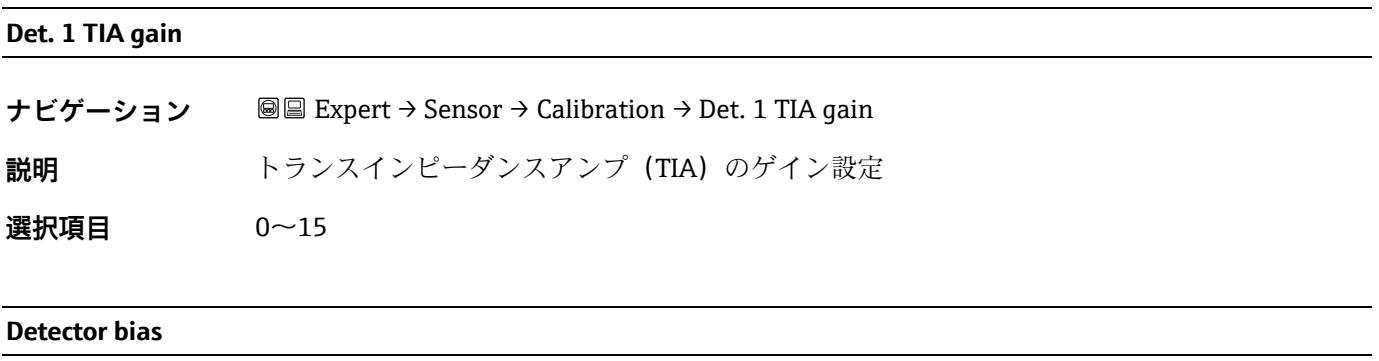

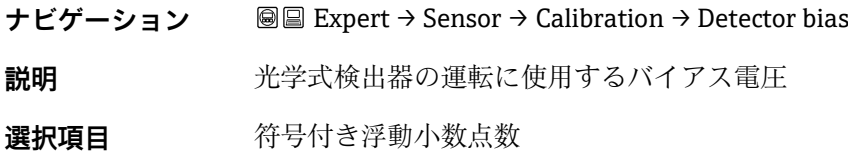

#### **Flow switch input**

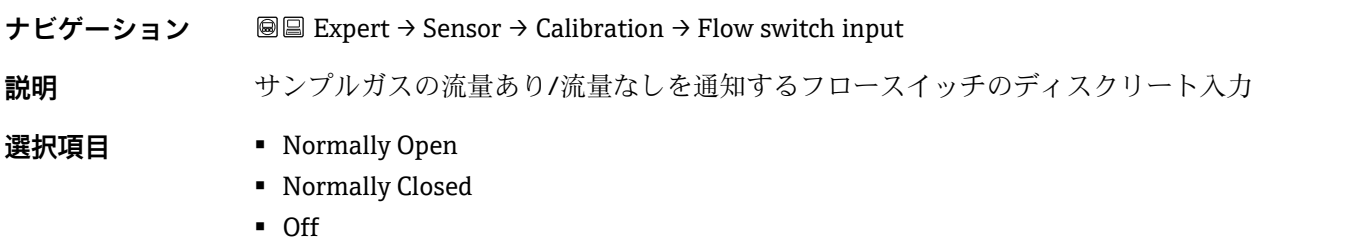

#### <span id="page-50-1"></span>**Flow switch state**

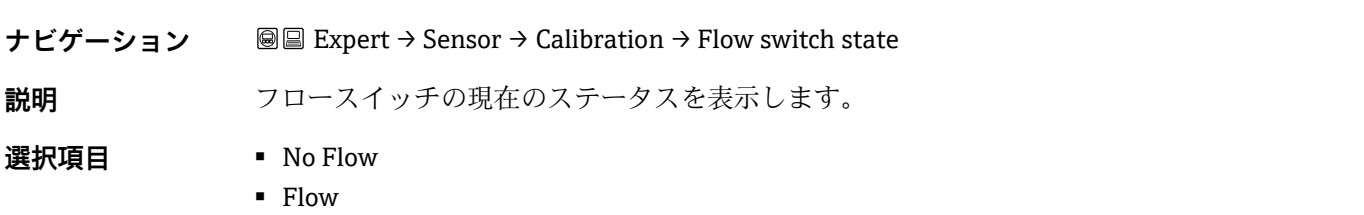

# <span id="page-51-0"></span>**3.3 I/O configuration**

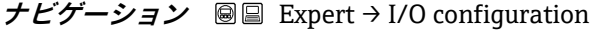

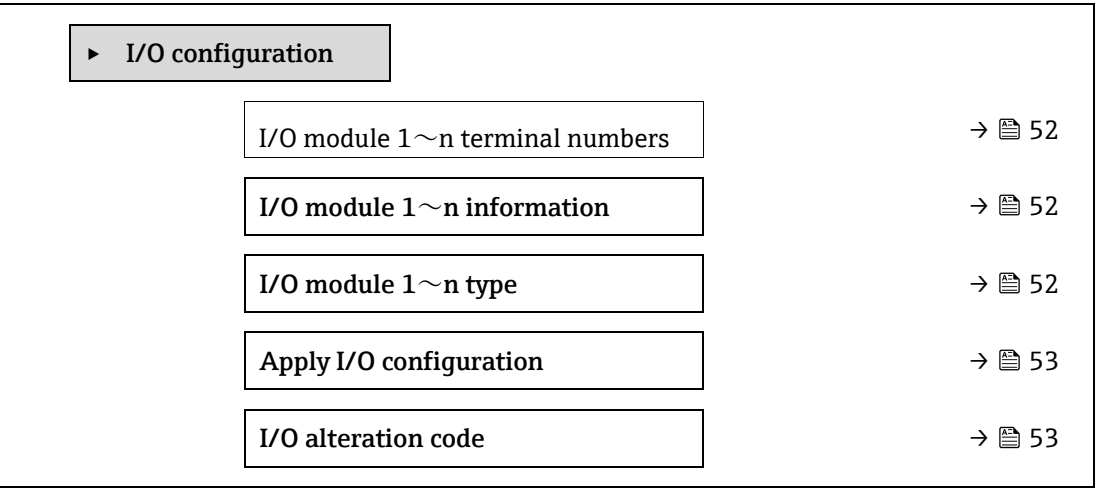

### **I/O module 1~n terminal numbers**

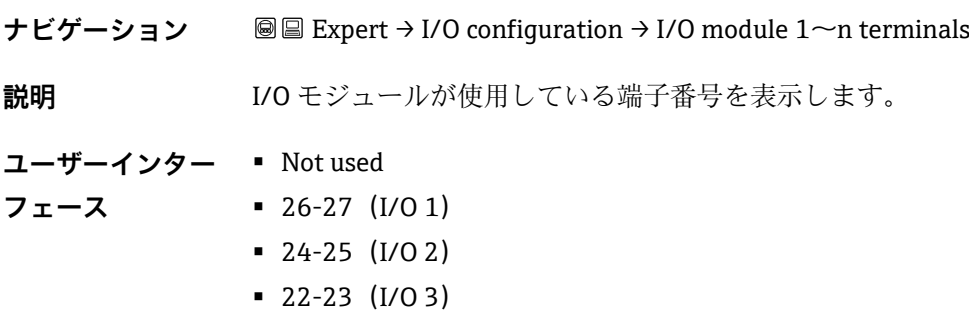

#### **I/O module 1~n information**

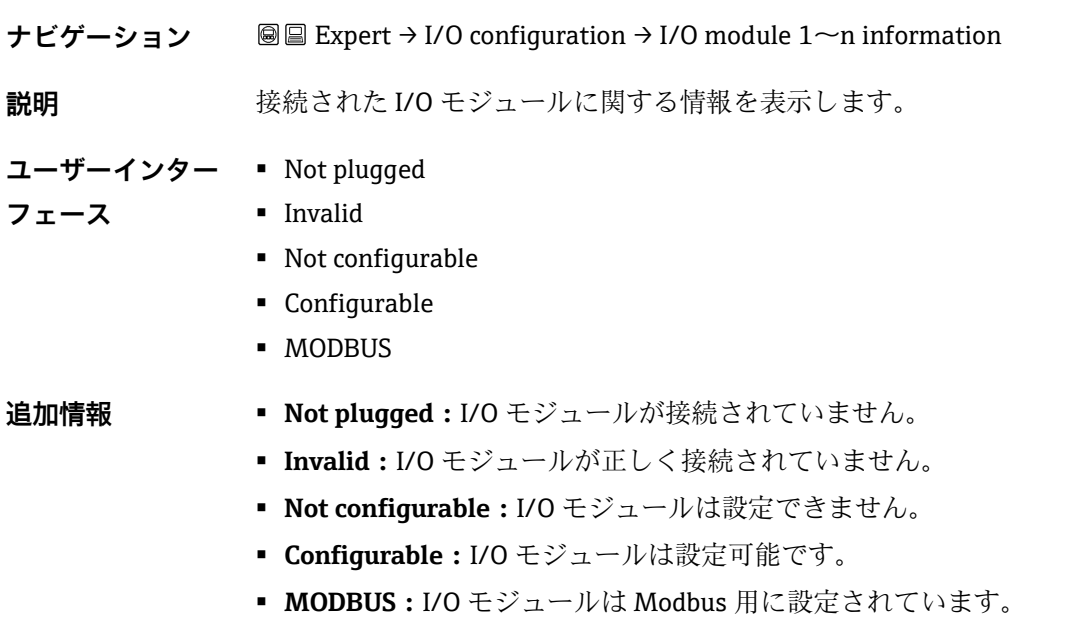

 $\circledB$ 

 $\color{red} \color{black} \color{black}$ 

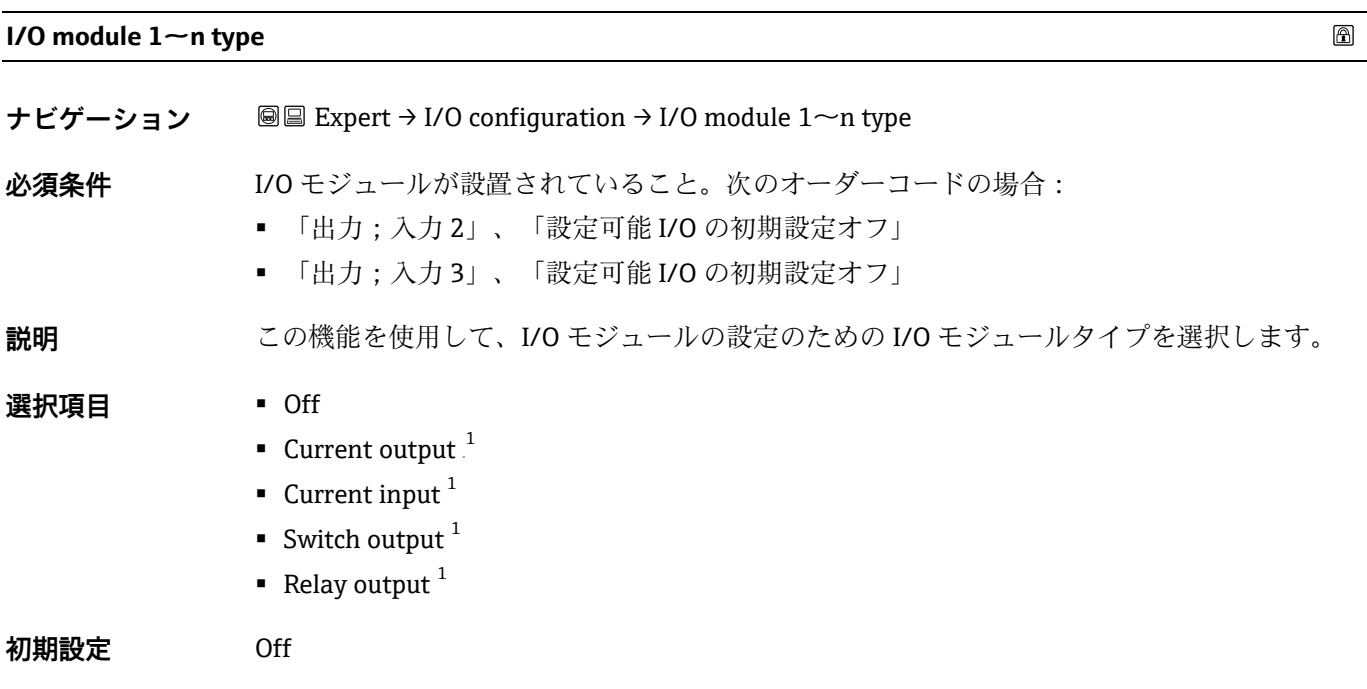

# <span id="page-52-0"></span>**Apply I/O configuration**

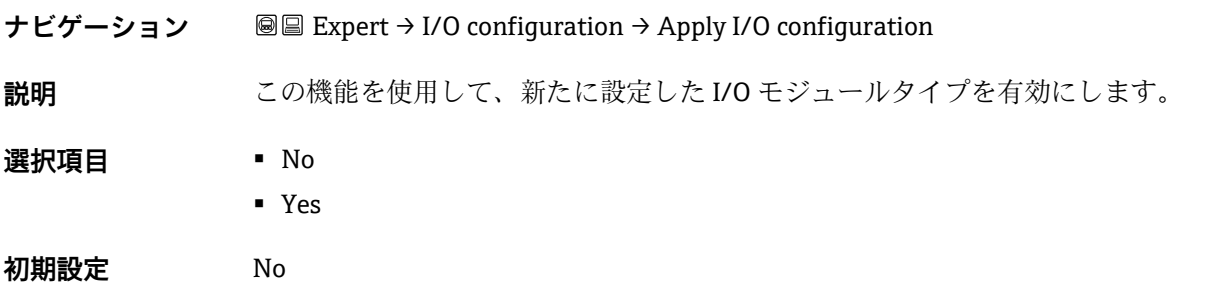

#### **I/O alteration code**

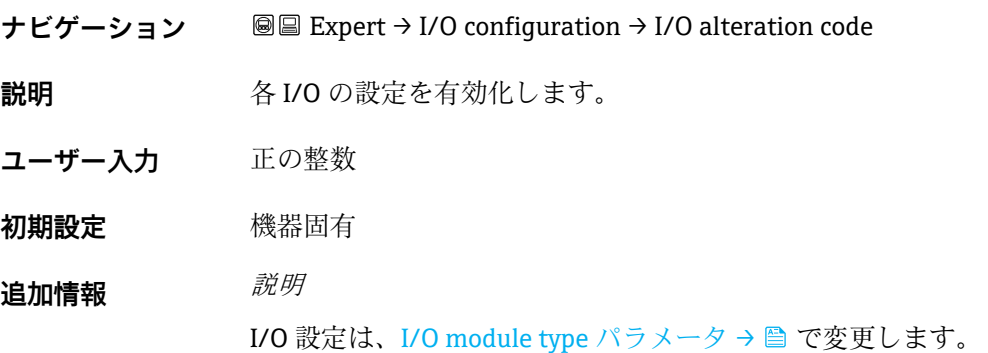

<sup>1</sup> 表示項目は注文オプションまたは機器設定に応じて異なります。

# **3.4 Input**

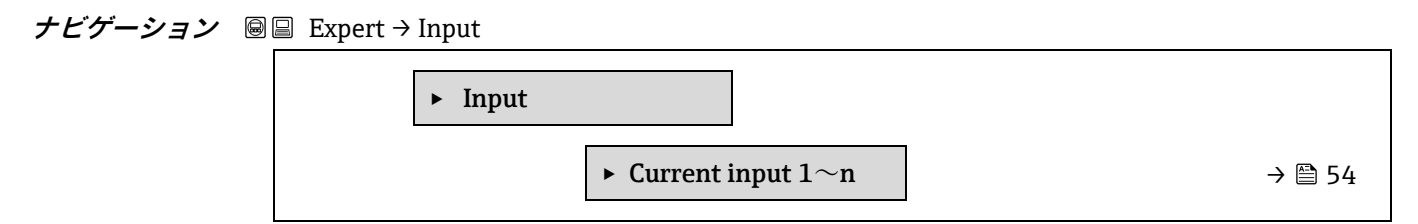

## <span id="page-53-0"></span>**3.4.1 Current input 1~n**

**ナビゲーション** ■■ Expert → Input → Current input 1∼n

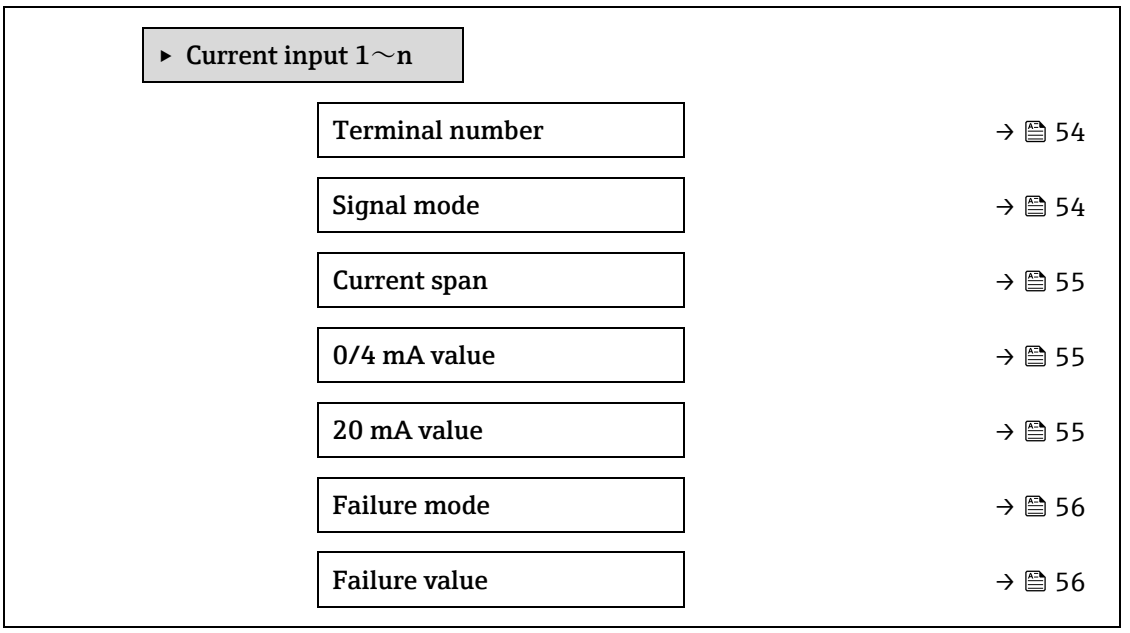

#### **Terminal number**

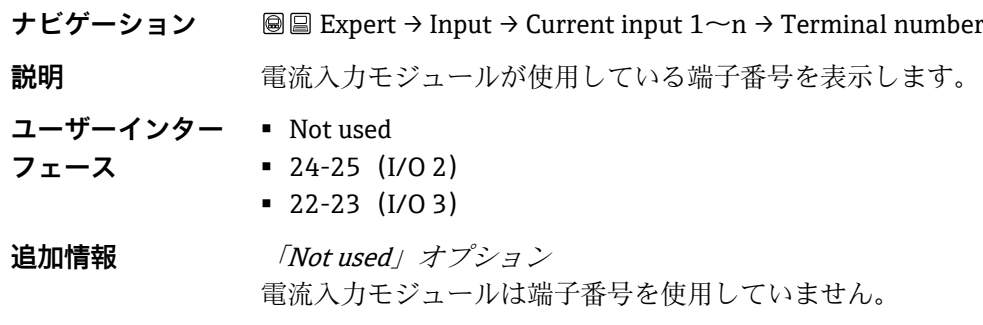

#### **Signal mode**

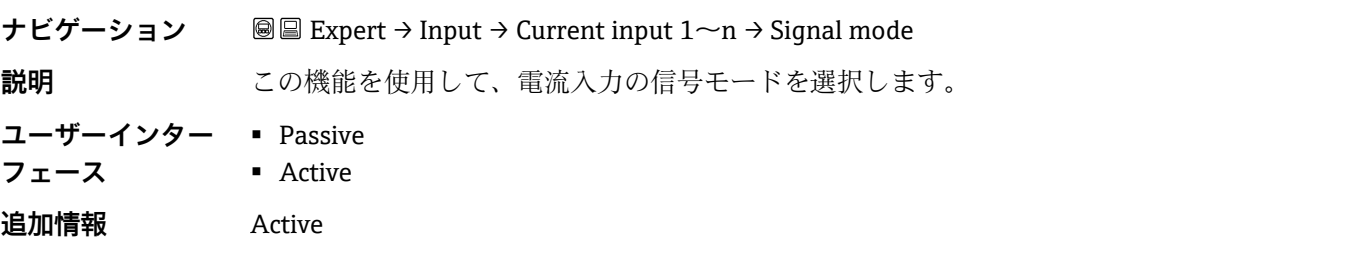

 $\color{red} \color{black} \color{black}$ 

<span id="page-54-0"></span>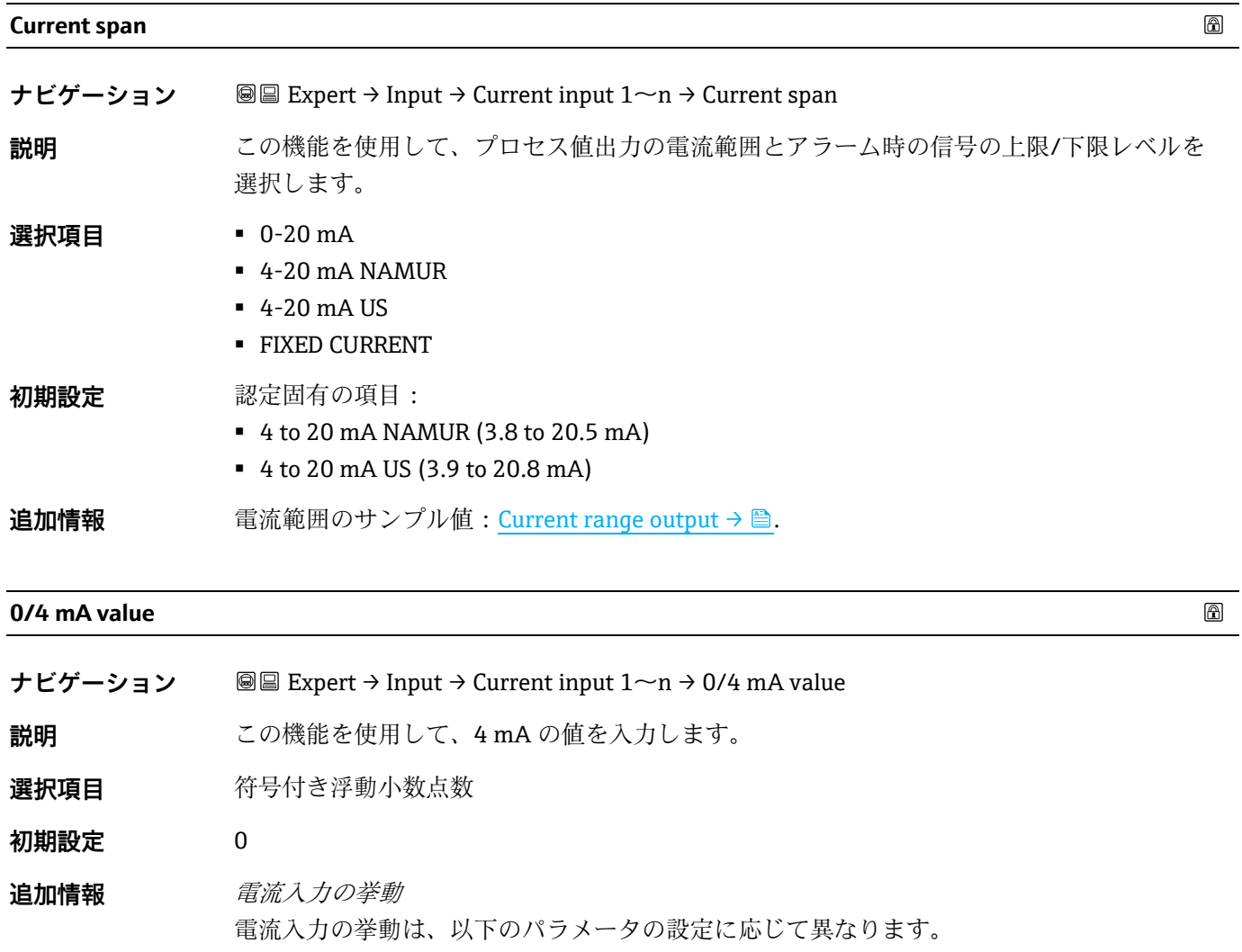

- [Current span →](#page-54-0) ■
- [Failure mode →](#page-55-0) ■

設定例

[4 mA value](#page-58-0) パラメータ→ ■ の設定例に注意してください。

#### **20 mA value**

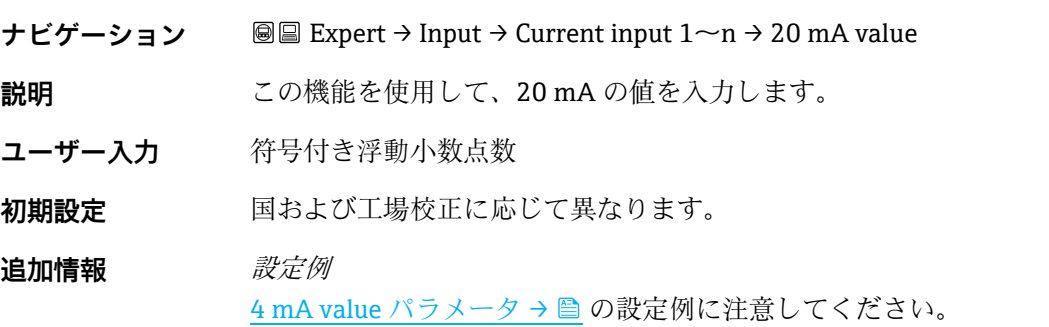

 $\color{red} \color{black} \color{black}$ 

<span id="page-55-0"></span>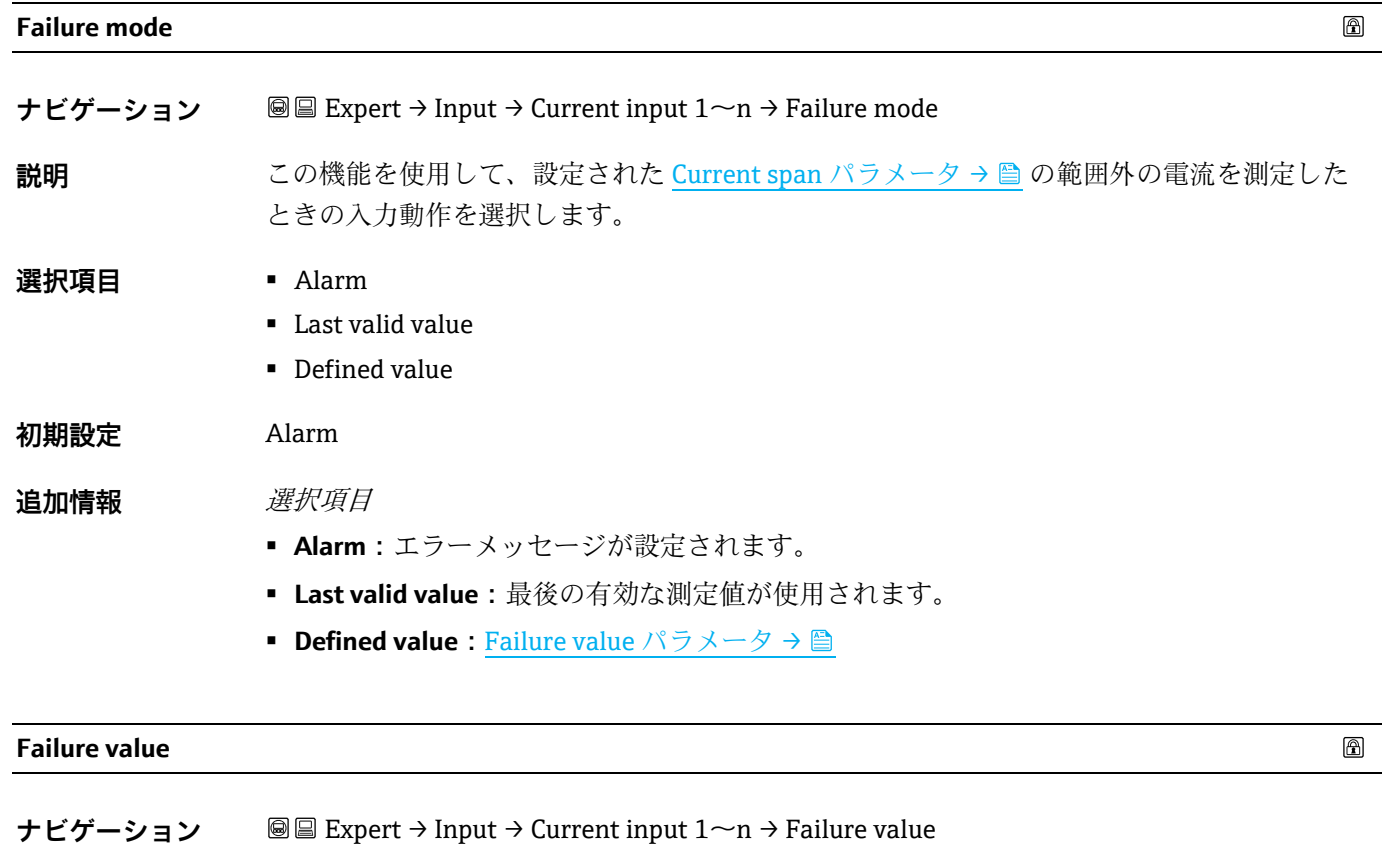

- <span id="page-55-1"></span>**必須条件 [Failure mode](#page-55-0) パラメータ→ ■ で、Defined value** が選択されていること。
- **説明** この機能を使用して、機器が外部機器から入力信号を受信しない場合、または入力信号が無 効な場合に機器が使用する値を入力します。
- **ユーザー入力** 符号付き浮動小数点数
- **初期設定** 0

# **3.5 Output**

```
ナビゲーション 圖圖 Expert → Output
```
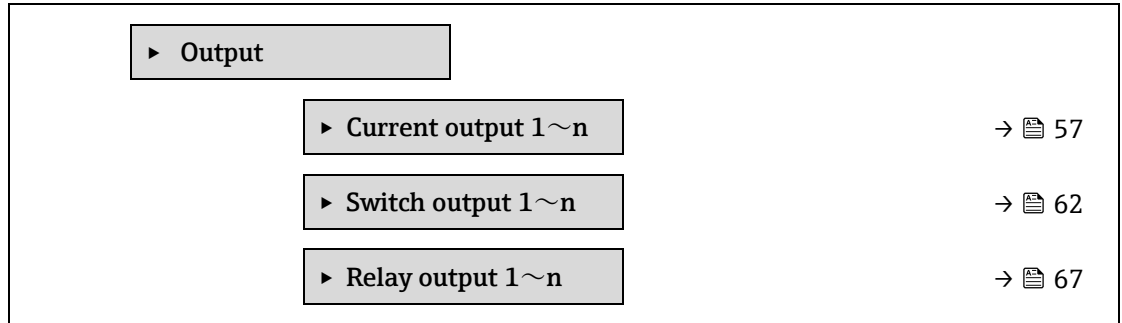

## <span id="page-56-0"></span>**3.5.1 Current output 1~n**

 $\forall$  +  $\forall$  +  $\forall$  +  $\forall$   $\forall$  +  $\exists$   $\forall$  =  $\exists$  +  $\exists$  +

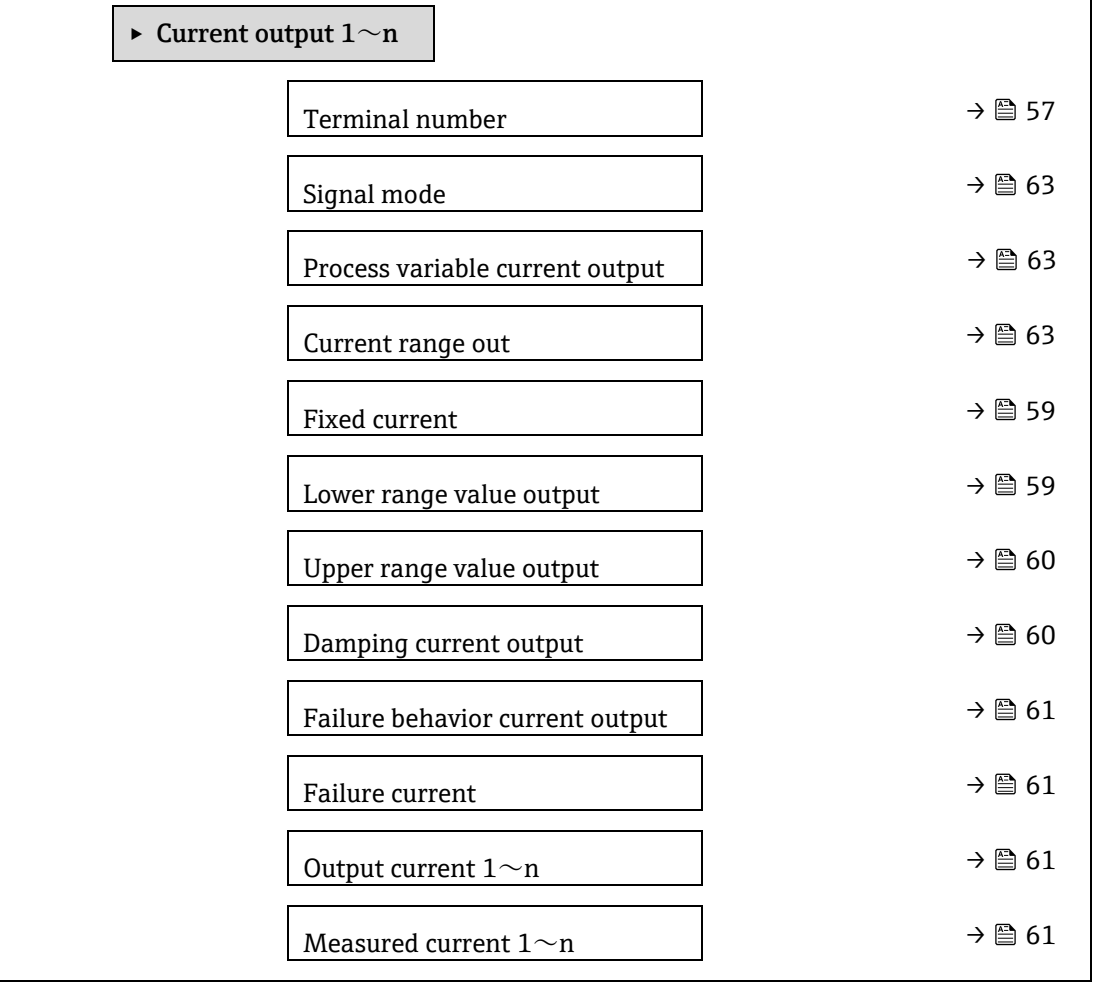

## **Terminal number**

**ナビゲーション 画国 Expert → Output → Current output 1~n → Terminal number** 

**説明 インパ**電流出力モジュールが使用している端子番号を表示します。

<span id="page-57-1"></span><span id="page-57-0"></span>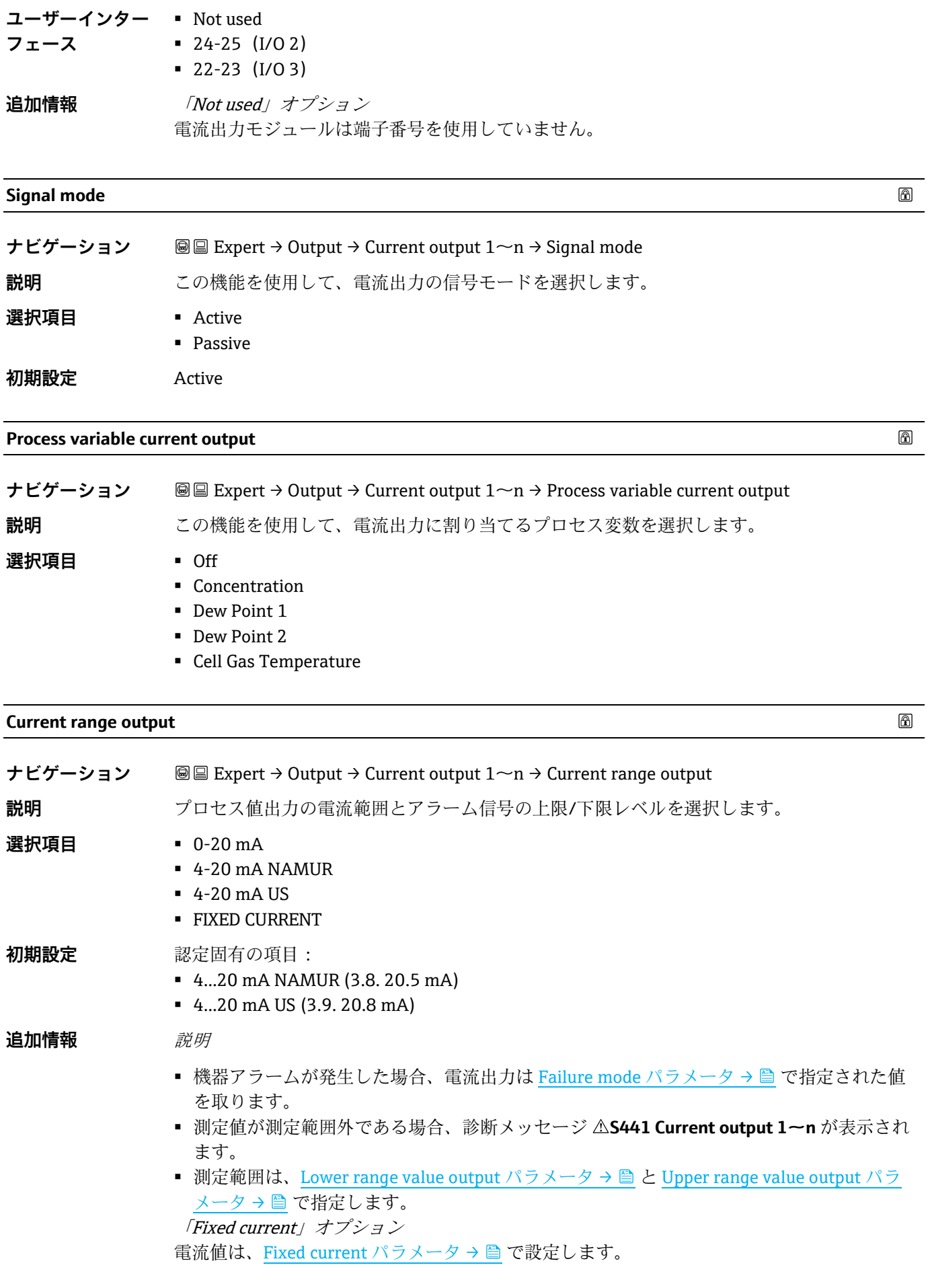

例

プロセス値出力用の電流範囲とアラーム時の信号の 2 つのレベルの関係を以下に示します。

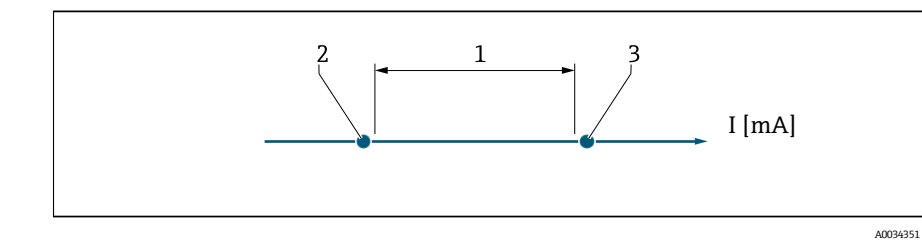

1. プロセス値の電流範囲

- 2. アラーム時の信号の下限レベル
- 3. アラーム時の信号の上限レベル

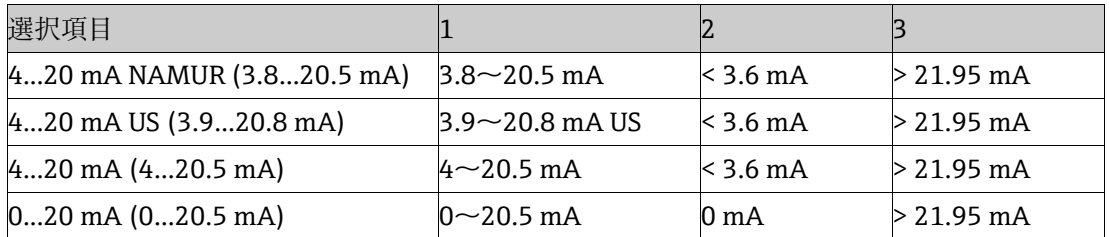

<span id="page-58-1"></span>測定値がアラーム時の信号の上限レベルを上回るか、または下限レベルを下回った場合、診 断メッセージ **S441 Current output 1~n** が表示されます。

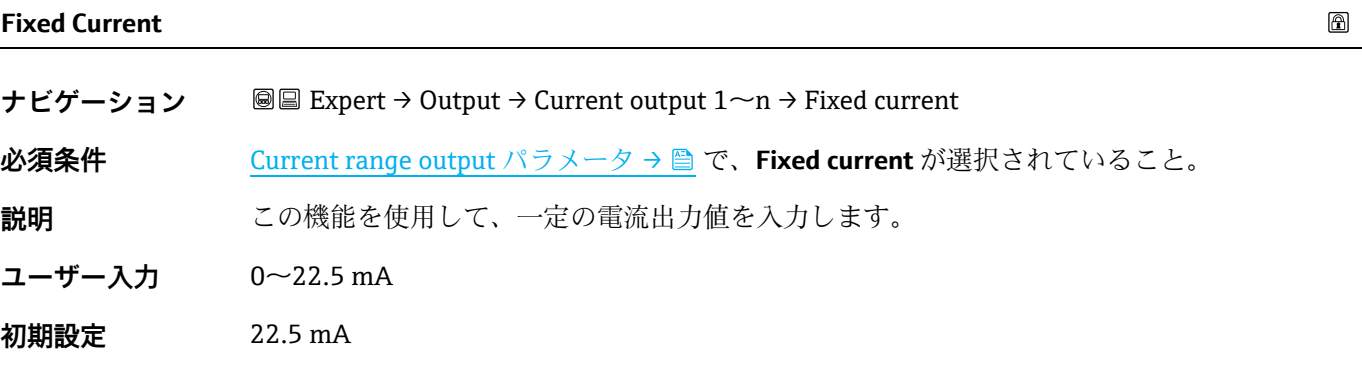

#### <span id="page-58-0"></span>**Lower range value output**

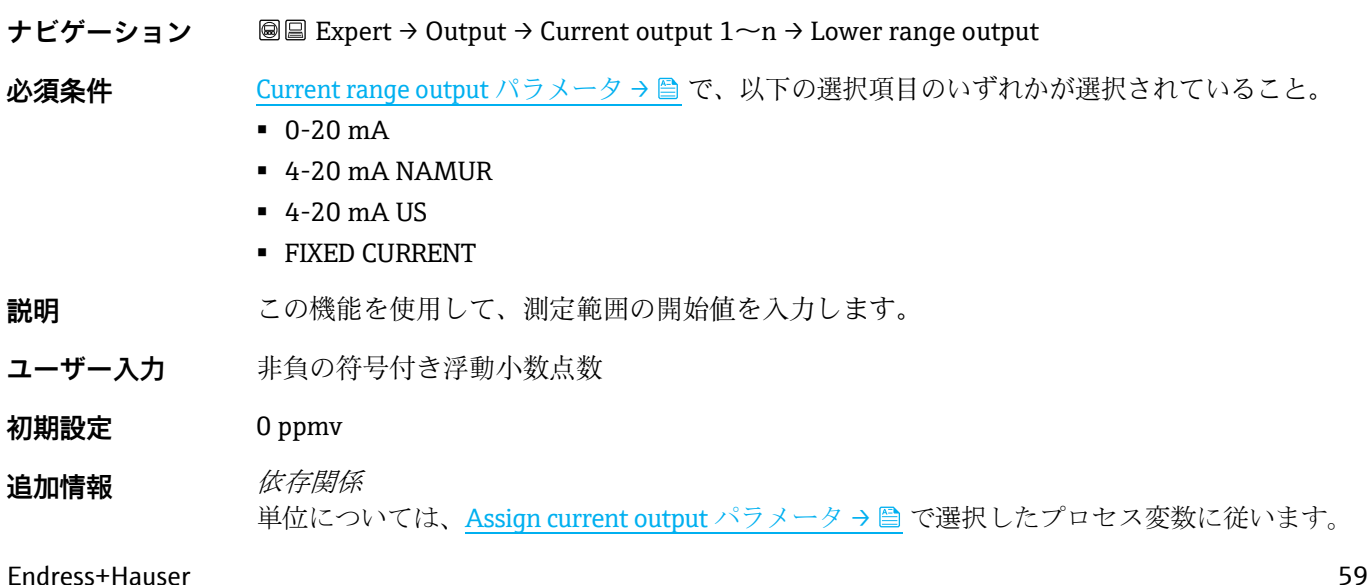

 $\circledB$ 

電流出力挙動

電流出力の挙動は、以下のパラメータの設定に応じて異なります。

- Current span  $\rightarrow \blacksquare$
- <span id="page-59-0"></span>• Failure mode  $\rightarrow \triangleq$

#### **Upper range value output**

 $\circledB$ 

 $^{\circ}$ 

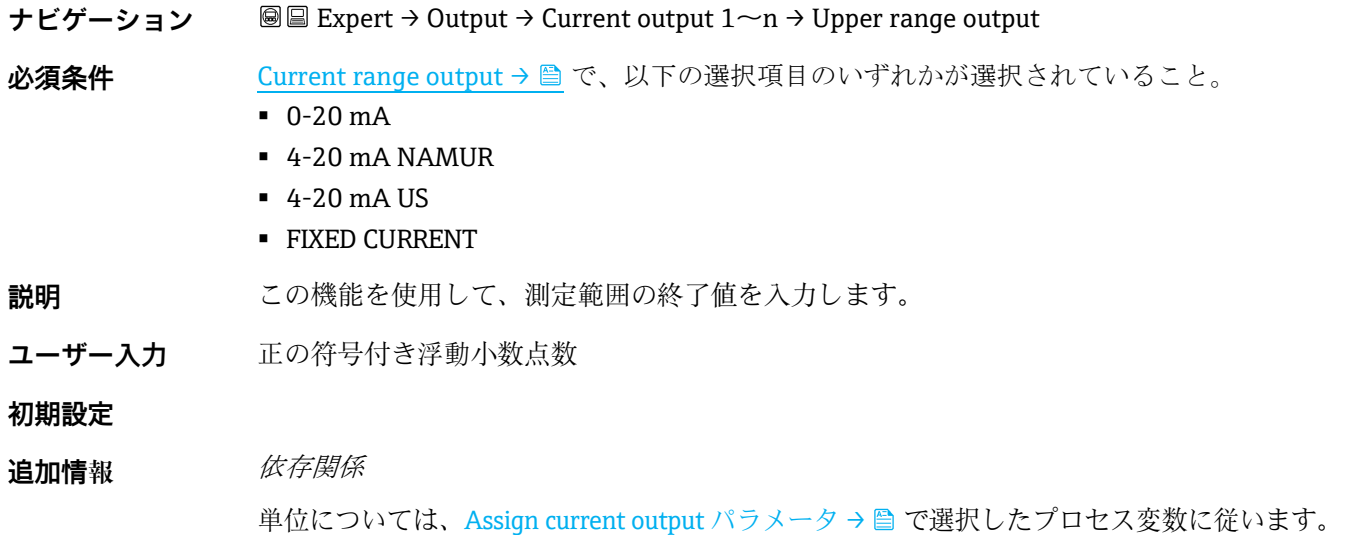

# <span id="page-59-1"></span>**Damping current output**

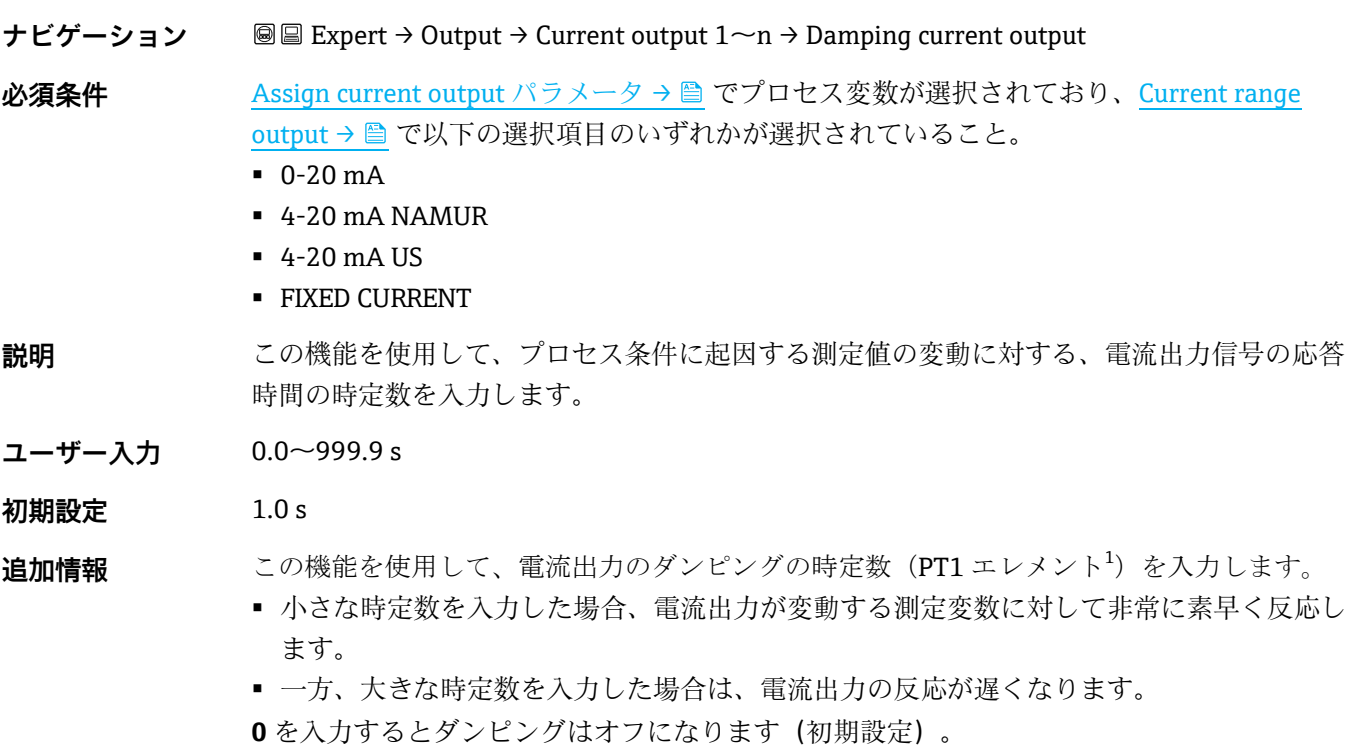

<span id="page-60-0"></span>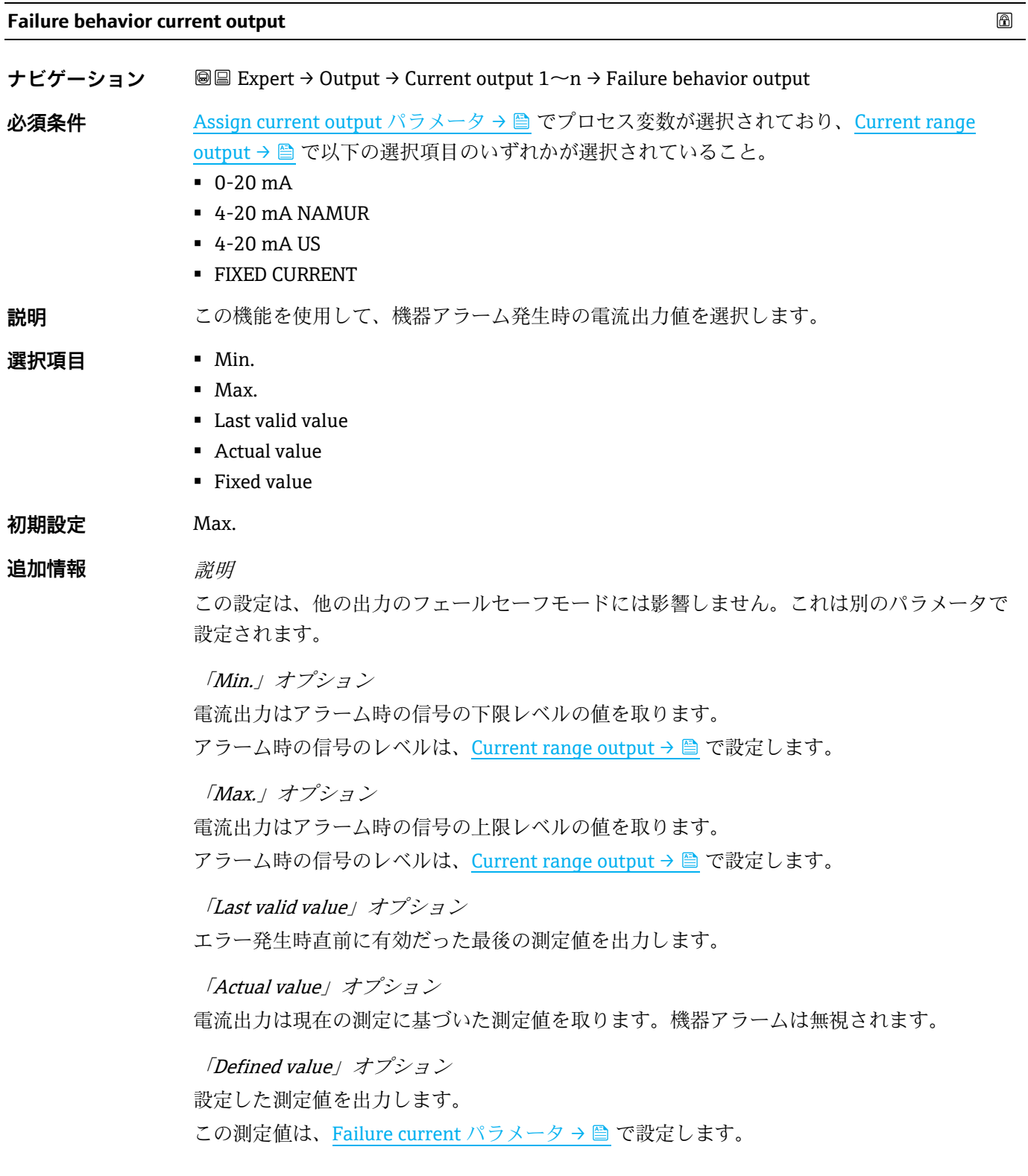

## <span id="page-60-2"></span><span id="page-60-1"></span>**Failure current**

 $\circledB$ 

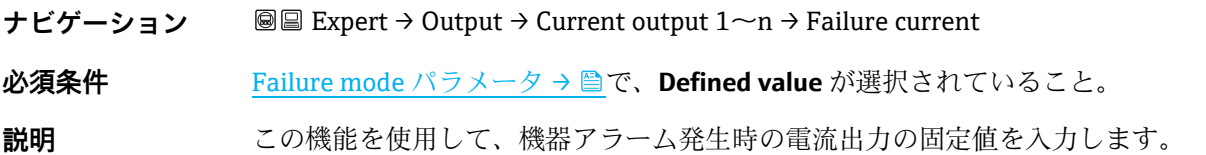

**ユーザー入力** 0~22.5 mA

**初期設定** 22.5 mA

#### **Output current 1~n**

**ナビゲーション ■■ Expert → Output → Current output 1~n → Output current 1~n** 

**説明 ままの 現在計算されている電流出力の電流値を表示します。** 

**ユーザーインターフェース** 0~22.5 mA

#### **Measured current 1~n**

ナビゲーション ■■ Expert → Output → Current output 1~n → Measured current 1~n

**説明 インス**電流出力の実際の測定値を表示します。

<span id="page-61-0"></span>**ユーザーインターフェース** 0~30 mA

## **3.5.2 Switch output 1**

**ナビゲーション** 圖圖 Expert → Output → Switch output 1~n

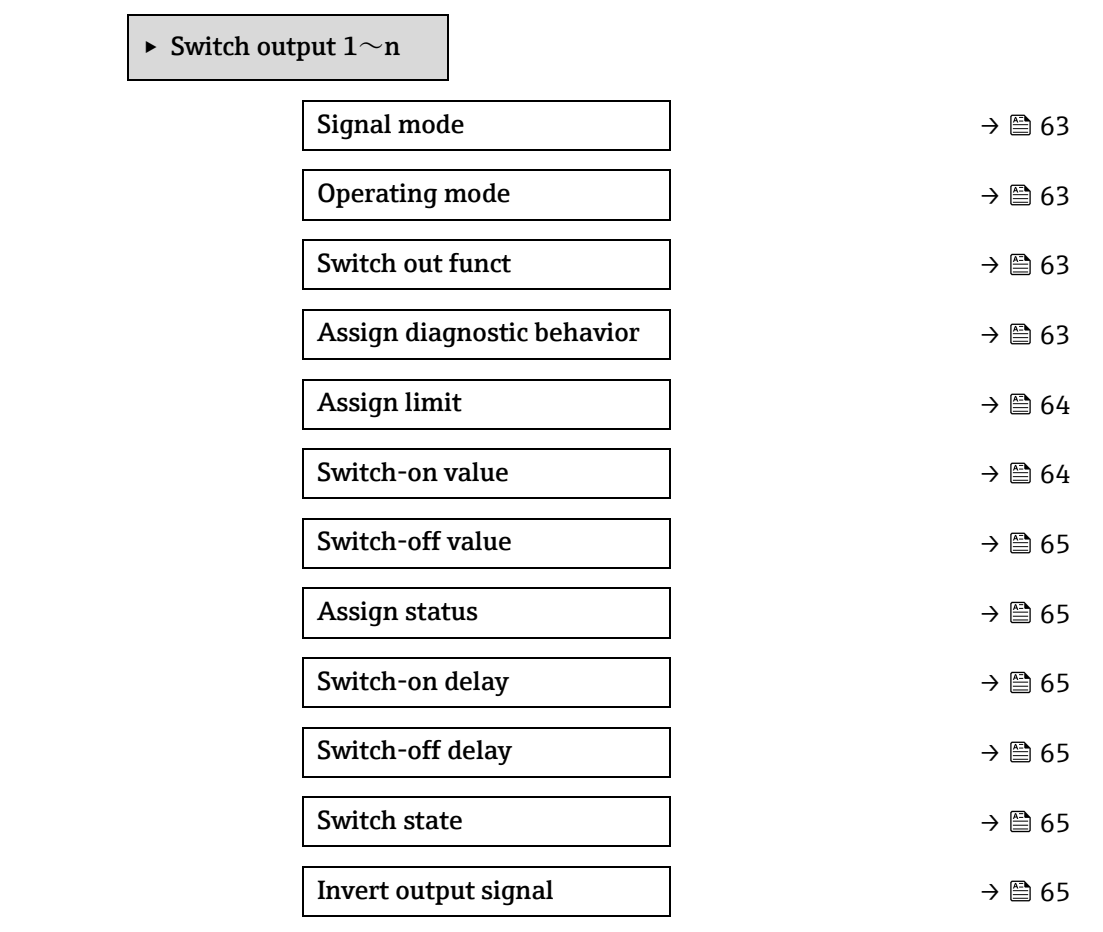

 $\bar{\beta}$ 

 $^{\circ}$ 

 $\circledB$ 

 $\frac{1}{2}$ 

#### <span id="page-62-1"></span>**Signal mode**

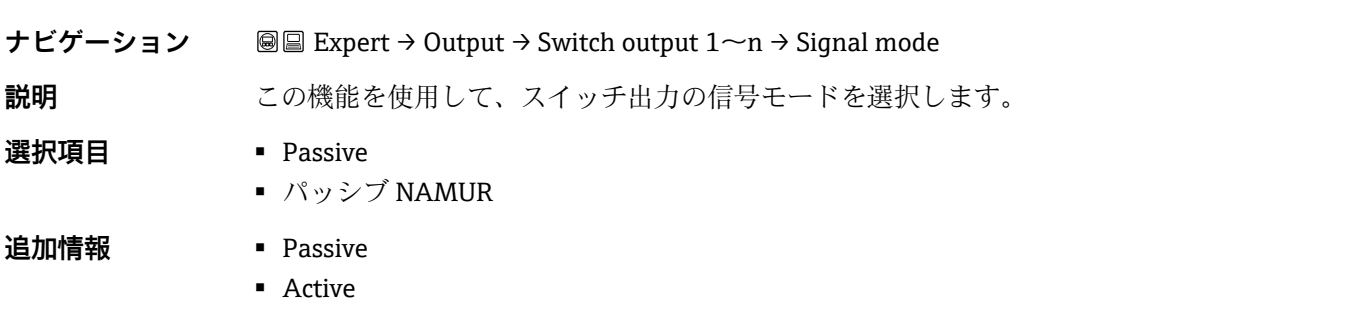

### <span id="page-62-0"></span>**Operating mode**

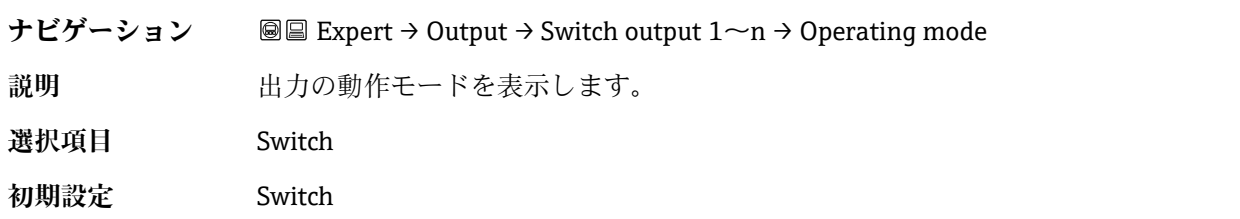

### <span id="page-62-2"></span>**Switch output function**

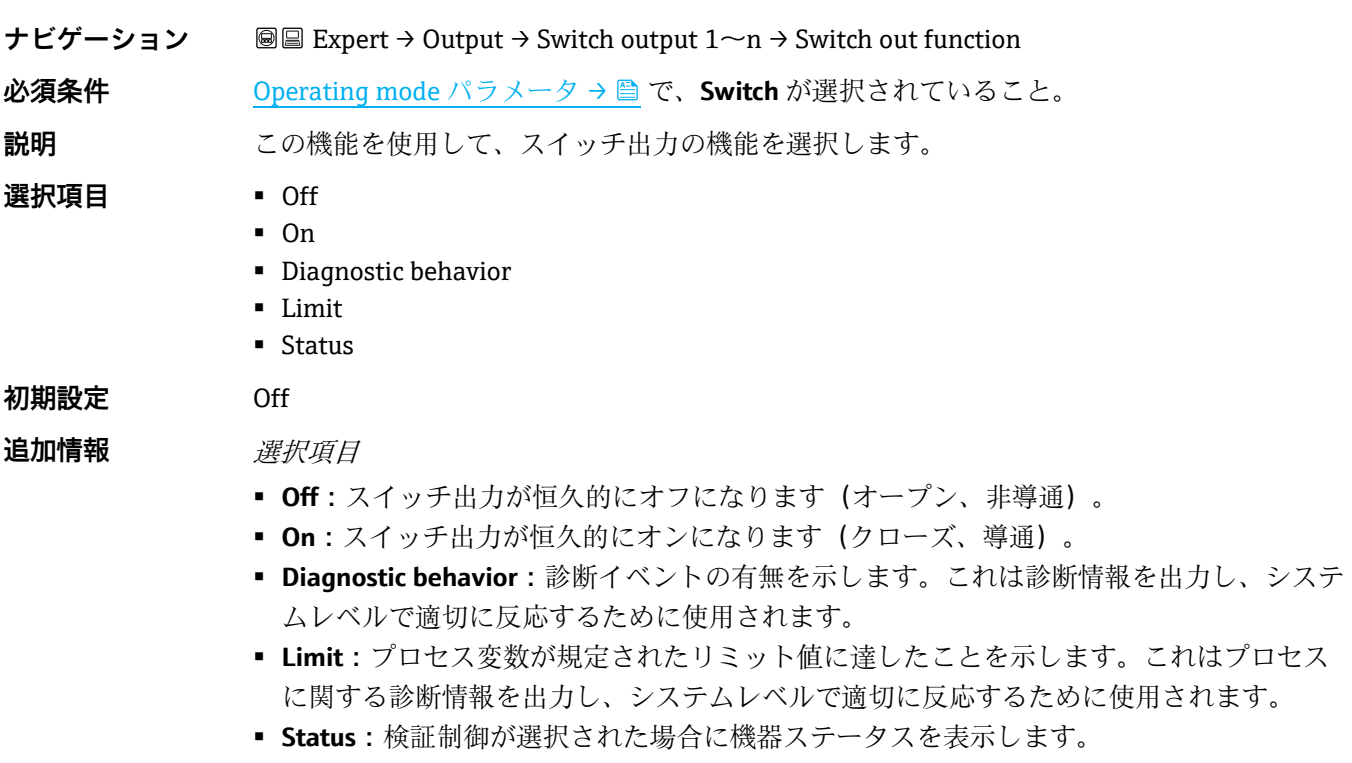

### **Assign diagnostic behavior**

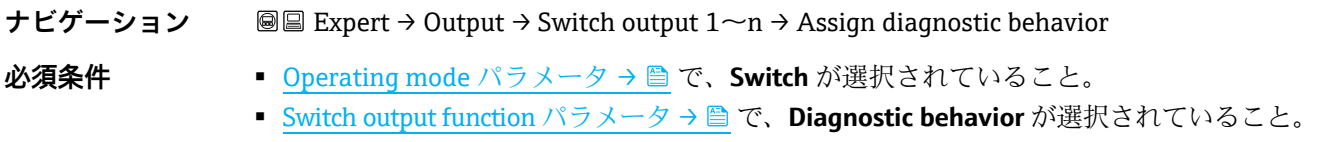

 $\circledB$ 

<span id="page-63-0"></span>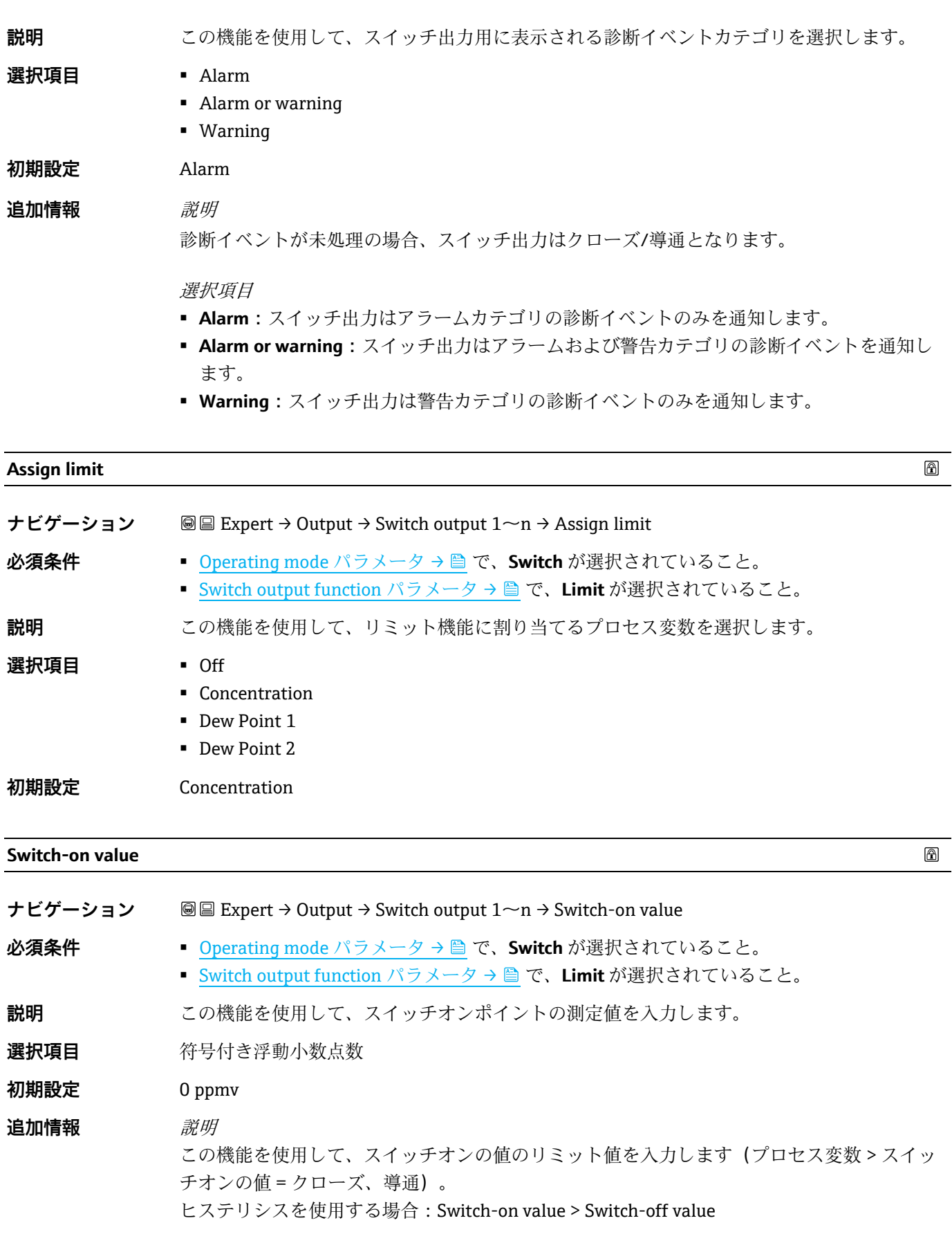

依存関係 単位については、**Assign limit** パラメータ(→ 139)で選択したプロセス変数に従います。

<span id="page-64-0"></span>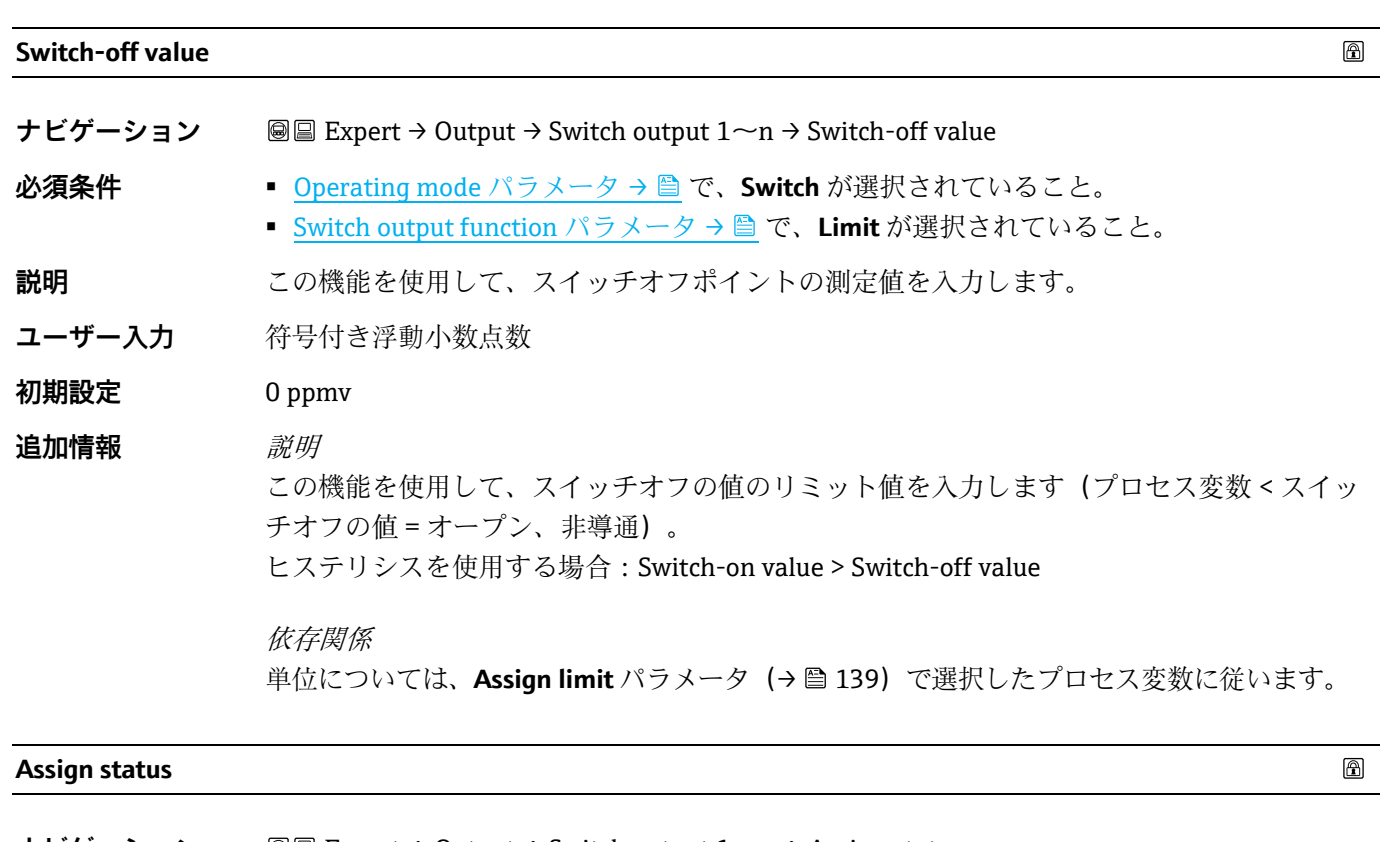

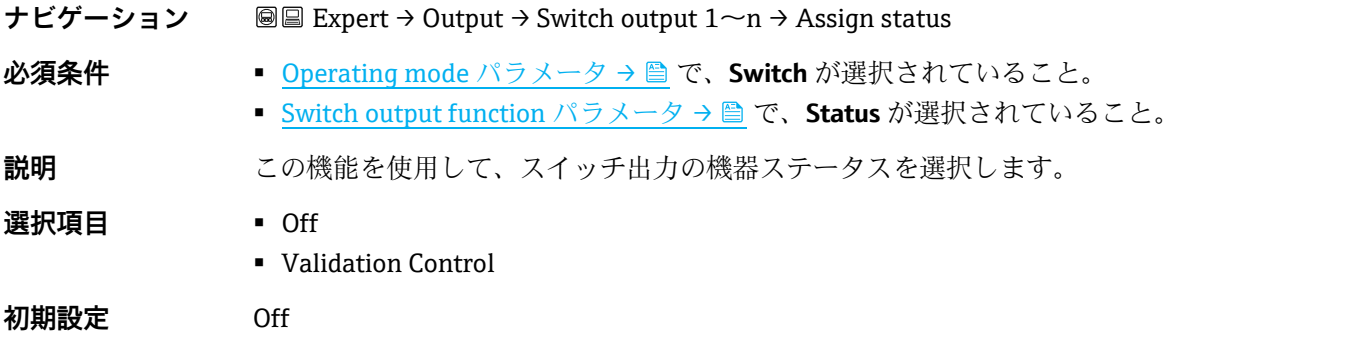

## **Switch-on delay**

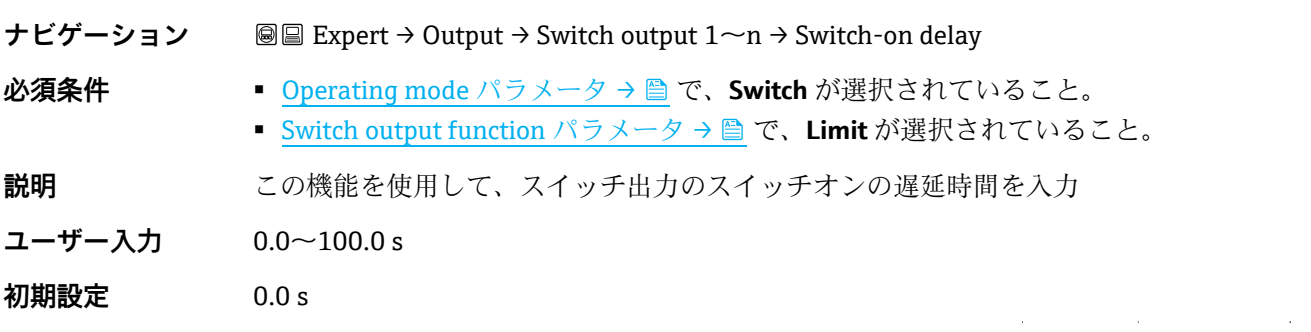

### <span id="page-64-1"></span>**Switch-off delay**

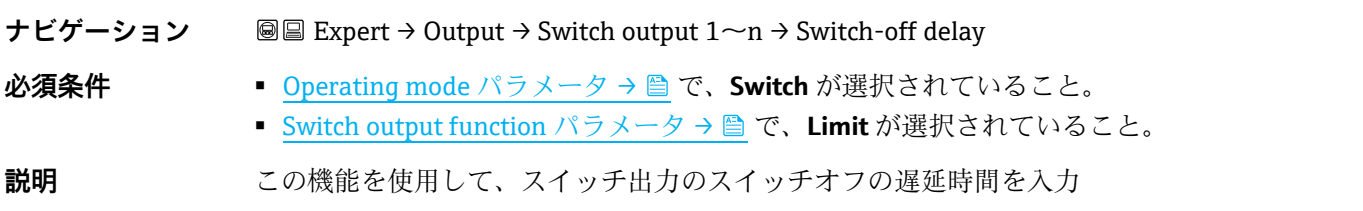

 $\circledB$ 

 $\circledB$ 

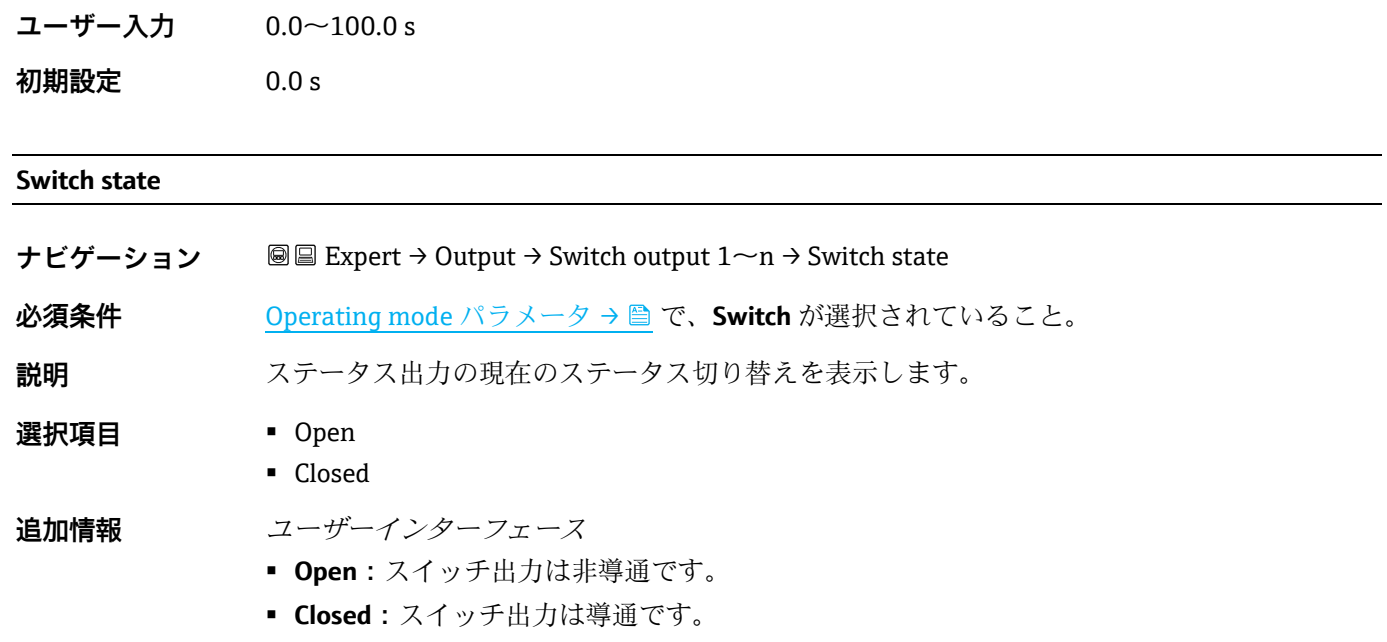

### **Invert output signal**

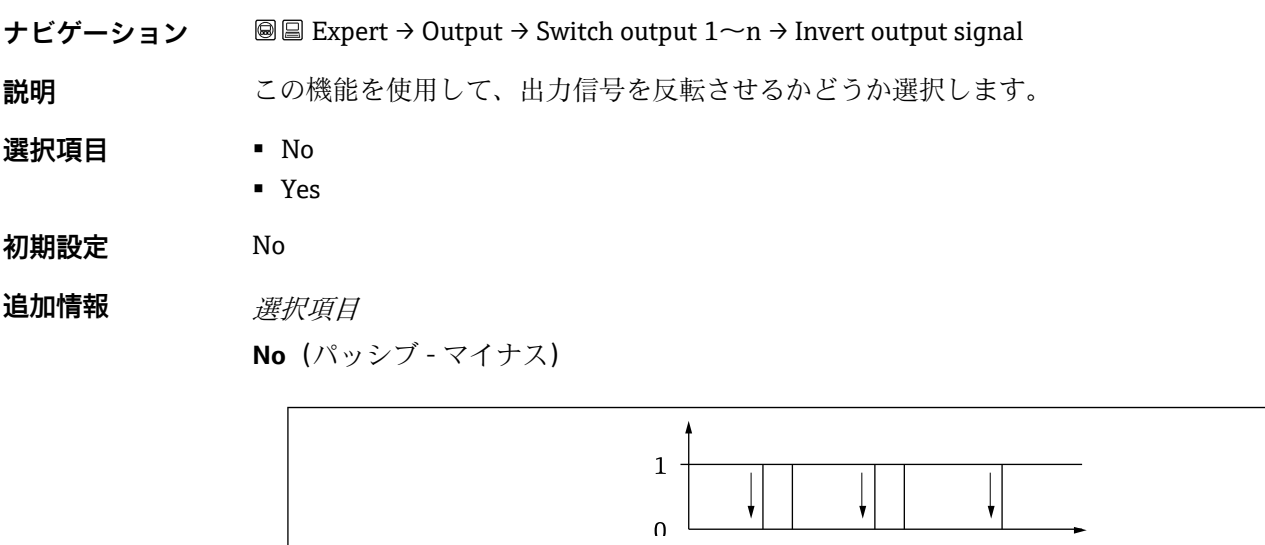

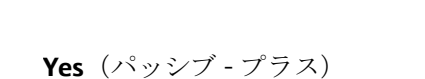

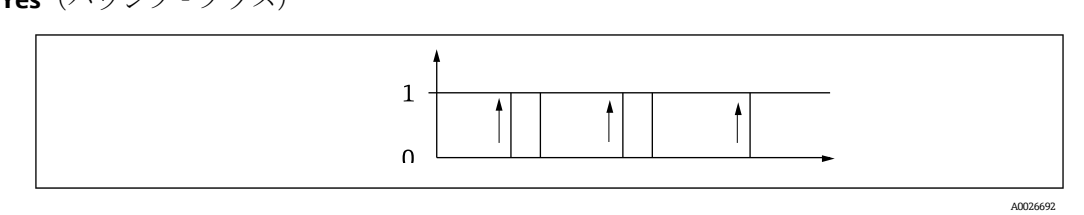

A0026693

 $\circledB$ 

# <span id="page-66-0"></span>**3.5.3 Relay output 1~n**

**ナビゲーション** 圖圖 Expert → Output → Relay output 1~n

<span id="page-66-1"></span>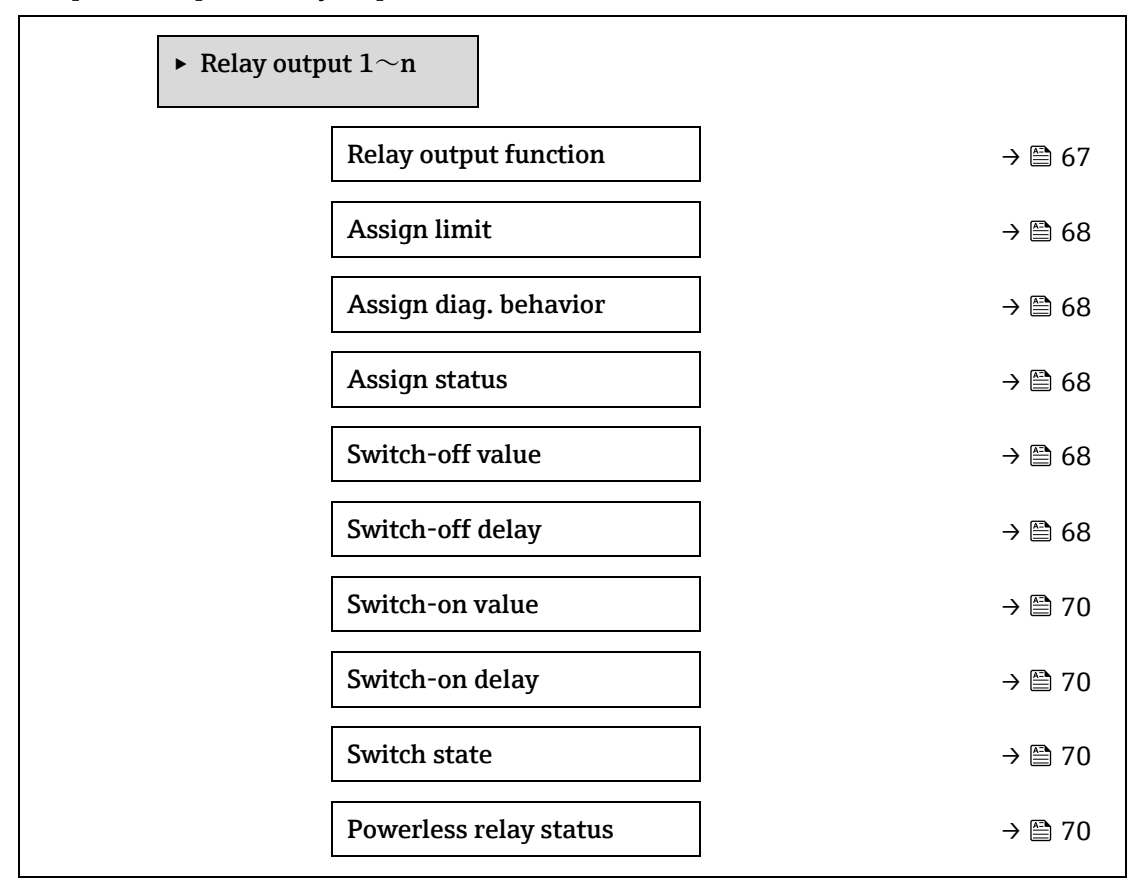

<span id="page-66-2"></span>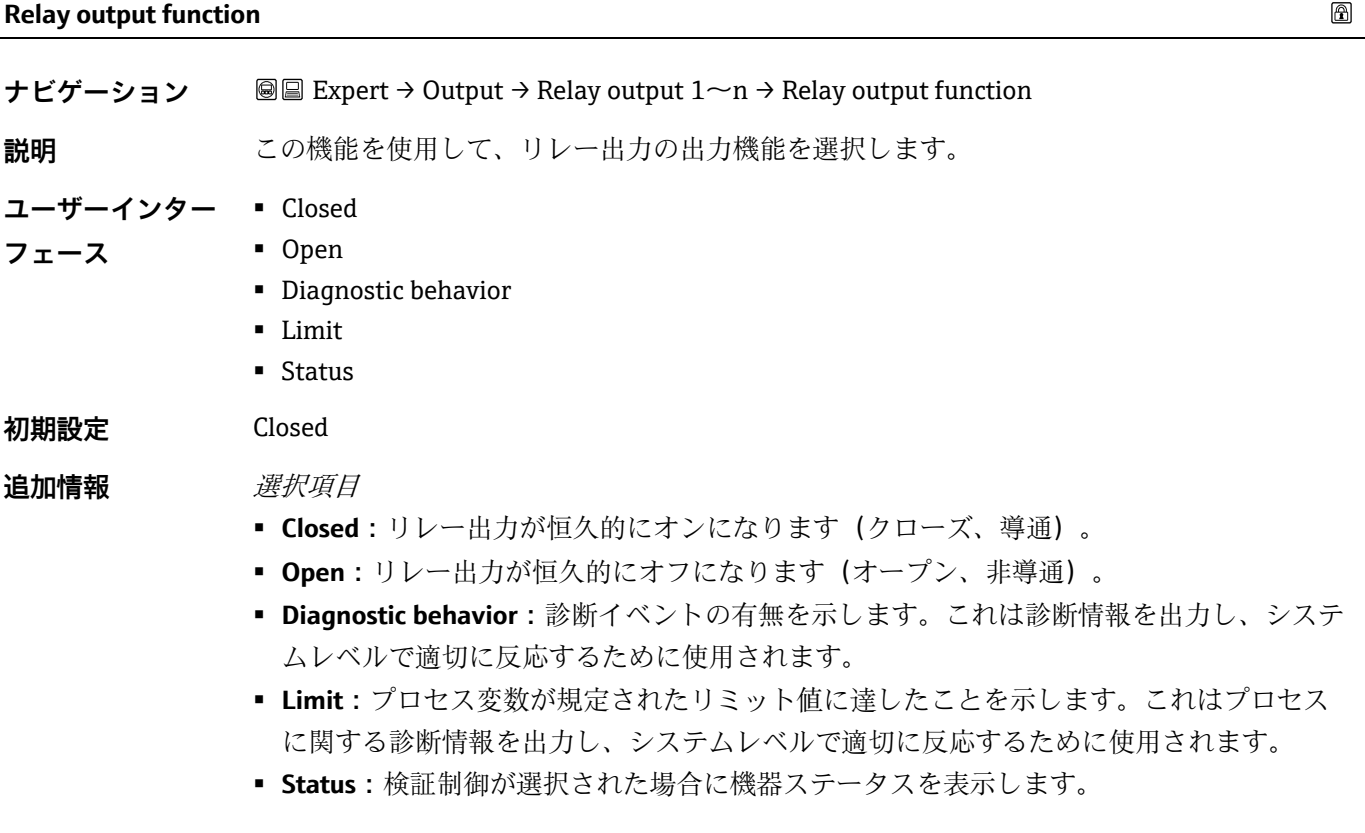

<span id="page-67-0"></span>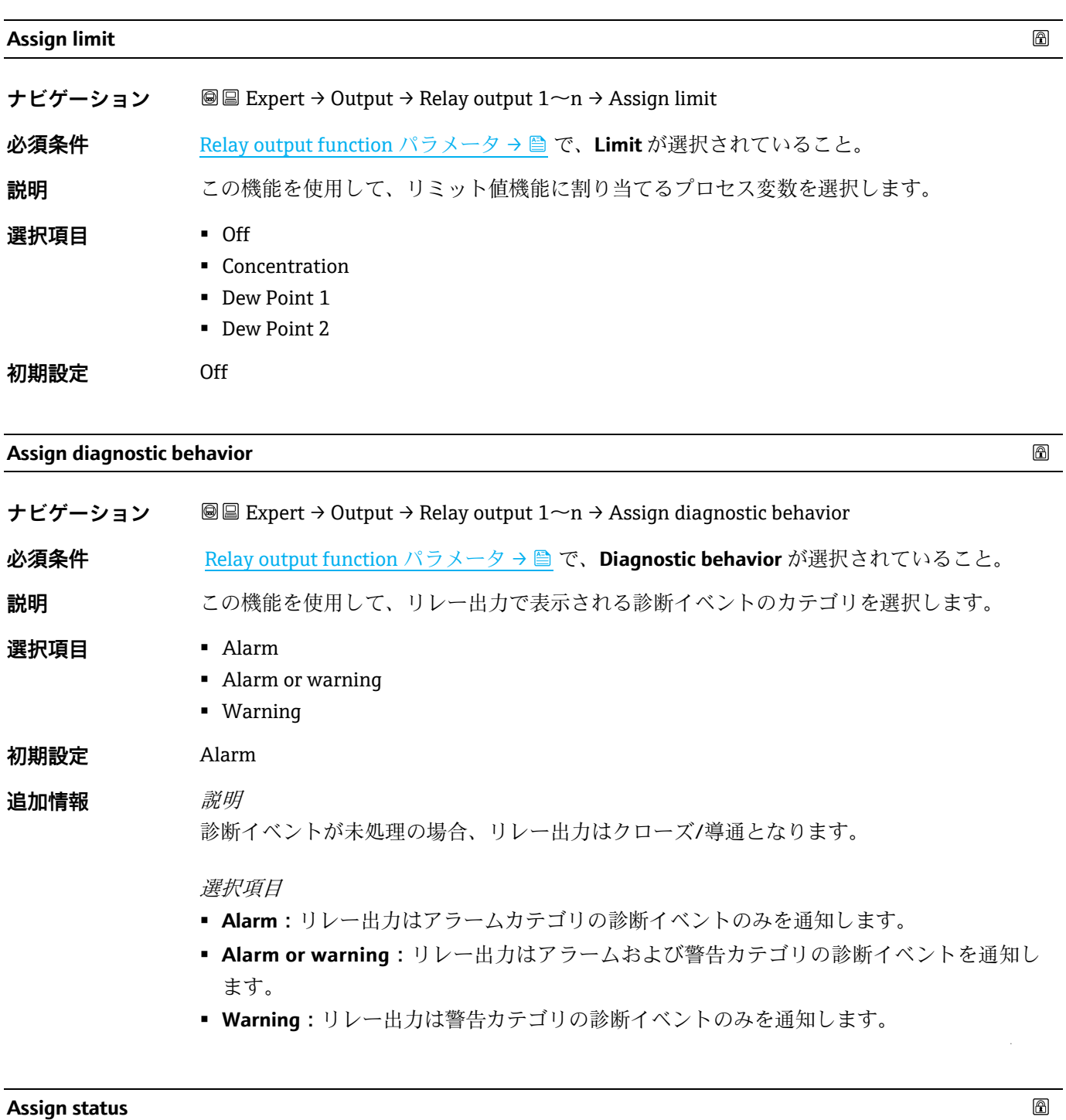

<span id="page-67-1"></span>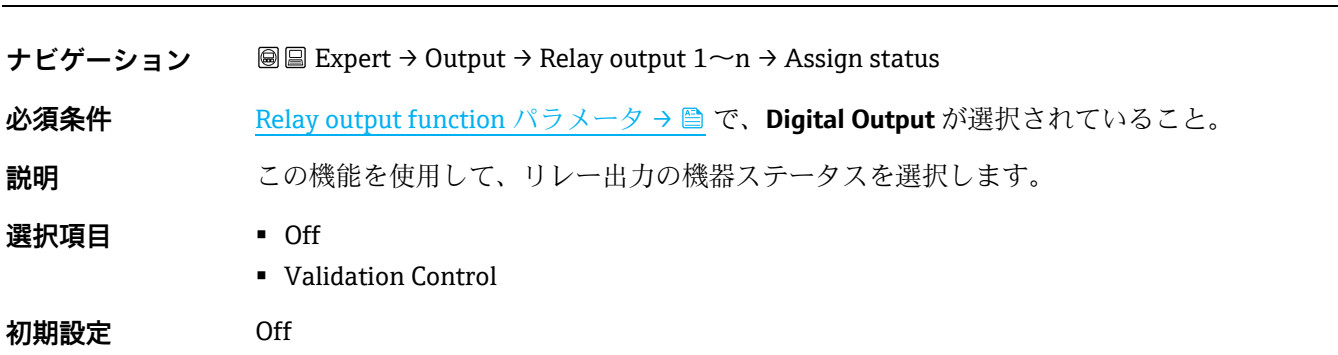

 $\overline{\phantom{a}}$ 

 $\bigcirc$ 

 $\color{red} \color{black} \color{black}$ 

 $\circledB$ 

#### **Switch-off value**

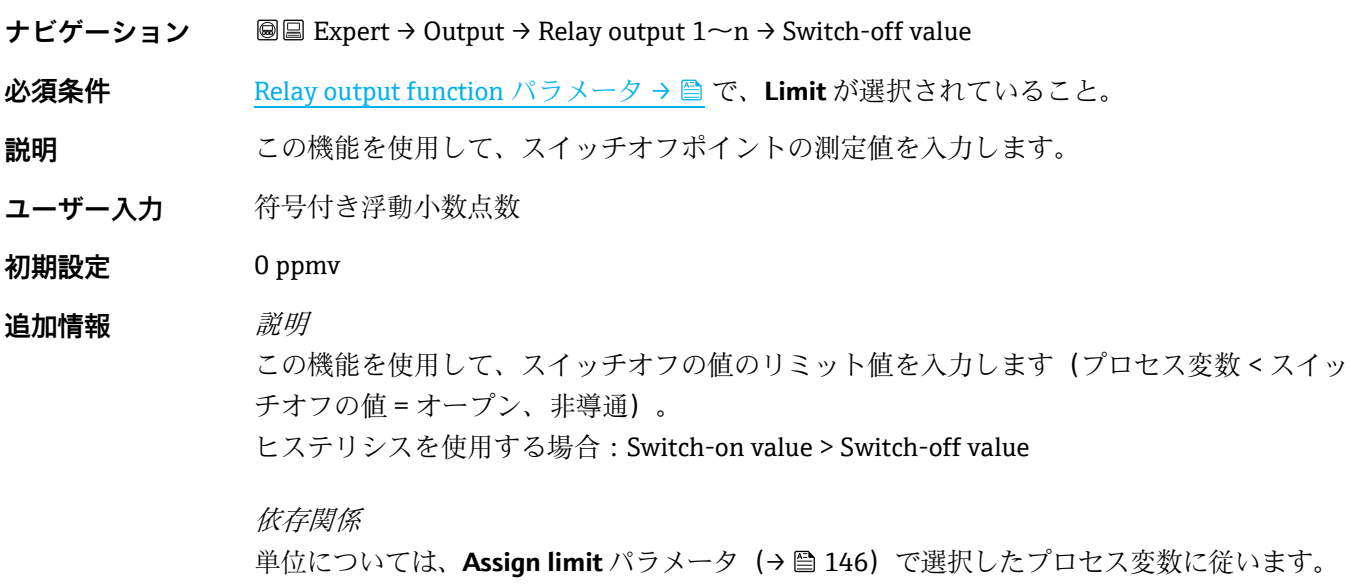

### **Switch-off delay**

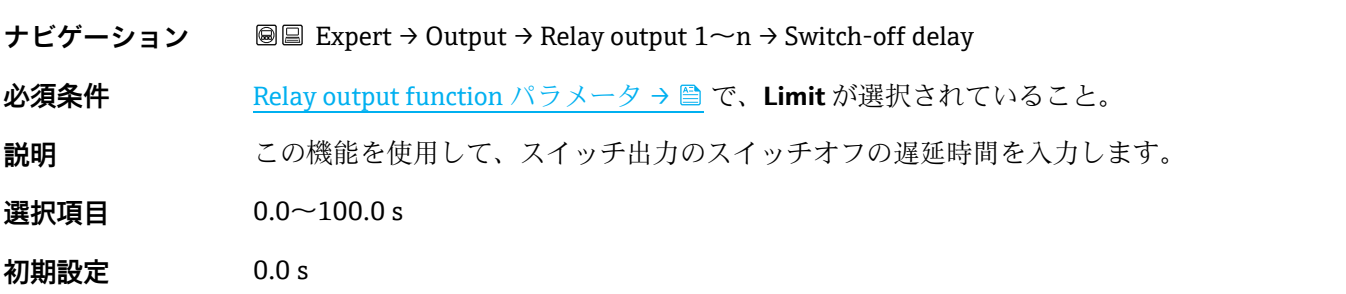

## **Switch-on value**

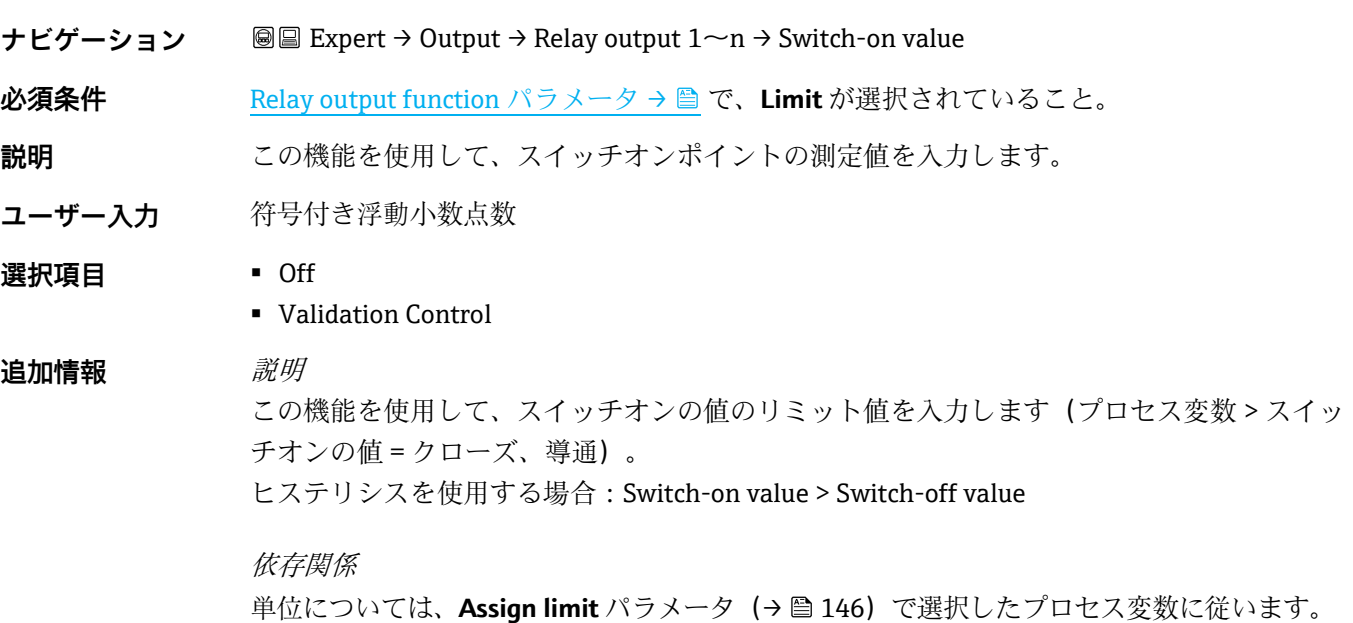

 $\circledR$ 

 $^{\circ}$ 

# **Switch-on delay**

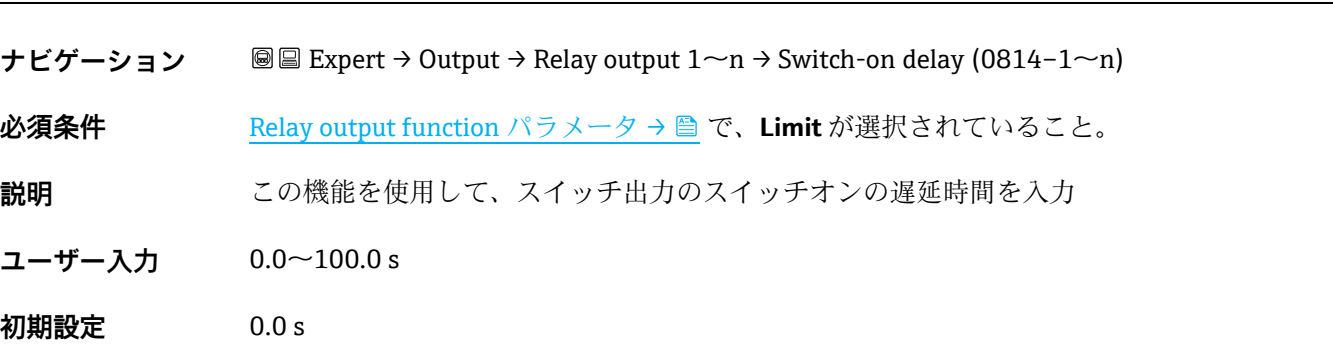

### **Switch state**

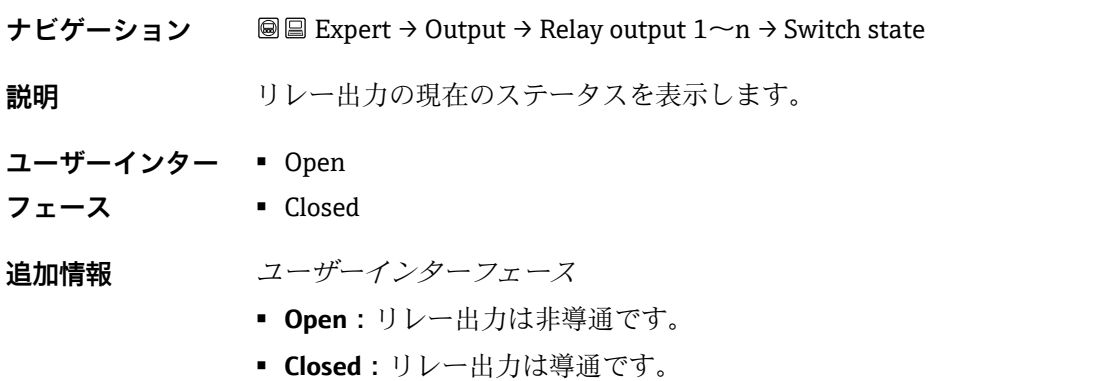

# <span id="page-69-0"></span>**Powerless relay status**

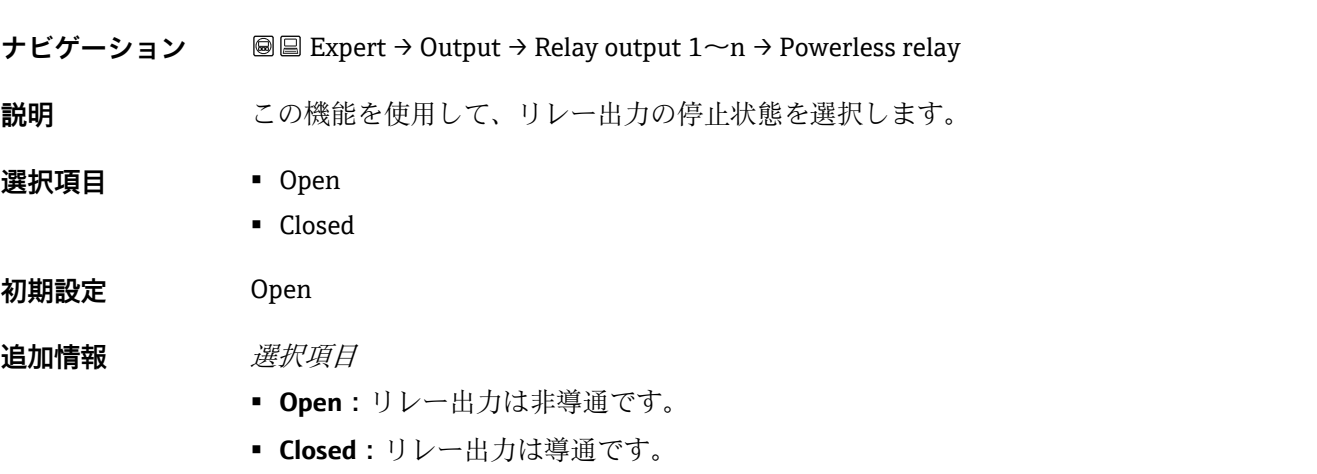

# **3.6 Communication**

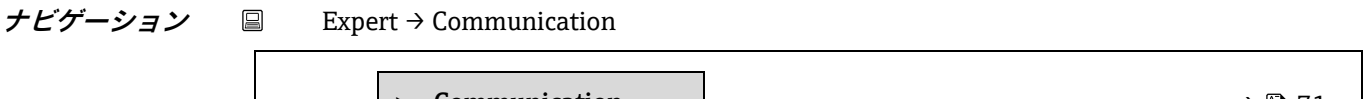

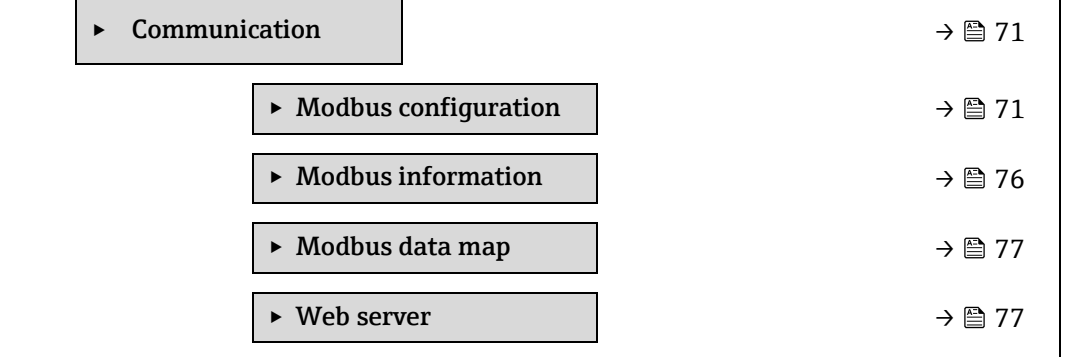

# <span id="page-70-0"></span>**3.6.1 Modbus configuration**

**ナビゲーション** Expert → Communication → Modbus configuration

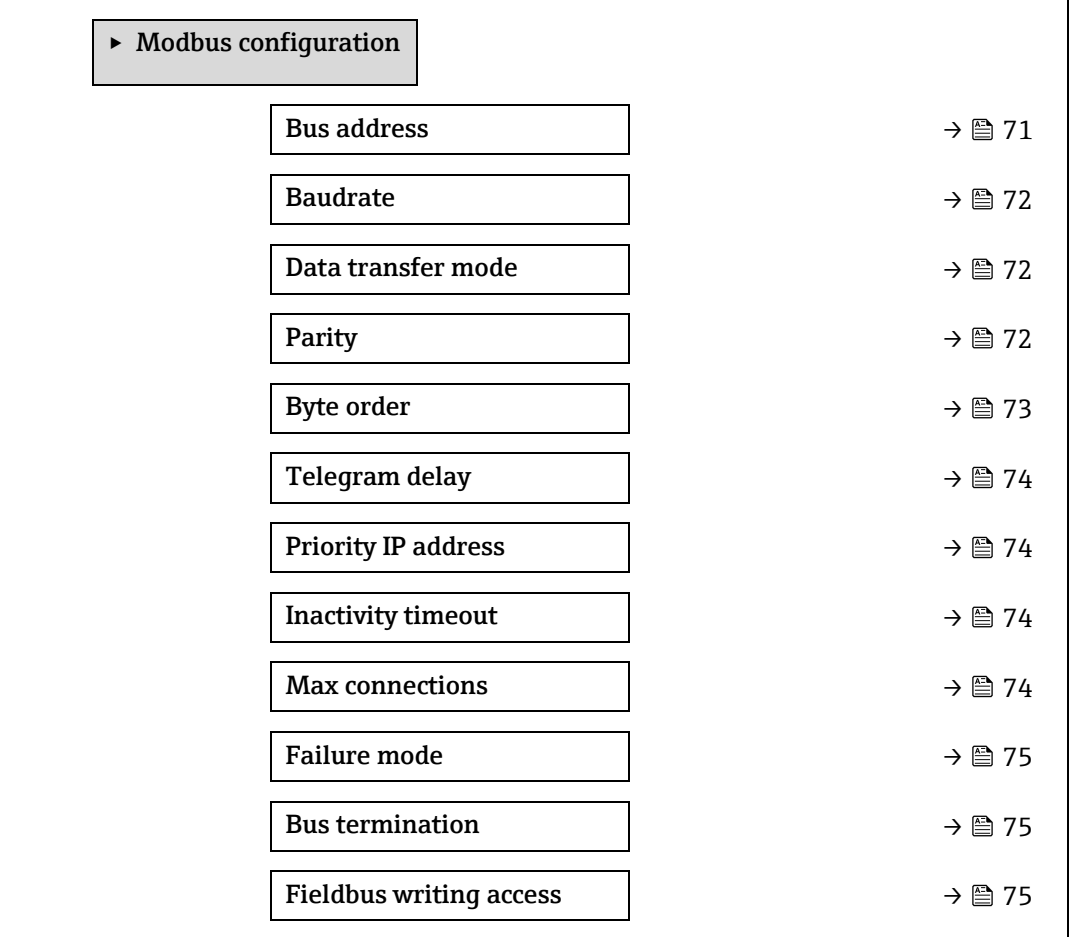

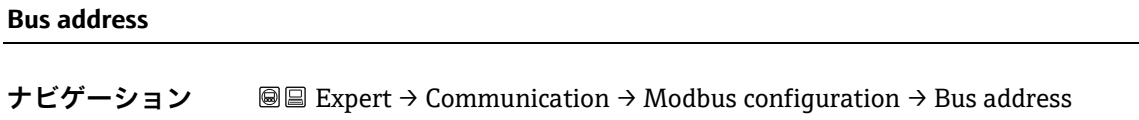

**必須条件 Modbus RS485 機器** 

 $^{\circ}$ 

</u>

**説明** この機能を使用して、機器アドレスを入力します。

**ユーザー入力** 1~247

**初期設定** 247

#### **Baudrate**

<span id="page-71-0"></span>**ナビゲーション 圖圖 Expert → Communication → Modbus configuration → Baudrate 必須条件** Modbus RS485 機器 **説明 おおし**この機能を使用して、伝送速度を選択します。 **ユーザー入力 • 1200 BAUD** ▪ 2400 BAUD ■ 4800 BAUD ■ 9600 BAUD **• 19200 BAUD** ■ 38400 BAUD **• 57600 BAUD • 115200 BAUD 初期設定** 19200 BAUD **Data transfer mode**   $^{\circ}$ ナビゲーション **<b>Expert → Communication → Modbus configuration → Data transfer mode 必須条件** Modbus RS485 機器 **説明** この機能を使用して、データ伝送モードを選択します。 **選択項目 キ** ASCII ▪ RTU **初期設定** RTU 追加情報 - 選択項目 ▪ **ASCII:**読取可能な ASCII 文字の形式でデータを伝送。LRC を介したエラー保護。 ▪ **RTU:**バイナリ形式でデータを伝送。CRC16 を介したエラー保護。

**Parity** 

 $^{\circ}$ 

- **ナビゲーション** Expert → Communication → Modbus configuration → Parity **必須条件 Modbus RS485 機器 説明 この機能を使用して、パリティビットを選択します。 選択項目** ▪ Odd ■ Even ■ None / 1 stop bit
	- None / 2 stop bits
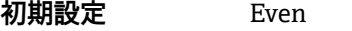

追加情報 *選択項目* 

**ASCII** 選択リストの選択項目:

- $\bullet$  0 = **Even**
- $\blacksquare$  1 = **Odd**

**RTU** 選択リストの選択項目:

- 0 = **Even**
- $\blacksquare$  1 = **Odd**
- $2 =$  None / 1 stop bit
- 3 = None / 2 stop bits

## **Byte order**

 $\circledB$ 

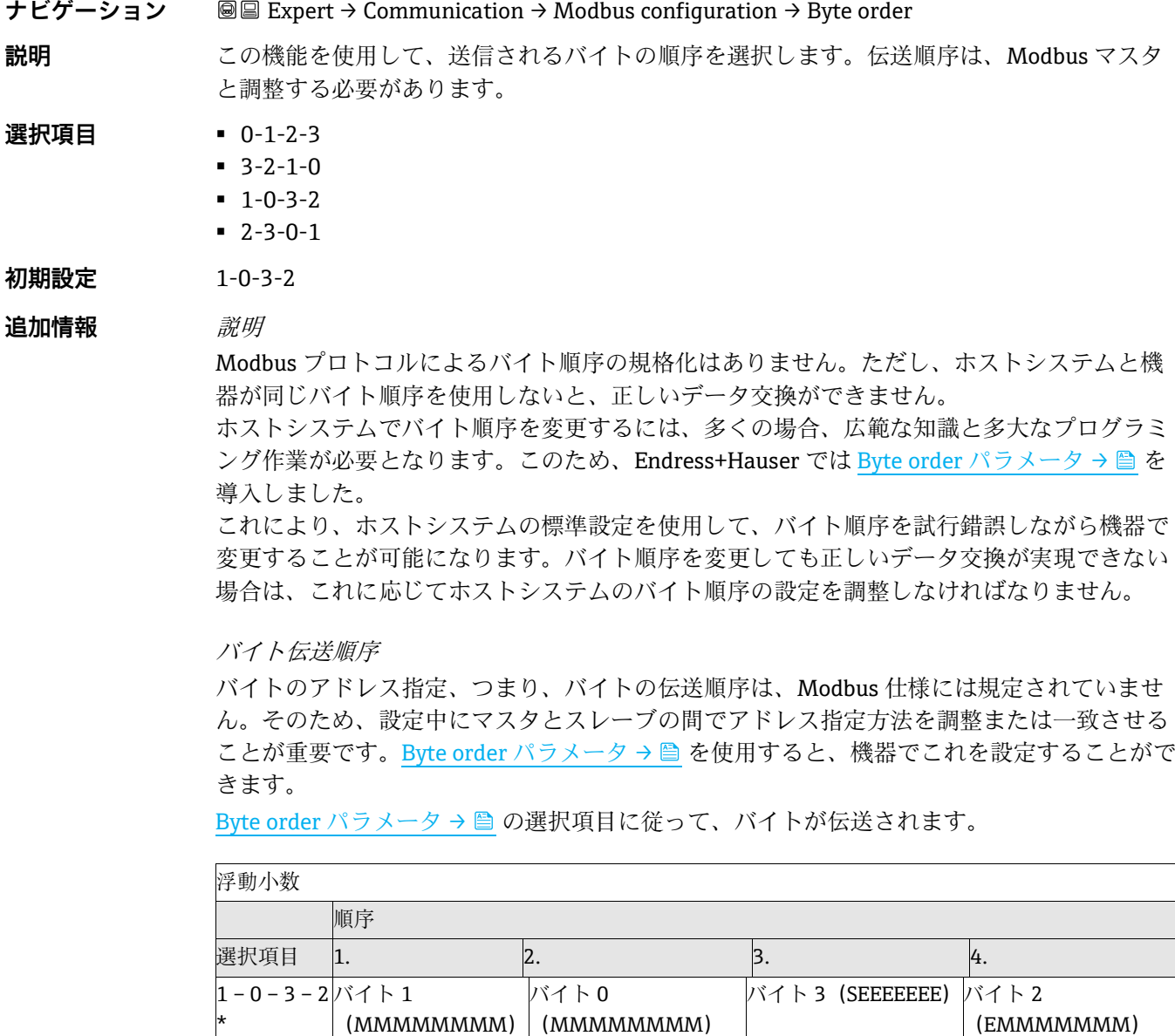

バイト 1

(MMMMMMMM)

バイト 2

(EMMMMMMM)

 $0 - 1 - 2 - 3$ バイト0

(MMMMMMMM)

バイト3 (SEEEEEEEE)

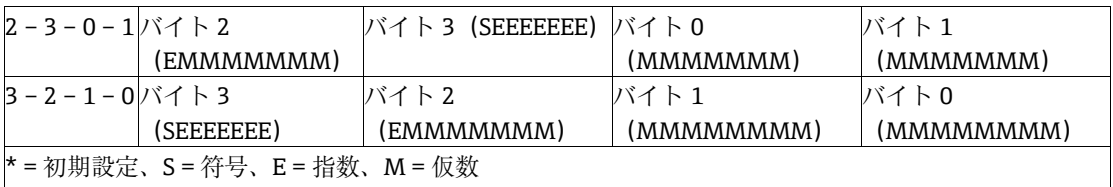

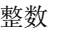

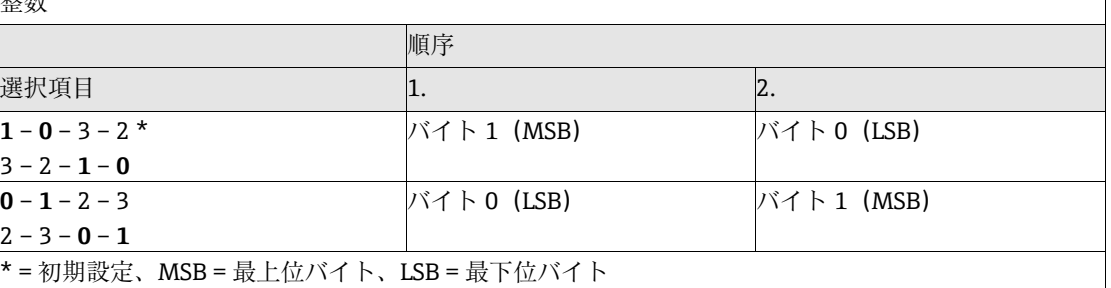

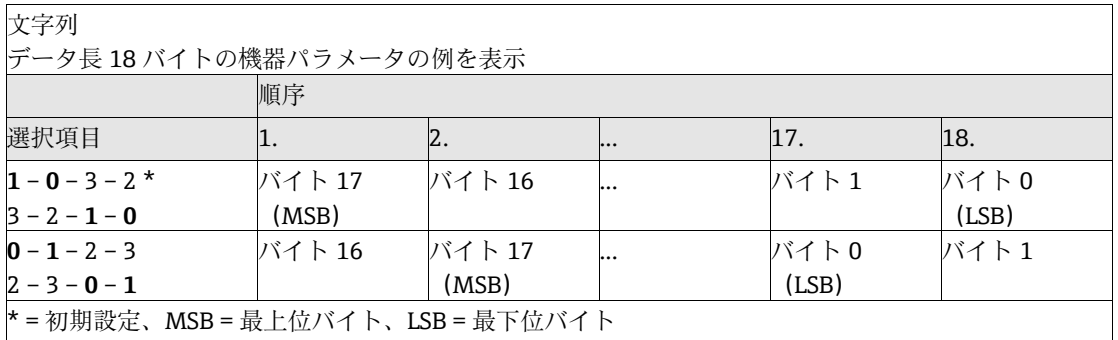

#### **Telegram delay**

 $\bigcirc$ 

 $^{\circ}$ 

## **ナビゲーション** Expert → Communication → Modbus configuration → Telegram delay

**必須条件 Modbus RS485 機器** 

**説明** この機能を使用して、機器が Modbus マスタのリクエストテレグラムに応答するまでの遅延 時間を入力します。これにより、通信を低速の Modbus RS485 マスタに適合させることが可 能です。

**ユーザー入力** 0~100 ms

**初期設定** 6 ms

### **Priority IP address**

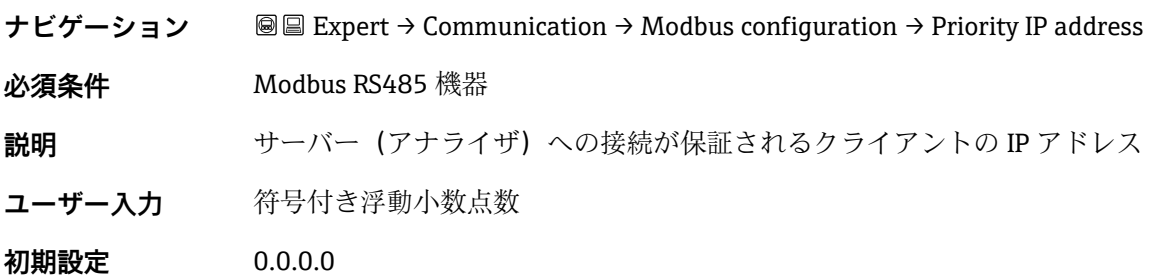

 $\circledB$ 

⊕

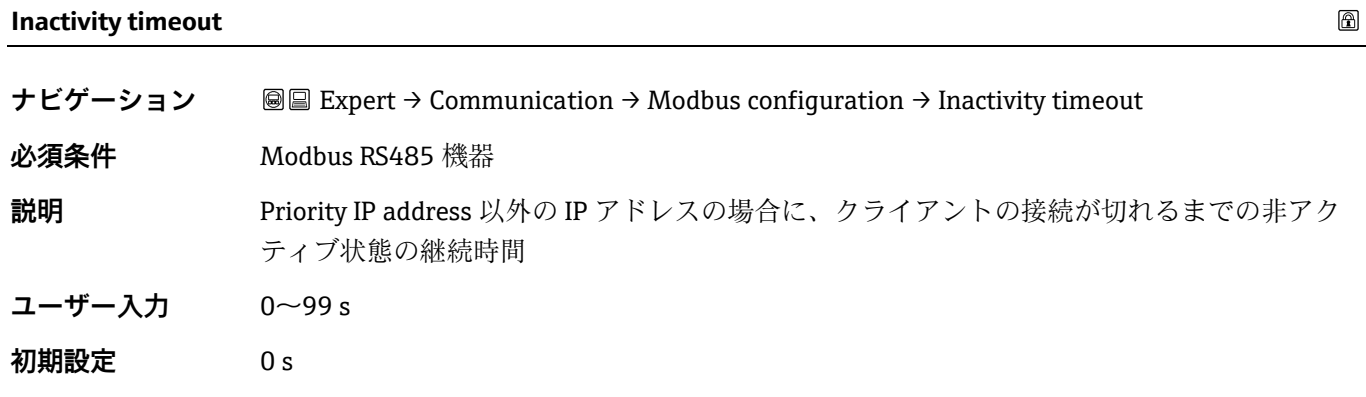

#### **Max connections**

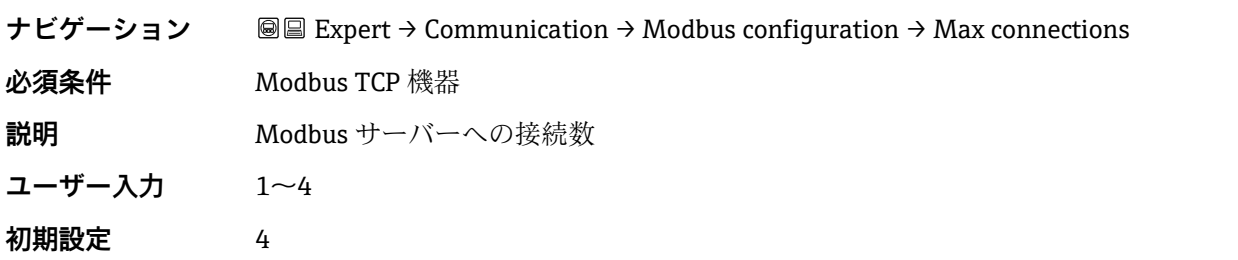

## **Failure mode**

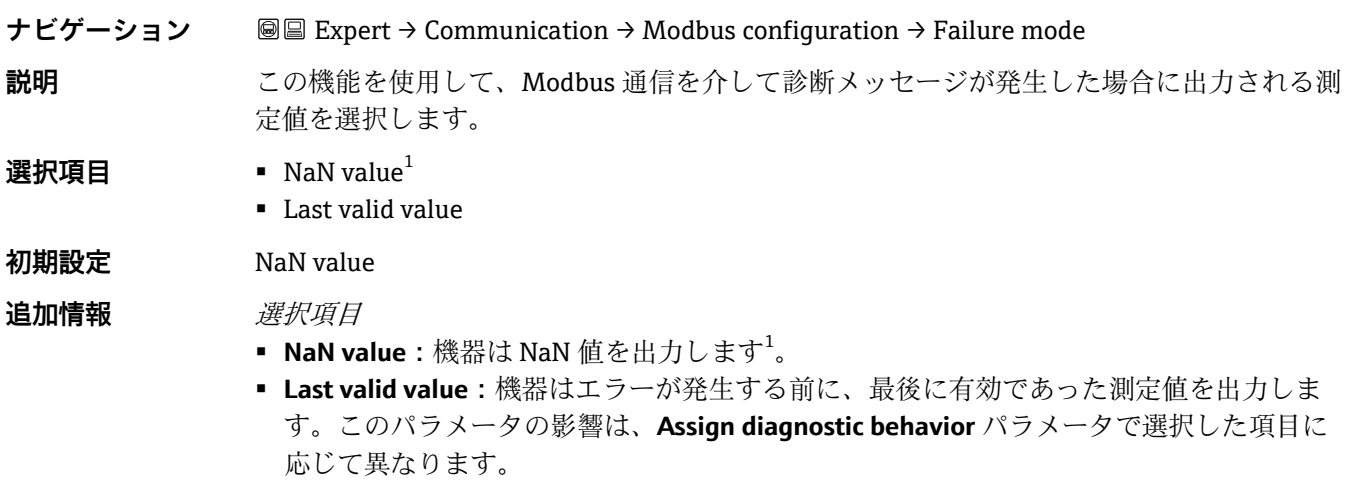

## **Bus termination ナビゲーション ■■ Expert → Communication → Modbus configuration → Bus termination 必須条件 Modbus RS485 機器 説明** 終端抵抗の有効化または無効化が表示されます。 **ユーザーインター フェース** ■ Off ▪ On

## **初期設定** Off

## 追加情報 *選択項目*

- **Off:**終端抵抗が無効になります。
- **On:**終端抵抗が有効になります。

終端抵抗の有効化に関する詳細については[、機器の取扱説明書](#page-6-0)→ 3の「終端抵抗の有効 化」セクションを参照してください。

#### **Fieldbus writing access**

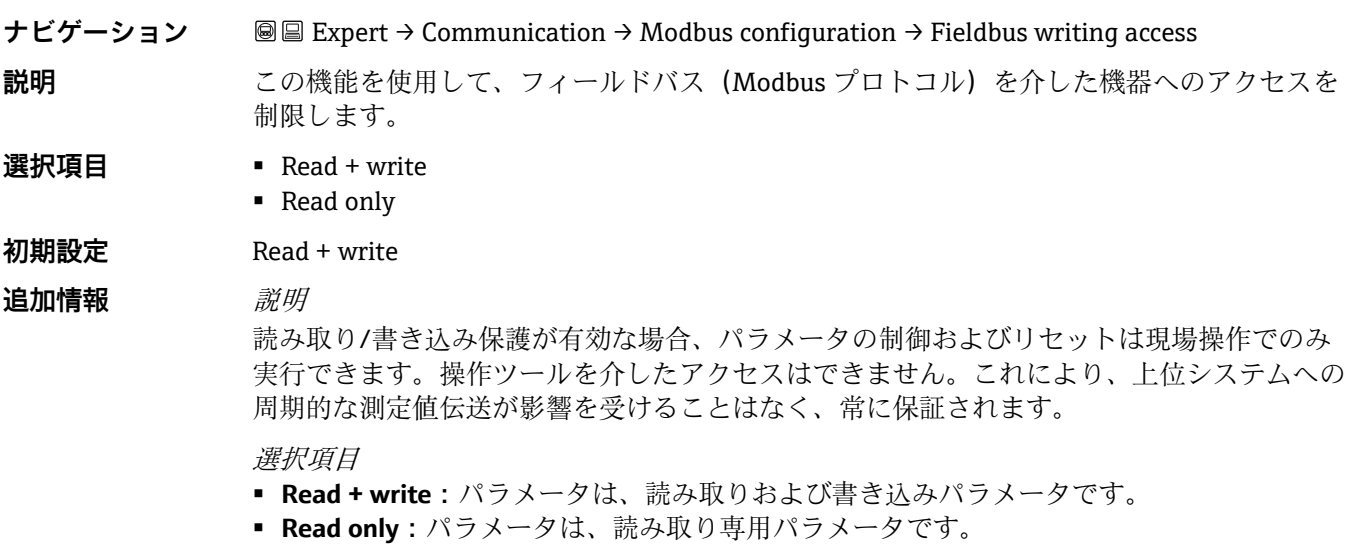

## <span id="page-75-0"></span>**3.6.2 Modbus information**

**ナビゲーション** Expert → Communication → Modbus information

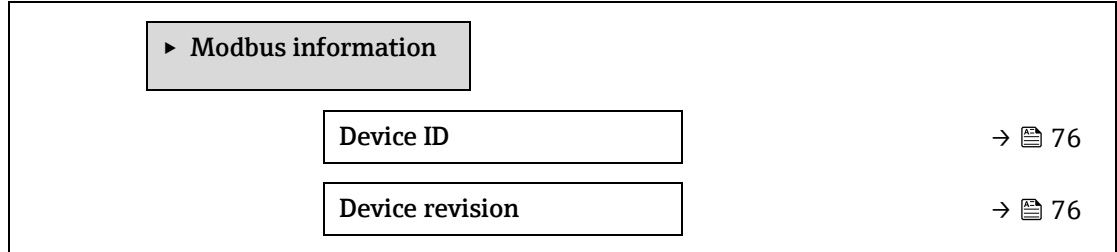

## **Device ID**

**ナビゲーション ■■ Expert → Communication → Modbus information → Device ID** 

**説明** また機器を識別するための機器 ID が表示されます。

**ユーザーインターフェース** 4 桁の 16 進数

## **Device revision**

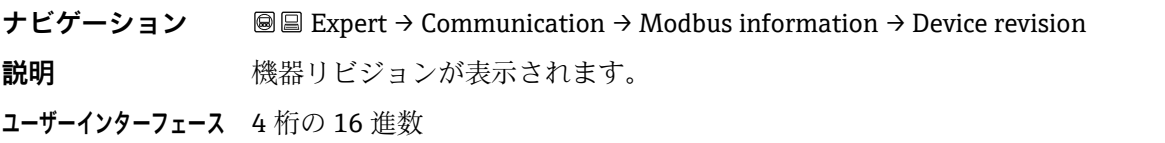

A

 $\bigcirc$ 

## <span id="page-76-0"></span>**3.6.3 Modbus data map**

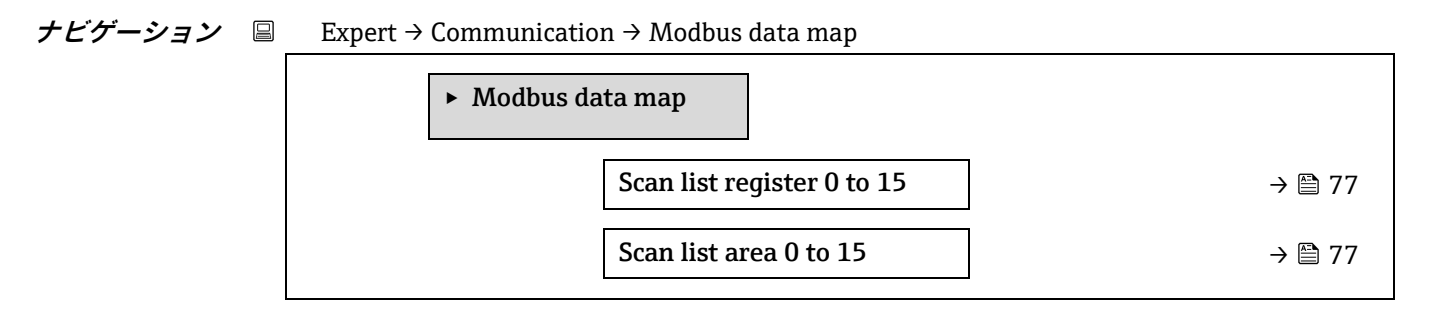

## **Scan list register 0 to 15**

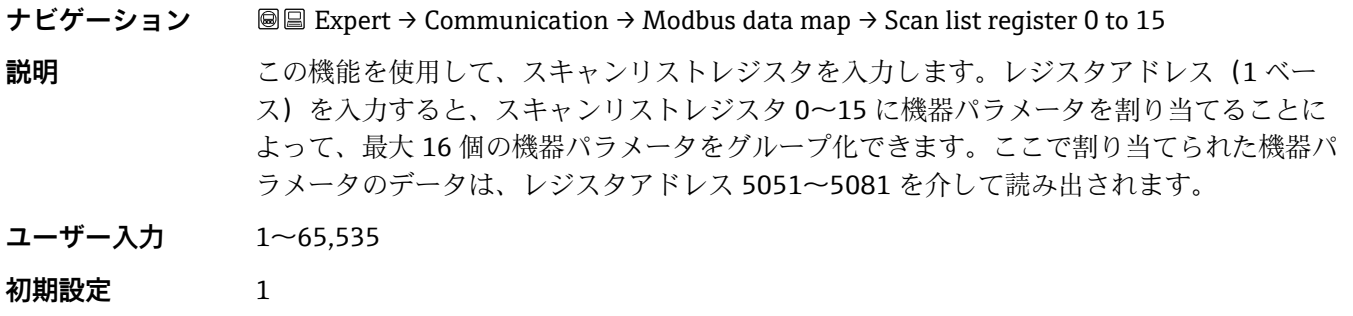

## <span id="page-76-1"></span>**Scan list area 0 to 15**

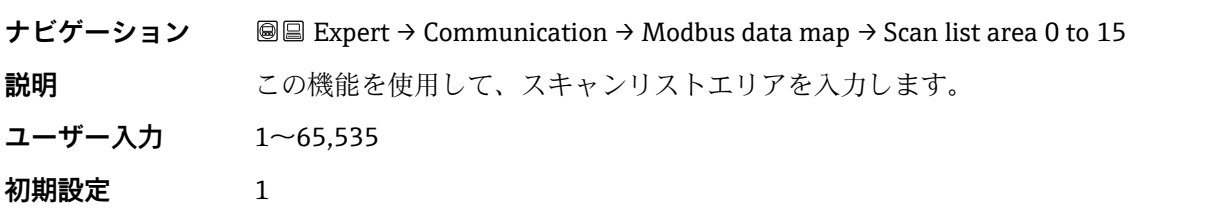

## **3.6.4 Web server**

**ナビゲーション** 圖圖 Expert → Communication → Web server

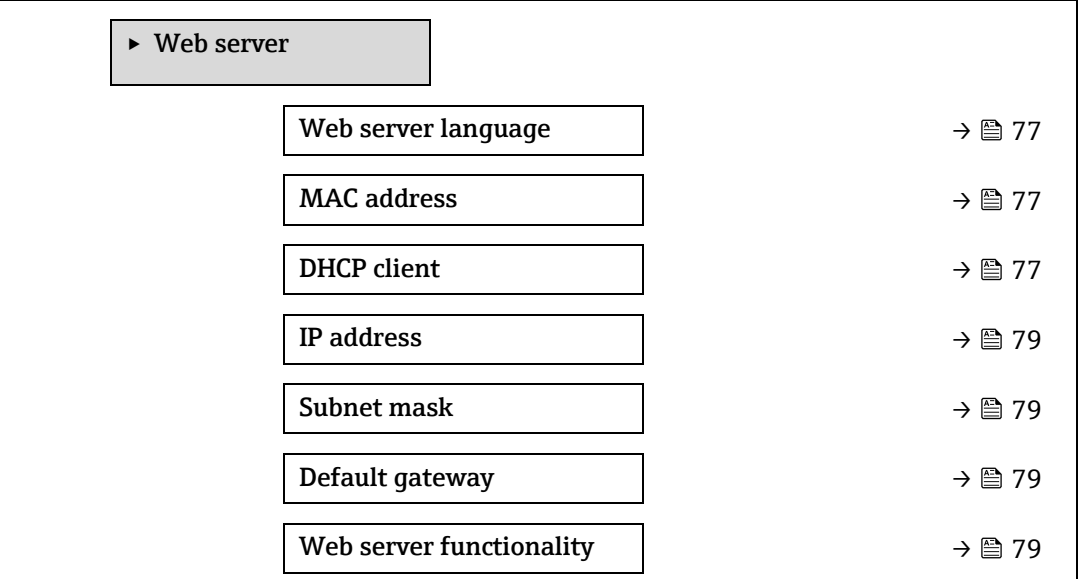

Login page  $\rightarrow \Box$  [79](#page-78-0)

<span id="page-77-0"></span>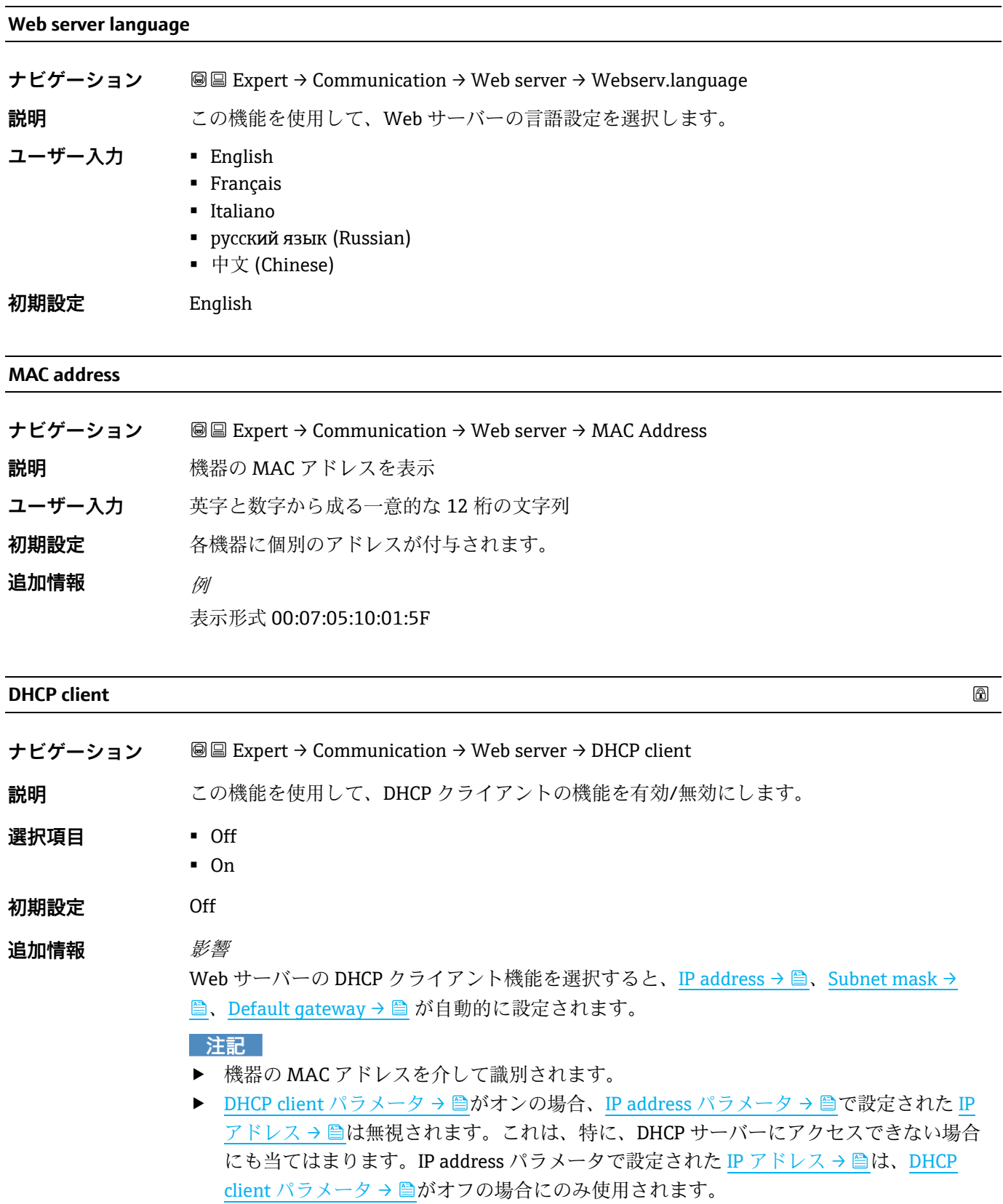

 $\bigcirc$ 

 $\bigcirc$ 

<span id="page-78-1"></span><span id="page-78-0"></span>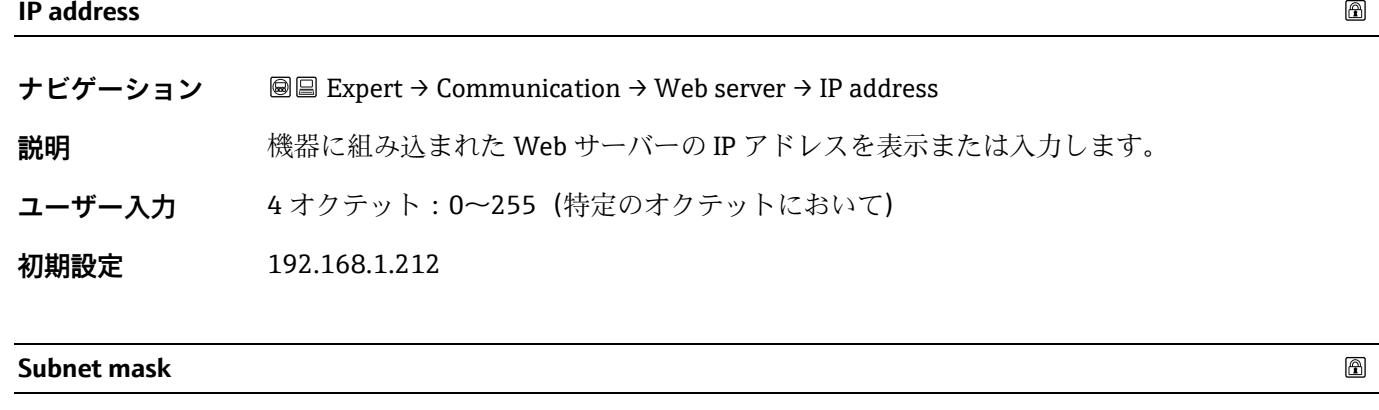

<span id="page-78-2"></span>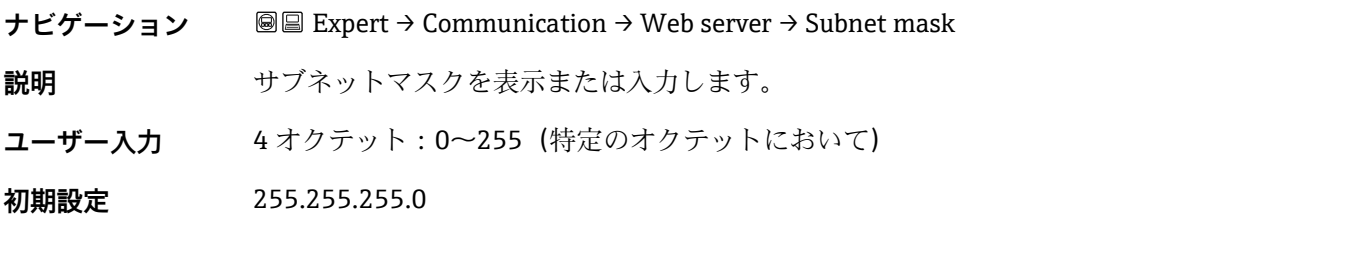

## <span id="page-78-3"></span>**Default gateway**

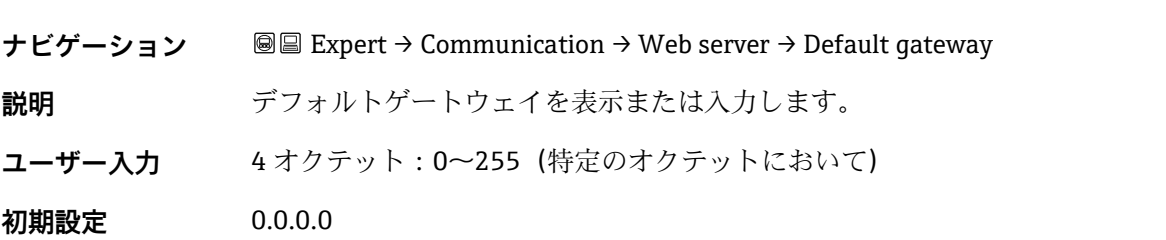

## **Web server functionality**

 $\color{red} \color{black} \color{black}$ 

 $\color{red} \color{black} \color{black}$ 

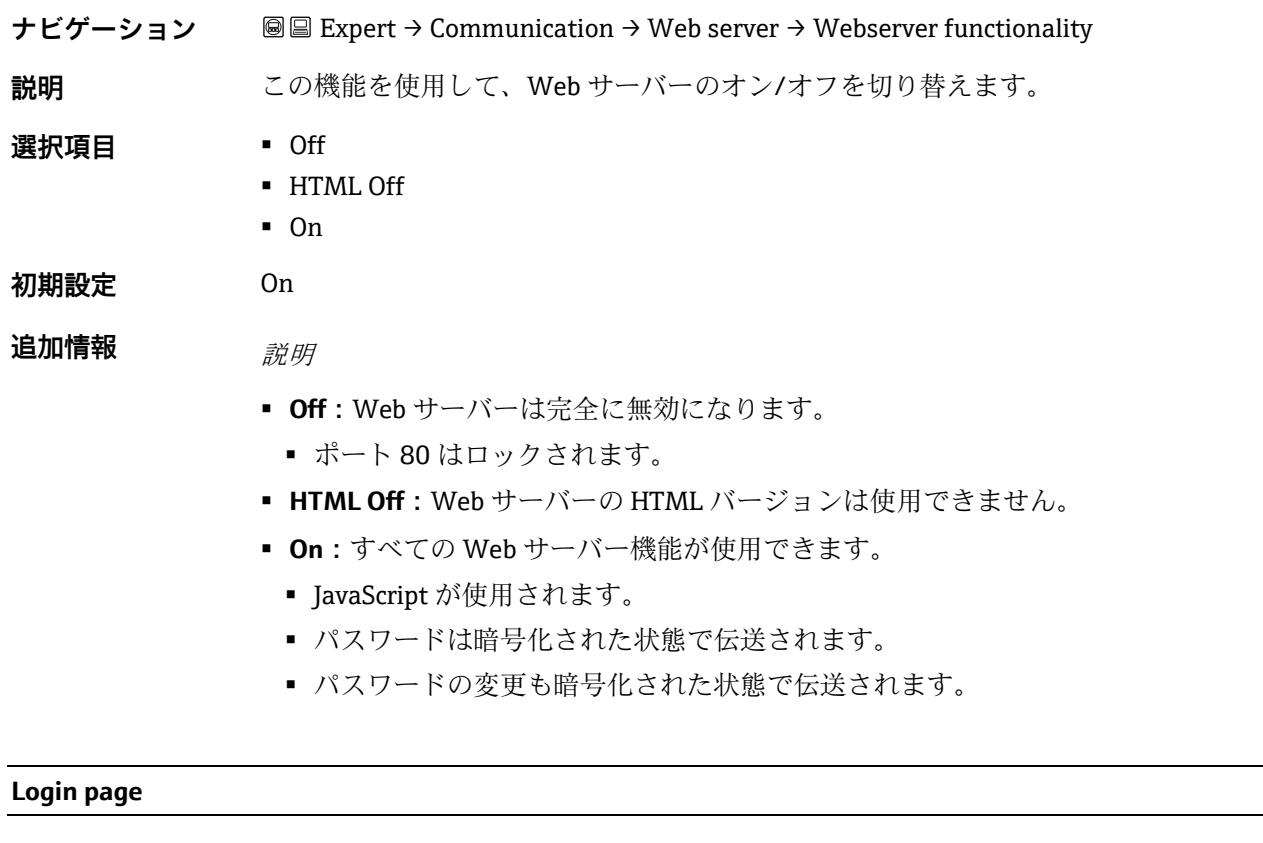

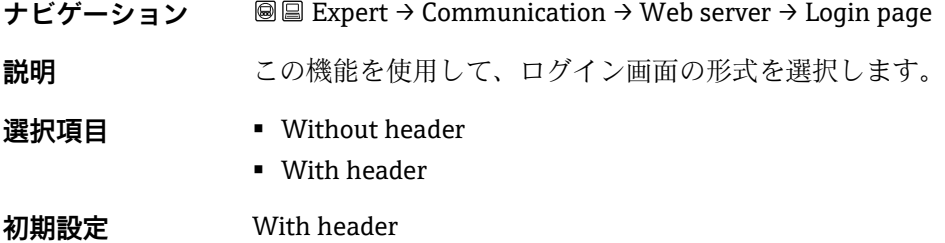

# <span id="page-80-0"></span>**3.7 Diagnostics**

**ナビゲーション** 圖圖 Expert → Diagnostics

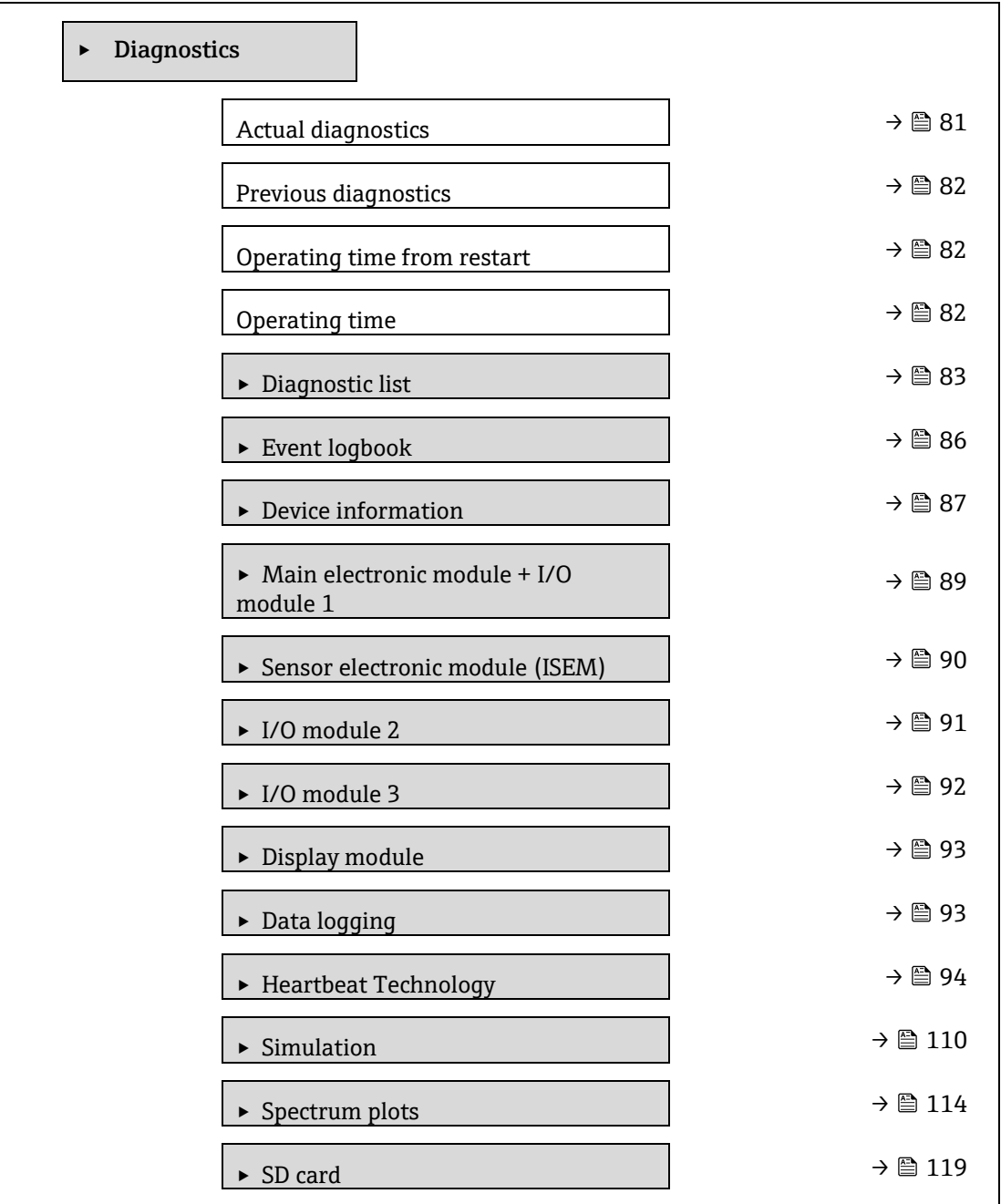

## **Actual diagnostics**

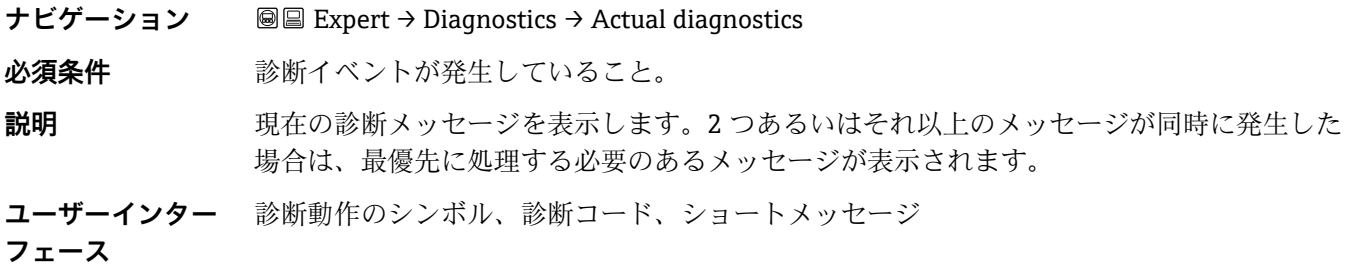

# 追加情報 *表示* その他の未処理の診断メッセージは、[Diagnostic list](#page-82-0) サブメニュー→ ■ に表示されます。 現場表示器を使用する場合:診断メッセージの原因に関するタイムスタンプと是正措置に は、回キーを使用してアクセスできます。 例

表示形式の場合: F271 Main electronics failure

#### <span id="page-81-0"></span>**Previous diagnostics service ID**

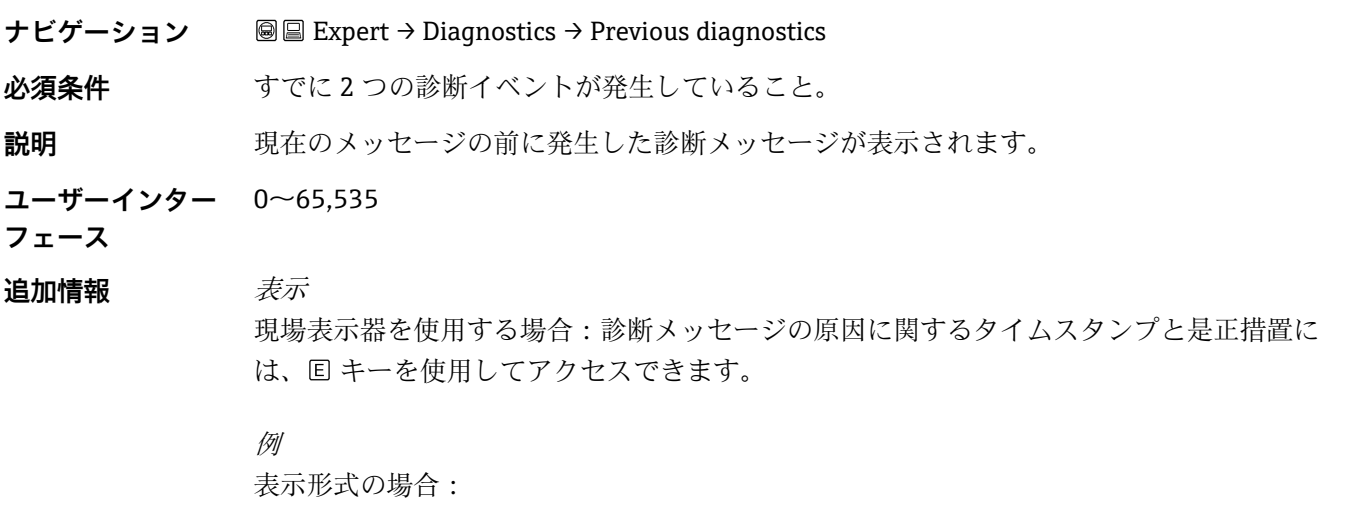

F271 Main electronics failure

## **Operating time from restart**

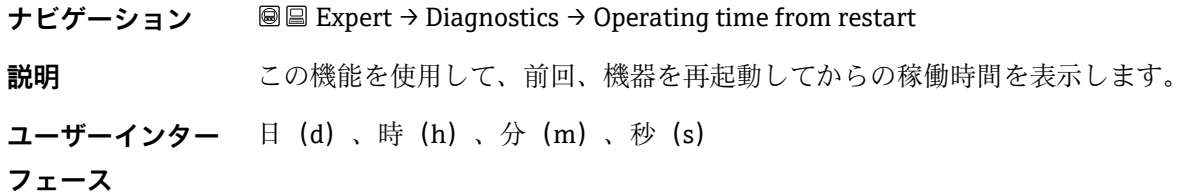

#### **Operating time**

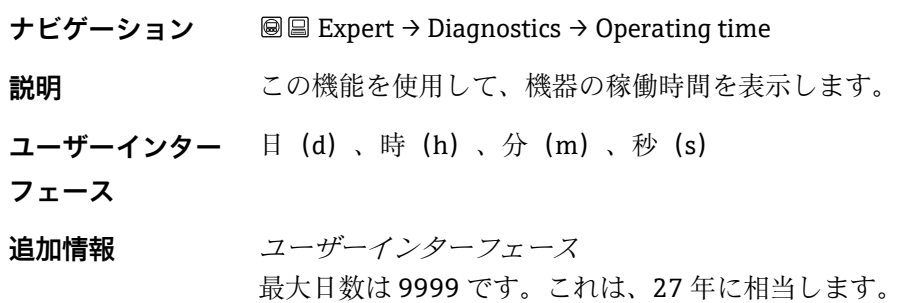

## <span id="page-82-0"></span>**3.7.1 Diagnostic list**

**ナビゲーション** ■■ Expert → Diagnostics → Diagnostic list

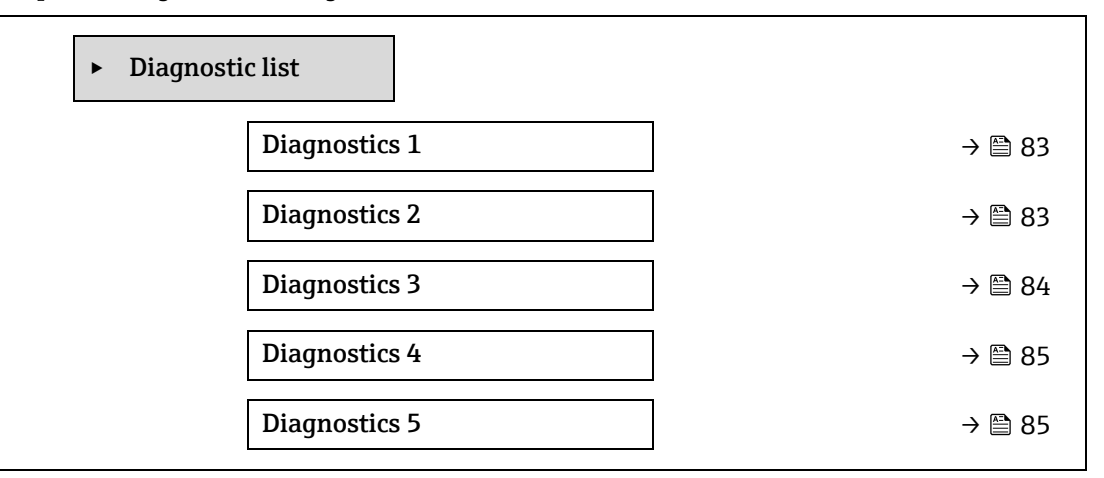

### <span id="page-82-1"></span>**Diagnostics 1**

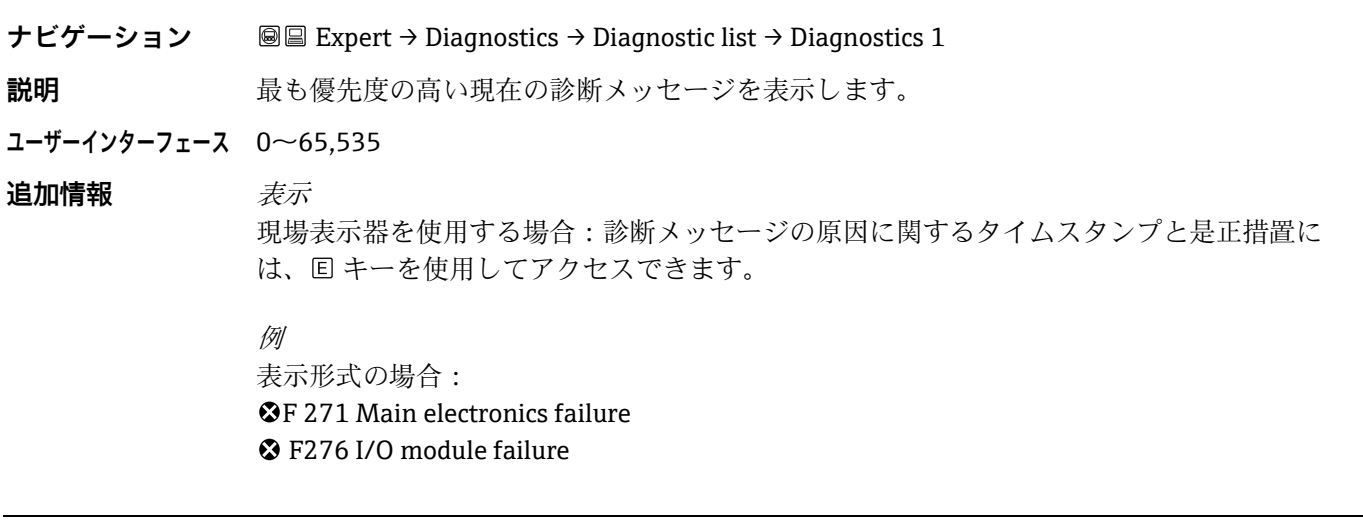

#### **Timestamp 1**

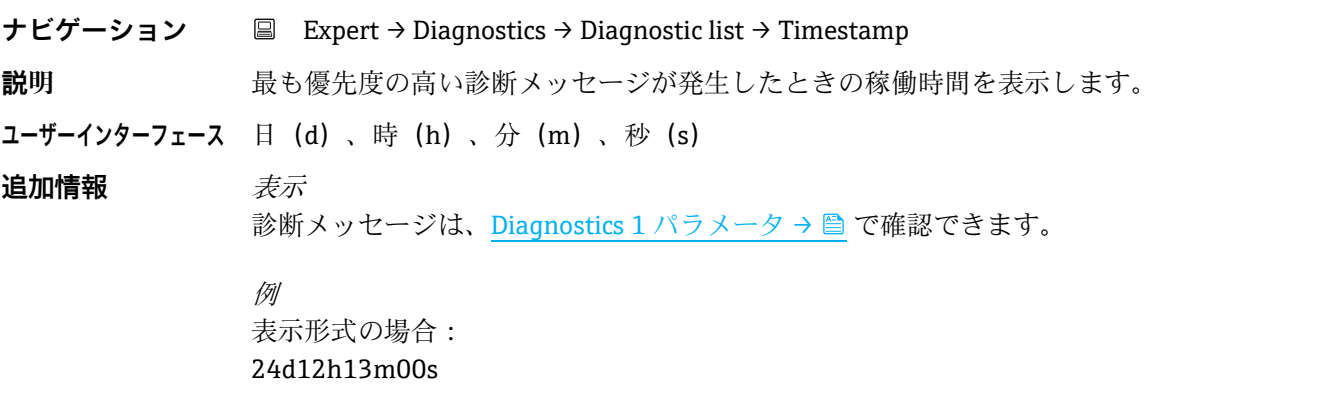

## **Diagnostics 2**

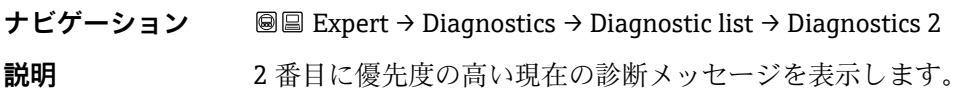

#### **ユーザーインターフェース** 0~65,535

追加情報 *表示* 現場表示器を使用する場合:診断メッセージの原因に関するタイムスタンプと是正措置に は、回キーを使用してアクセスできます。

> 例 表示形式の場合: F271 Main electronics failure F276 I/O module failure

#### **Timestamp 2**

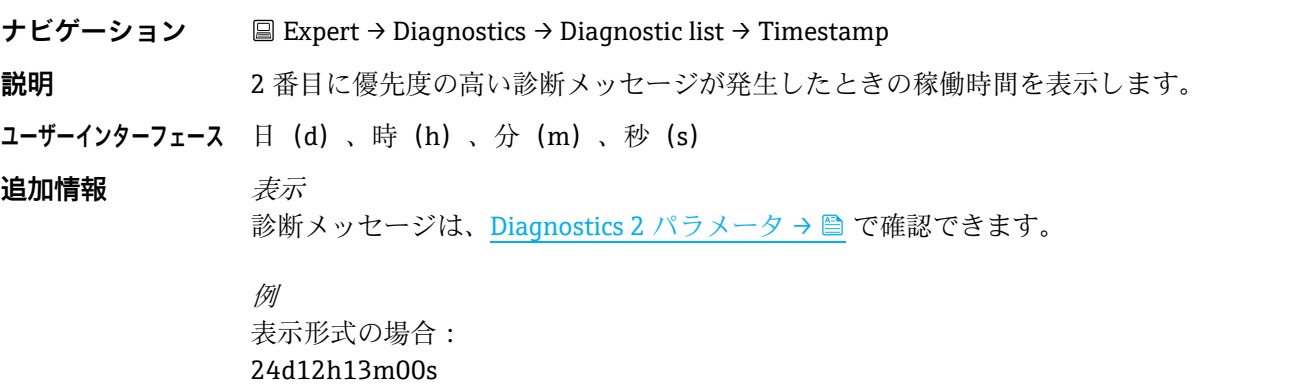

#### <span id="page-83-0"></span>**Diagnostics 3**

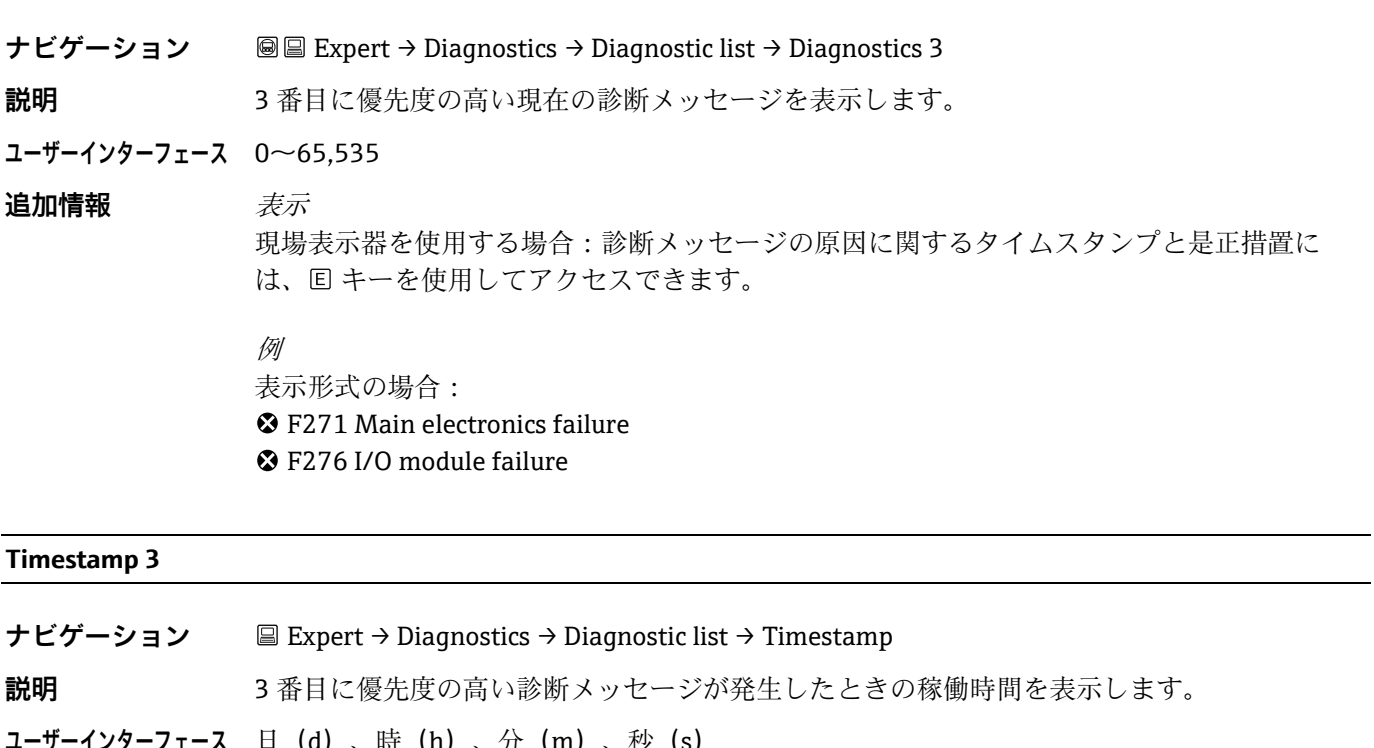

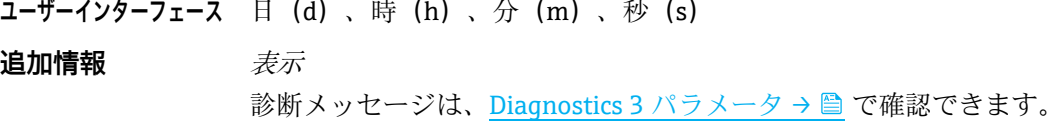

例 表示形式: 24d12h13m00s

<span id="page-84-0"></span>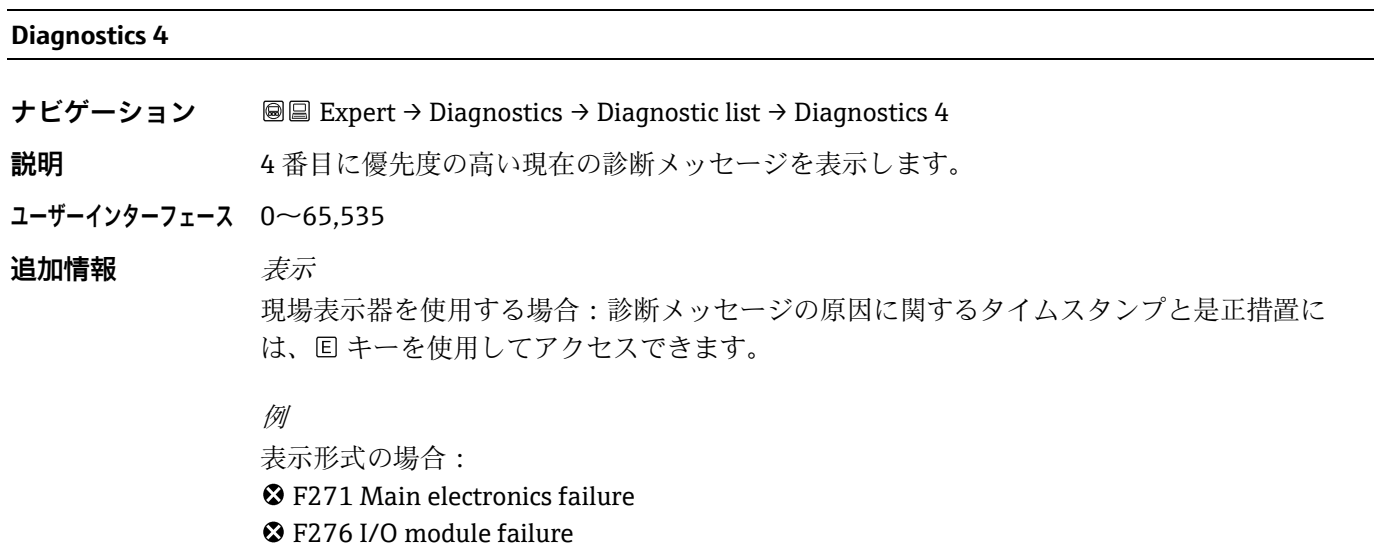

## **Timestamp 4**

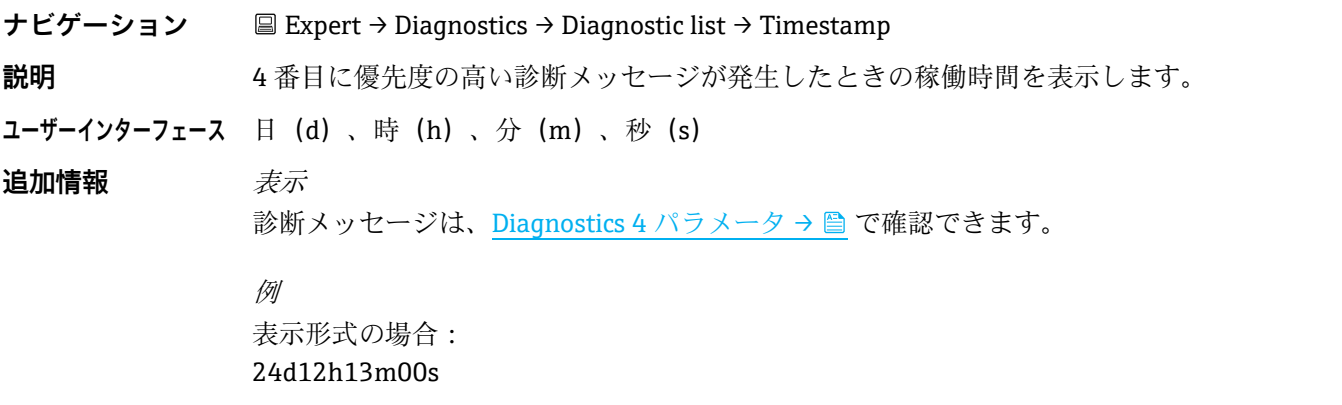

## **Diagnostics 5**

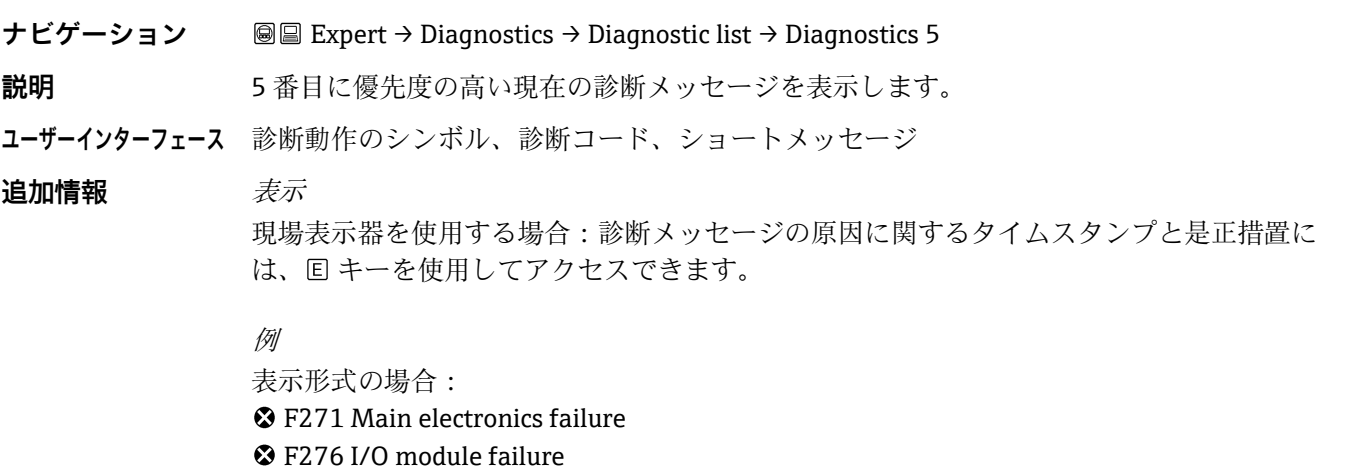

#### **Timestamp 5**

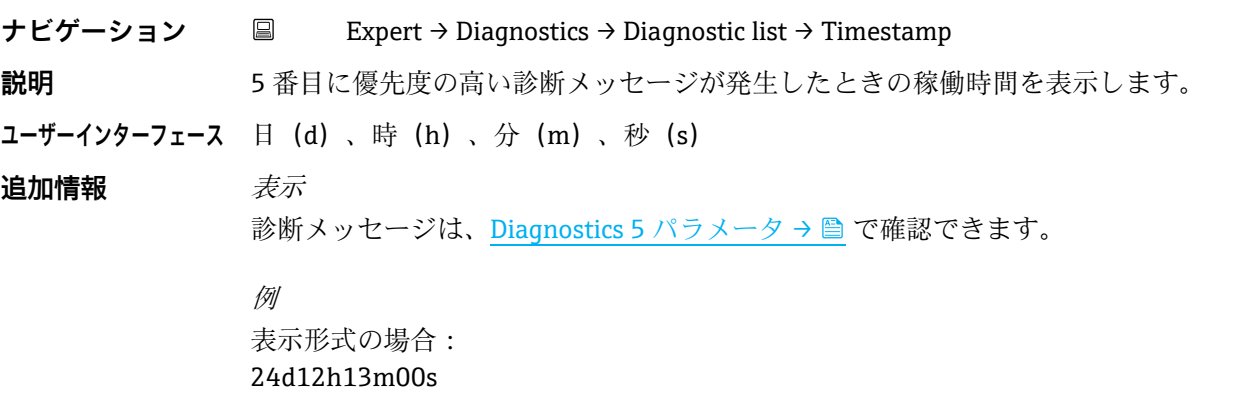

## <span id="page-85-0"></span>**3.7.2 Event logbook**

### **イベントメッセージの表示**

イベントメッセージは時系列で表示されます。イベント履歴には、診断イベントと診断イベントの両方が含まれま す。タイムスタンプの前にあるシンボルは、イベントの開始または終了を示します。

## **ナビゲーション** Expert → Diagnostics → Event logbook

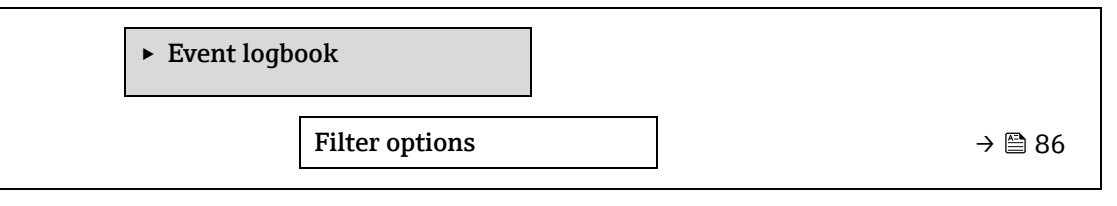

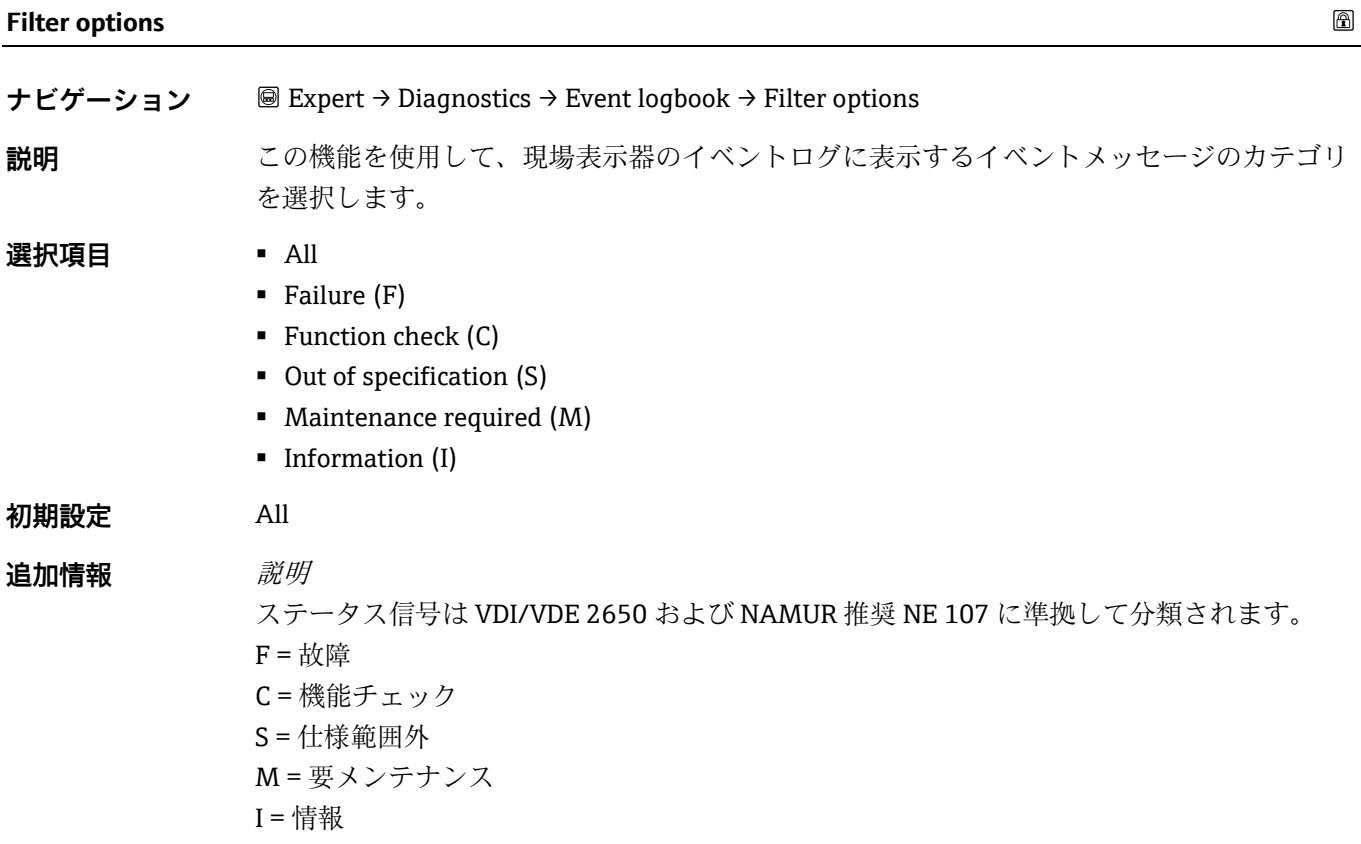

## <span id="page-86-0"></span>**3.7.3 Device information**

**ナビゲーション** 圖圖 Expert → Diagnostics → Device info

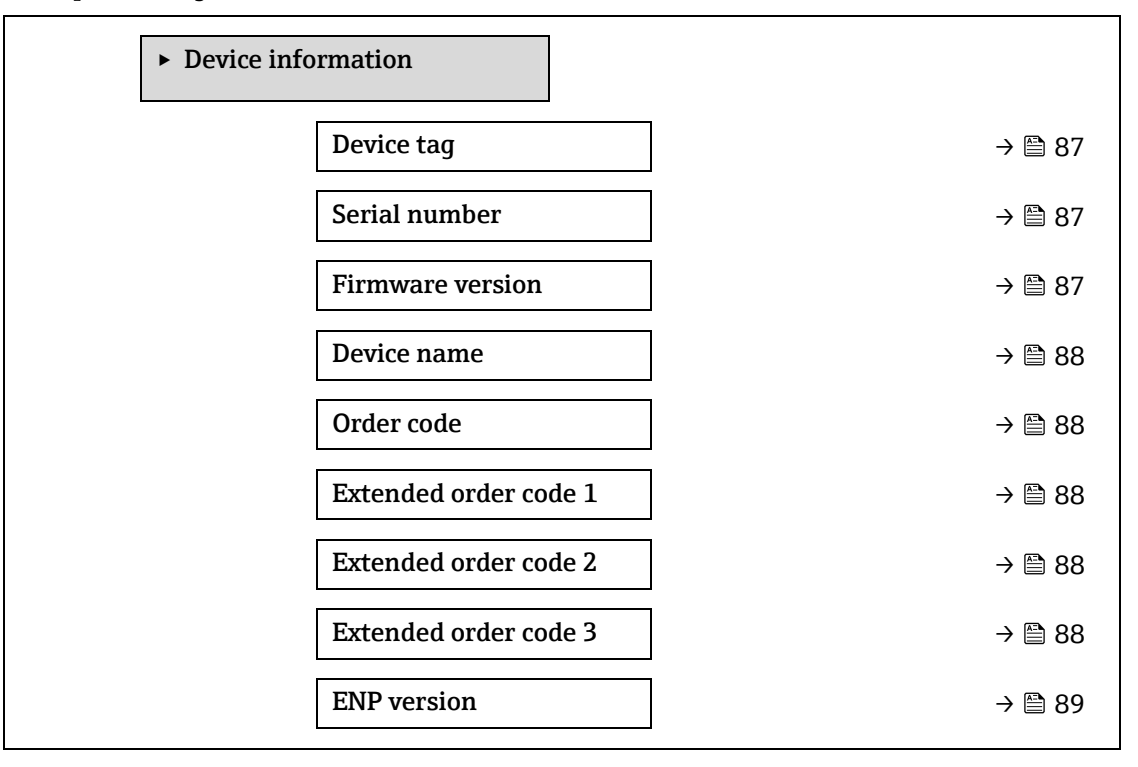

#### <span id="page-86-1"></span>**Device tag**

**ナビゲーション ■■ Expert → Diagnostics → Device information → Device tag** 

**説明** 初定点の一意の名称を表示します。この名称によりユーザーの施設内で測定点を迅速に識別 できます。これはヘッダーに表示されます。

**ユーザーインターフェース** 最大 32 文字(英字、数字、特殊文字(例:@、%、/)など)

**初期設定** H2O Analyzer

**追加情報** ユーザーインターフェース

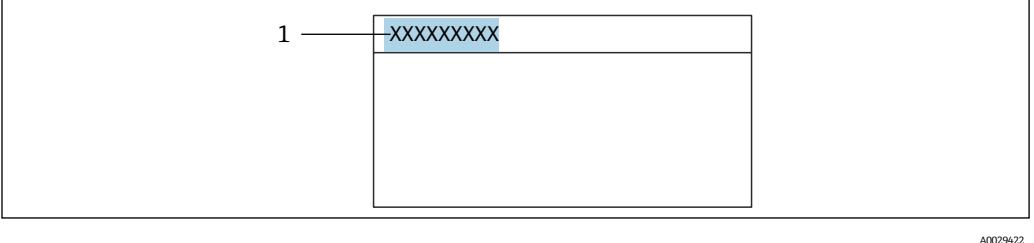

1 表示部のヘッダーテキストの位置

表示される文字数は使用される文字に応じて異なります。

## **Serial number**

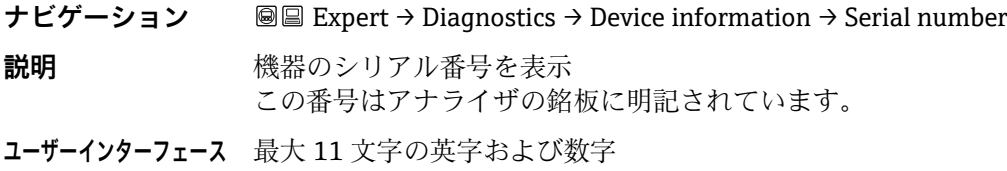

### 追加情報 *説明*

## **シリアル番号の用途:**

- 機器を迅速に識別するため (Endress+Hauser へのお問合せなどに使用します)
- デバイスビューワーを使用して詳細な機器情報を取得するため: [www.endress.com/deviceviewer](http://www.endress.com/deviceviewer)

#### **Firmware version**

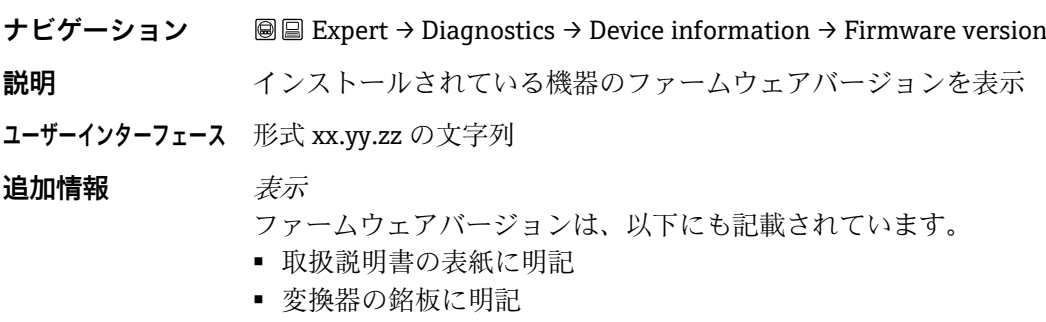

#### <span id="page-87-0"></span>**Device name**

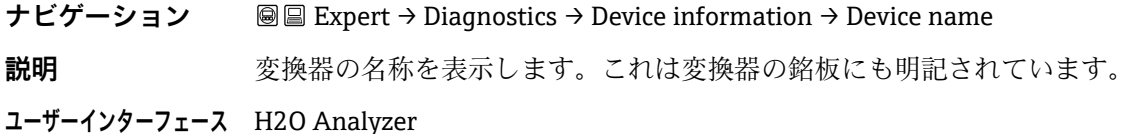

#### **Order code**

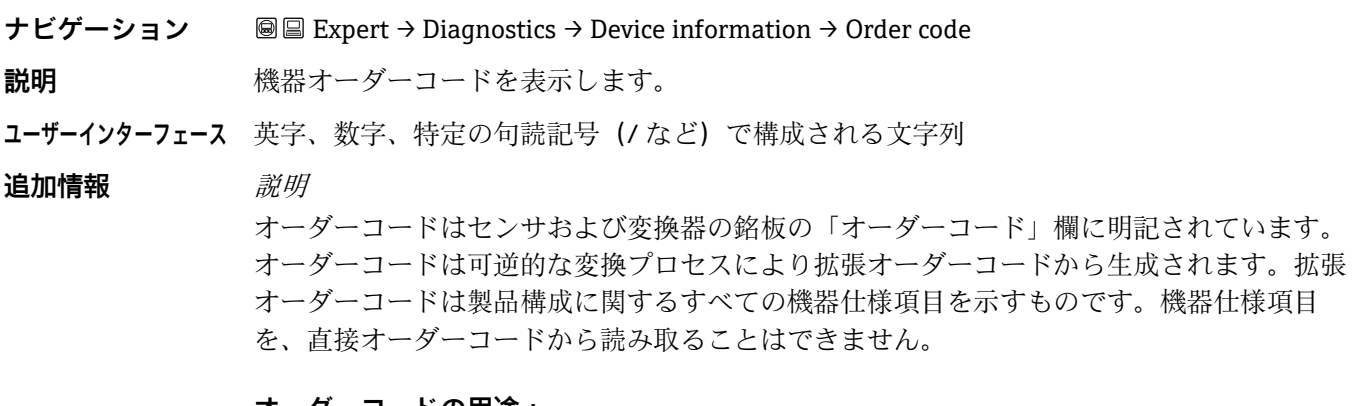

# **オーダーコードの用途:**

- 予備品として同じ機器を注文するため
- 機器を迅速に識別するため (Endress+Hauser へのお問合せなどに使用します)

#### **Extended order code 1**

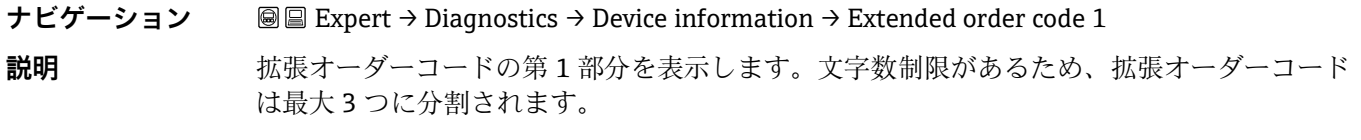

 $\circledB$ 

⋒

⋒

 $^{\circ}$ 

#### **ユーザーインターフェース** 文字列

追加情報 *説明* 拡張オーダーコードは、機器の製品構成に関するすべての仕様項目を示すものであり、それ により機器を一意的に識別することが可能です。

#### **Extended order code 2**

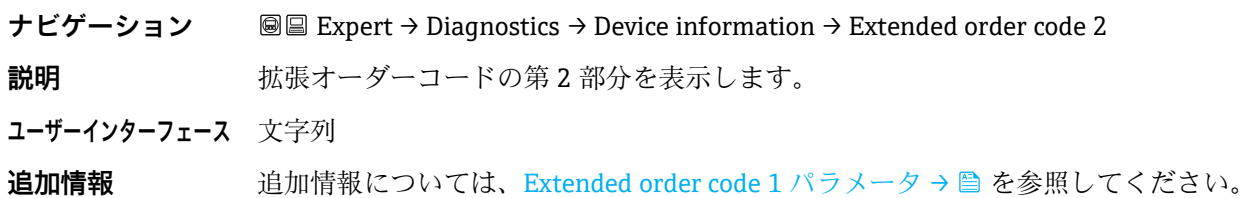

### **Extended order code 3**

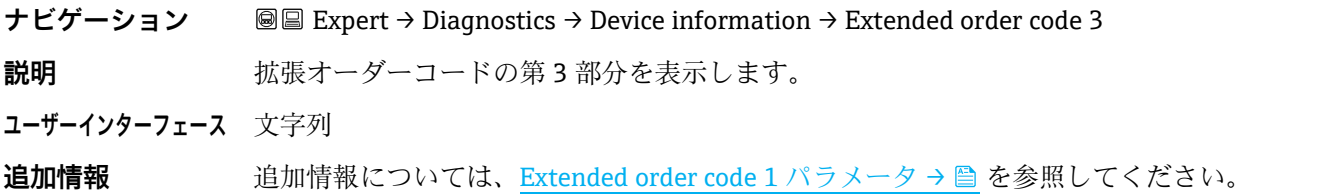

#### <span id="page-88-1"></span>**ENP version**

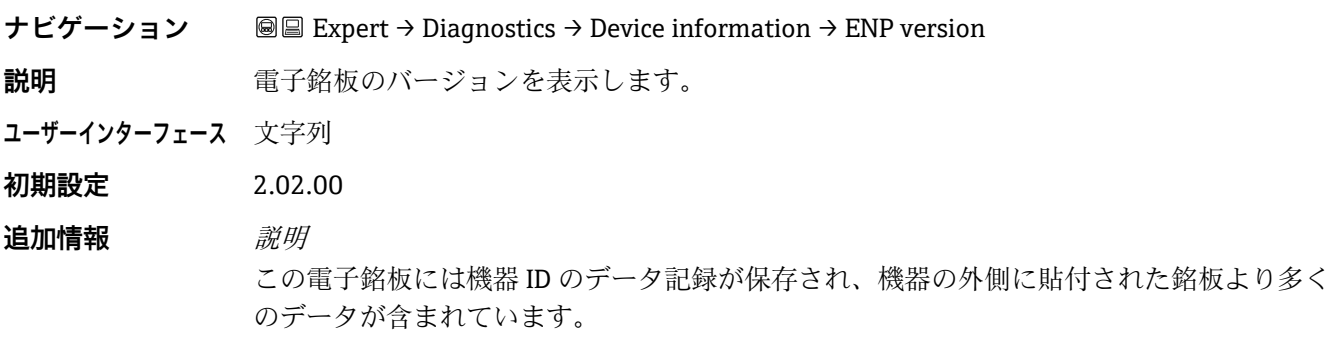

## <span id="page-88-0"></span>**3.7.4 Main electronic module + I/O module 1**

**ナビゲーション** 圖圖 Expert → Diagnostics → Main electronic +I/O module 1

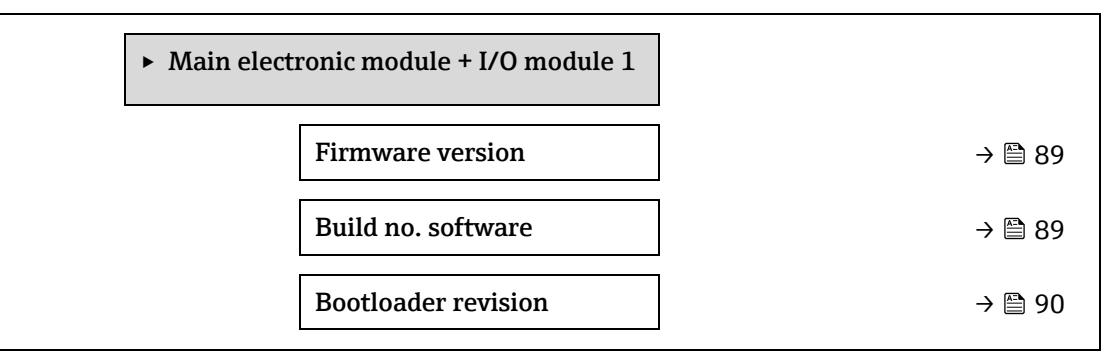

#### **Firmware version**

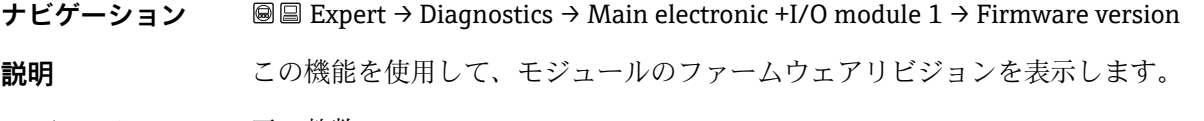

**ユーザーインターフェース** 正の整数

## **Build no. software**

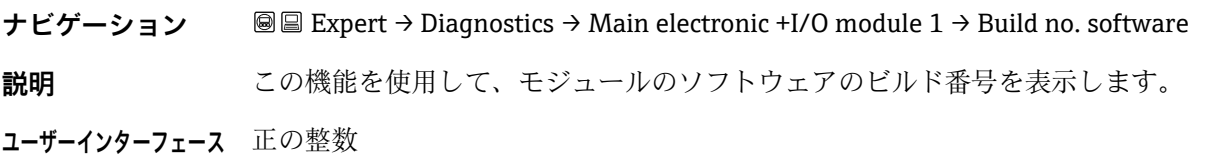

#### **Bootloader revision**

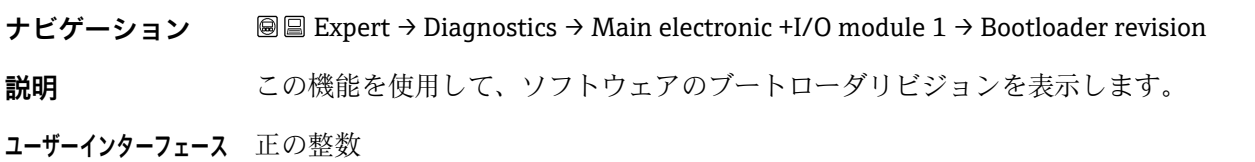

## <span id="page-89-0"></span>**3.7.5 Sensor electronic module (ISEM)**

**ナビゲーション** 圖圖 Expert → Diagnostics → Sens. Electronic

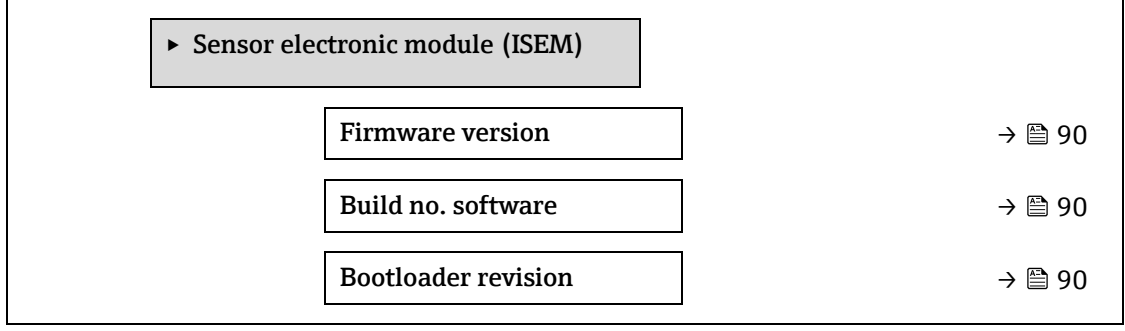

#### **Firmware version**

ナビゲーション **BI Expert → Diagnostics → Sensor electronic module (ISEM) → Firmware version** 

**説明 この機能を使用して、モジュールのファームウェアリビジョンを表示します。** 

**ユーザーインターフェース** 正の整数

## **Build no. software**

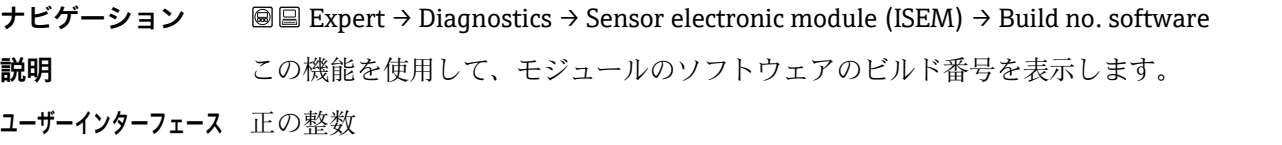

**Bootloader revision**

**ナビゲーション** Expert → Diagnostics → Sensor electronic module (ISEM) → Bootloader rev.

**説明** この機能を使用して、ソフトウェアのブートローダリビジョンを表示します。

<span id="page-90-0"></span>**ユーザーインターフェース** 正の整数

## **3.7.6 I/O module 2**

**ナビゲーション** 圖圖 Expert → Diagnostics → I/O module 2

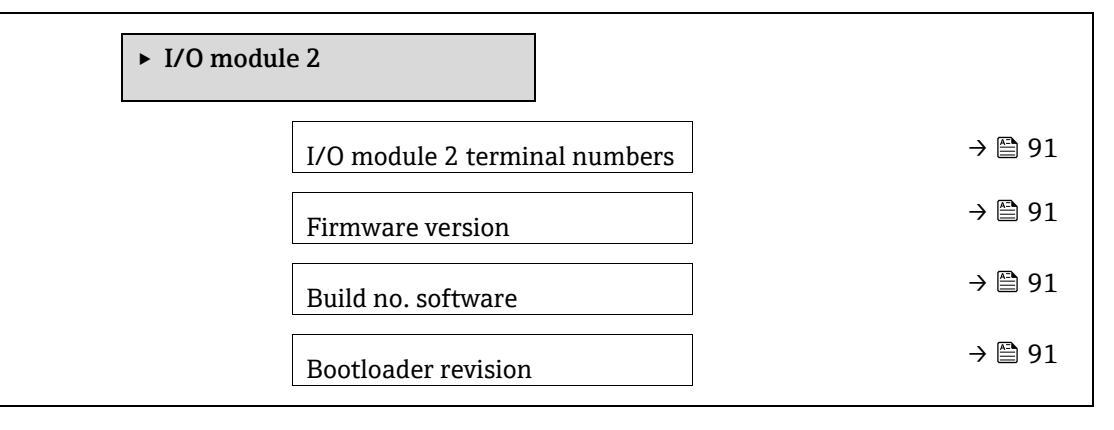

## **I/O module 2 terminal numbers**

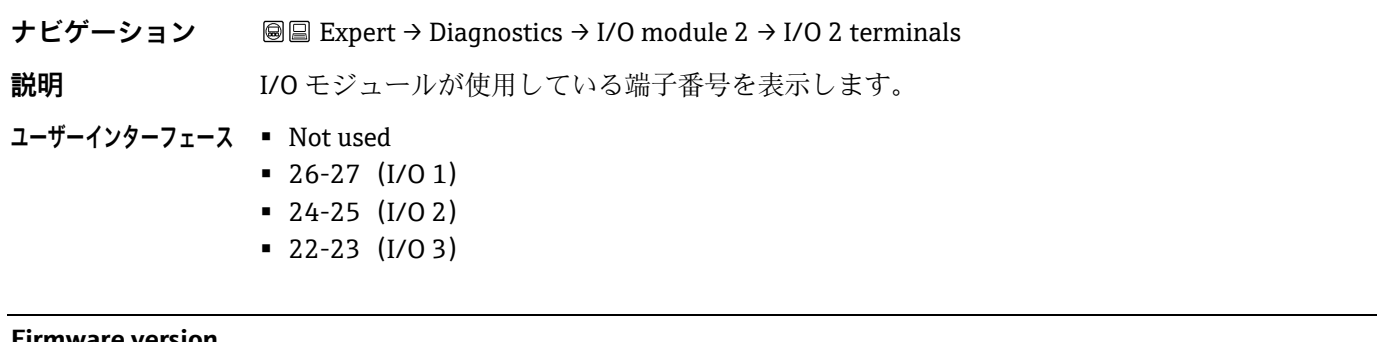

#### **Firmware version**

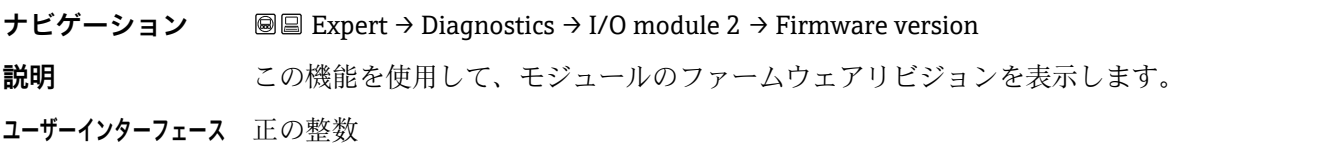

#### **Build no. software**

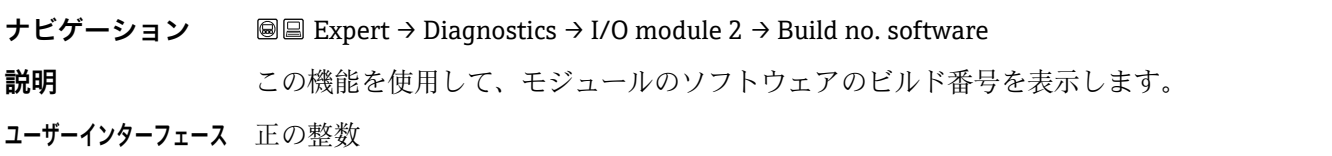

## **Bootloader revision**

ナビゲーション **BE Expert → Diagnostics → I/O module 2 → Bootloader rev.** 

**説明** この機能を使用して、ソフトウェアのブートローダリビジョンを表示します。

<span id="page-91-0"></span>**ユーザーインターフェース** 正の整数

## **3.7.7 I/O module 3**

**ナビゲーション** 圖圖 Expert → Diagnostics → I/O module 3

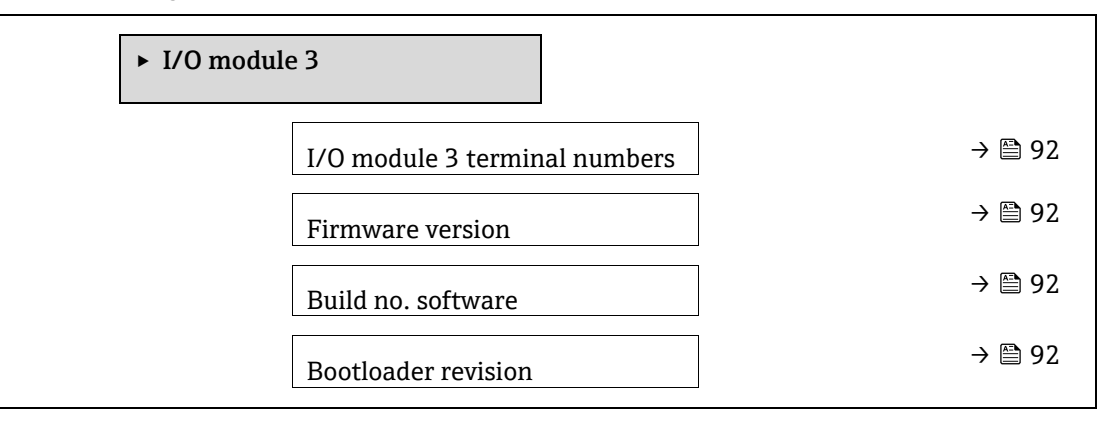

#### **I/O module 3 terminal numbers**

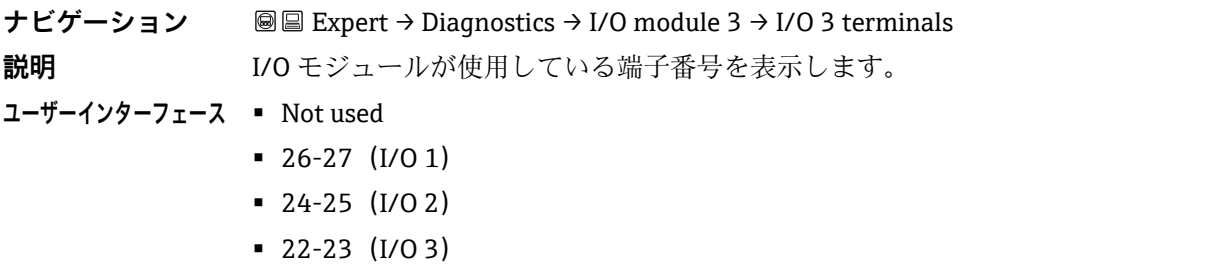

## **Firmware version**

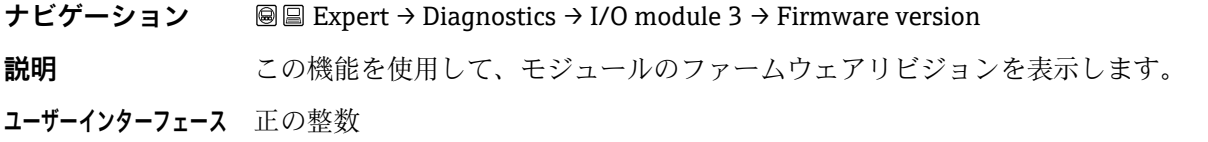

## **Build no. software**

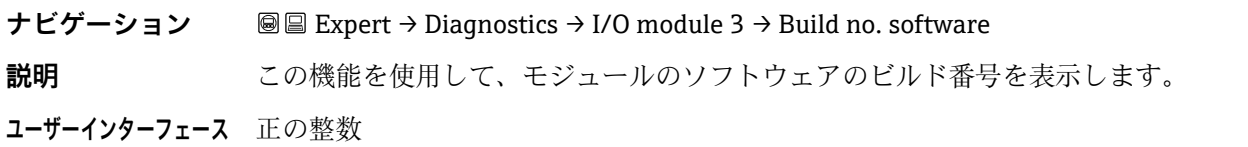

## **Bootloader revision**

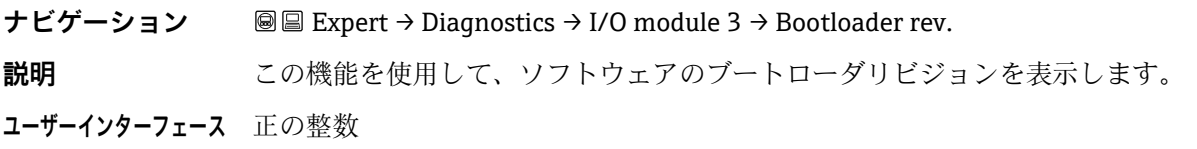

## <span id="page-92-0"></span>**3.7.8 Display module**

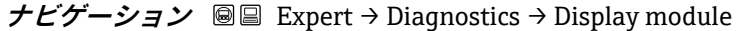

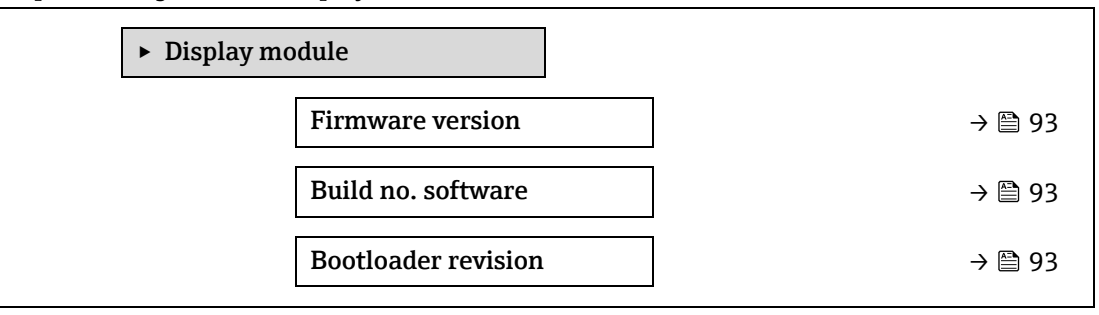

## **Firmware version**

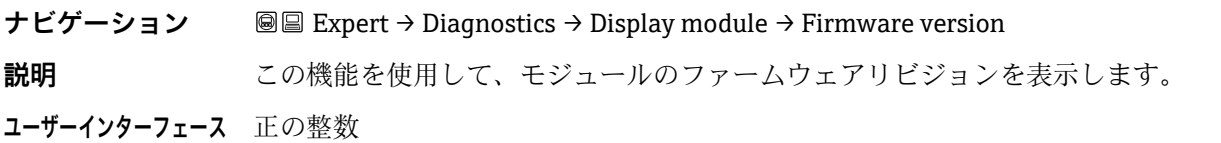

#### **Build no. software**

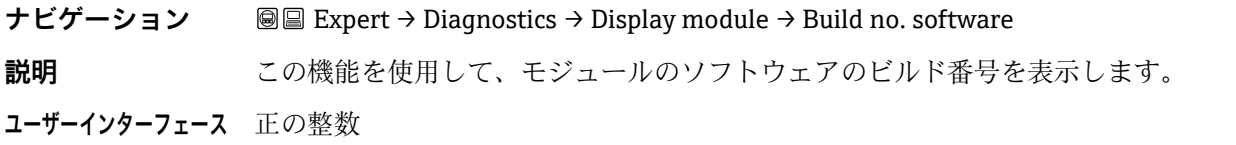

## **Bootloader revision**

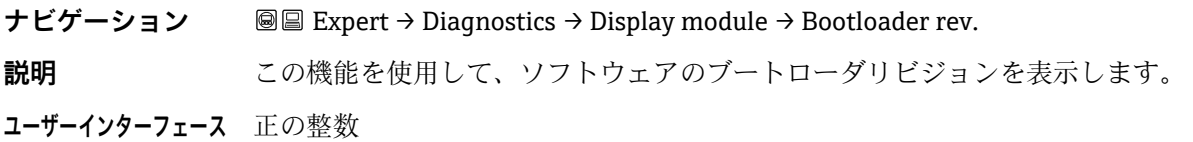

## <span id="page-92-1"></span>**3.7.9 Data logging**

**ナビゲーション** Expert → Diagnostics → Data logging

## 注記

▶ このメニューは、Web サーバー経由でのみ使用できます。アナライザの現場表示器はチャートに対応してい ません。

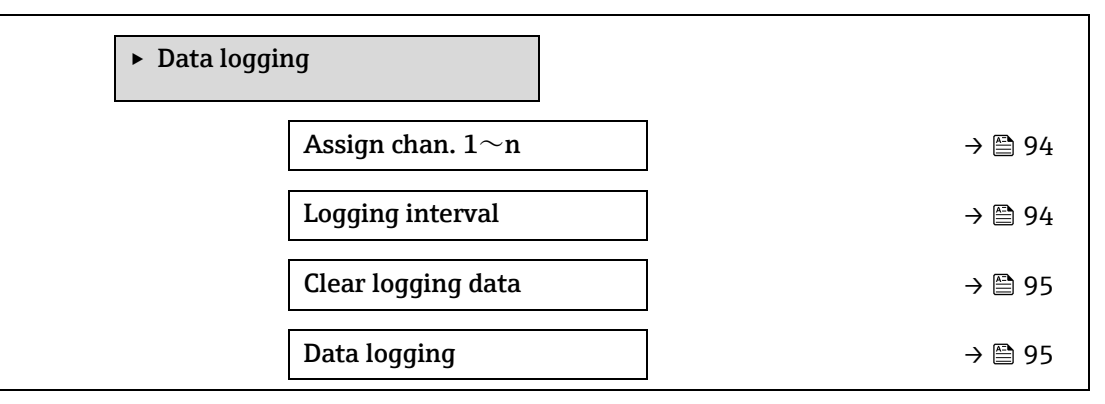

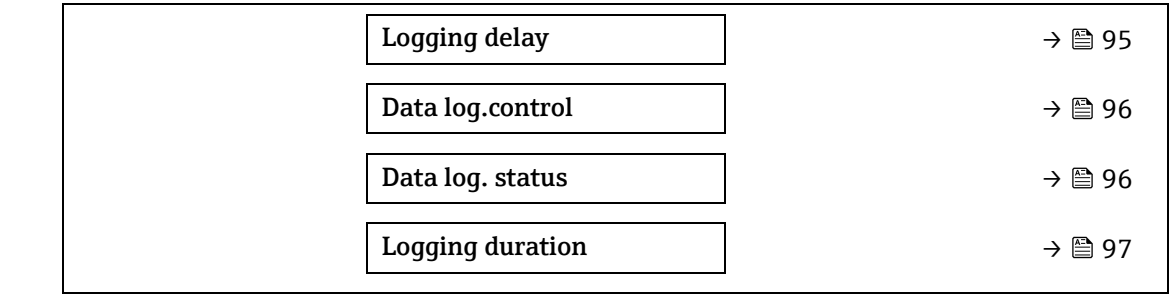

#### <span id="page-93-1"></span>**Assign channel 1~n**

 $\circledB$ 

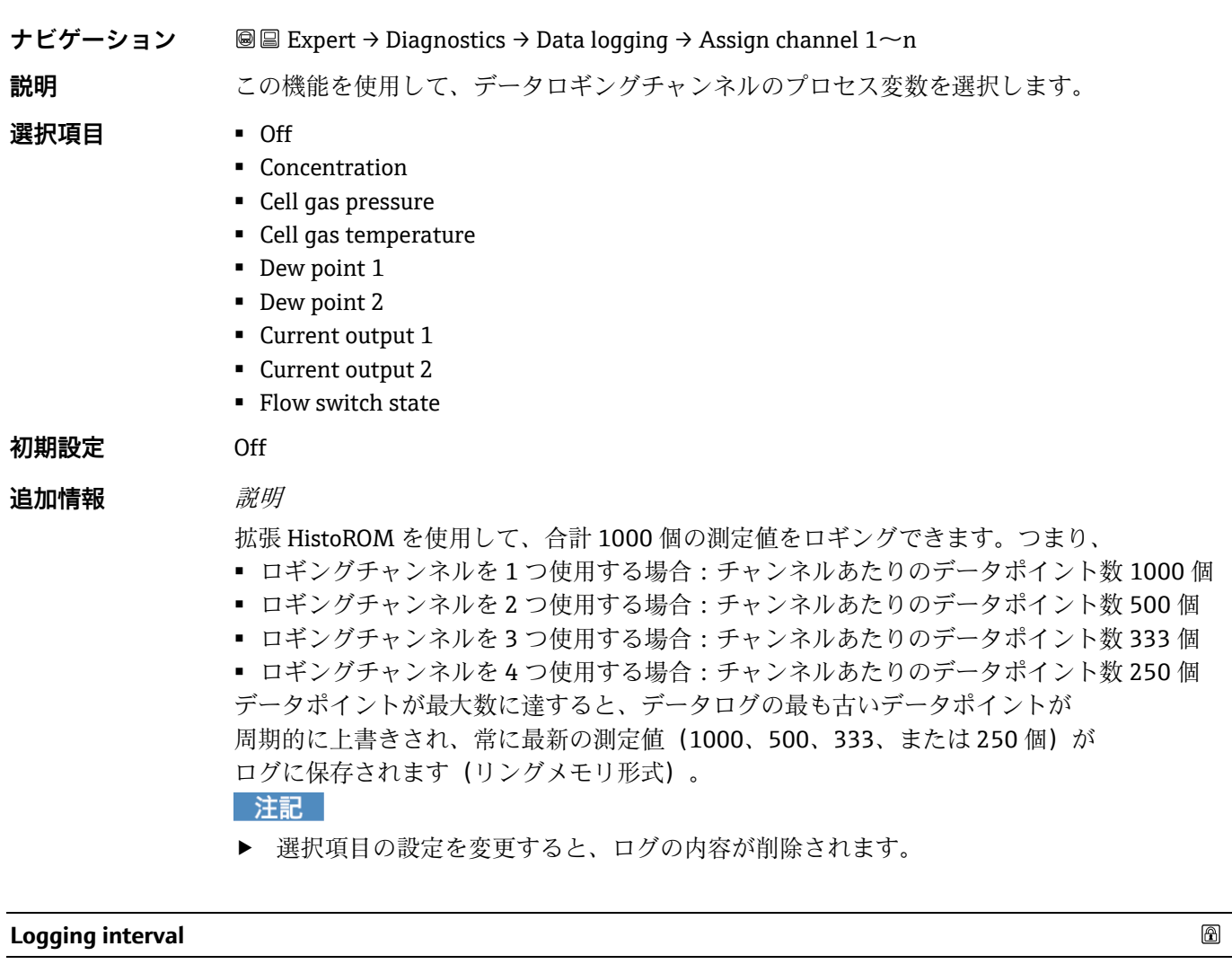

<span id="page-93-0"></span>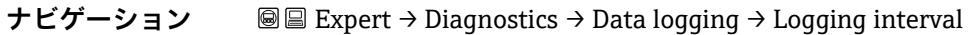

**説明** この機能を使用して、データロギングの時間間隔 Tlog を入力します。この値は、メモリ内の 個々のデータポイント間の時間間隔を決定します。

**ユーザー入力** 0.1~3600.0 s

**初期設定** 1.0 s

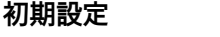

## 追加情報 *説明* これは、データログの各データポイント間の時間間隔を設定するものであり、それにより ロギング可能な最大プロセス時間 Tlog が決まります。 ■ ロギングチャンネルを1つ使用する場合: Tlog = 1000 × tlog

- ロギングチャンネルを2つ使用する場合:Tlog = 500 × tlog
- ロギングチャンネルを 3 つ使用する場合: Tlog = 333 × tlog
- ロギングチャンネルを 4 つ使用する場合: Tlog = 250 × tlog

この時間が経過すると、データログの最も古いデータポイントが周期的に上書きされ、 常に Tlog の時間がメモリに保持されます(リングメモリ形式)。

▶ ロギングの時間間隔を変更すると、ログの内容が削除されます。

#### 注記

## 例

ロギングチャンネルを1つ使用する場合:

- Tlog =  $1000 \times 1$  s =  $1000$  s ≈15 min
- Tlog =  $1000 \times 10$  s =  $10000$  s  $\approx 3$  h
- Tlog =  $1000 \times 80$  s =  $80000$  s  $\approx 1$  d
- <span id="page-94-0"></span>■ Tlog = 1000 × 3600 s = 3600000 s  $\approx$  41 d

#### **Clear logging data**

 $\circledB$ 

⊕

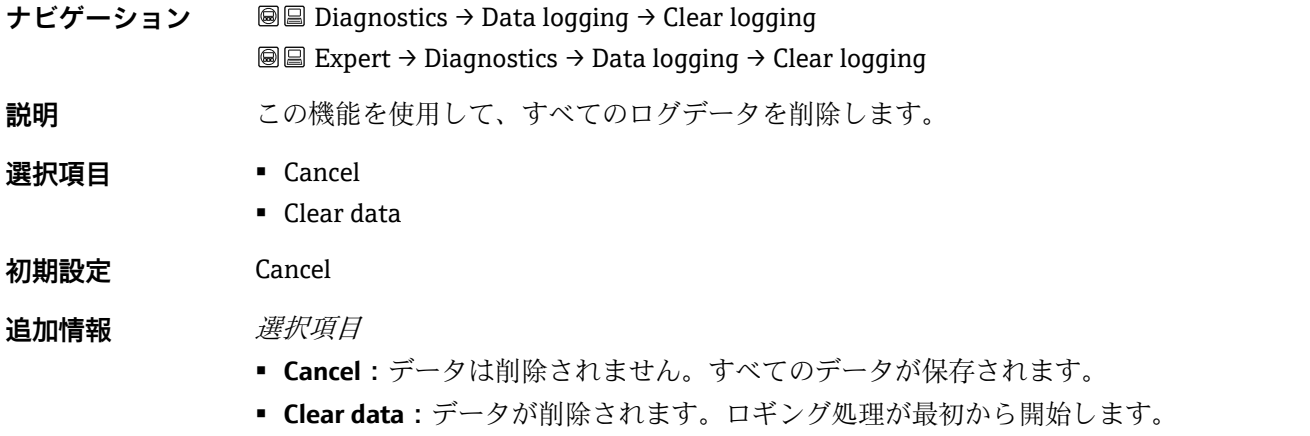

#### <span id="page-94-1"></span>**Data logging**

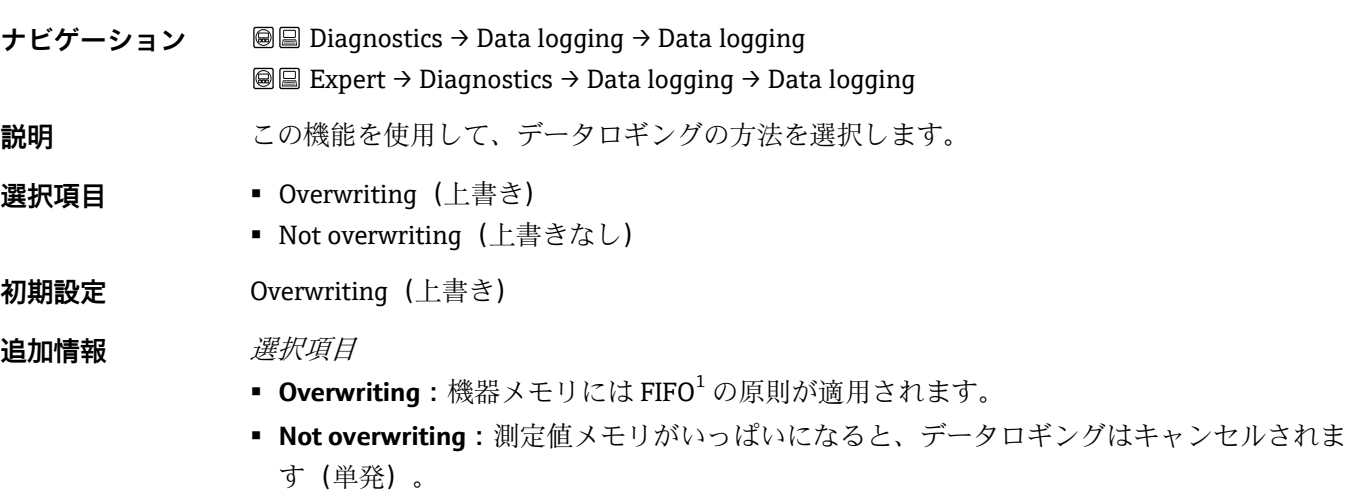

<sup>1</sup> FIFO = 先入れ先出しのデータ保存方法

#### **Logging delay**

ナビゲーション **■■ Diagnostics → Data logging → Logging delay** Expert → Diagnostics → Data logging → Logging delay **必須条件 [Data logging](#page-94-1) パラメータ→ ■で、Not overwriting が選択されていること。 説明** この機能を使用して、測定値ロギングの遅延時間を入力します。 **ユーザー入力** 0~999 時間 **初期設定** 0 時間 追加情報 *説明* [Data logging control](#page-95-0) パラメータ→ ■ を使用してデータロギングを開始すると、入力した遅 延時間が経過するまで機器にデータは保存されません。

#### <span id="page-95-0"></span>**Data logging control**

 $\circledB$ 

⊕

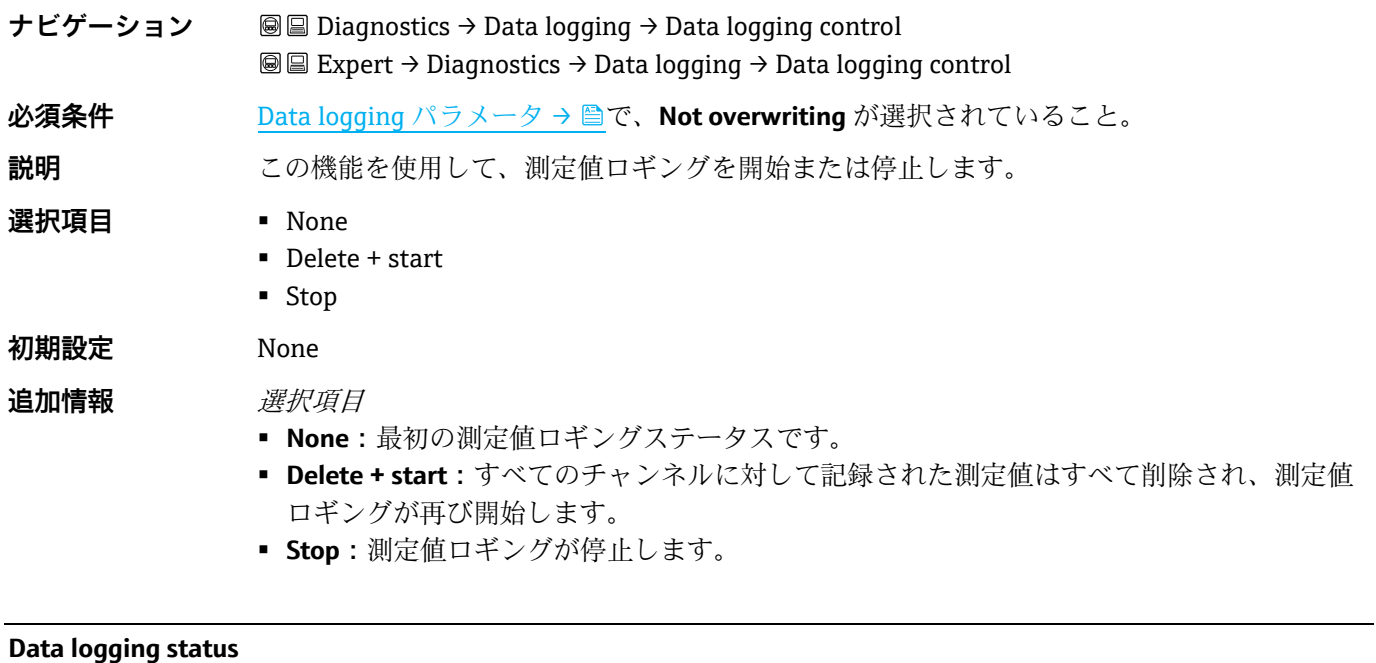

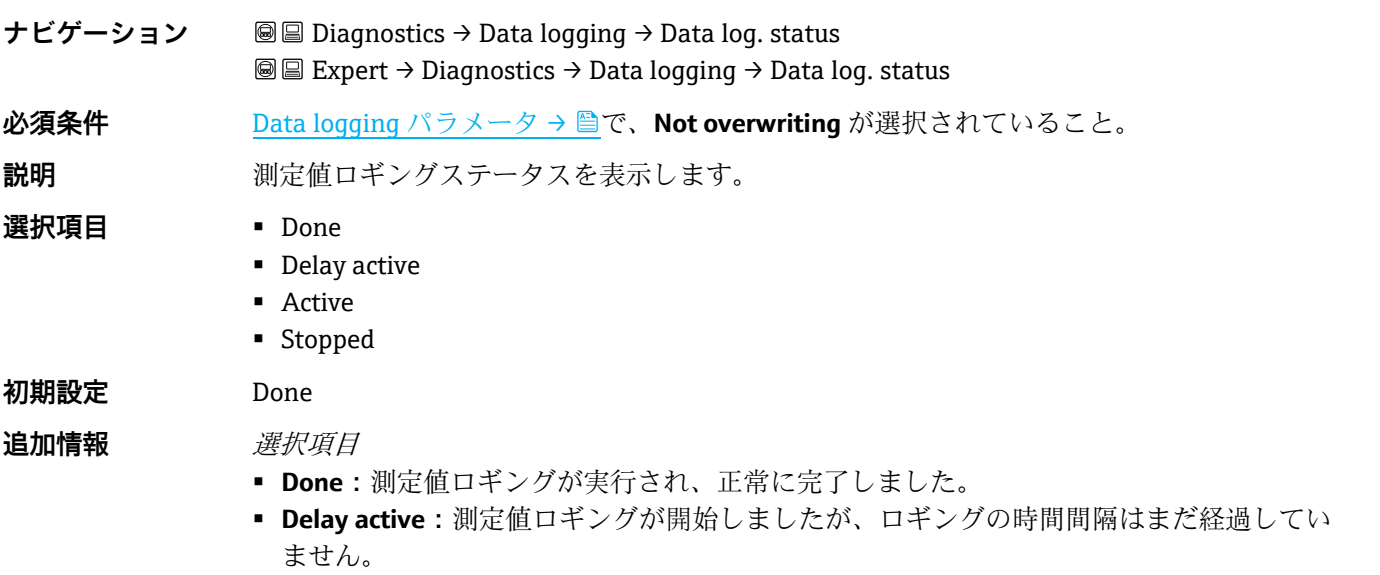

- **Active:**ロギングの時間間隔が経過し、測定値ロギングが有効です。
- <span id="page-96-0"></span>▪ **Stopped:**測定値ロギングが停止します。

#### **Logging duration**

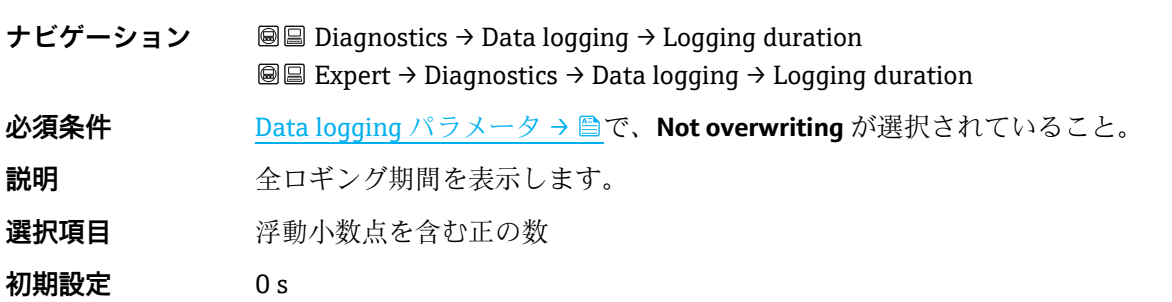

## **3.7.10 Heartbeat Technology**

Heartbeat 検証 + モニタリングのパラメータの詳細については、機器の個別説明書→ 圖7を参照してください。

ナビゲーション Expert → Diagnostics → Heartbeat Technology

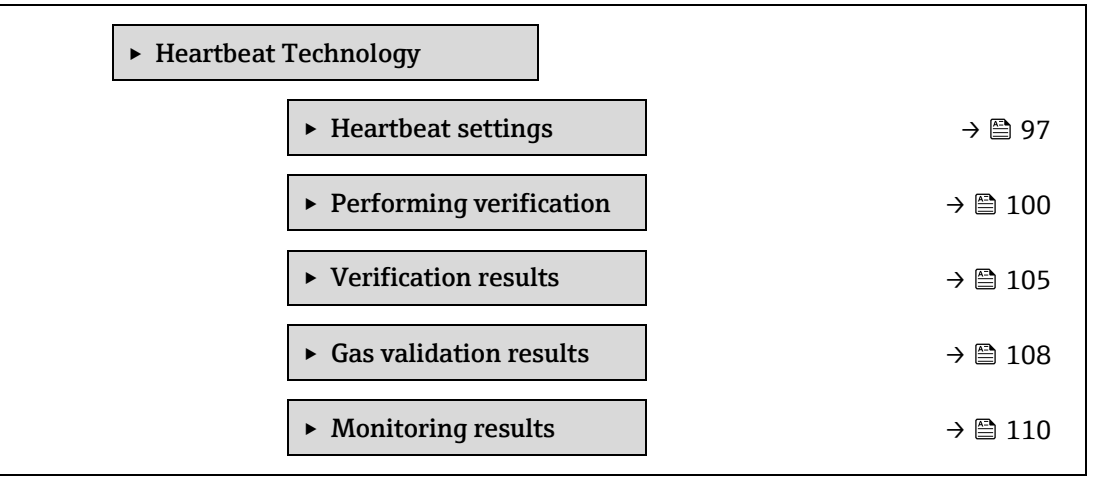

## <span id="page-96-1"></span>**Heartbeat settings サブメニュー**

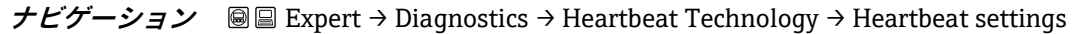

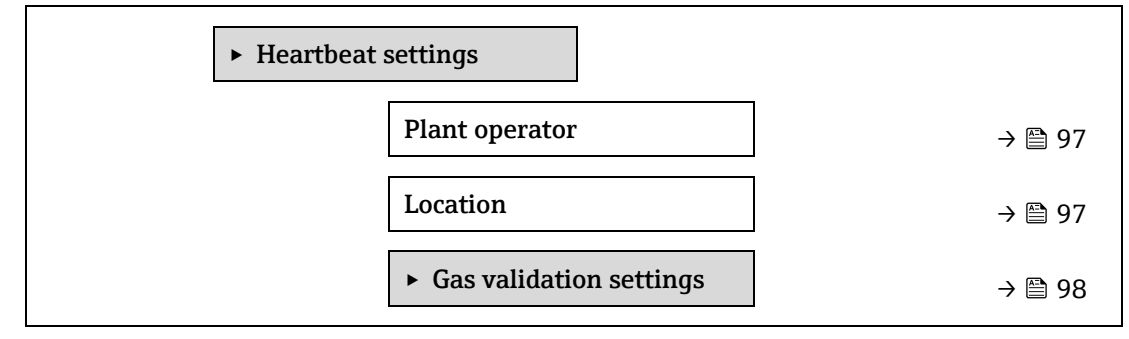

⊕

#### **Plant operator**

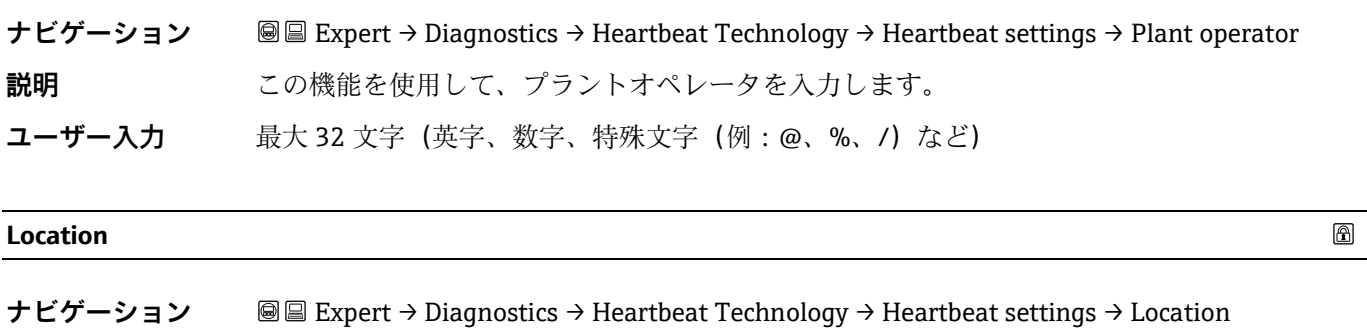

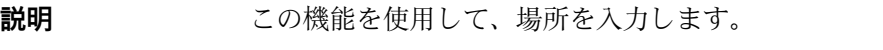

**ユーザー入力 最大 32 文字(英字、数字、特殊文字(例: @、%、/)など)** 

## **Gas validation settings サブメニュー**

```
ナビゲーション Expert → Diagnostics → Heartbeat Technology → Heartbeat settings → Gas validation settings
```
<span id="page-97-0"></span>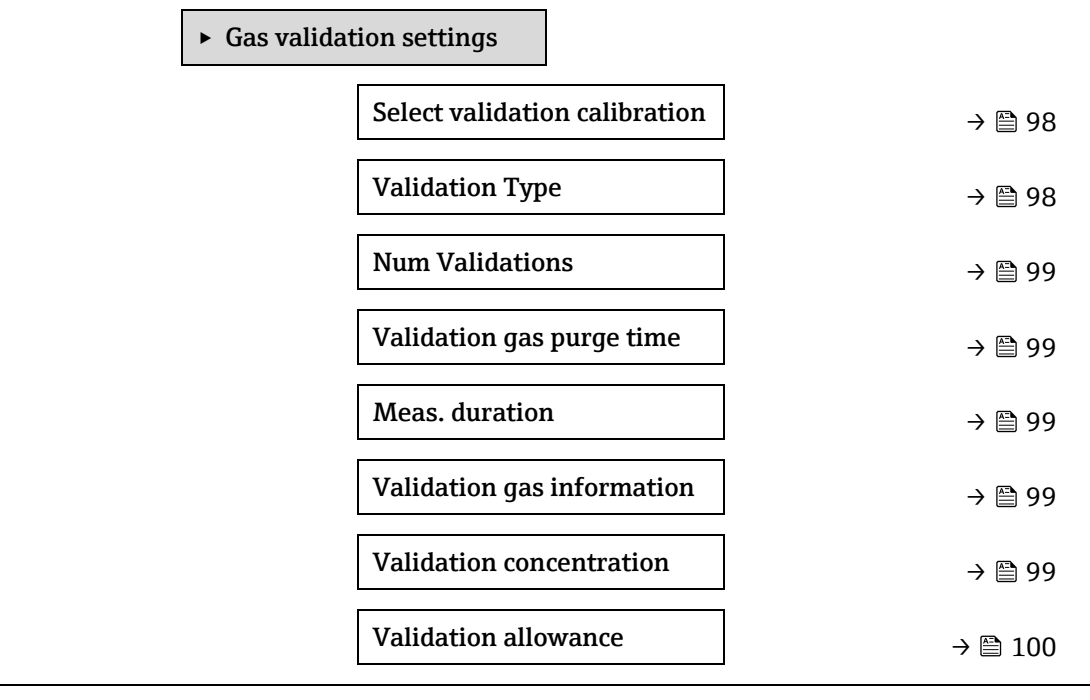

## <span id="page-97-1"></span>**Select validation calibration**

⊕

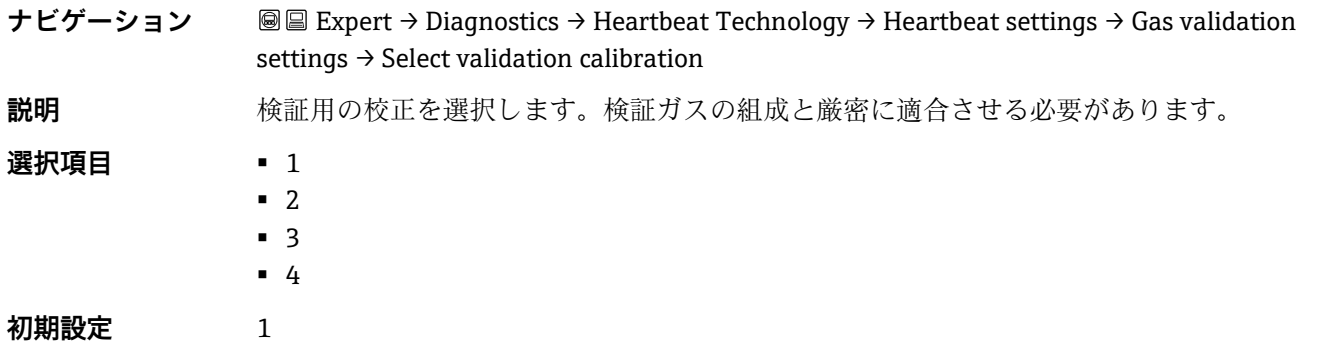

 $\circledB$ 

 $\bigcirc$ 

 $\circledB$ 

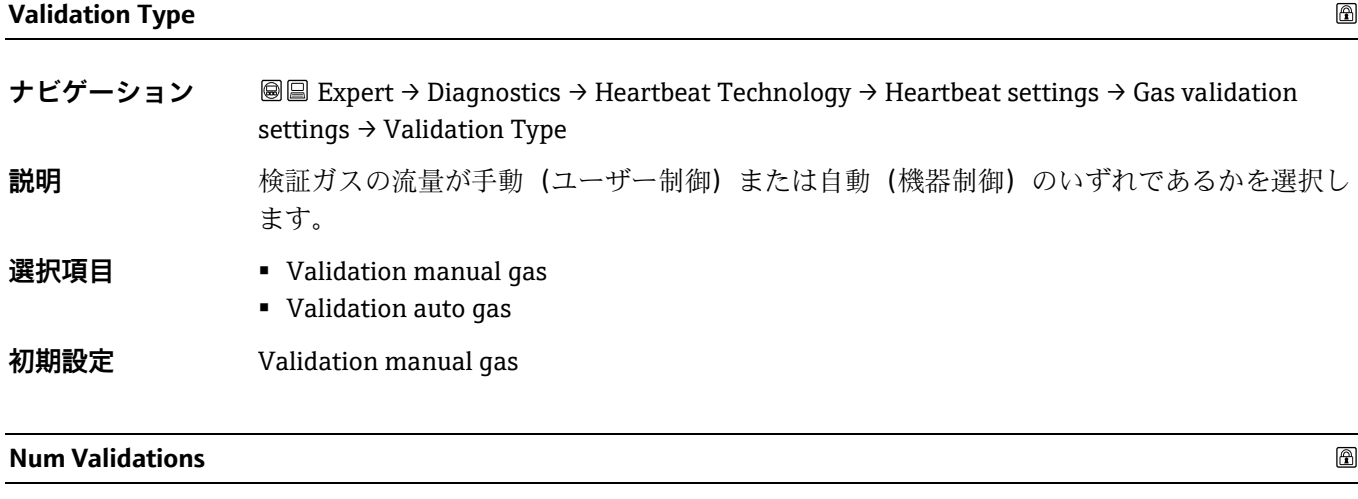

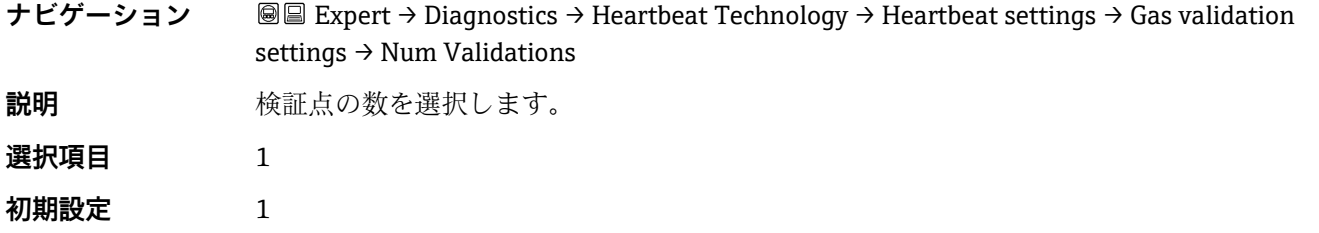

## <span id="page-98-0"></span>**Validation gas purge time**

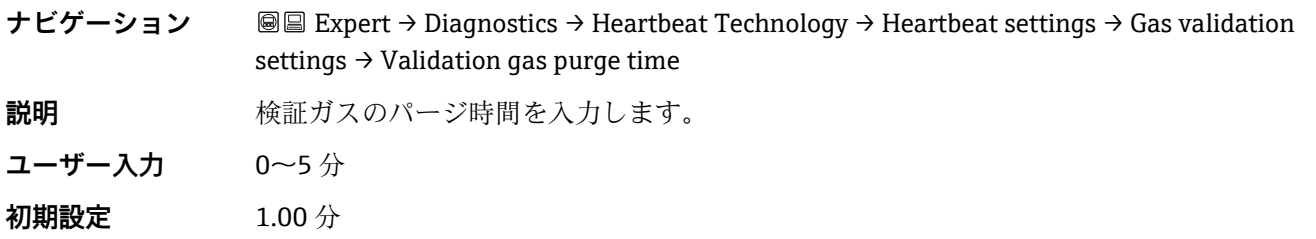

## **Meas. Duration**

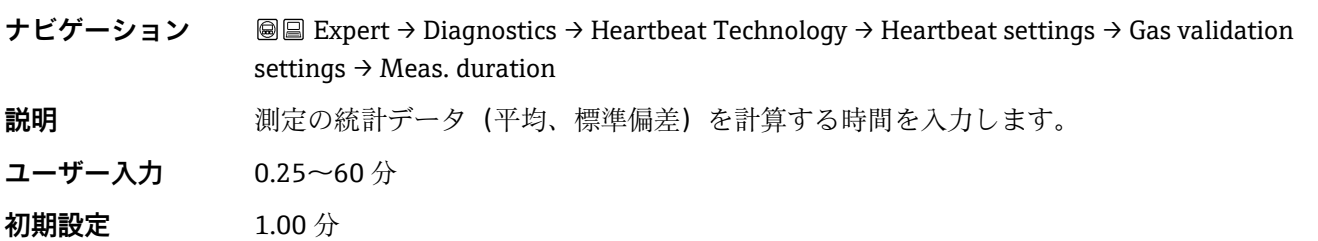

## **Validation gas information**

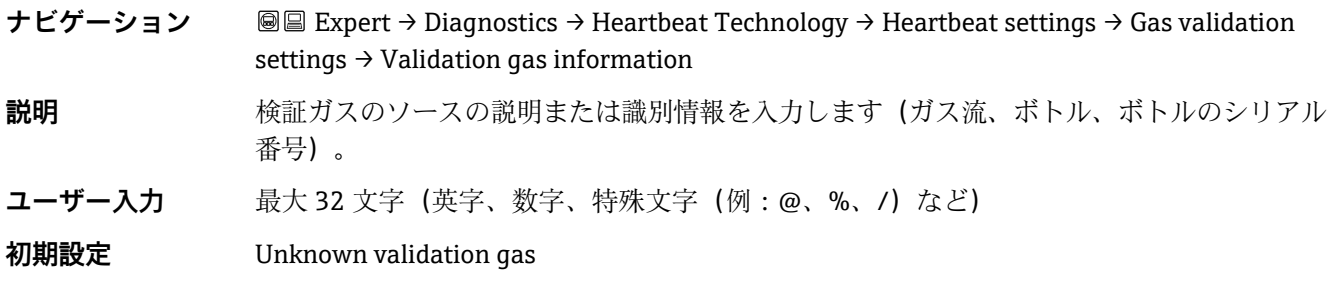

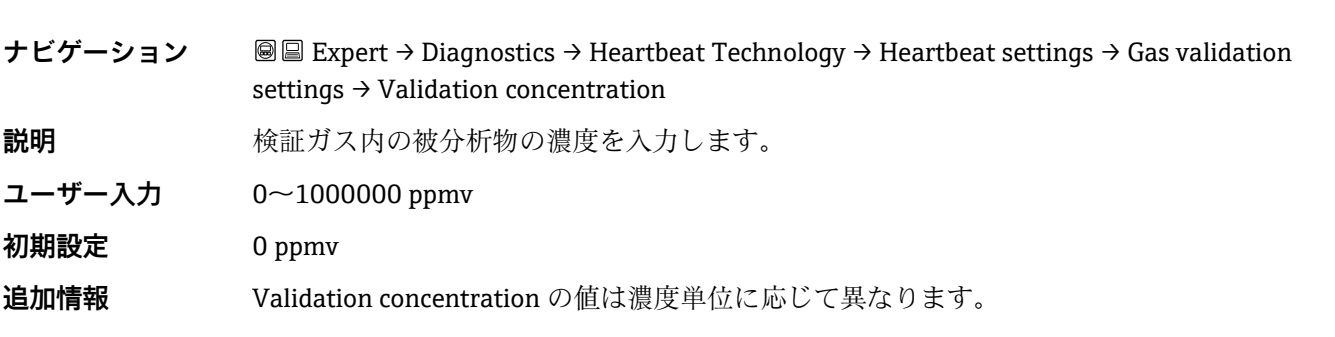

## **Validation concentration**

## <span id="page-99-1"></span>**Validation allowance**

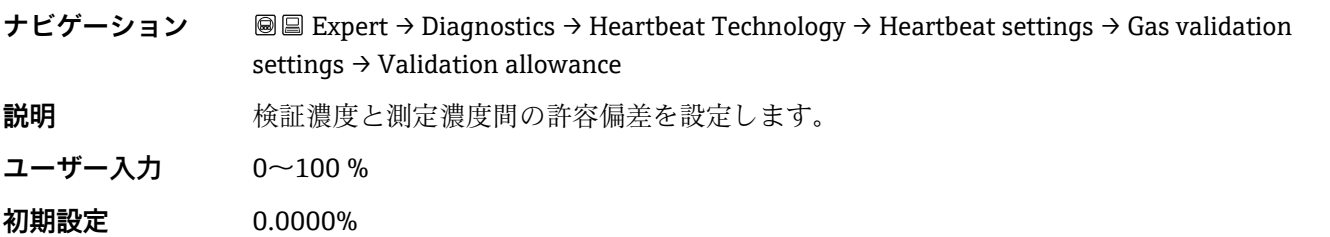

## <span id="page-99-0"></span>**Performing verification ウィザード**

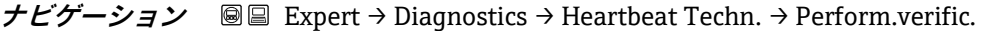

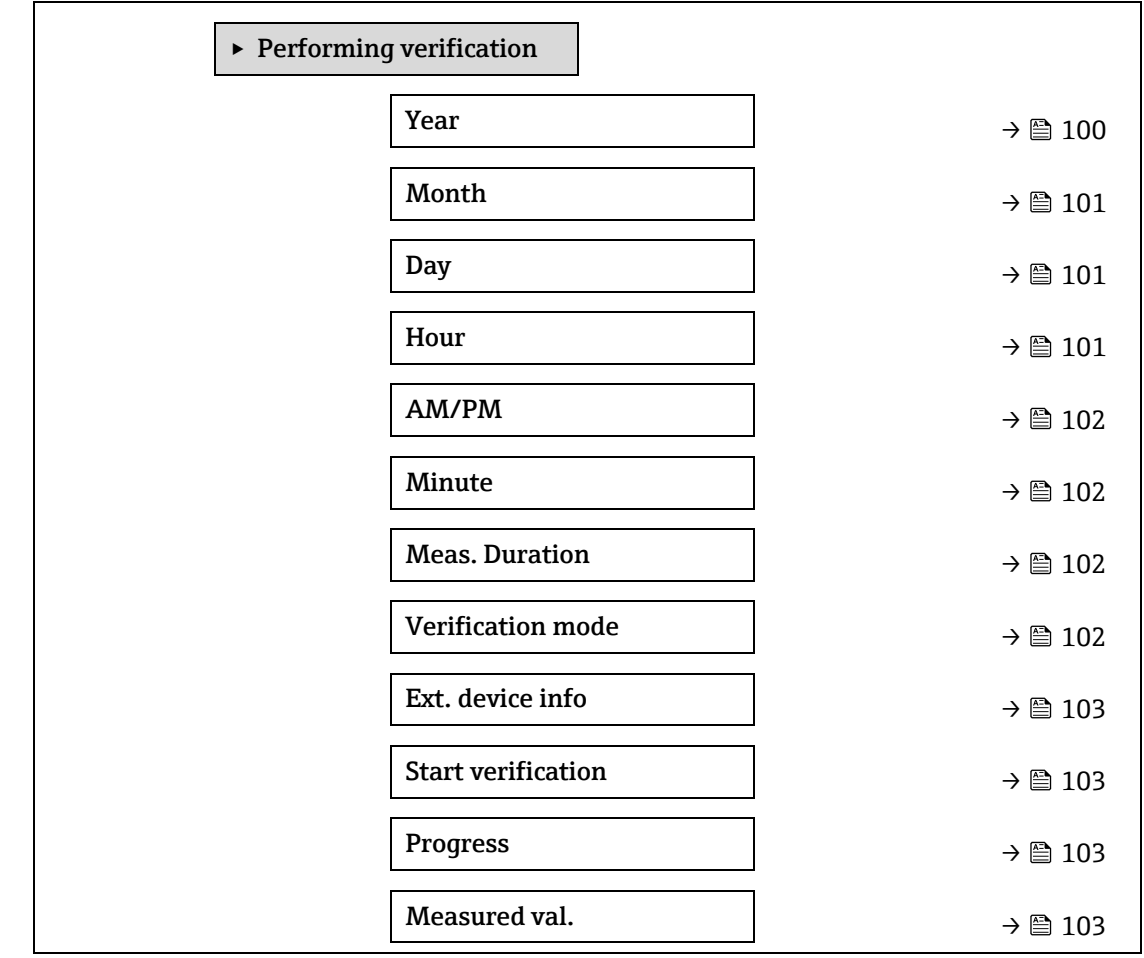

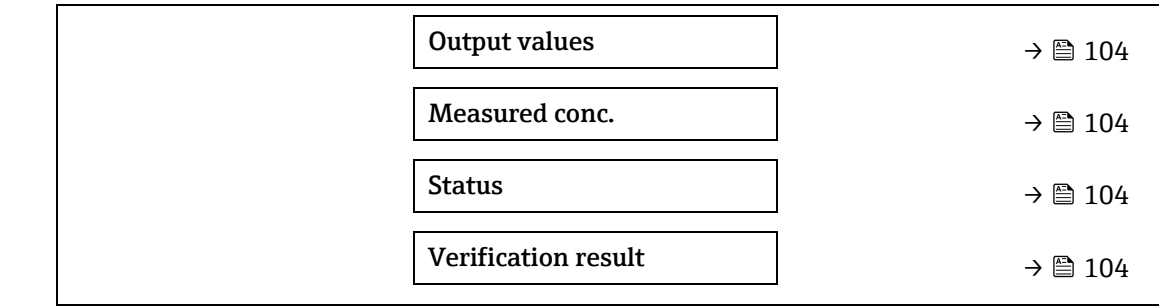

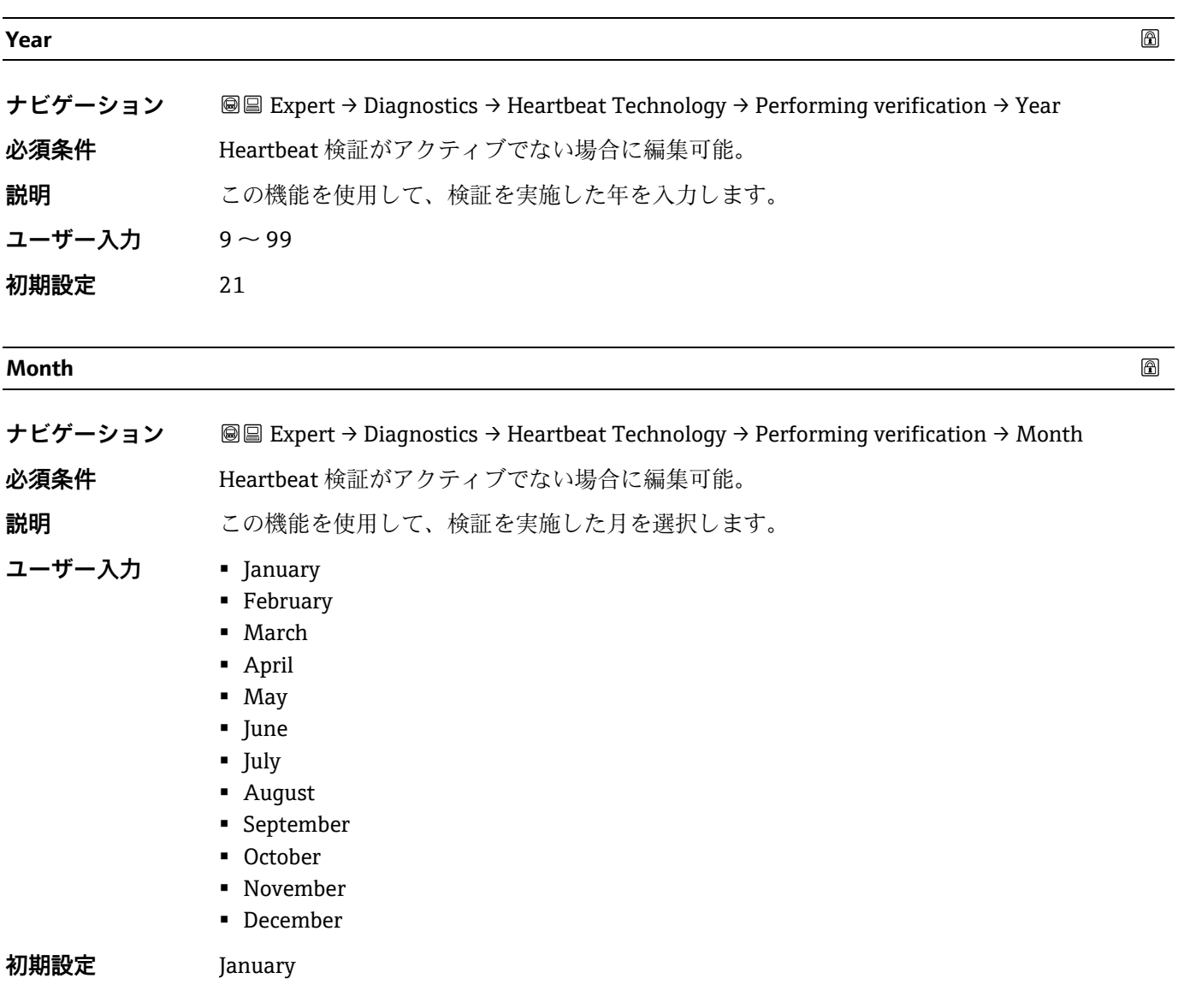

<span id="page-100-0"></span>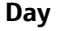

 $\circledR$ 

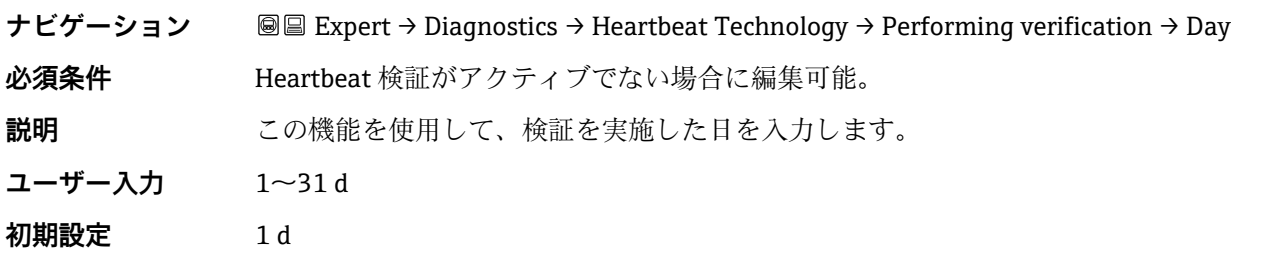

<span id="page-101-1"></span><span id="page-101-0"></span>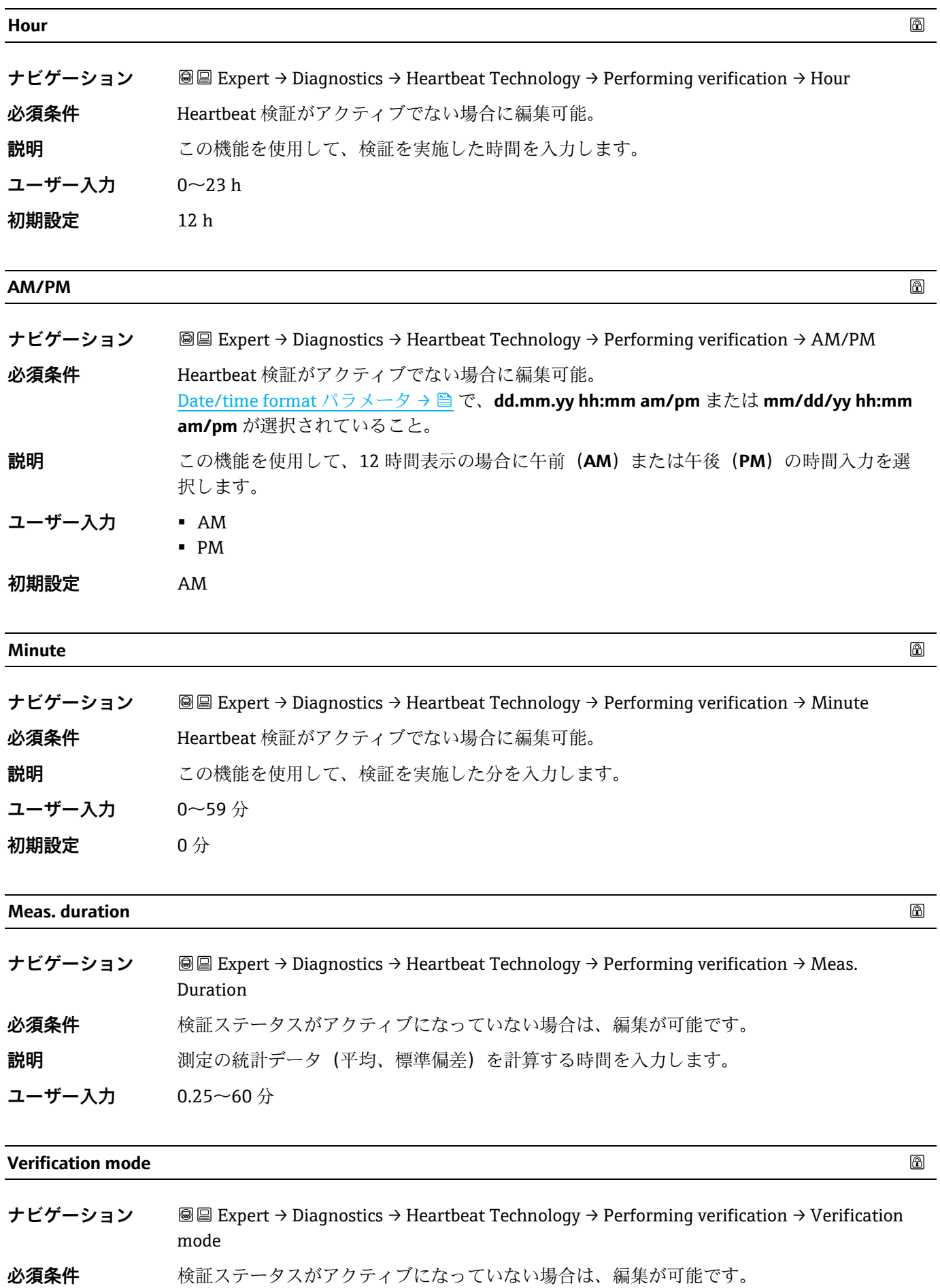

説明 **ネッシック** 検証モードを選択します。

- **Standard verification:**内部検証は、外部で測定した変数を手動で確認することなく、機 器により自動的に実行されます。
- **Extended validation:**Standard verification に似ていますが、検証基準ガスを使用して測 定を行います。
- **Extended current output:**Standard verification に似ていますが、検証基準ガスを使用し て測定を行います。
- **Extended validation and current output** : Extended validation  $\angle$  Extended current output の両方を実行します。

## **選択項目** ■ Standard verification

- Extended validation
- Extended current output
- Extended validation and current output

## <span id="page-102-0"></span>**初期設定** Standard verification

## **External device information**

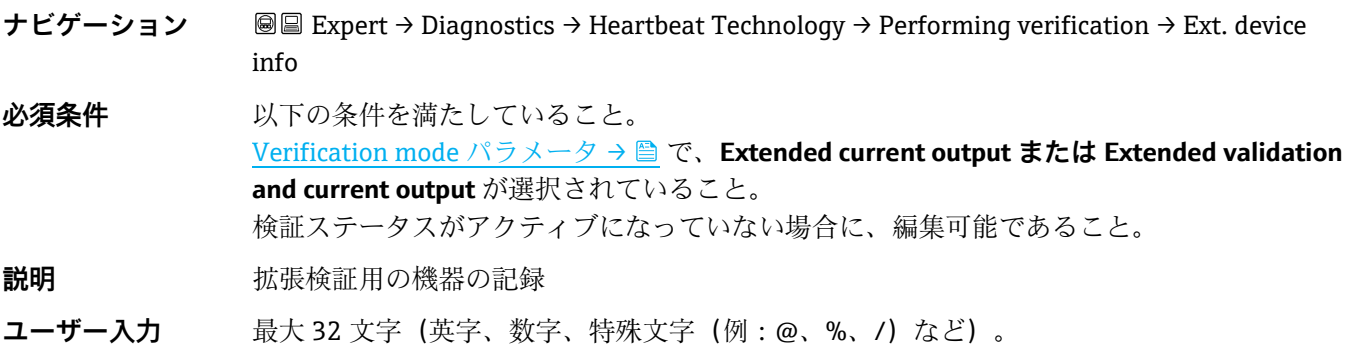

#### <span id="page-102-1"></span>**Start verification**

⋒

A

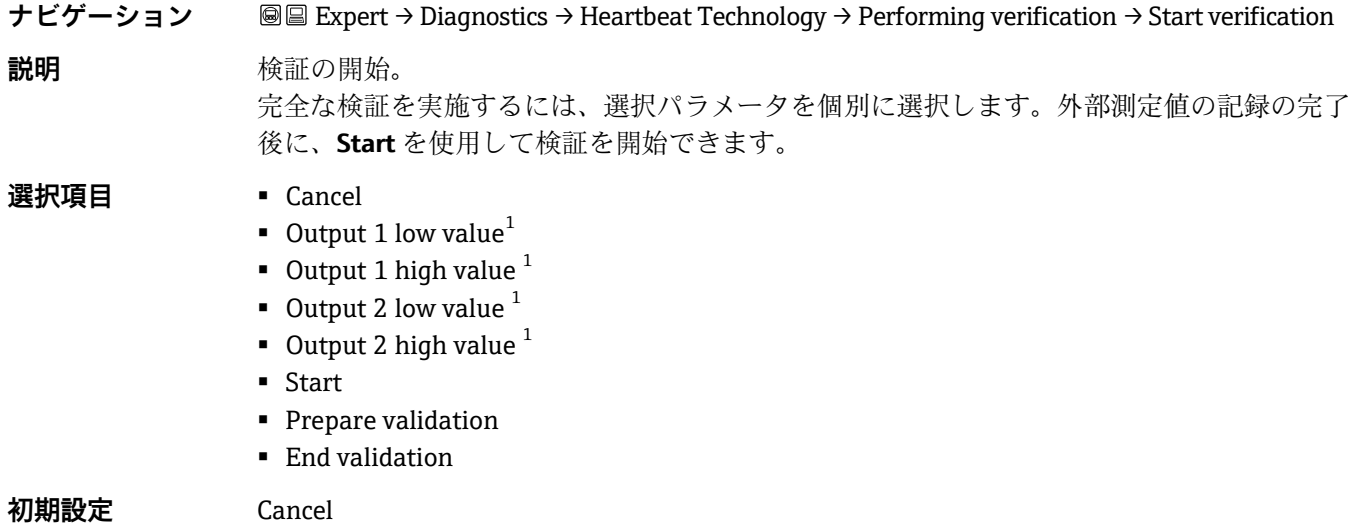

<sup>1</sup> 表示項目は注文オプションまたは機器設定に応じて異なります。

# **Progress** ナビゲーション **BI Expert → Diagnostics → Heartbeat Technology → Performing verification → Progress 説明** フロセスの進捗が示されます。 **ユーザーインターフェース** 0~100 % **Measured values**   $\color{red} \color{black} \color{black}$ **ナビゲーション** Expert → Diagnostics → Heartbeat Technology → Performing verification → Measured values **必須条件 [Start verification](#page-102-1) パラメータ→ ■ で、以下の選択項目のいずれかが選択されていること。** ■ Output 1 low value ▪ Output 1 high value ■ Output 2 low value ■ Output 2 high value **説明** この機能を使用して、外部測定変数の電流出力の測定値(実際値)を入力します。電流出力 の単位は [mA] です。 **ユーザー入力** 符号付き浮動小数点数 **初期設定** 0 **Output values**

- <span id="page-103-0"></span>ナビゲーション **BI Expert → Diagnostics → Heartbeat Technology → Performing verification → Output values 説明** み部測定変数の電流出力のシミュレーション出力値(目標値)を表示します。電流出力の単 位は [mA] です。
- **ユーザーインターフェース** 符号付き浮動小数点数

## **Measured concentration**

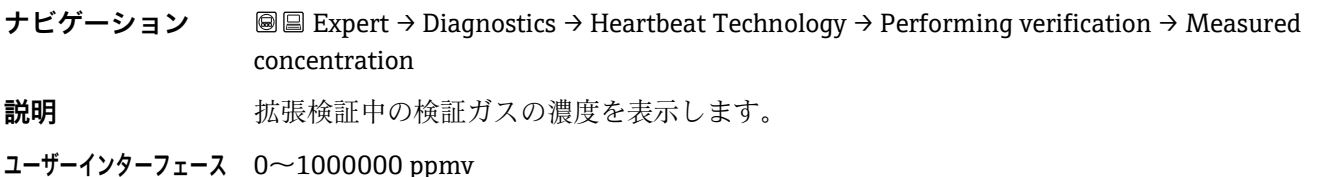

#### **Status**

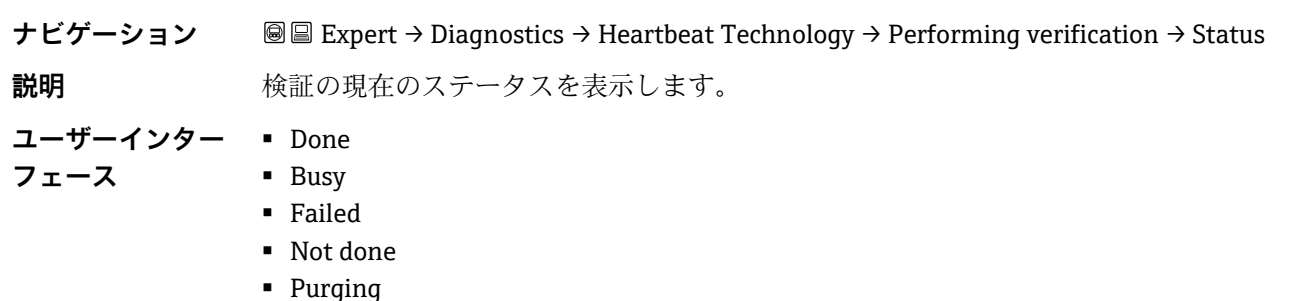

## **Verification result**

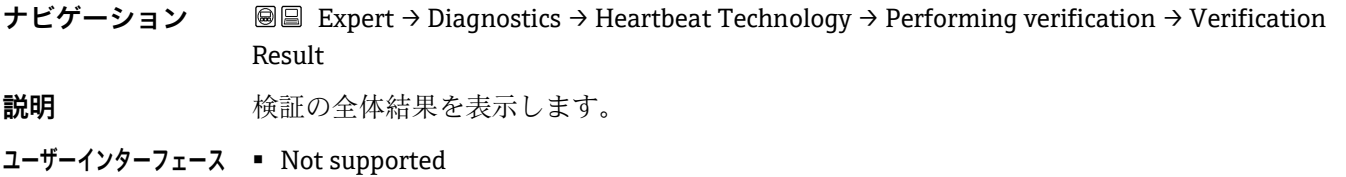

- Passed
	- Not done
	- Failed
	- Not plugged

<span id="page-104-0"></span>**初期設定** Not done

## **Verification results サブメニュー**

 $\forall$ ビグーション 圖圖 Expert → Diagnostics → Heartbeat Techn. → Verific. Results

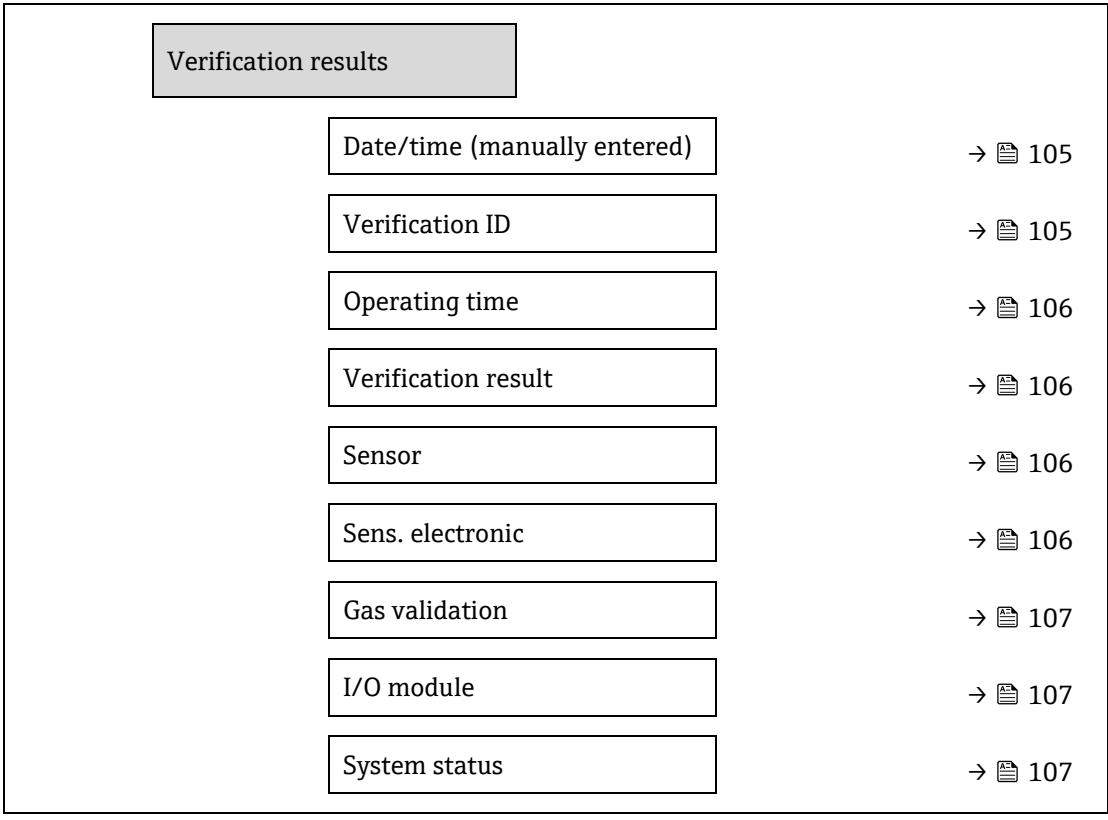

#### <span id="page-104-1"></span>**Date/time (manually entered)**

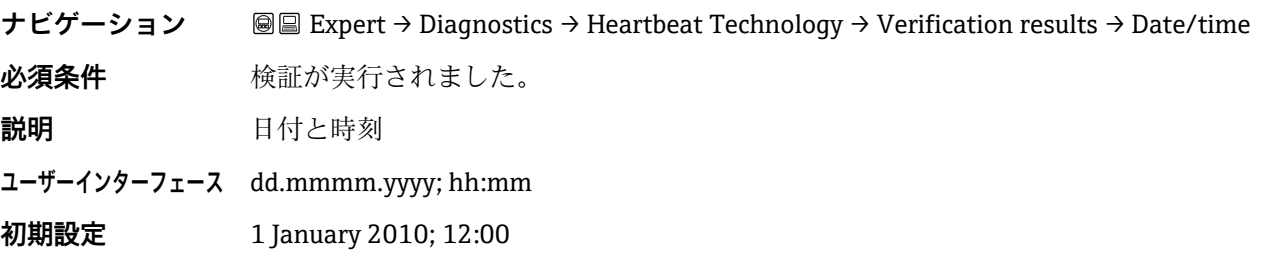

## **Verification ID**

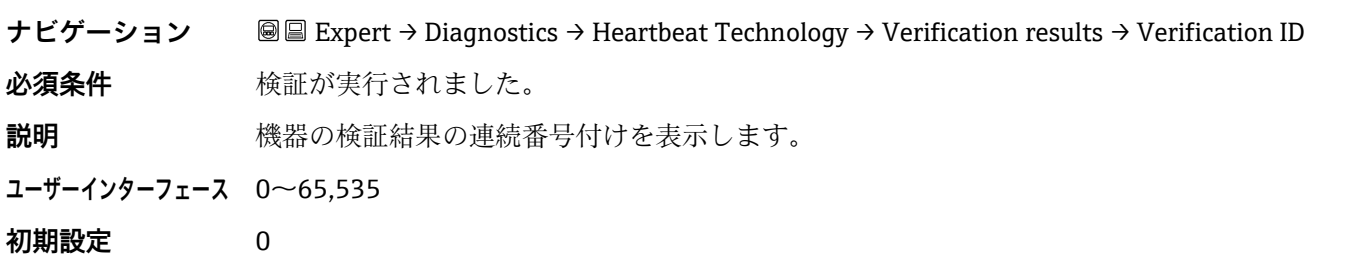

## **Operating time**

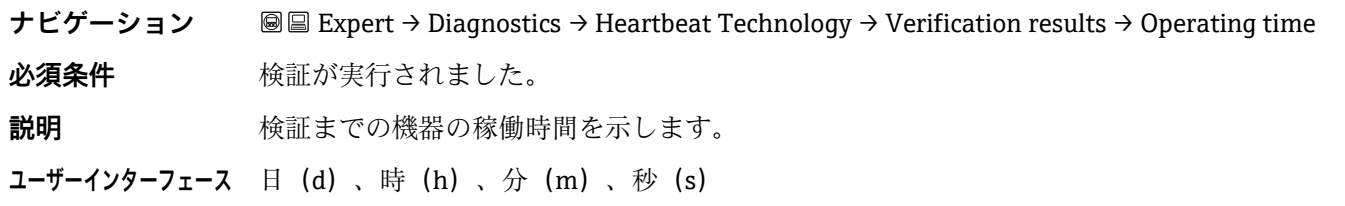

## <span id="page-105-0"></span>**Verification result**

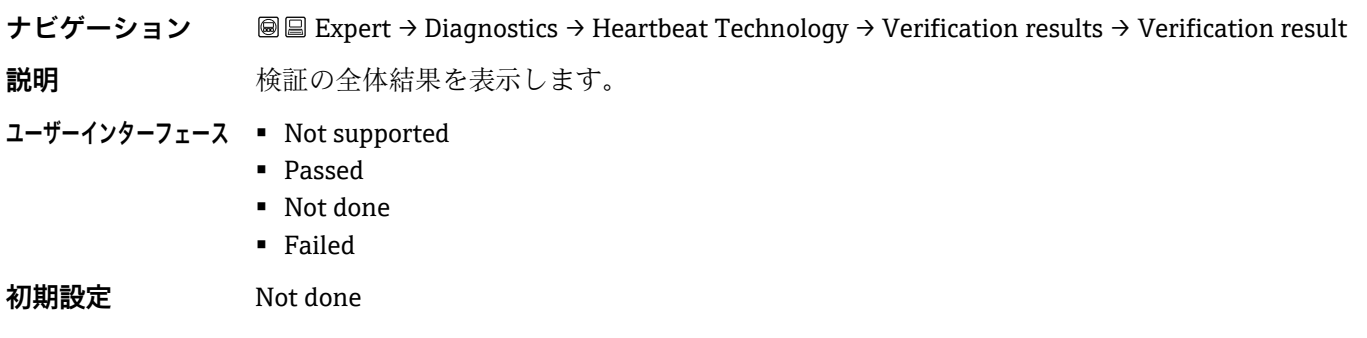

#### **Sensor**

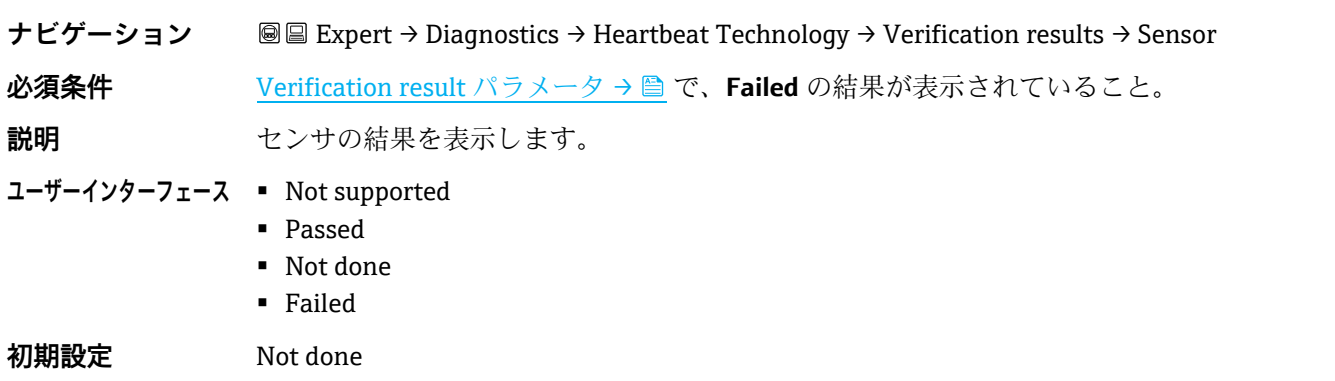

## <span id="page-105-1"></span>**Sensor electronic module (ISEM)**

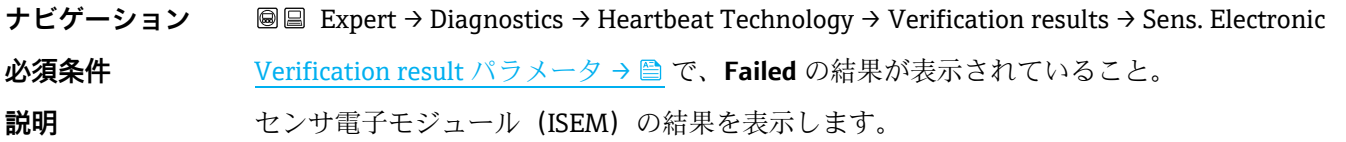

<span id="page-106-0"></span>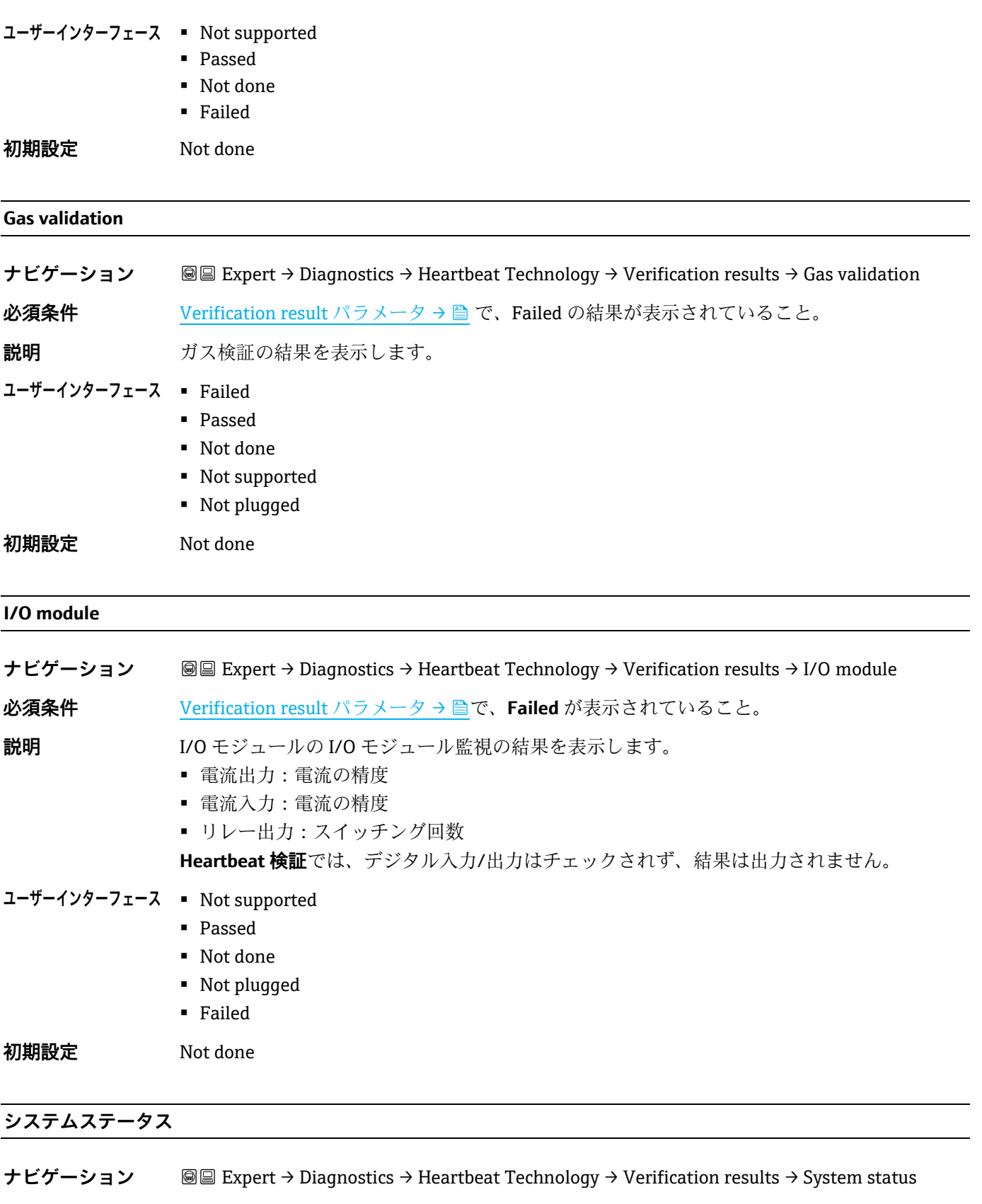

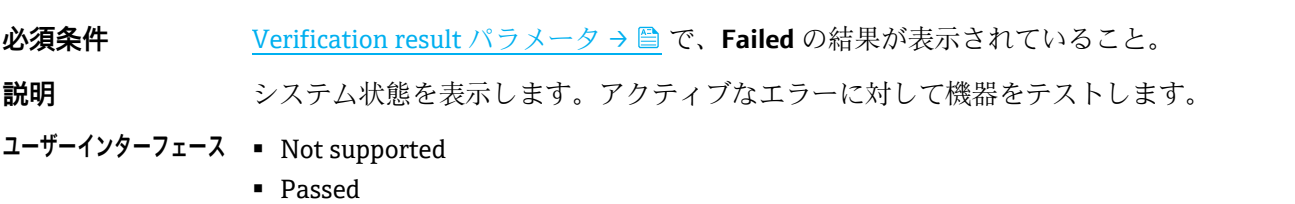

- Not done
- Failed

<span id="page-107-0"></span>**初期設定** Not done

## **Gas validation results サブメニュー**

## **ナビゲーション** 圖圖 Expert → Diagnostics → Heartbeat Techn. → Gas validation results

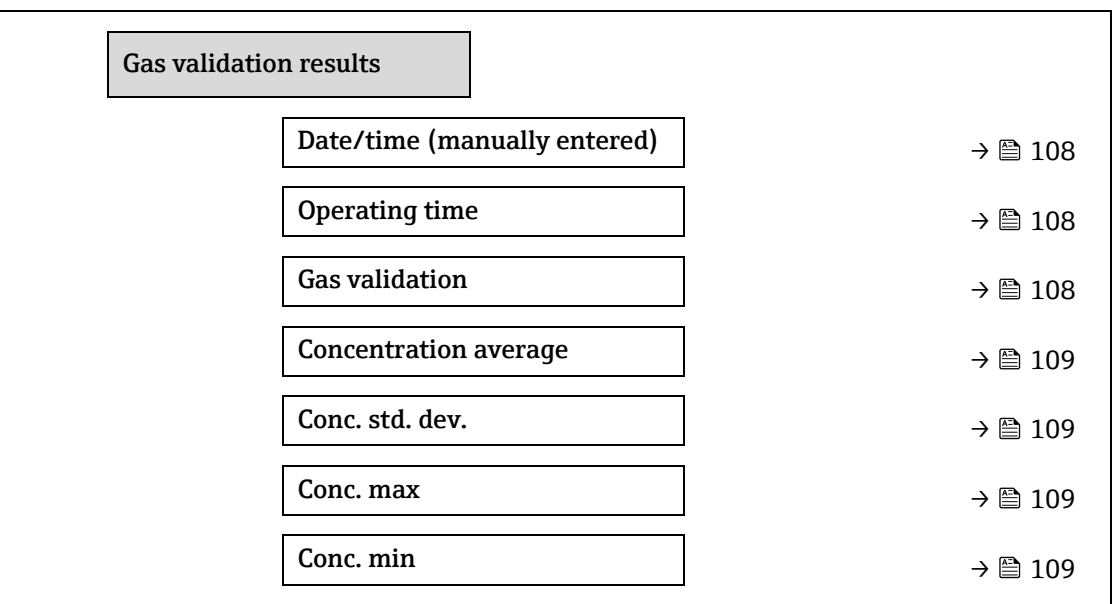

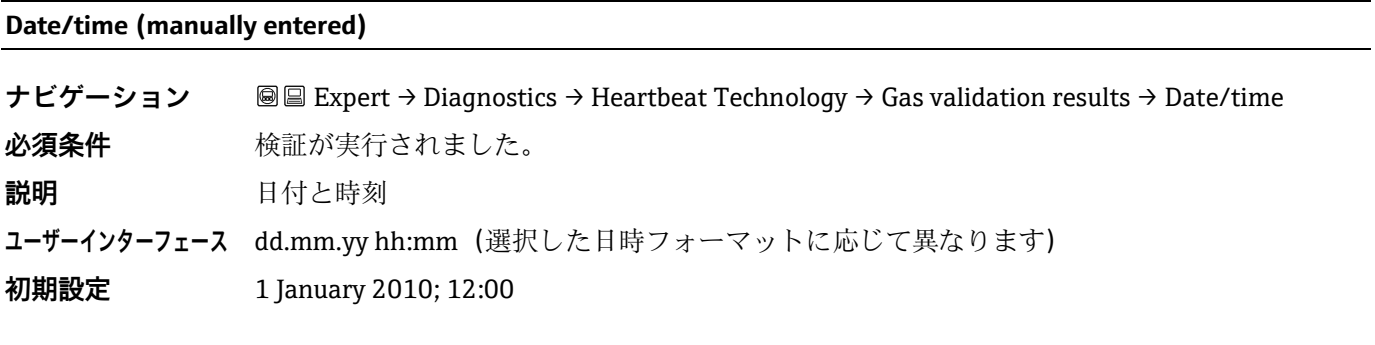

### **Operating time**

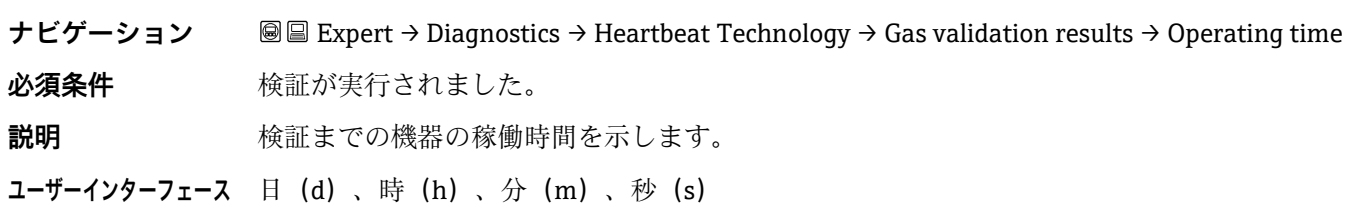

## **Gas validation**

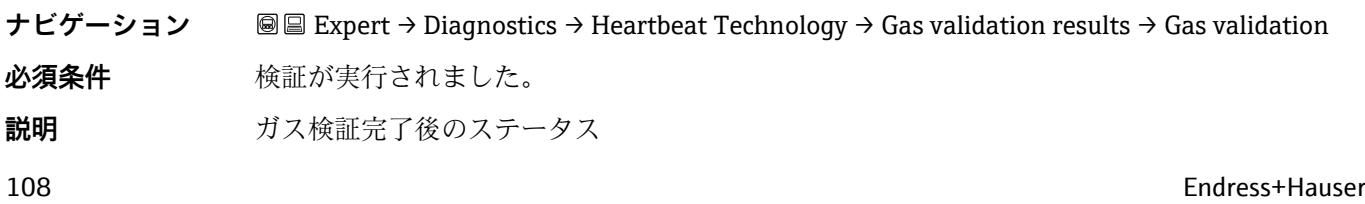
### **ユーザーインターフェース** ▪ Not supported

- Passed
- Not done
- Not plugged
- Failed

### **Concentration average**

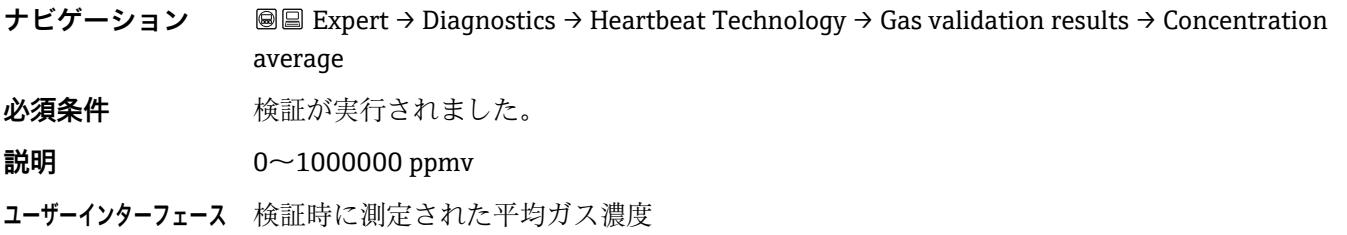

#### <span id="page-108-0"></span>**Concentration standard deviation**

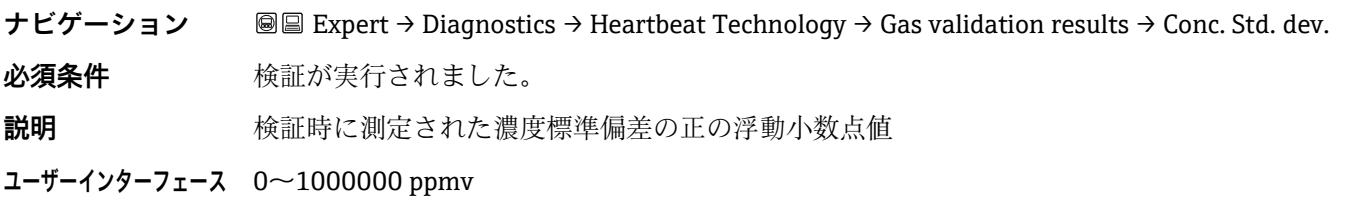

#### **Concentration maximum**

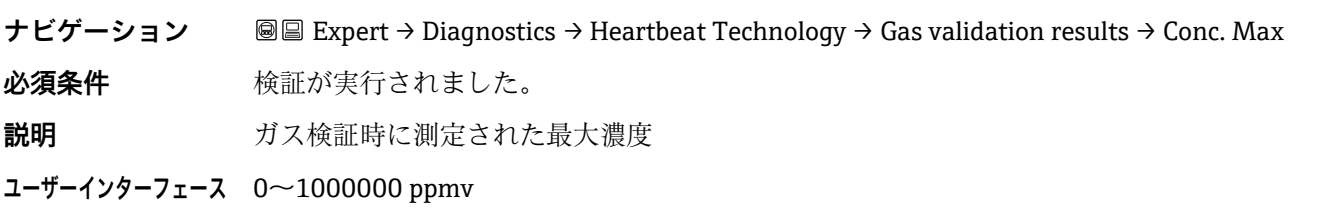

#### **Concentration minimum**

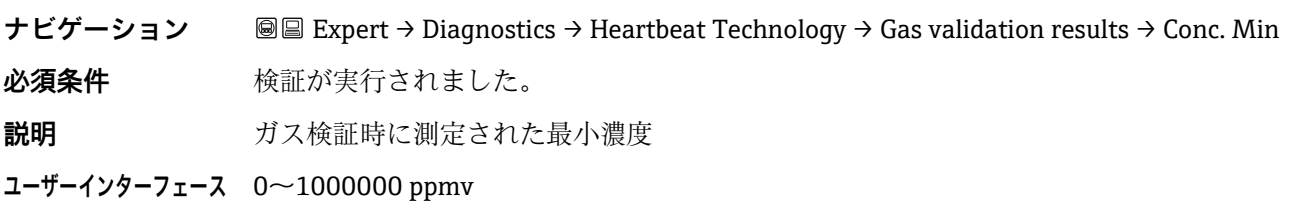

### <span id="page-109-0"></span>**Monitoring results** サブメニュー

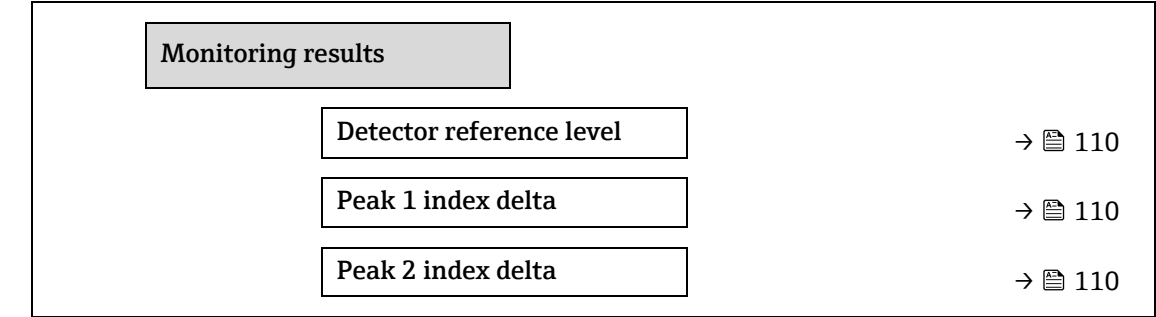

### **ナビゲーション** 圖圖 Expert → Diagnostics → Heartbeat Techn. → Monitor. results

#### **Detector reference level**

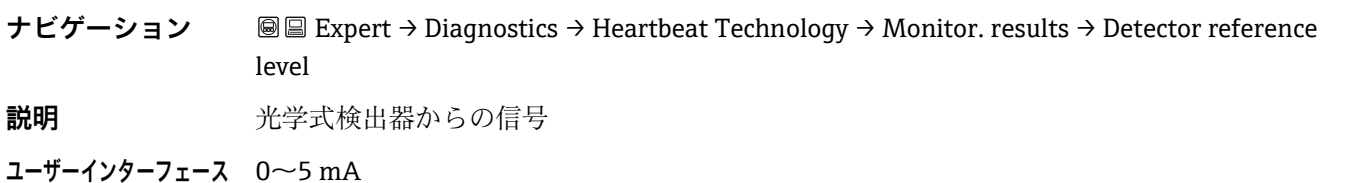

### **Peak 1 index delta**

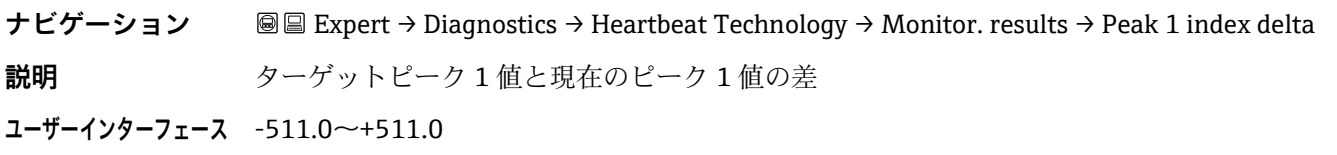

#### <span id="page-109-1"></span>**Peak 2 index delta**

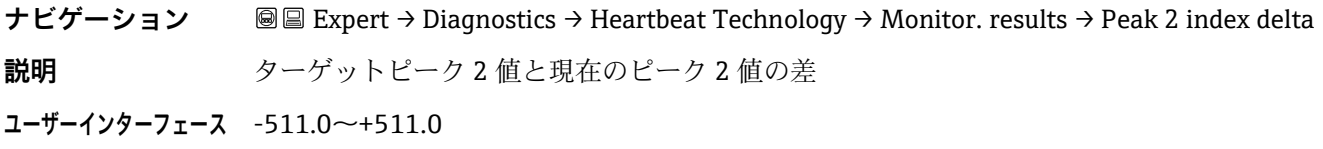

### <span id="page-109-2"></span>**3.7.11 Simulation**

**ナビゲーション** 圖圖 Expert → Diagnostics → Simulation

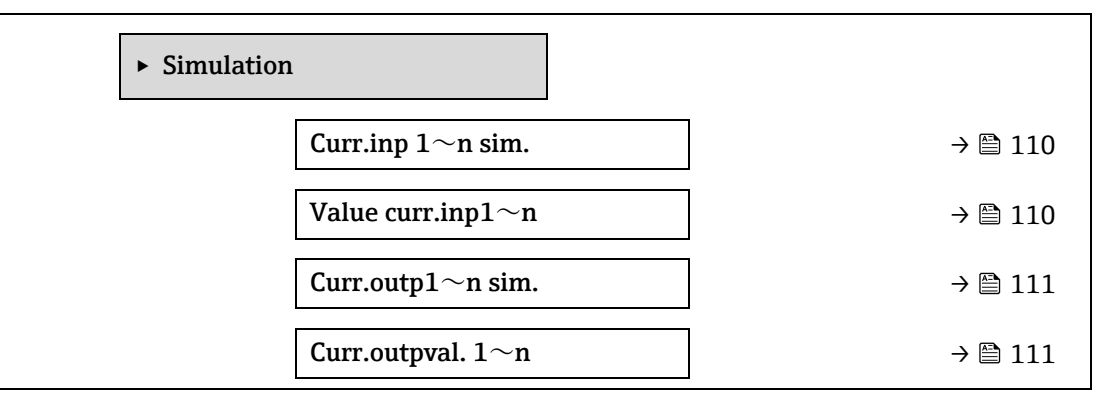

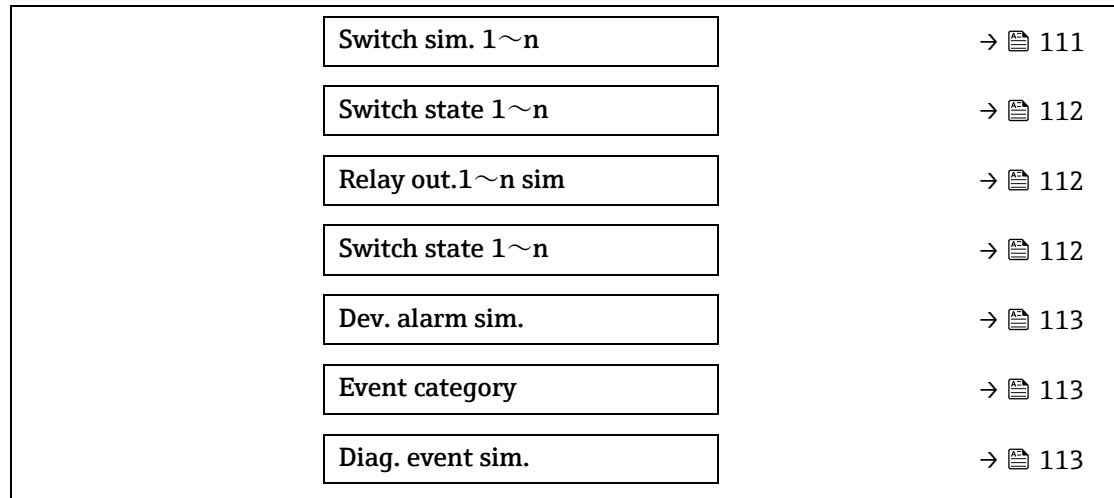

**Current input 1~n simulation** 

 $\textcolor{red}{\textcircled{\small{1}}}\hspace{-1.5mm}$ 

 $\circledB$ 

 $\circledB$ 

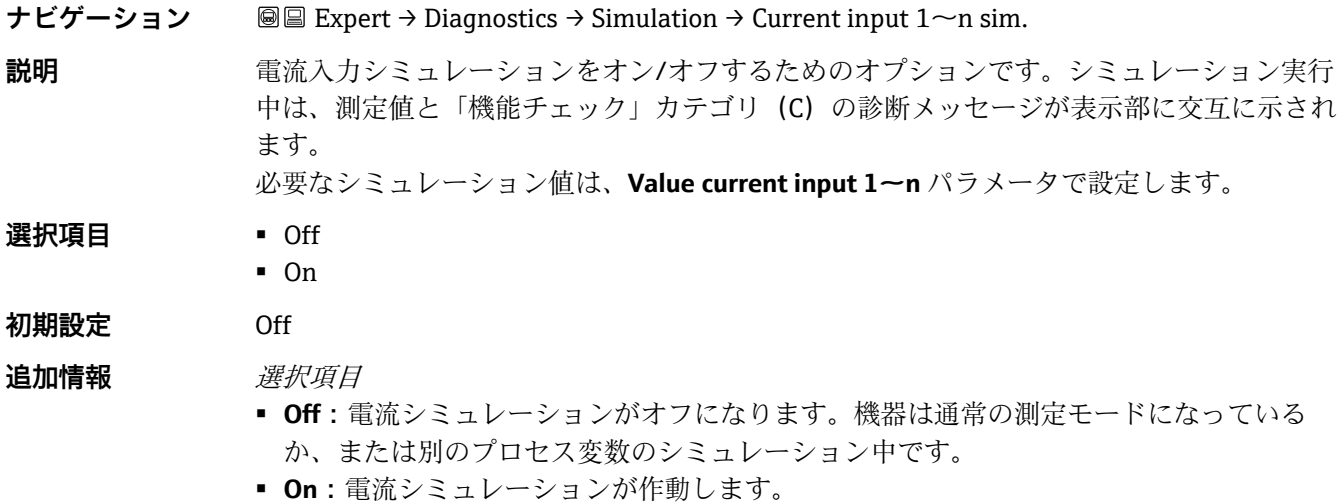

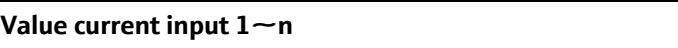

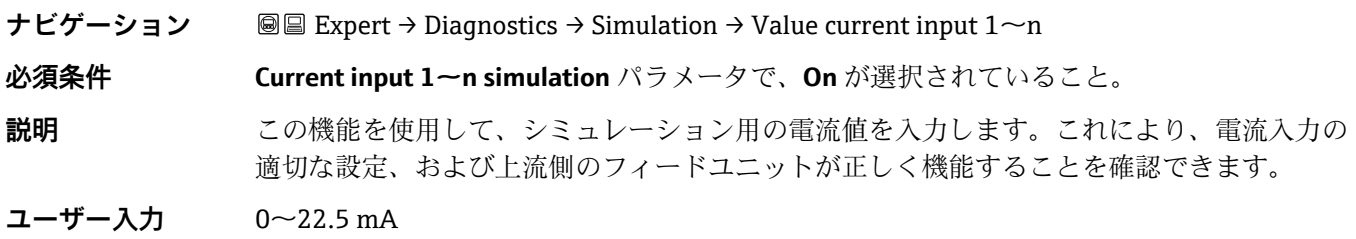

<span id="page-110-0"></span>**Current output 1~n simulation** 

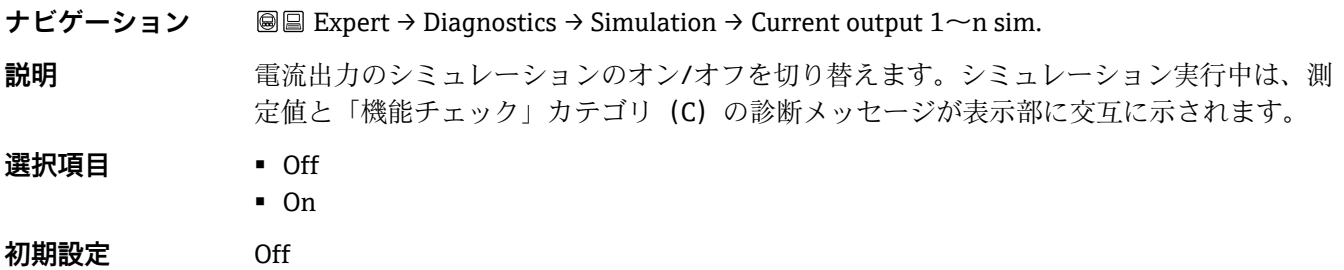

Endress+Hauser 111

### 追加情報 *説明*

必要なシミュレーション値は、**Value current output 1~n** パラメータで設定します。

選択項目

- **Off:**電流シミュレーションがオフになります。機器は通常の測定モードになっている か、または別のプロセス変数のシミュレーション中です。
- **On:**電流シミュレーションが作動します。

#### **Current output value 1~n**

 $^{\circ}$ 

⊕

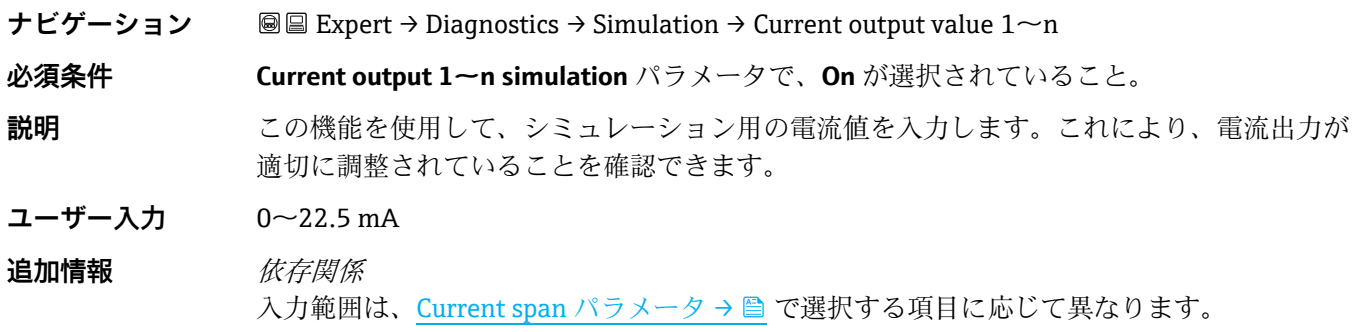

#### **Switch output simulation 1~n**

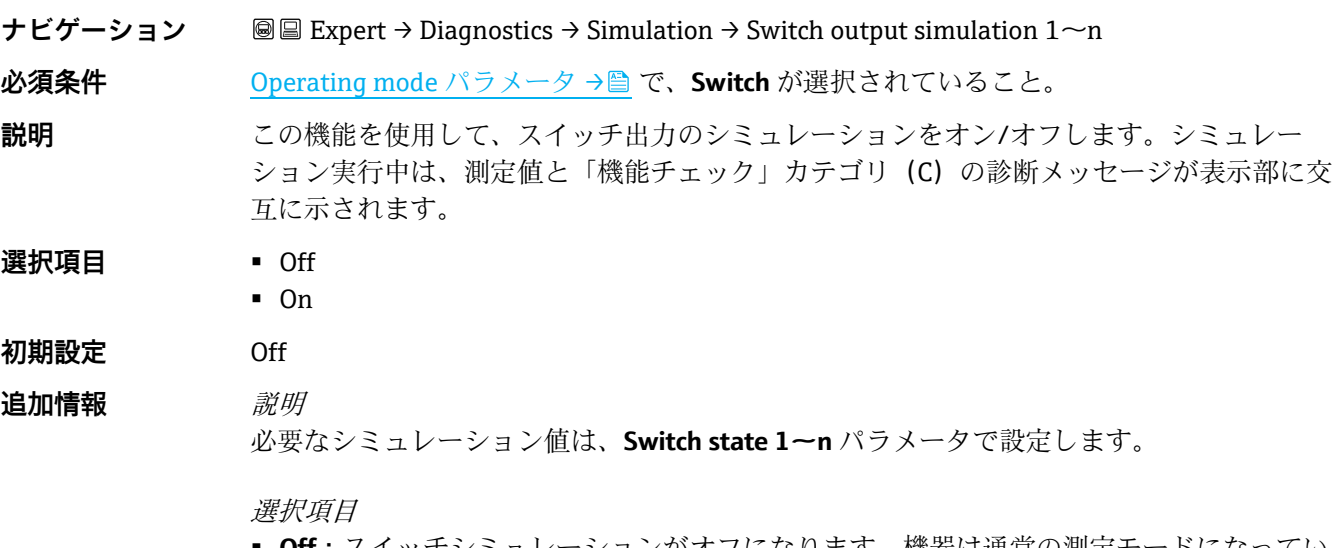

- Off:スイッチシミュレーションがオフになります。機器は通常の測定モードになってい るか、または別のプロセス変数のシミュレーション中です。
- <span id="page-111-0"></span>▪ **On:**スイッチシミュレーションが有効です。

#### **Switch state 1~n**

⊕

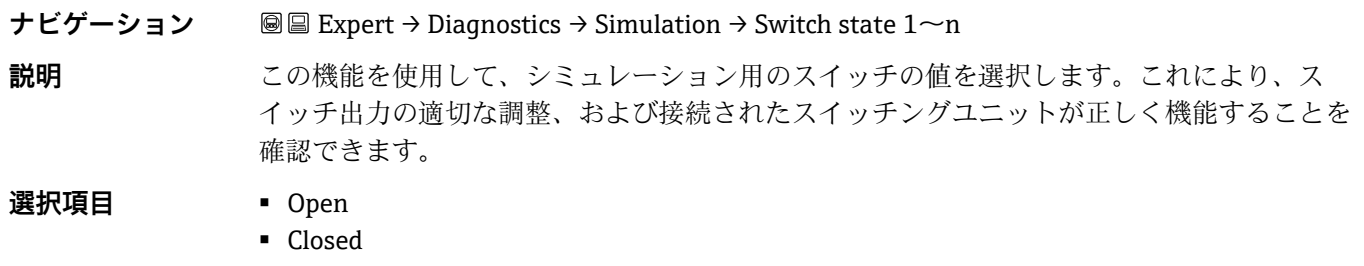

追加情報 *選択項目* 

- **Open:**スイッチシミュレーションがオフになります。機器は通常の測定モードになって いるか、または別のプロセス変数のシミュレーション中です。
- **Closed:**スイッチシミュレーションが有効です。

#### **Relay output 1~n simulation**

 $\color{red} \color{black} \color{black}$ 

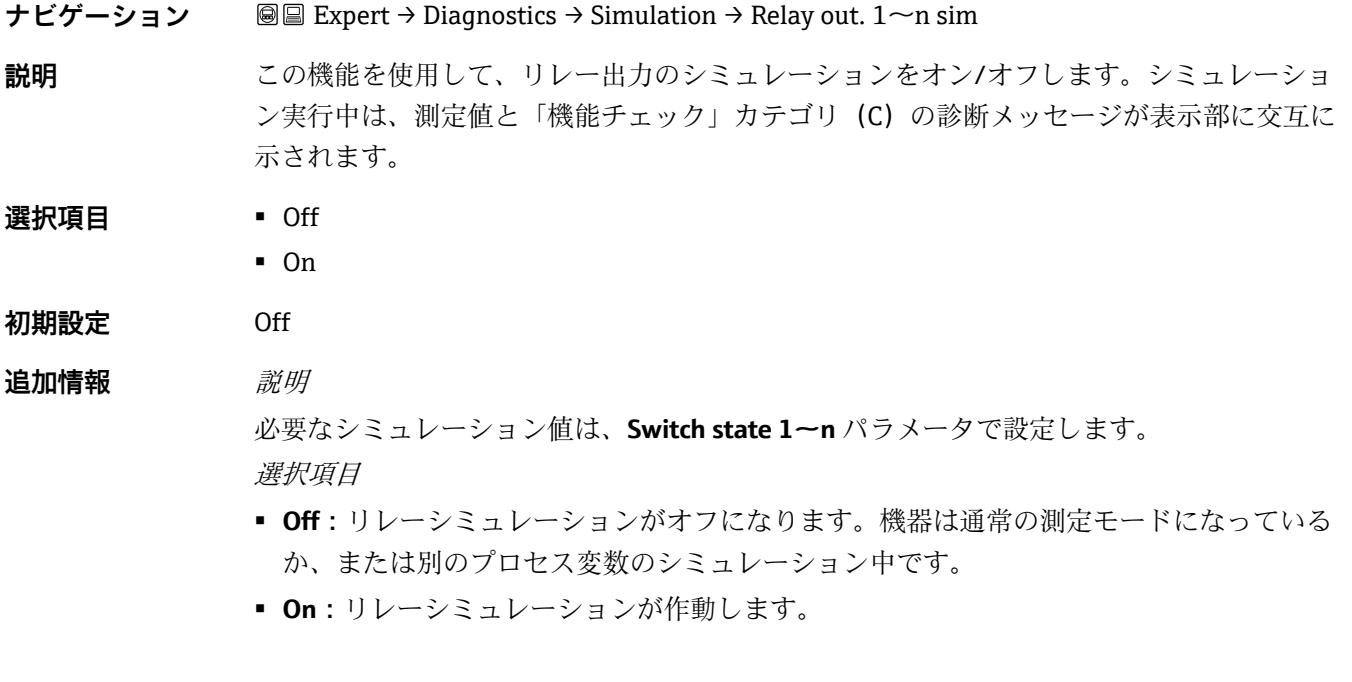

### **Switch state 1~n**

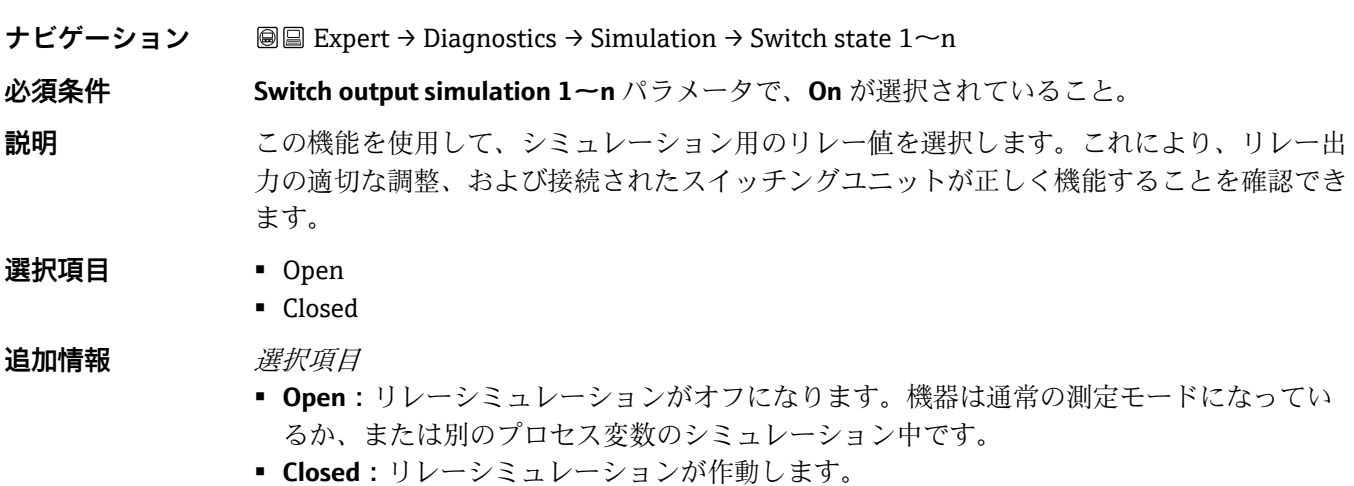

#### <span id="page-112-0"></span>**Device alarm simulation**

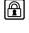

 $^{\circ}$ 

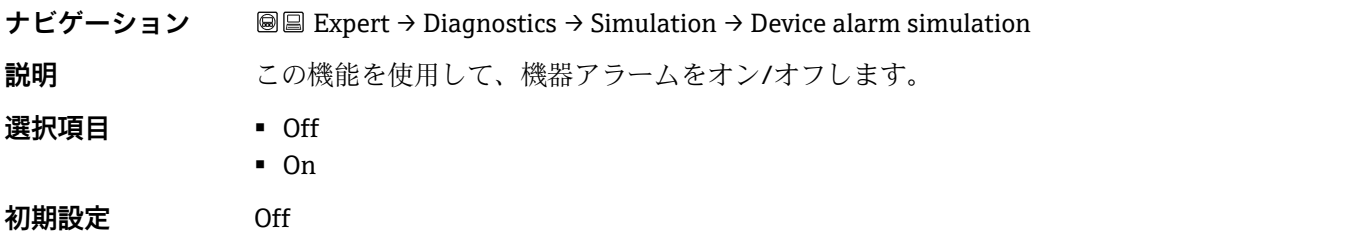

<span id="page-113-1"></span>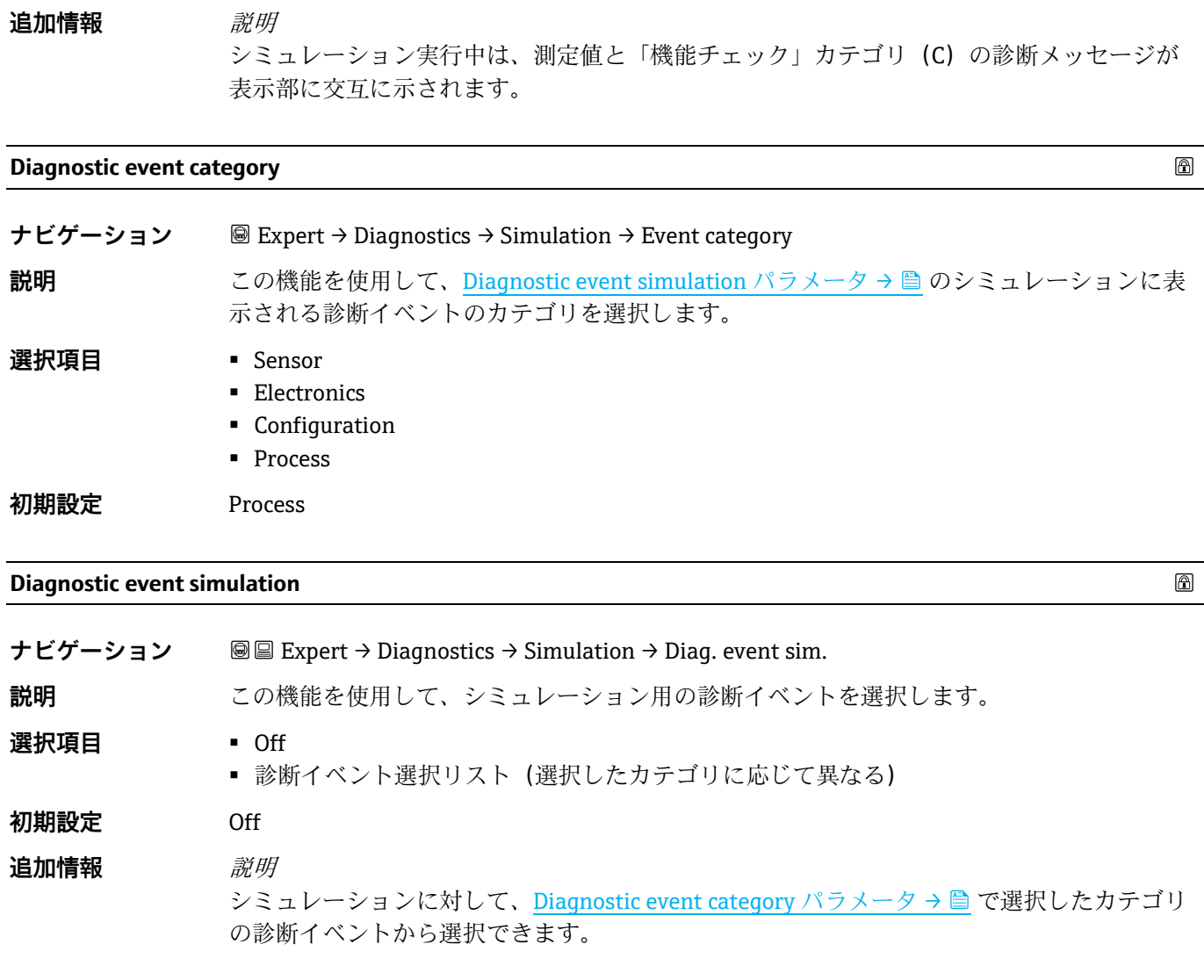

### <span id="page-113-2"></span><span id="page-113-0"></span>**3.7.12 Spectrum plots**

**ナビゲーション** 圖圖 Expert → Diagnostics → Spectrum plots

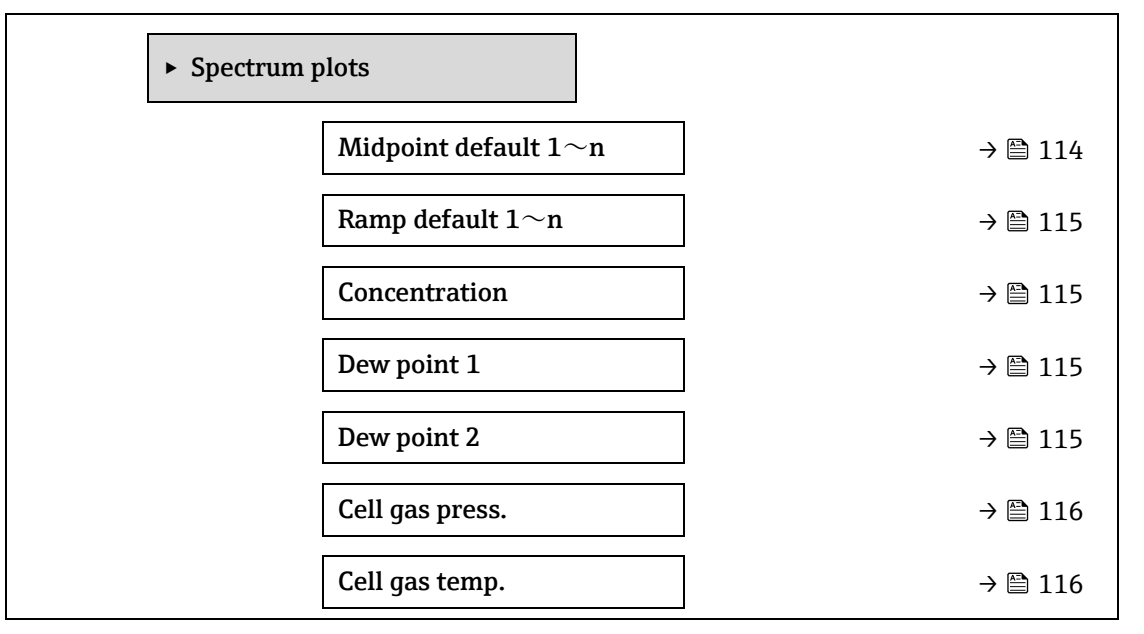

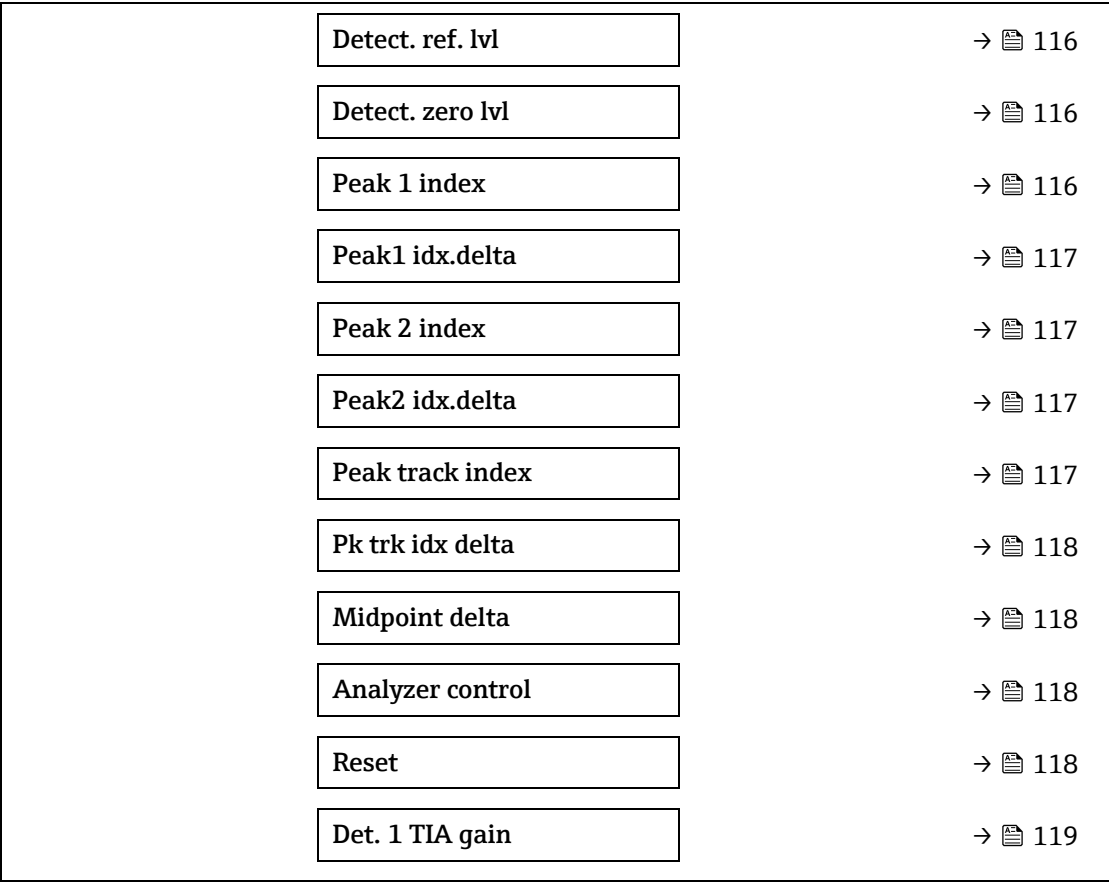

<span id="page-114-1"></span>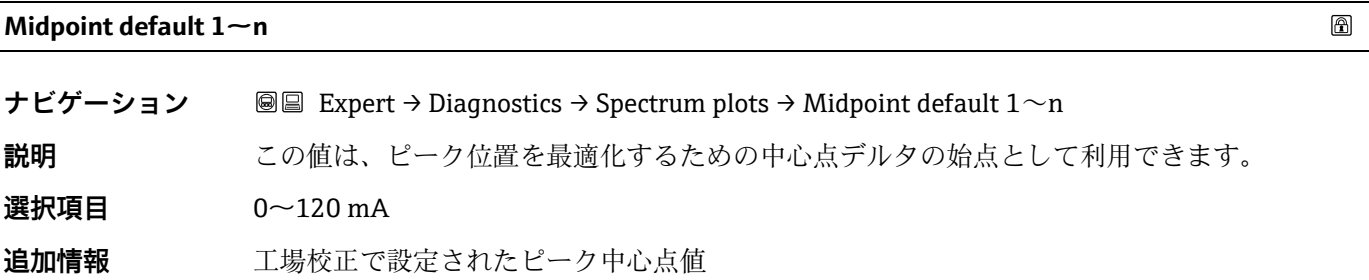

#### <span id="page-114-0"></span>**Ramp default 1~n**

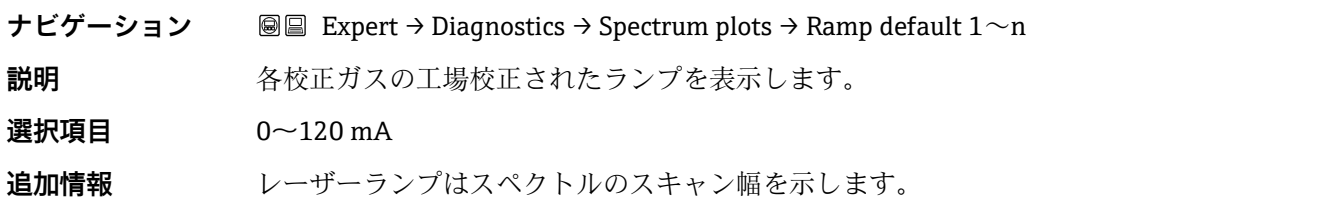

#### **Concentration**

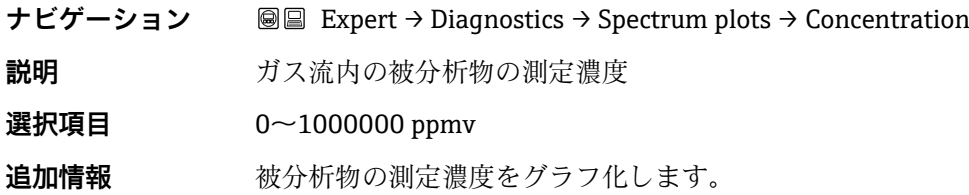

#### **Dew point 1**

**ナビゲーション** Expert → Diagnostics → Spectrum plots → Dew point 1

**説明** タンスの現在計算されている水分露点1の温度を表示します。

選択項目 符号付き浮動小数点数

**追加情報 キング**単位は、[temperature unit](#page-38-0) パラメータ→ ■ の設定が使用されます。露点は所定の濃度と圧 力において水分が凝結して液化を開始する温度です。水分の露点計算には当該産業分野で認 められた複数の方法があります。詳細については、取扱説明書 BA02152C→ ■ を参照して ください。

#### **Dew point 2**

**ナビゲーション** Expert → Diagnostics → Spectrum plots → Dew point 2

**説明** タンステンスの言葉されている水分露点2の温度を表示します。

選択項目 符号付き浮動小数点数

**追加情報 キャンス 単位は、[temperature unit](#page-38-0) パラメータ→ A の設定が使用されます。露点は所定の濃度と圧** 力において水分が凝結して液化を開始する温度です。水分の露点計算には当該産業分野で認 められた複数の方法があります。詳細については、取扱説明書 BA02152C→ ■ を参照して ください。

#### <span id="page-115-0"></span>**Cell gas pressure**

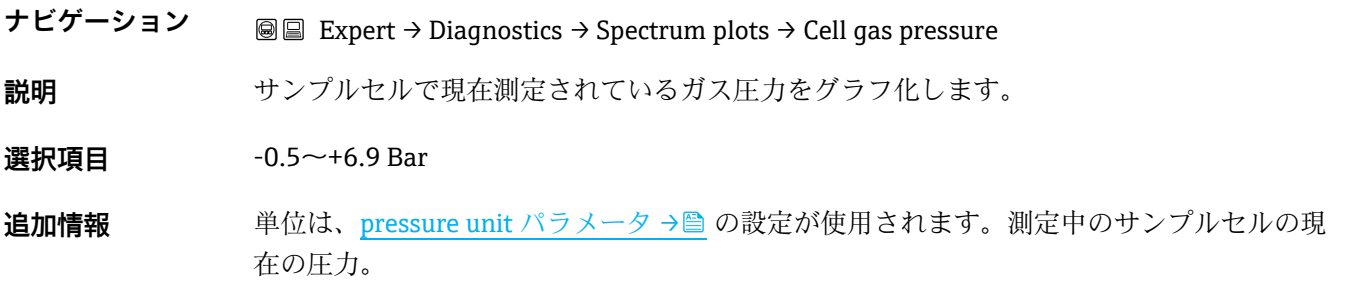

#### **Cell gas temperature**

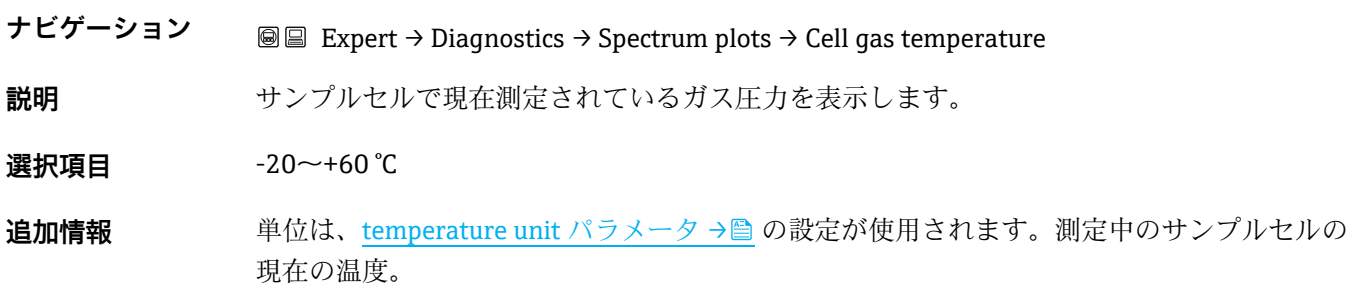

#### **Detector reference level**

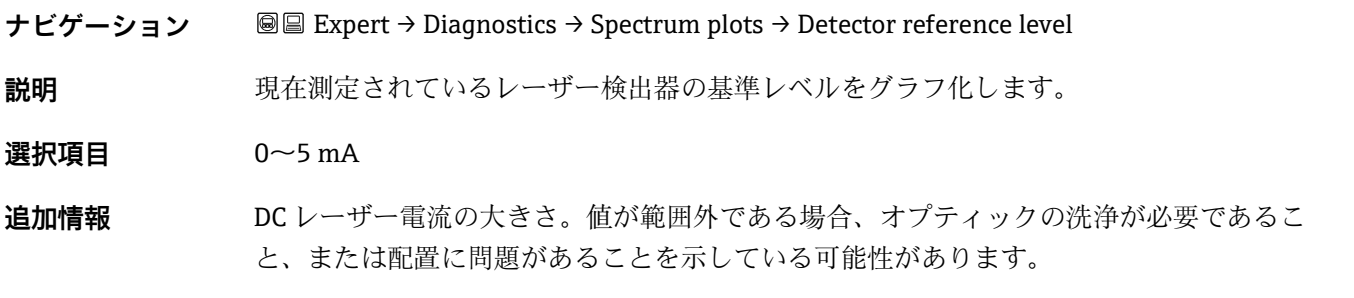

#### **Detector zero level**

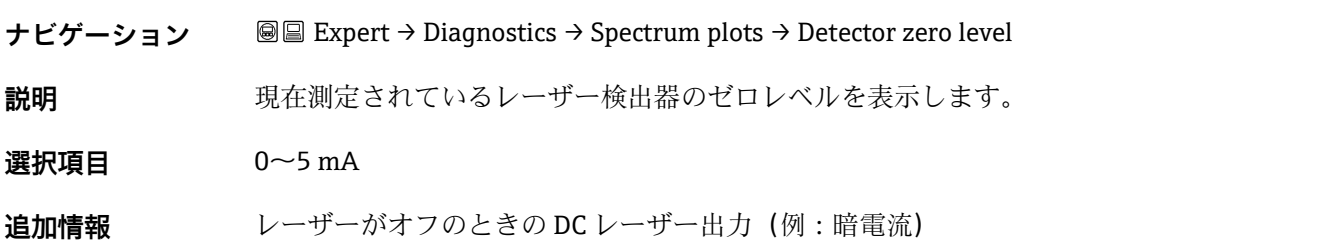

### **Peak 1 index**

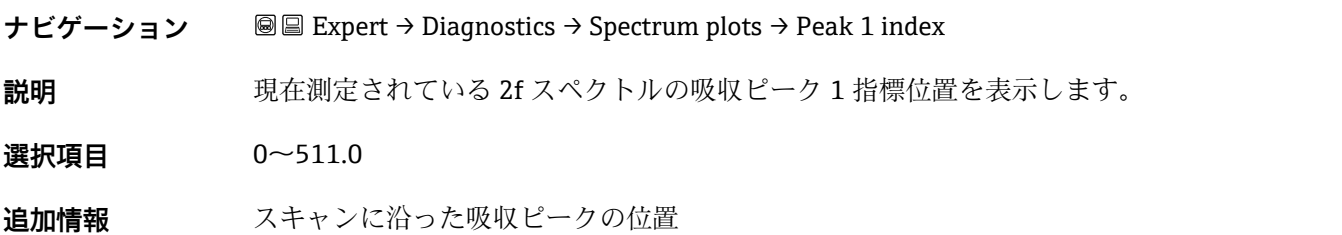

#### <span id="page-116-0"></span>**Peak 1 index delta**

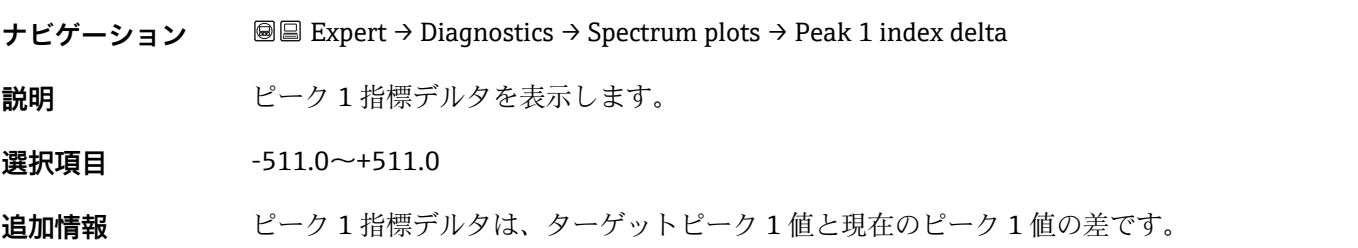

### **Peak 2 index**

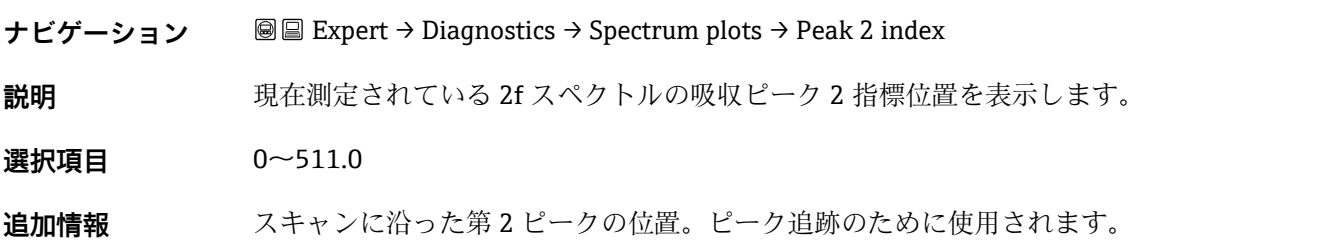

#### **Peak 2 index delta**

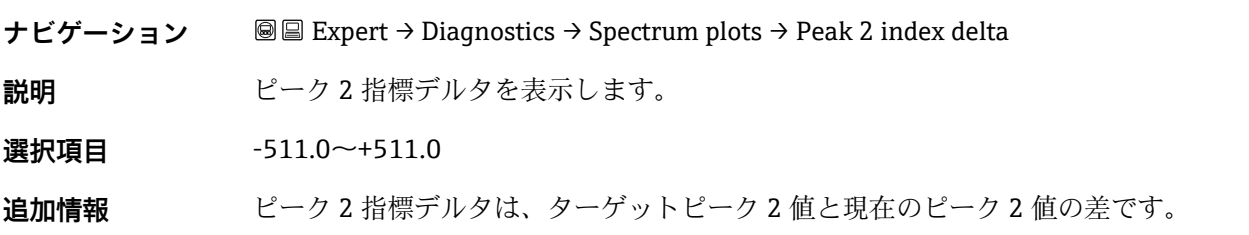

### **Peak track index**

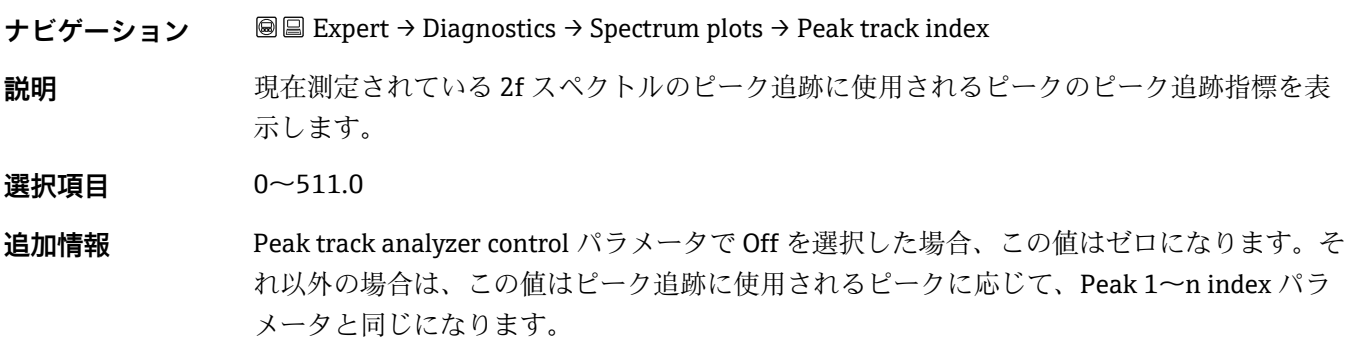

#### <span id="page-117-0"></span>**Peak track index delta**

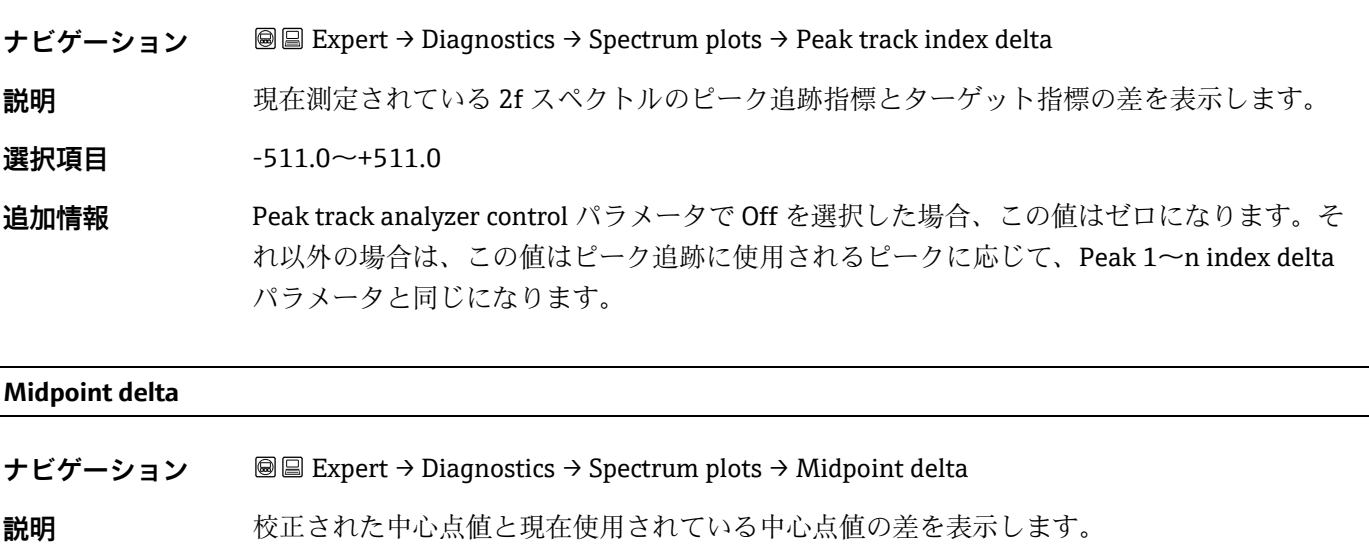

**選択項目** 0~120 mA

**追加情報** Peak track analyzer control パラメータで Off を選択した場合、この値はゼロになります。そ れ以外の場合は、この値はピーク追跡アルゴリズムによって校正された中心点値に適用され る変化量になります。

**Analyzer control**

 $^{\circ}$ 

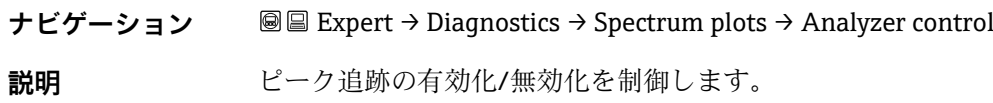

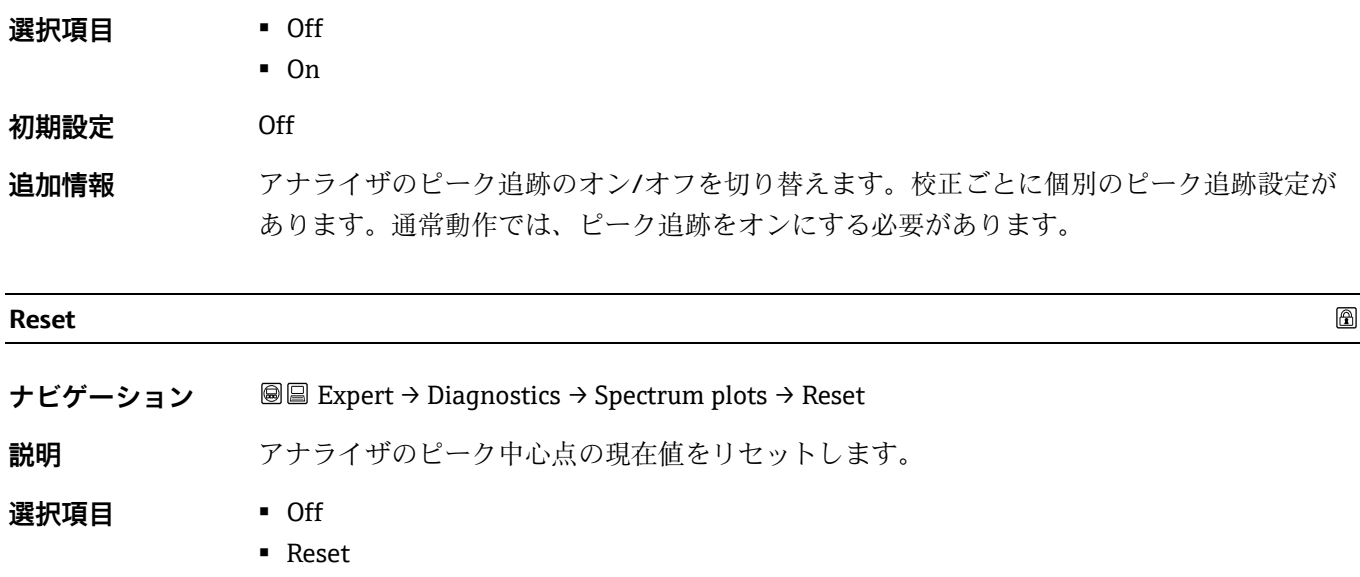

**追加情報** リセットにより、アナライザのピーク中心点の現在値が最初の校正後のピーク位置に変更さ れます。

#### **Det. 1 TIA gain**

**初期設定** Off

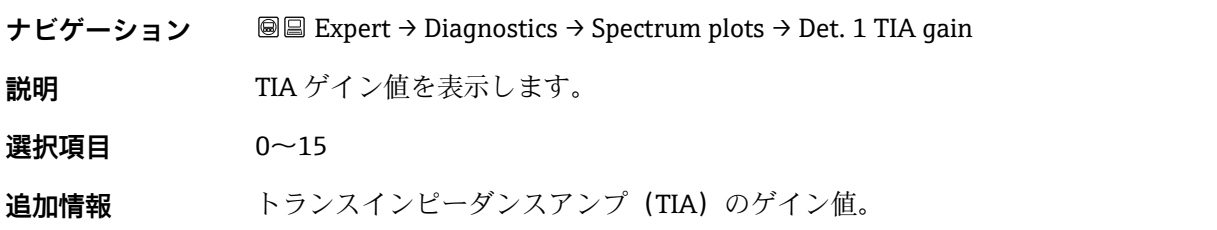

### <span id="page-118-0"></span>**3.7.13 SD card**

**ナビゲーション** 圖圖 Expert → Diagnostics → SD card

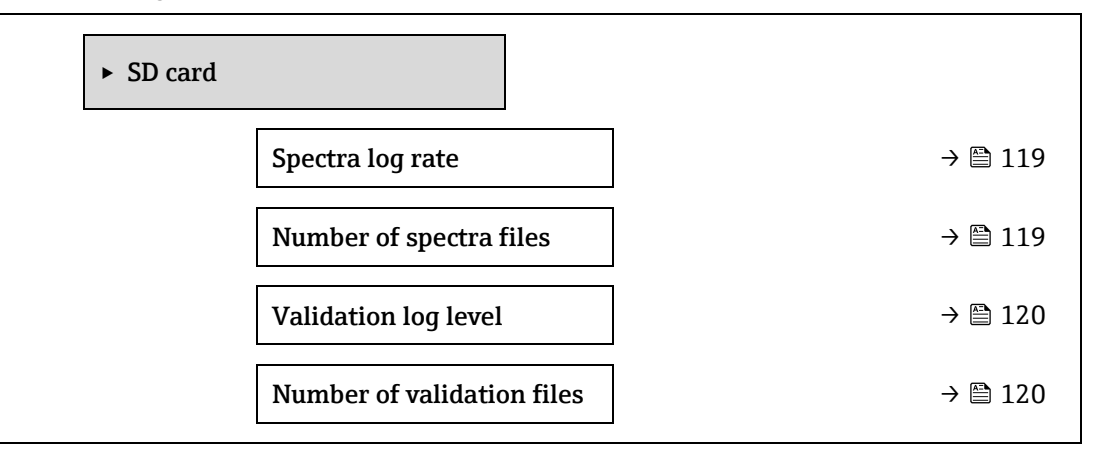

#### **Spectra log rate**

**ナビゲーション ■国 Expert → Diagnostics → SD card → Spectra log rate** 

 $^{\circ}$ 

⋒

**説明** スペクトルデータを SD カードに保存する頻度

**選択項目** 45~86400 s

**初期設定** 3600 s

**追加情報 イング** 通常動作では、1日に1つのスペクトルログファイルが生成されますが、ロギング頻度を高 めると、1 日に複数のファイルが生成されます。

#### **Number of spectra files**

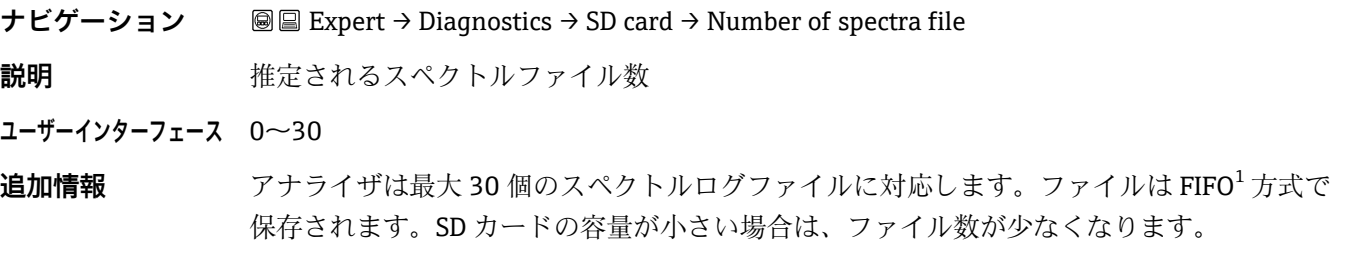

### <span id="page-119-0"></span>**Validation log level**

ナビゲーション **■■ Expert → Diagnostics → SD card → Validation log level 説明** Heartbeat 拡張検証時に検証ログファイルに記録する情報量を指定します。 **選択項目** • Off ▪ Normal ■ Extended  $\blacksquare$  All **初期設定** Normal **追加情報** ▪ **Off**:検証ログ情報は作成されません。 ▪ **Normal:**検証測定中に、トレンド、最初/中間/最後のスペクトル、および検証結果が記 録されます。 ▪ **Extended:**検証測定中に、Normal ログレベルに加えてすべてのスペクトルも記録されます。 ▪ **All:**Extended ログレベルに加えて、検証前後のパージ中のすべてのトレンドとスペクト ルも記録されます。

#### **Number of validation files**

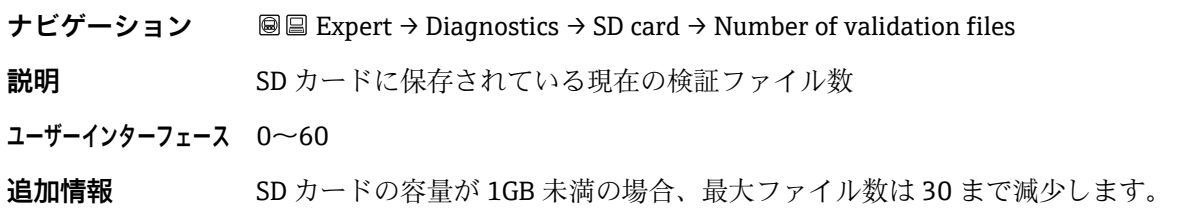

<sup>1</sup> FIFO = 先入れ先出しのデータ保存方法

# **4 認定固有の初期設定**

# **4.1 SI 単位**

### **4.1.1 システム単位**

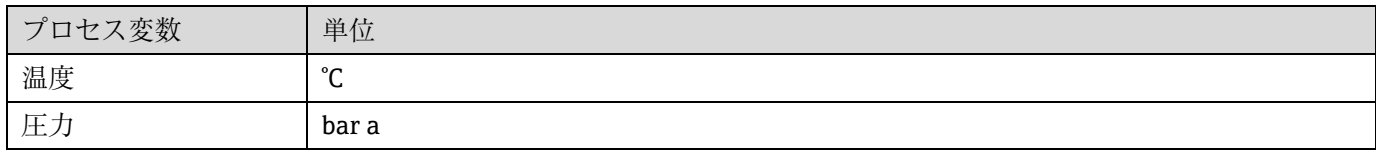

### **4.1.2 フルスケール値**

### 注記

初期設定は以下のパラメータに適用されます。

- ▶ 20 mA value (電流出力のフルスケール値)
- ▶ 100% bar graph value 1

### **4.1.3 電流出力スパン**

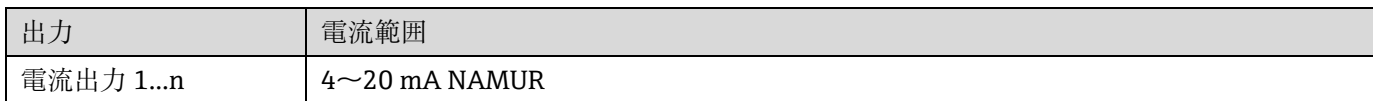

### **4.2 US 単位**

### **4.2.1 システム単位**

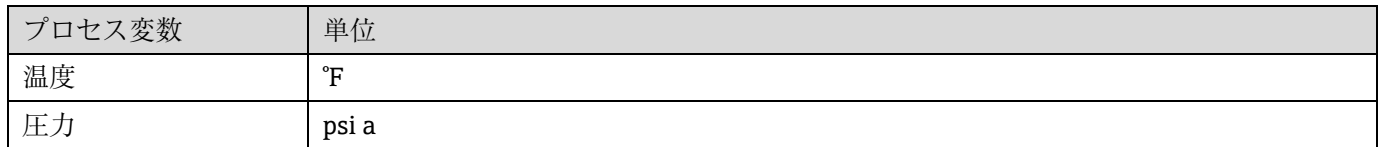

### **4.2.2 フルスケール値**

注記

初期設定は以下のパラメータに適用されます。

- ▶ 20 mA value (電流出力のフルスケール値)
- ▶ 100% bar graph value 1

### **4.2.3 電流出力スパン**

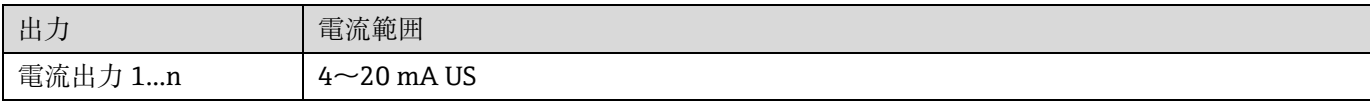

# **5 単位の短縮表記の説明**

# **5.1 SI 単位**

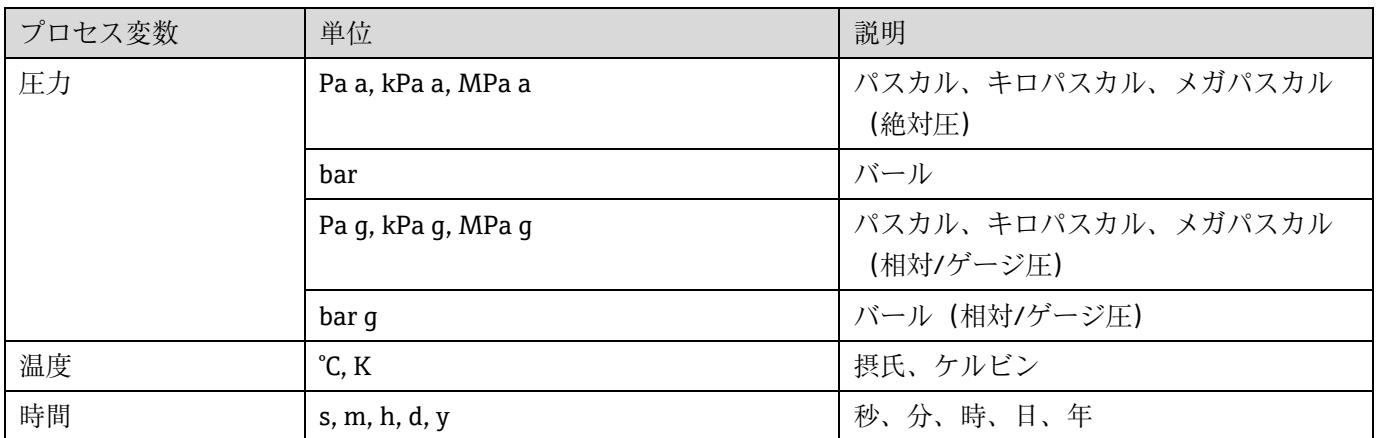

# **5.2 US 単位**

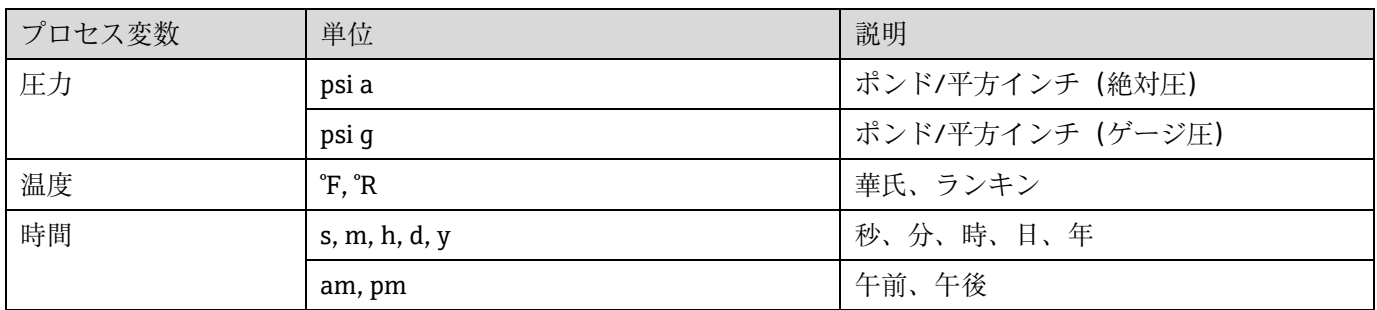

# **5.3 英国単位**

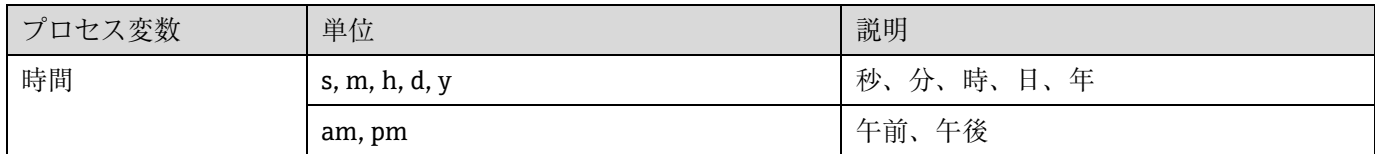

# **6 Modbus レジスタ情報**

# **6.1 注記**

特に記載のない限り、Modbus という表記は Modbus TCP/RS485 機器を表します。

### **6.1.1 レジスタ情報の構造**

パラメータ説明は次のセクションに個別に記載されています。

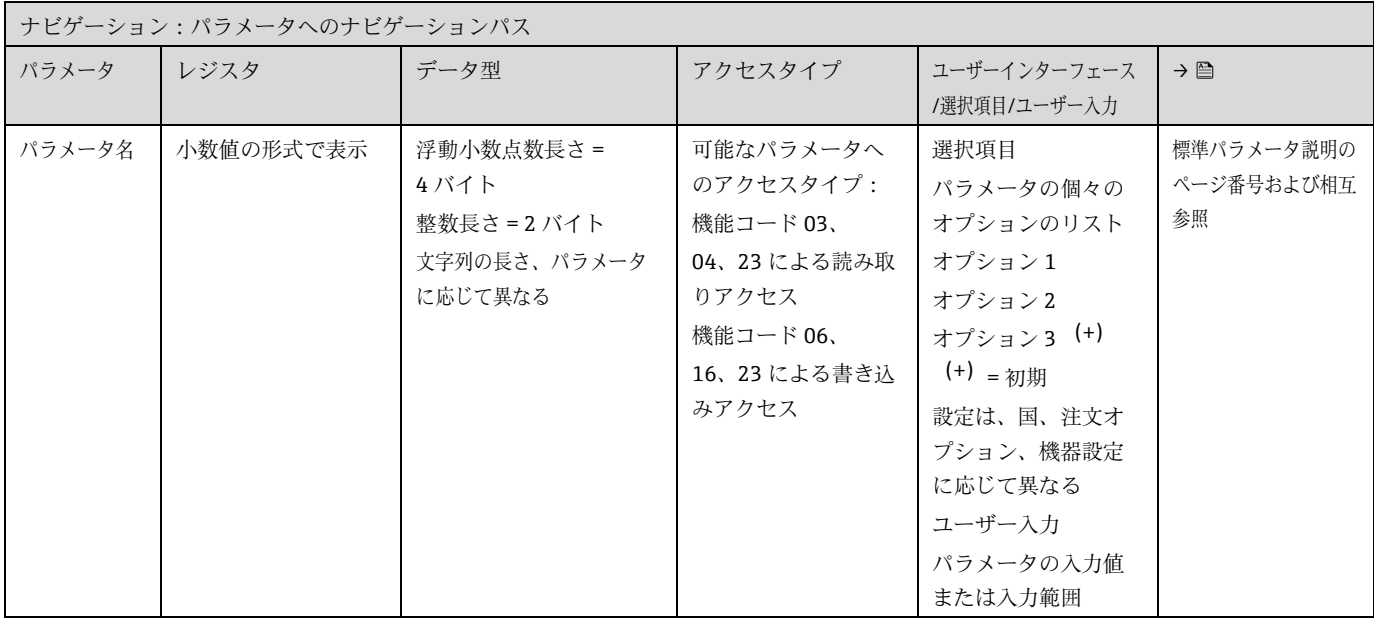

### 注記

MODBUS 機能コード 06、16 または 23 を使用して、不揮発性の機器パラメータを変更した場合、変更内容は機器 の EEPROM に保存されます。

- ▶ EEPROMへの書込み回数は、技術的に最大 100 万回に制限されます。
- ▶ この制限を超過した場合、データ損失や機器の故障が発生する可能性があるため、制限を順守してください。
- ▶ 不揮発性の機器パラメータへの MODBUS を使用した頻繁な書込みは避けてください。

### **6.1.2 アドレスモデル**

機器の Modbus レジスタアドレスは、「Modbus アプリケーションプロトコル仕様 V1.1」に準拠して実装されま す。Modbus プロトコルでは、アドレスは 16 ビット(0~65,535 の数値)を使用してエンコードされます。これ らは 0 ベースのアドレスです。したがって、Modbus プロトコルアドレスは、レジスタから 1 を引いた値と等しく なります。

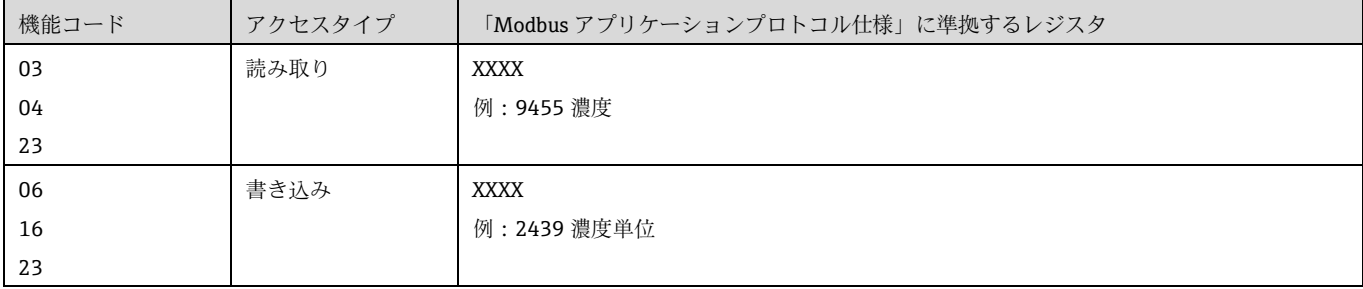

# **6.2 エキスパート操作メニューの概要**

以下の表は、エキスパート操作メニューとそのパラメータのメニュー構造の概要を示したものです。サブメニュー またはパラメータの説明については、参照ページをご覧ください。

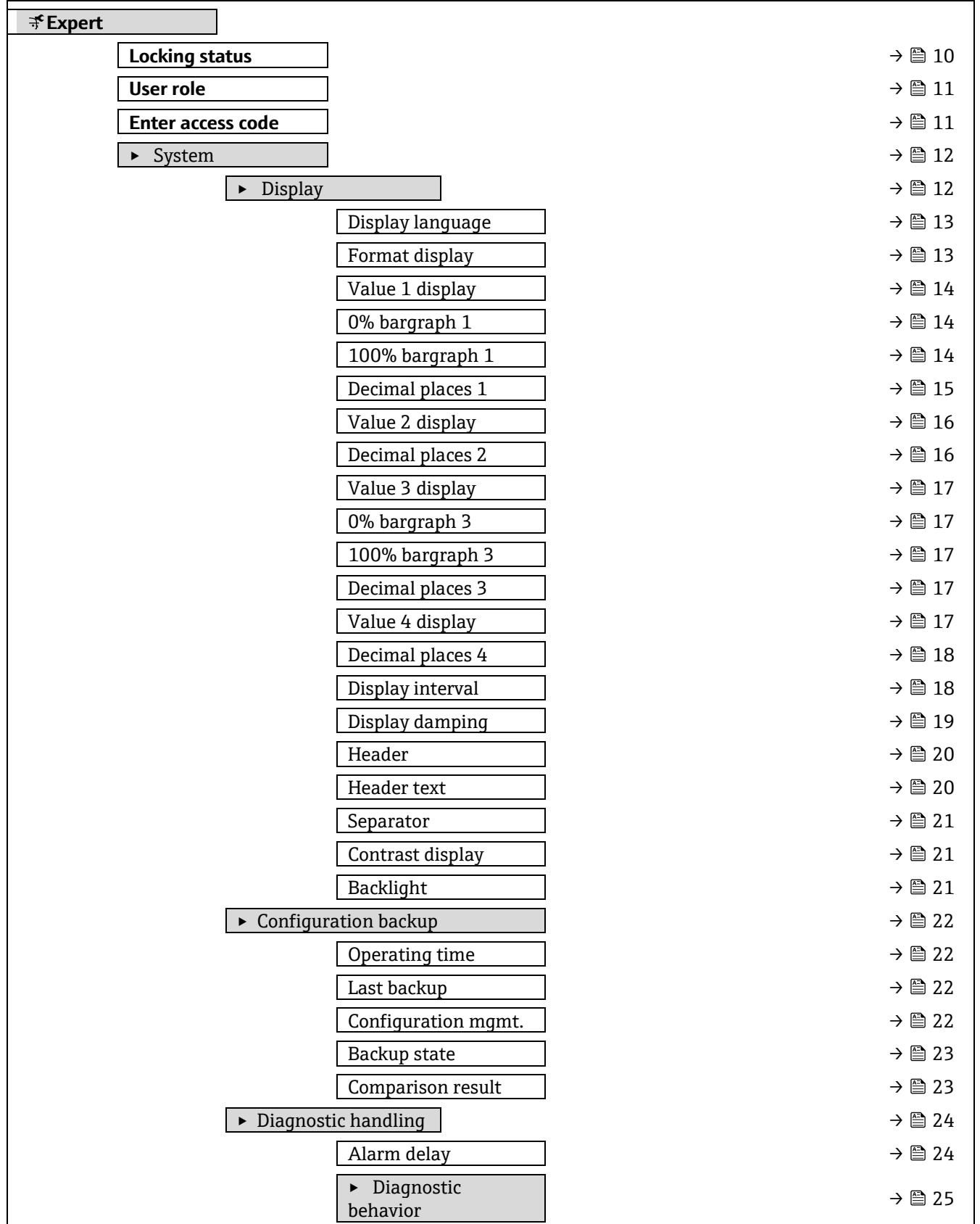

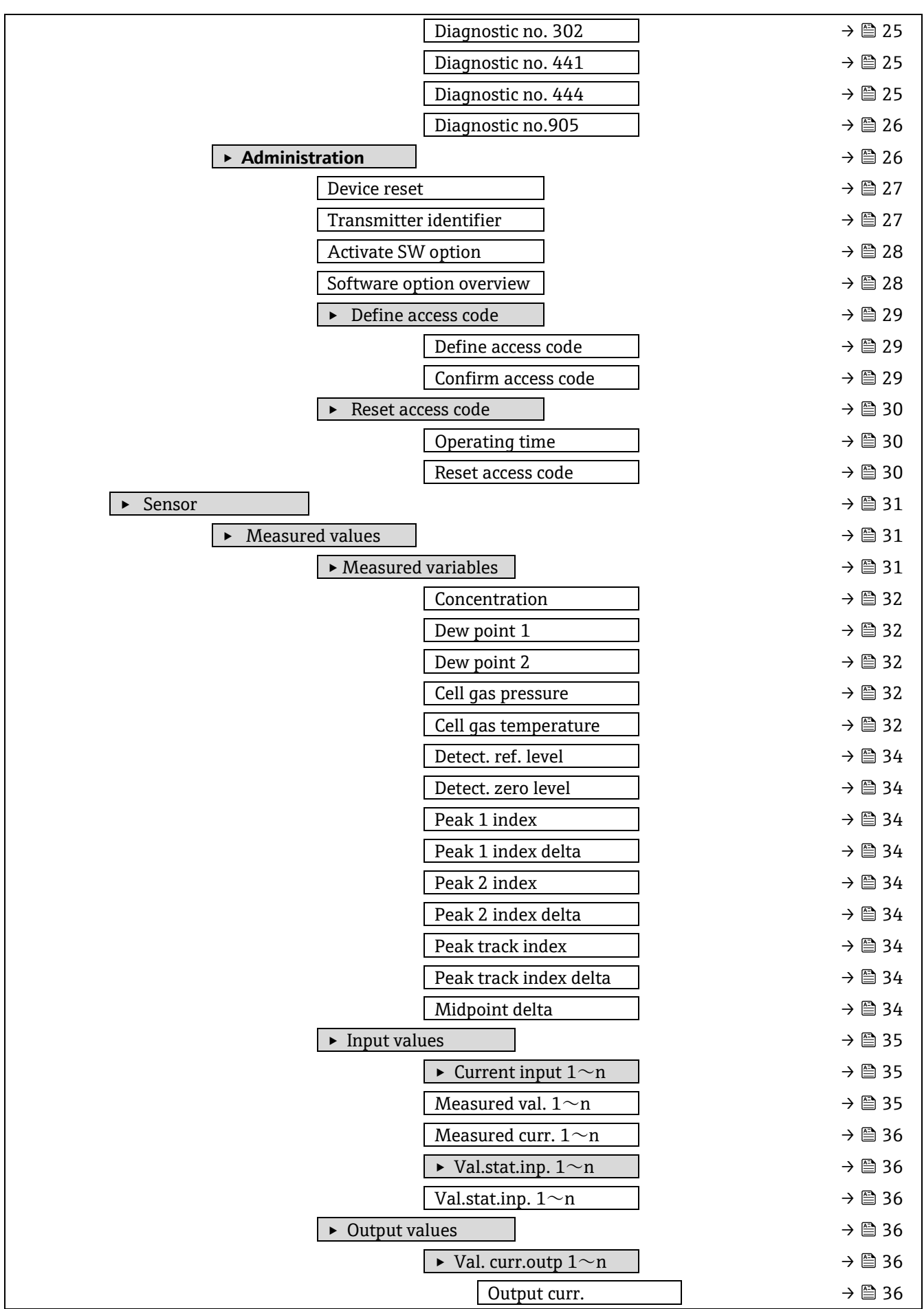

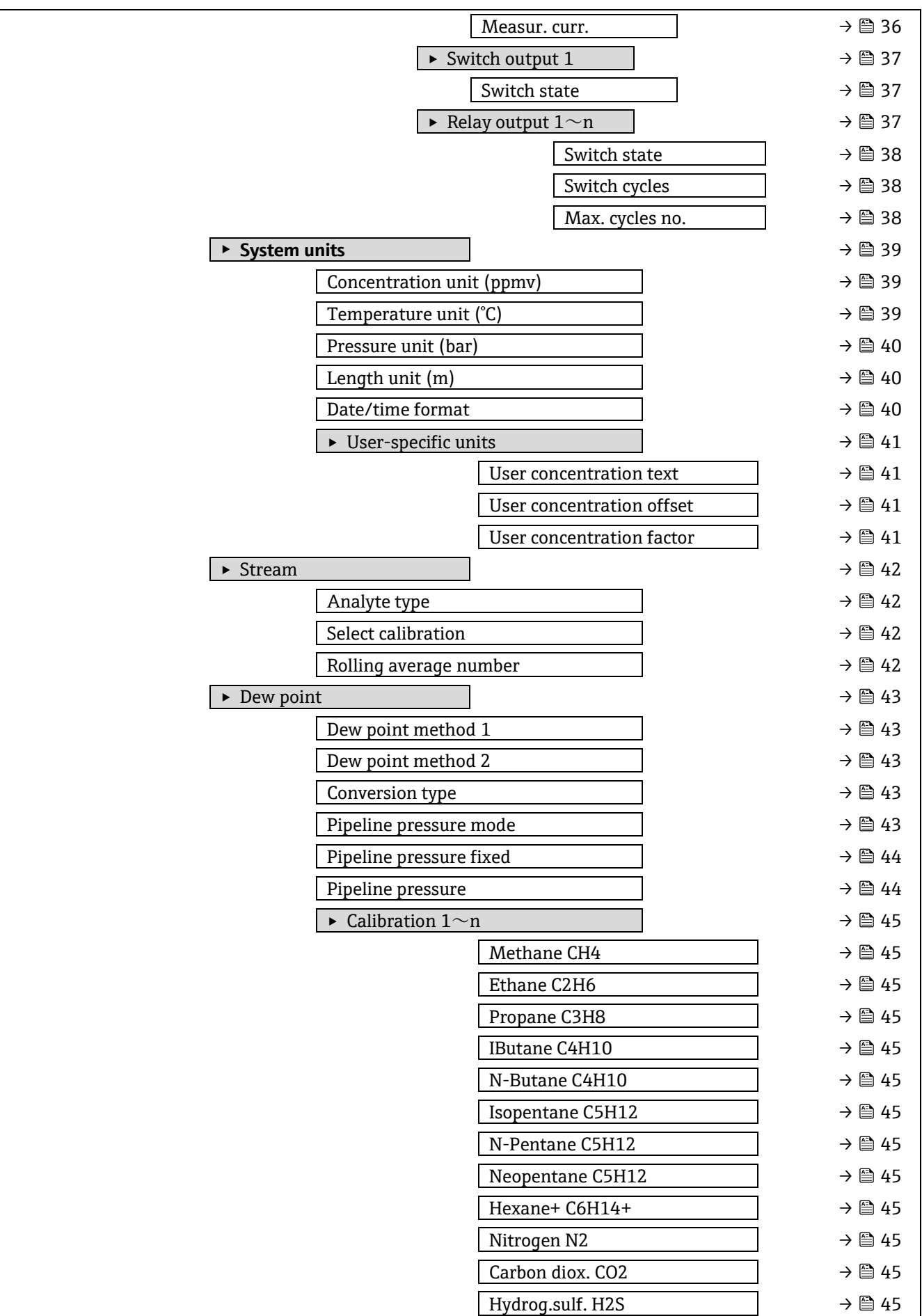

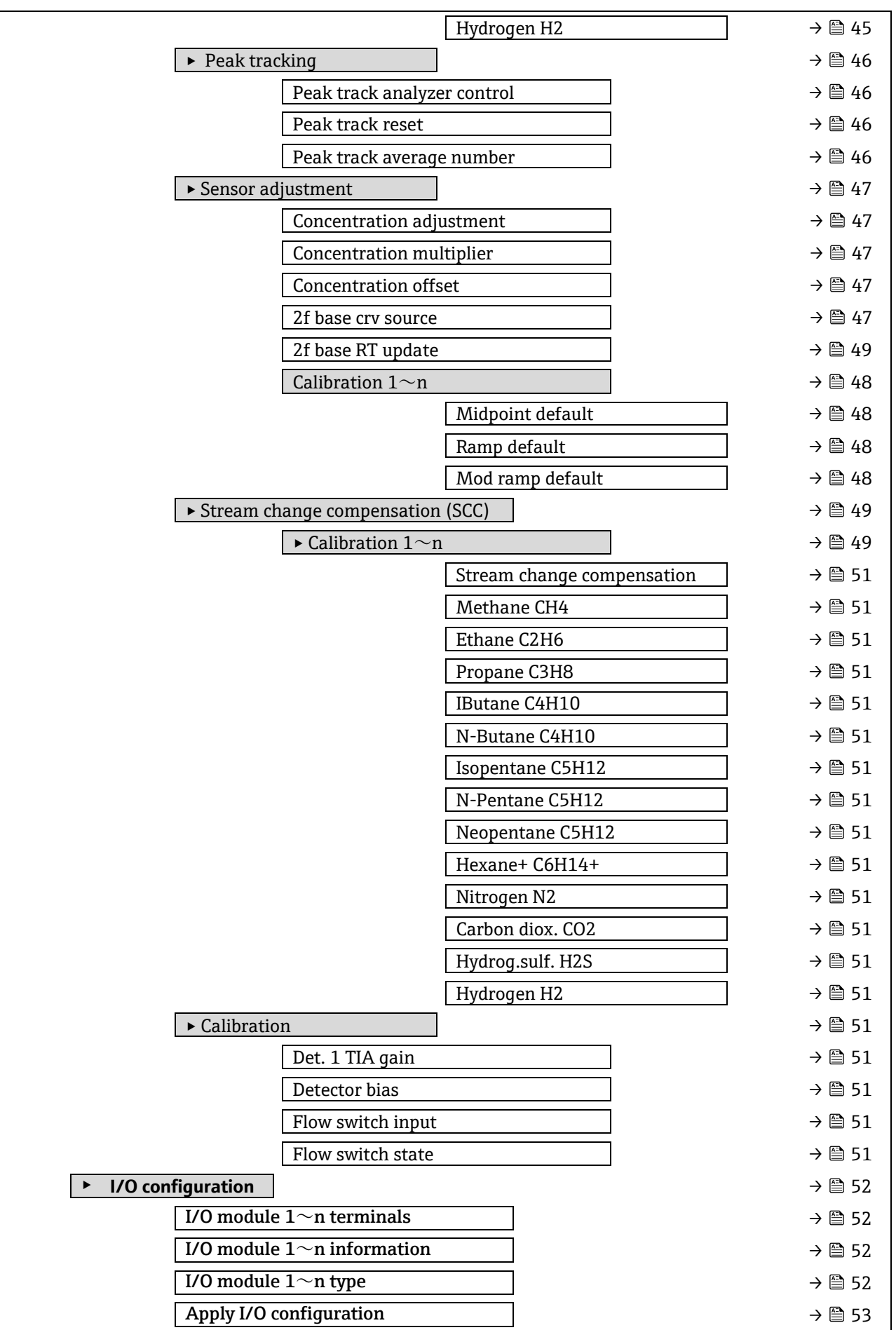

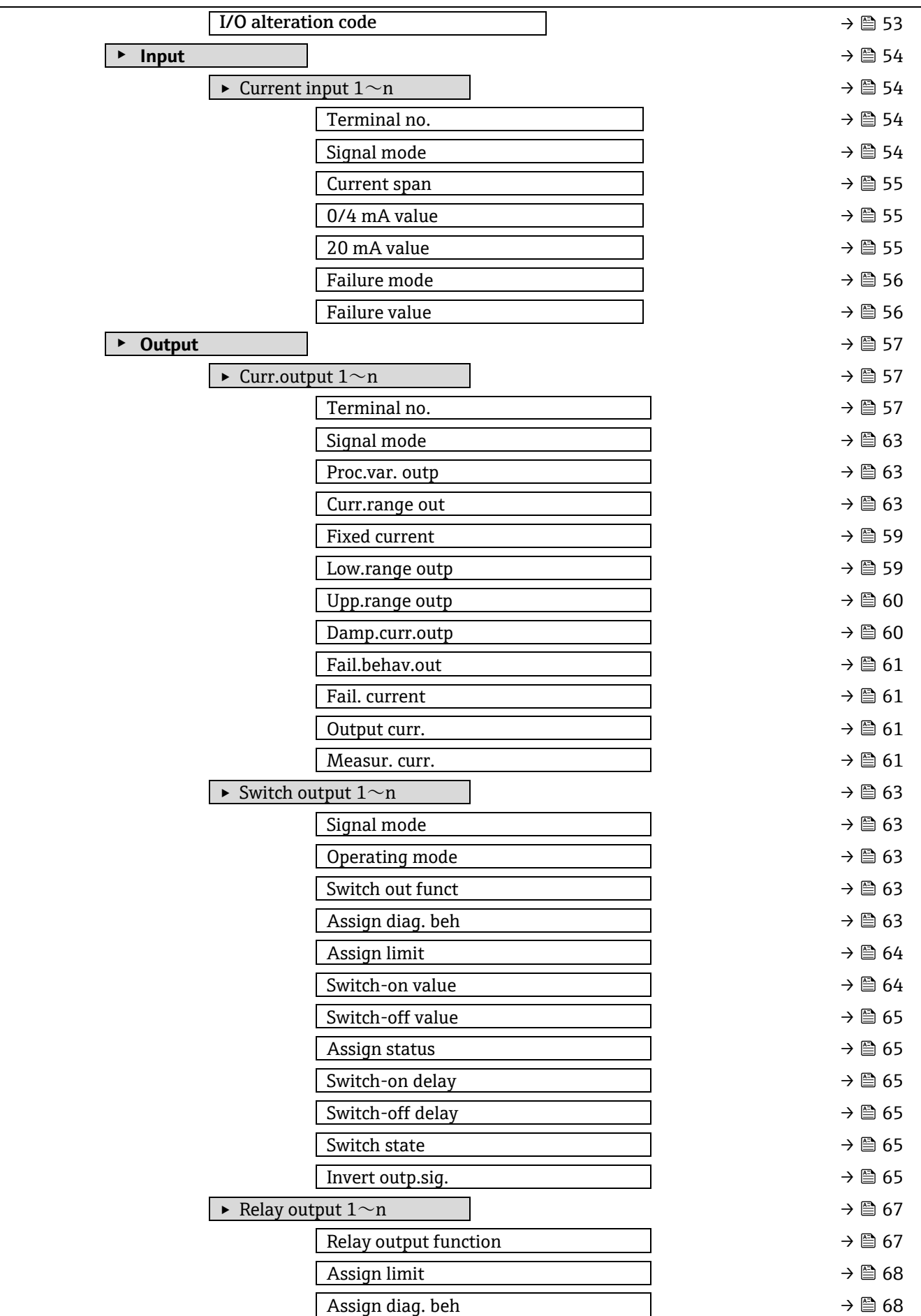

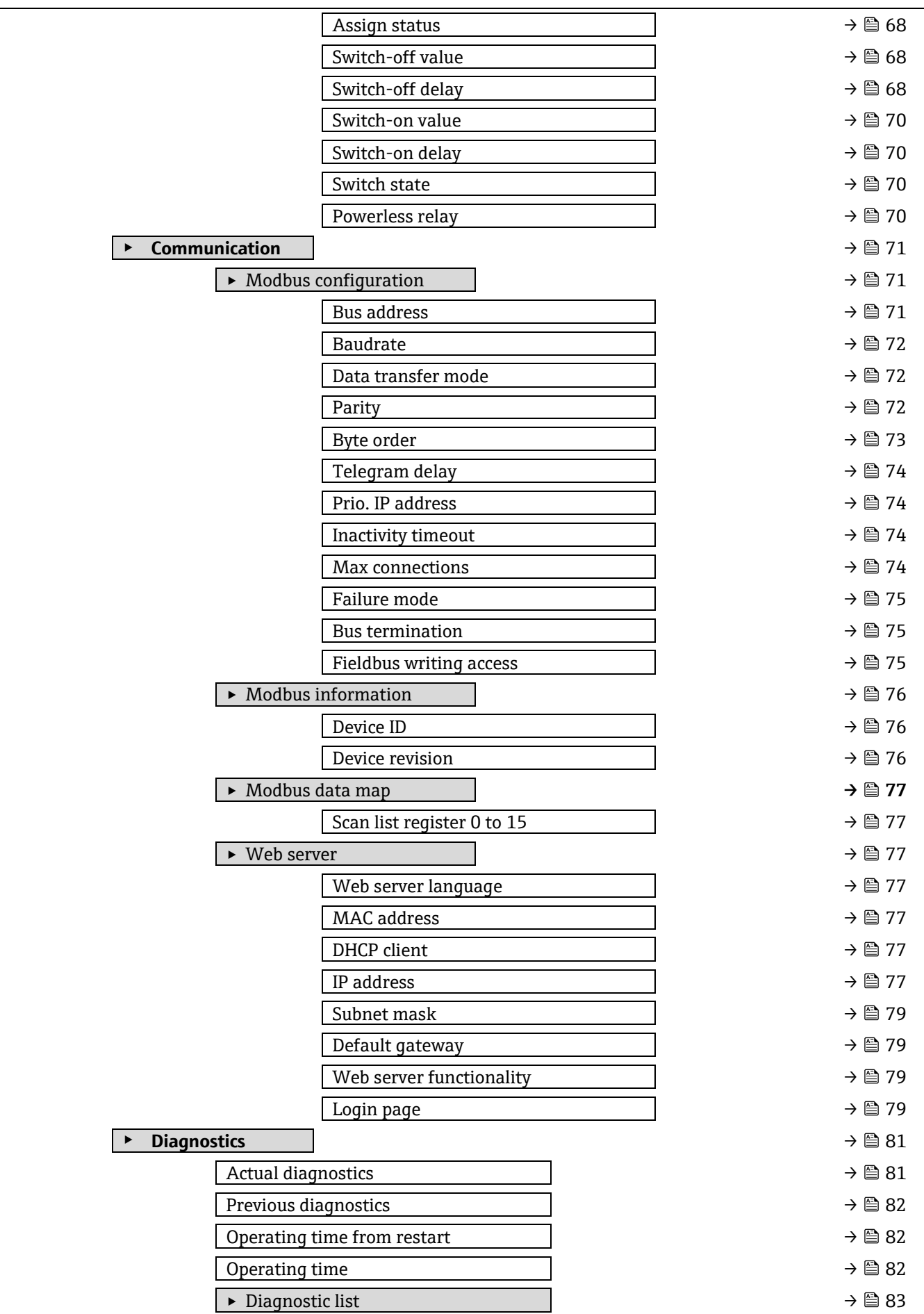

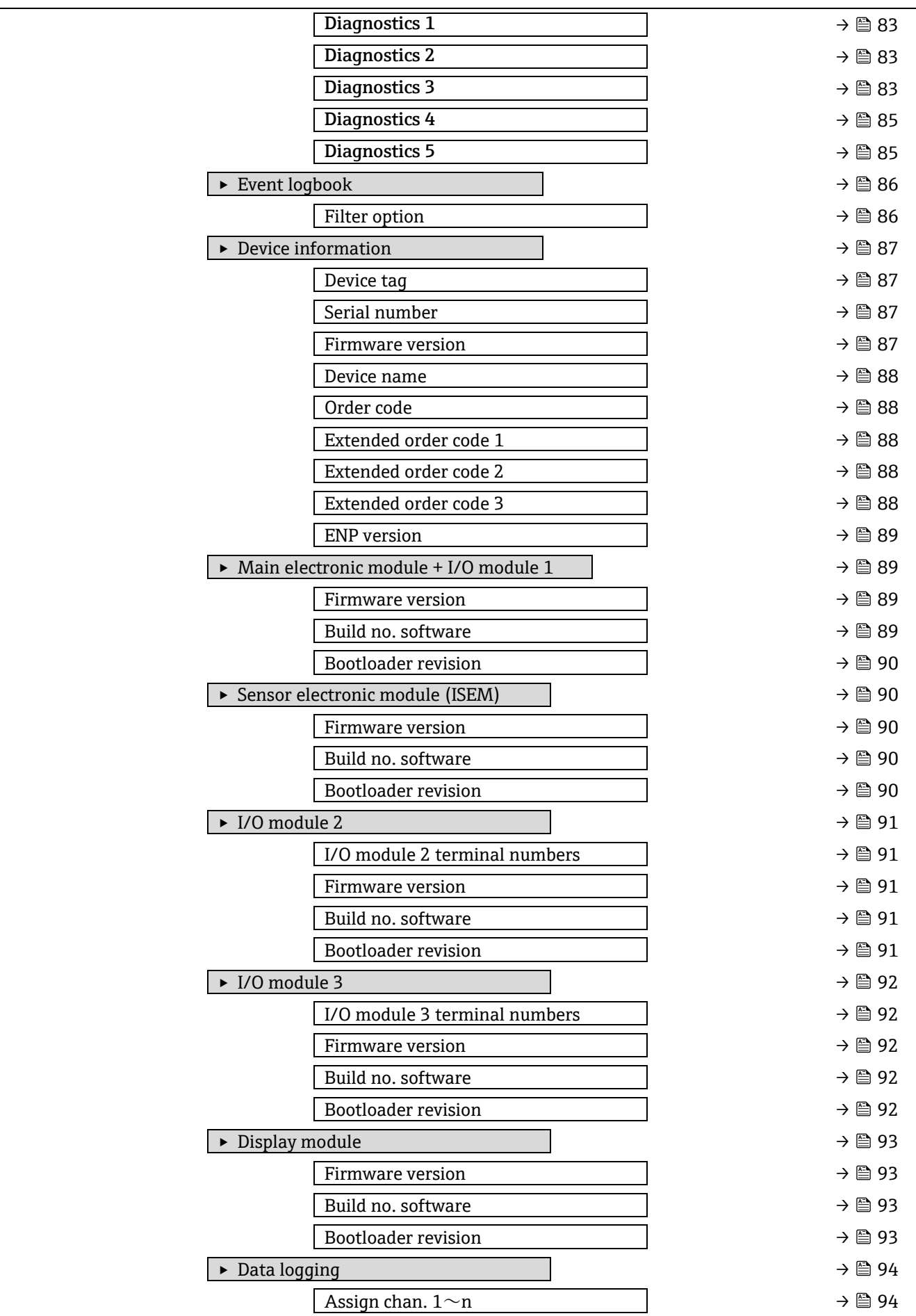

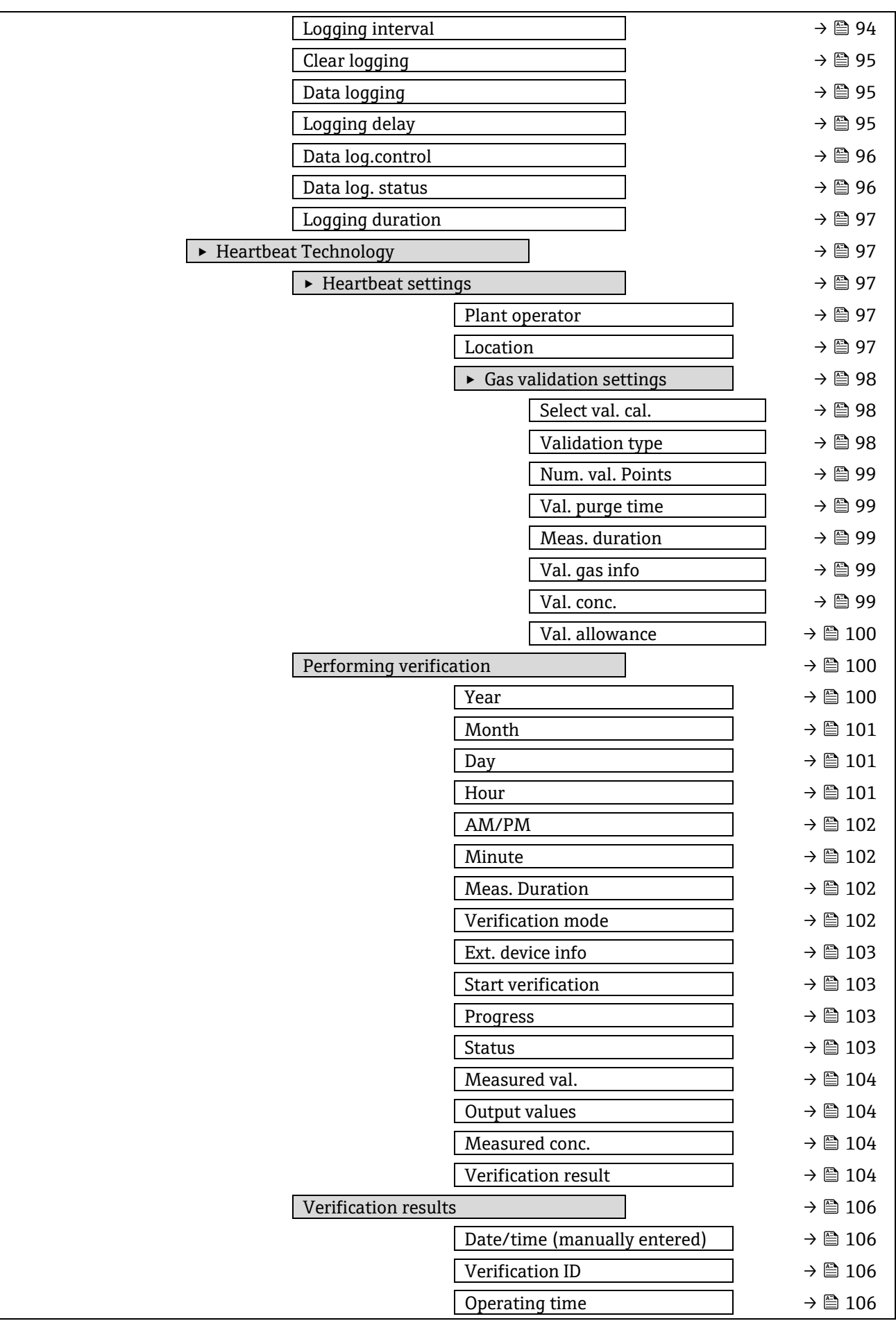

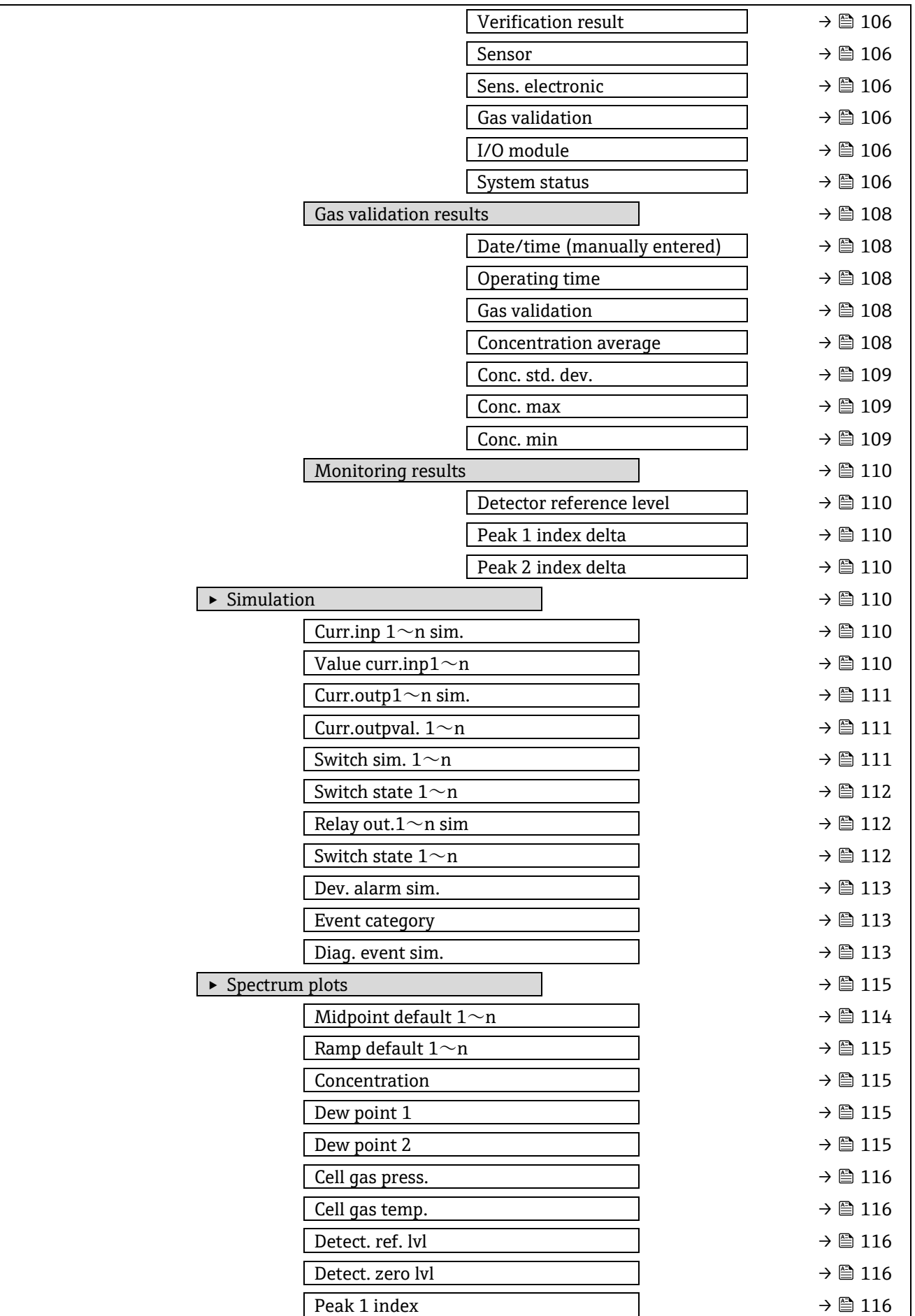

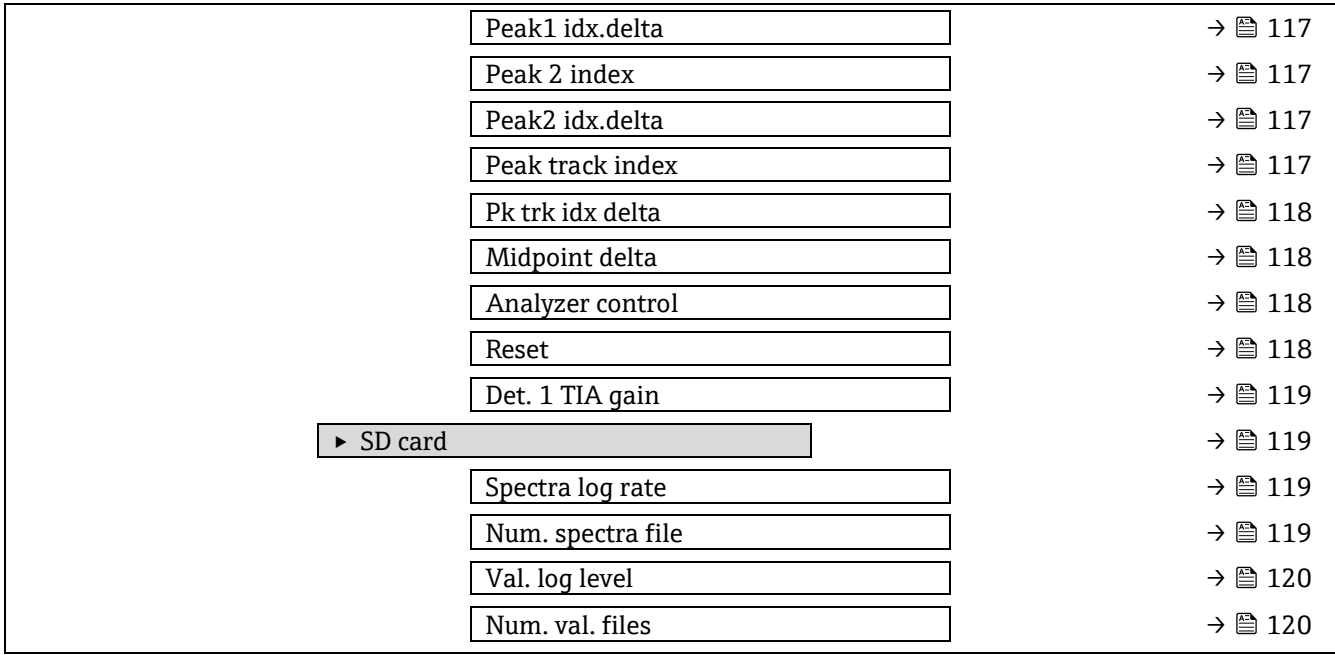

# **6.3 レジスタ情報**

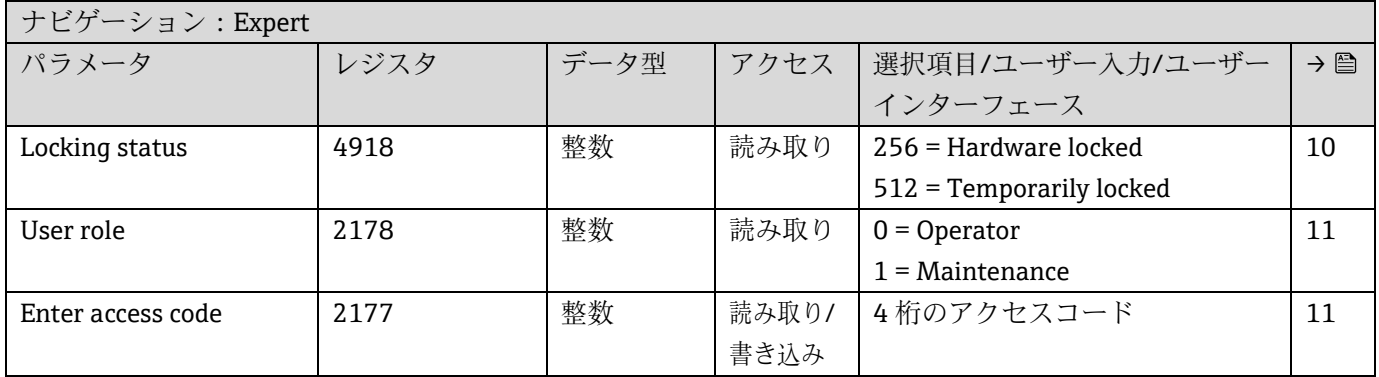

# **6.3.1 System サブメニュー**

### **6.3.1.1 Display**

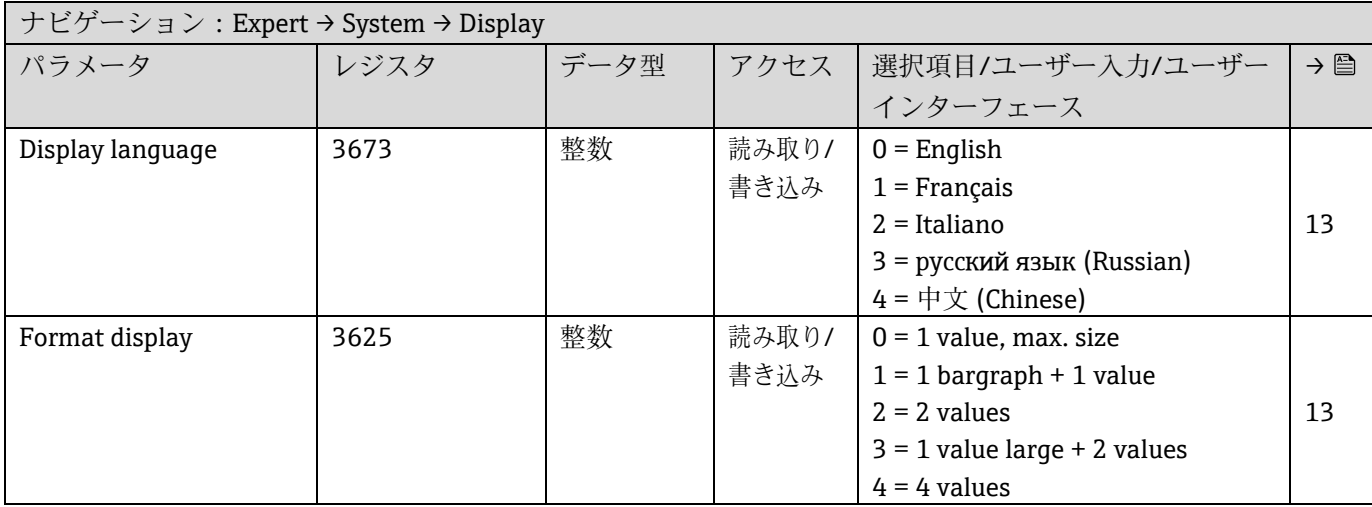

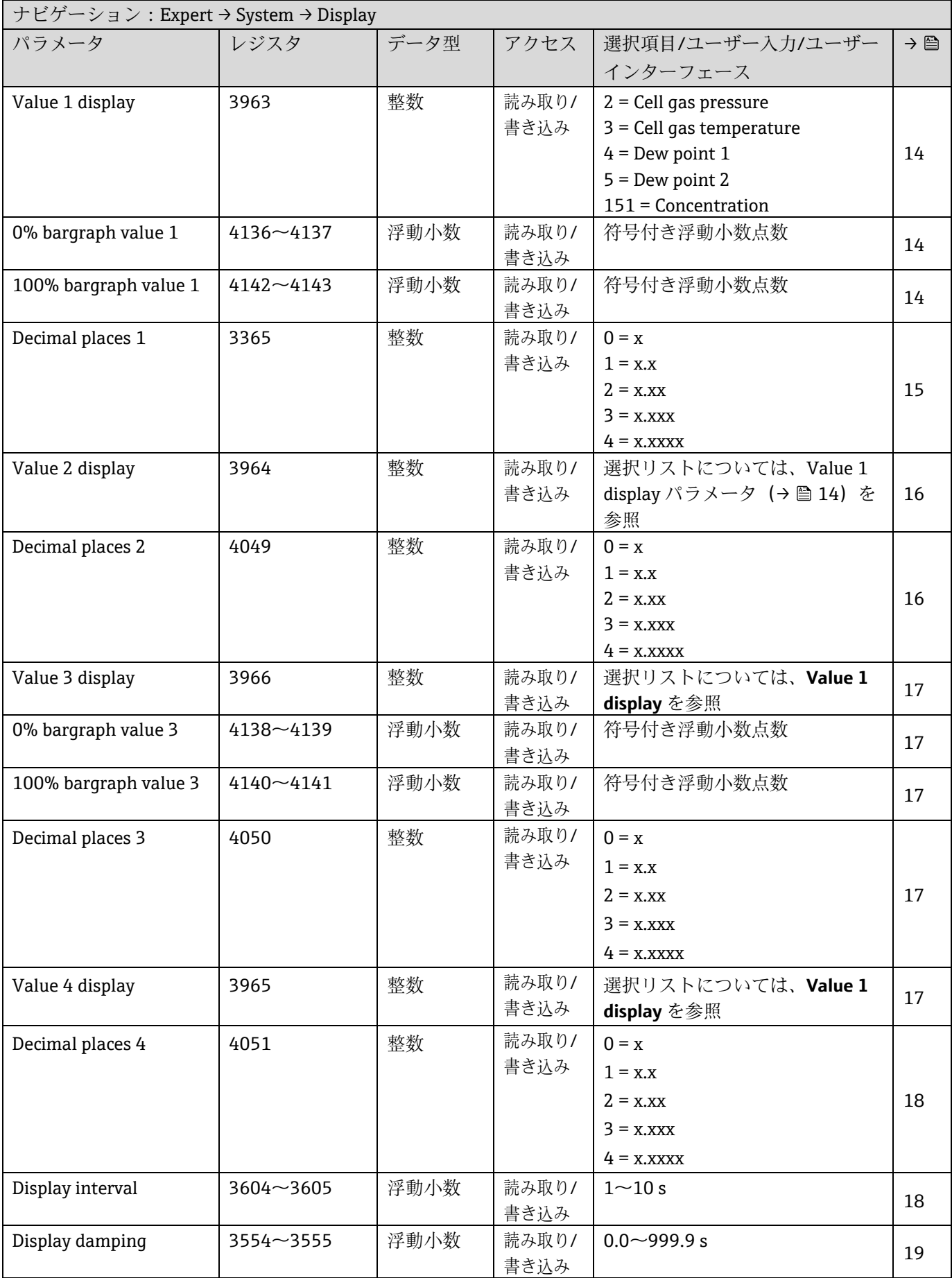

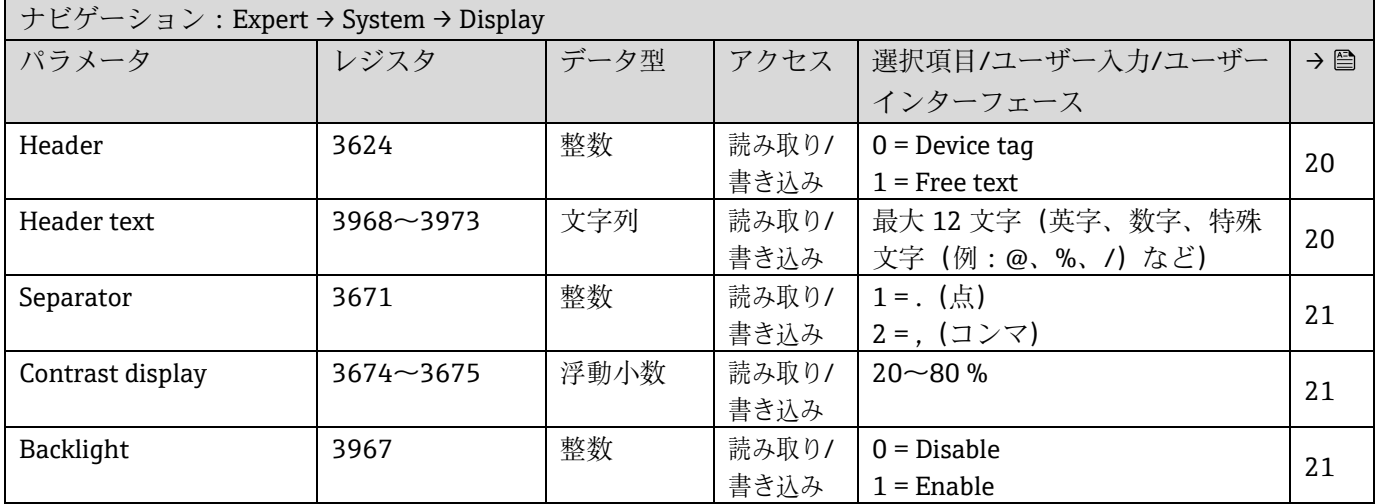

### **6.3.1.2 Configuration backup**

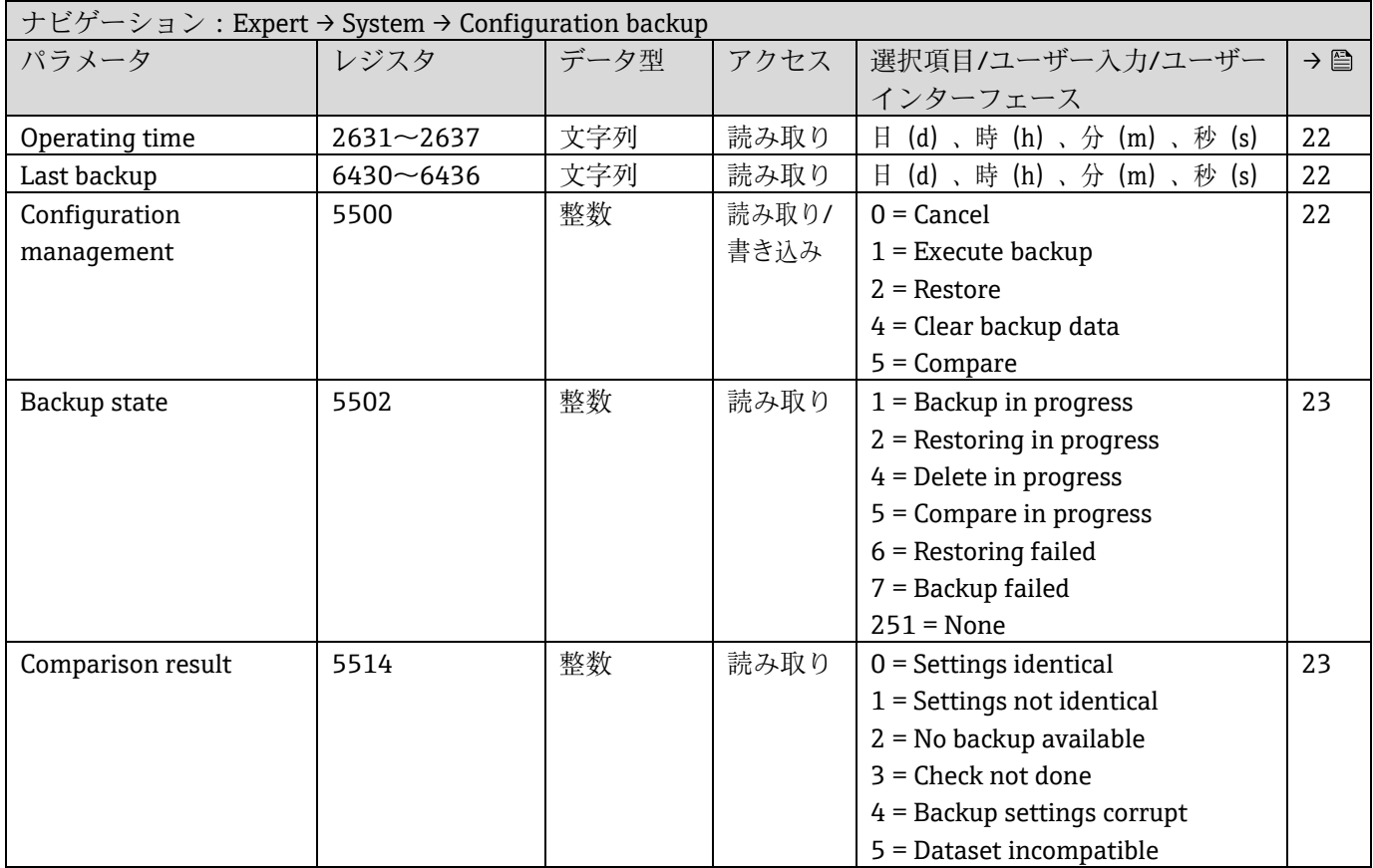

### **6.3.1.3 Diagnostic handling**

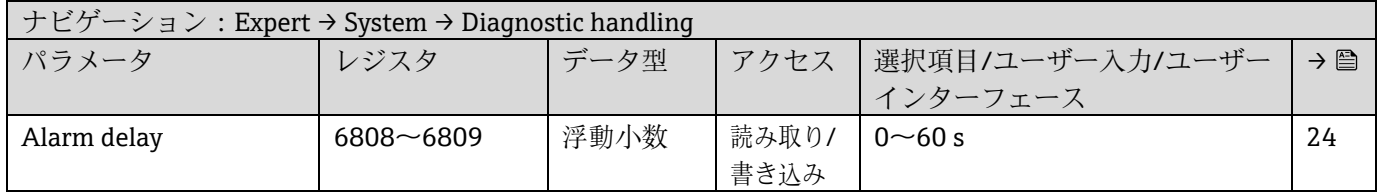

### **Diagnostic behavior サブメニュー**

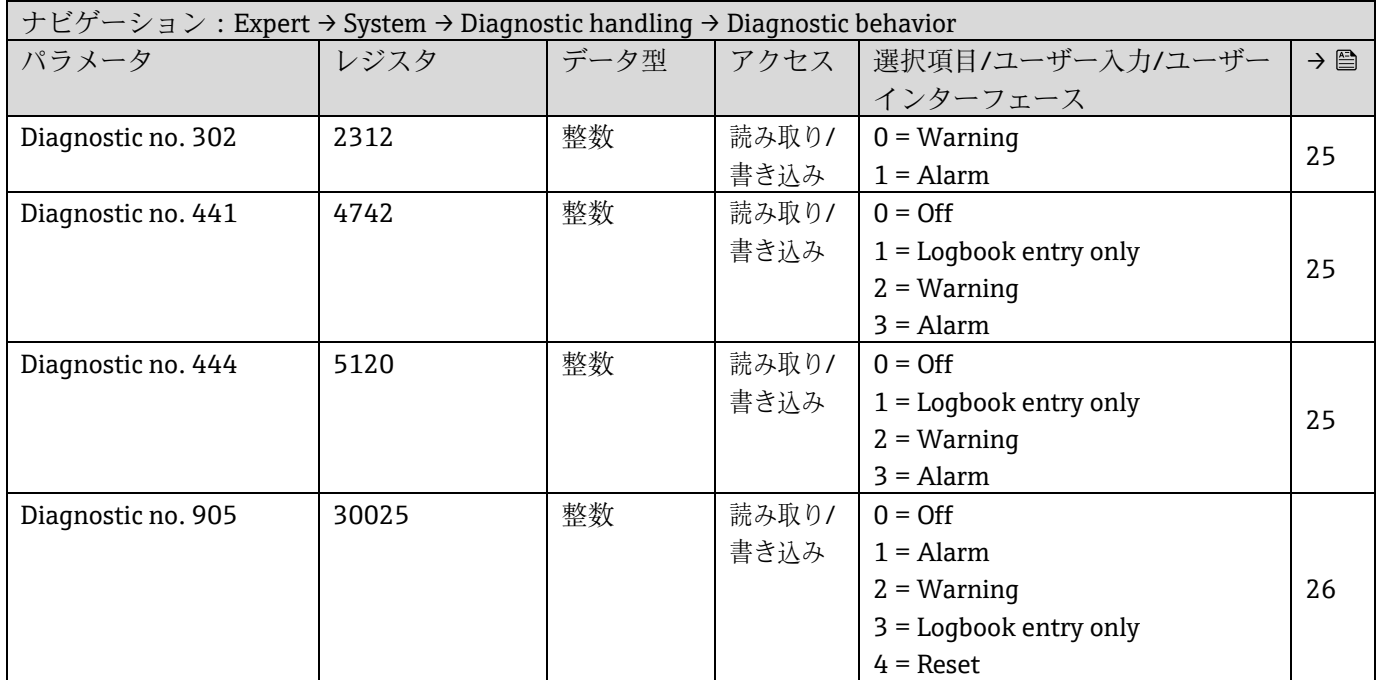

### **6.3.1.4 Administration**

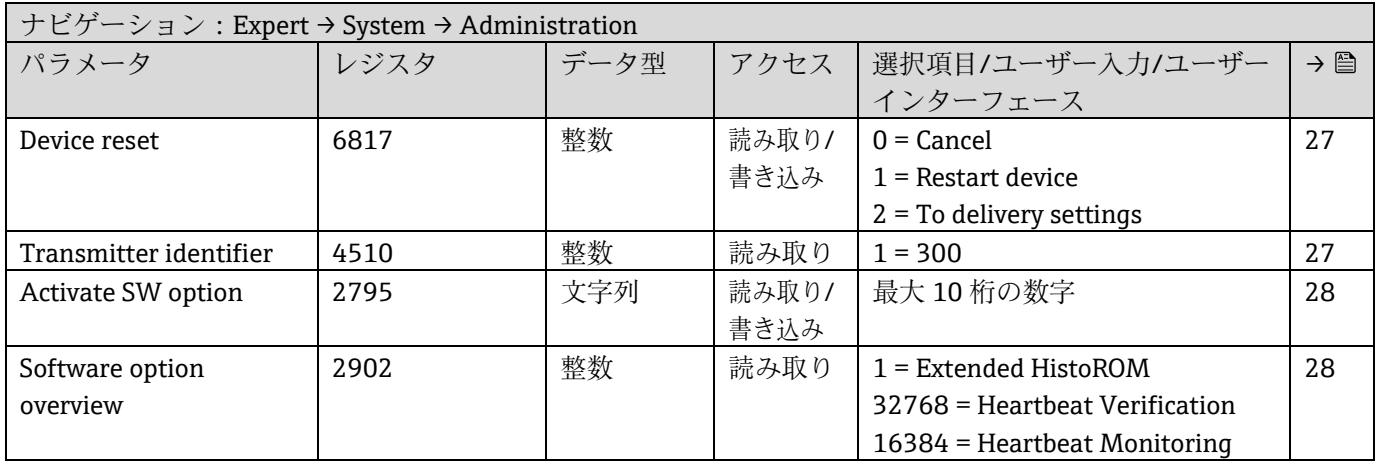

### **Define access code** サブメニュー

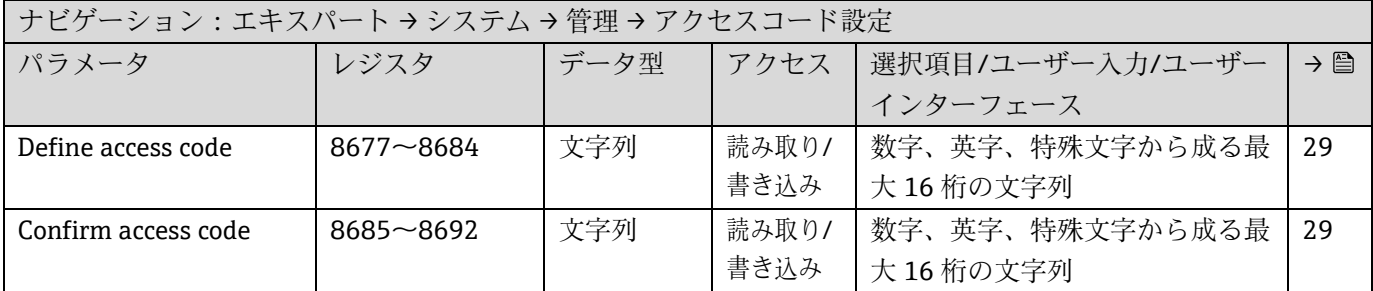

### **Reset access code** サブメニュー

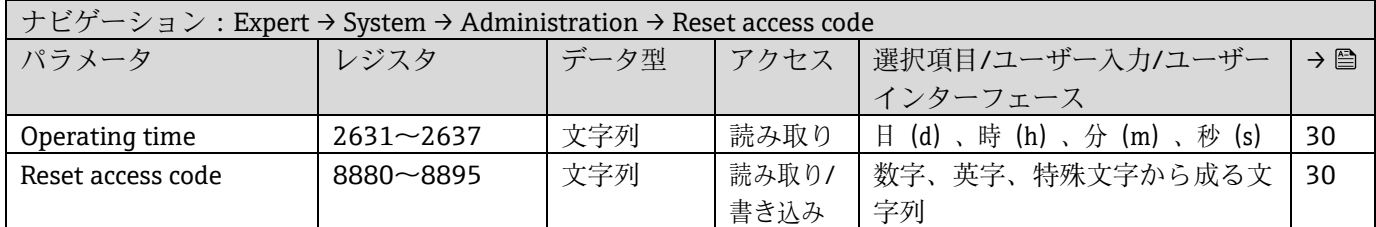

### **6.3.2 Sensor**

### **6.3.2.1 Measured values**

#### **Measured variables サブメニュー**

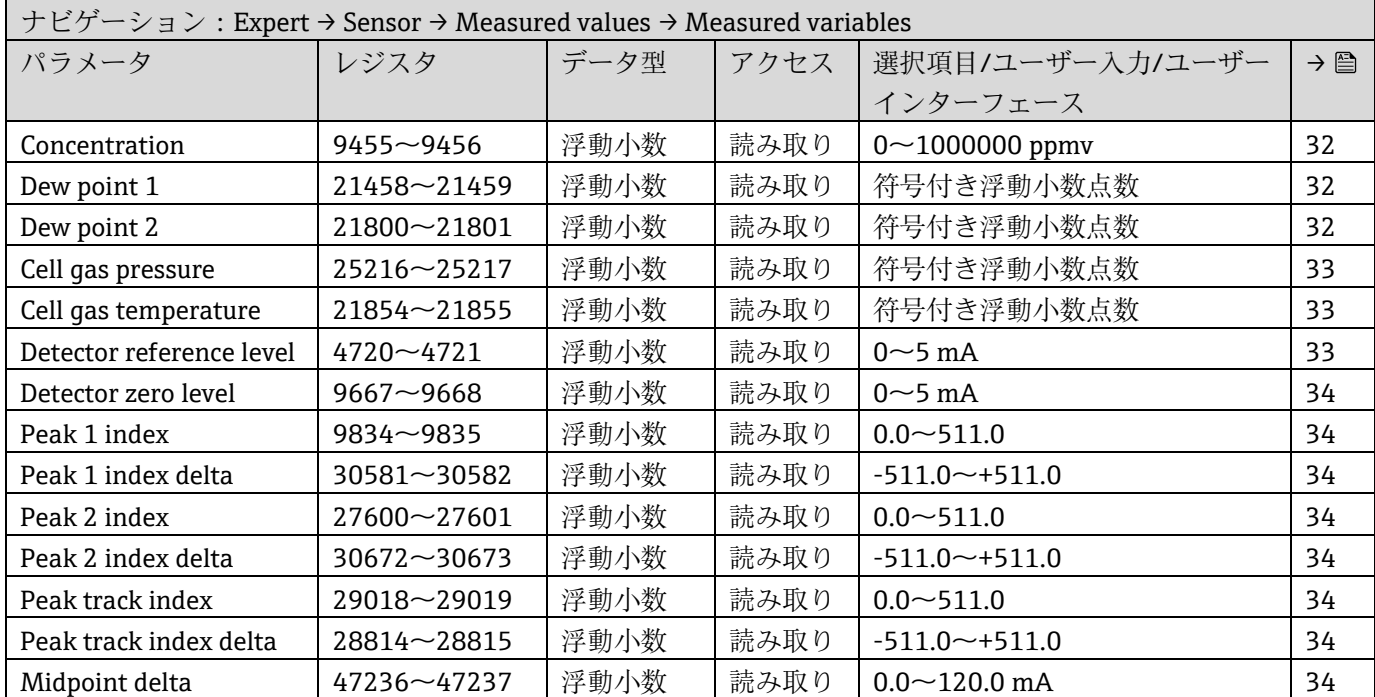

### **Input values サブメニュー**

Current input  $1 \sim n$ 

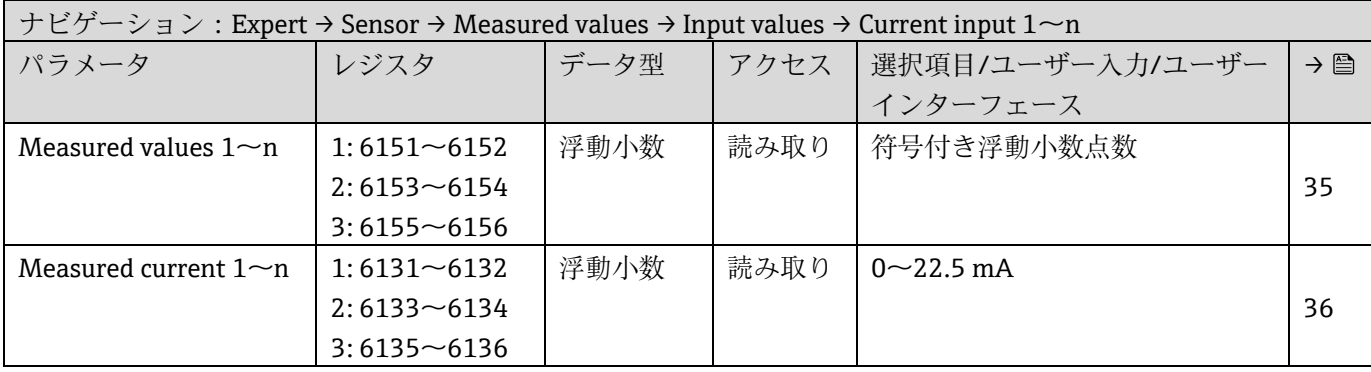

Value status input  $1\sim n$ 

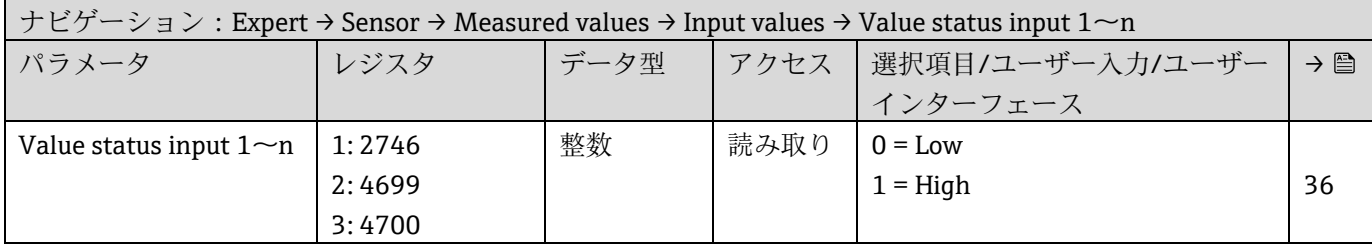

### **Output values サブメニュー**

Value current output  $1\!\sim$ n

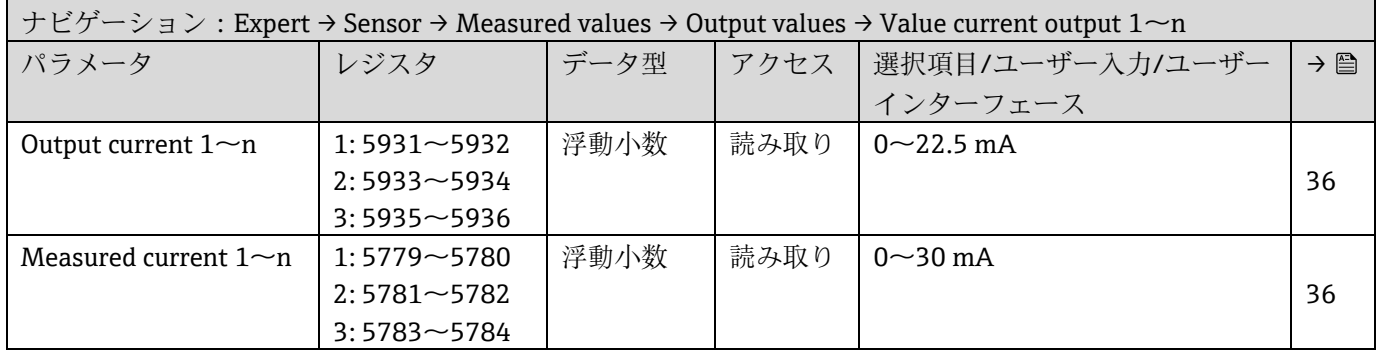

### Switch output  $1\!\sim\!n$

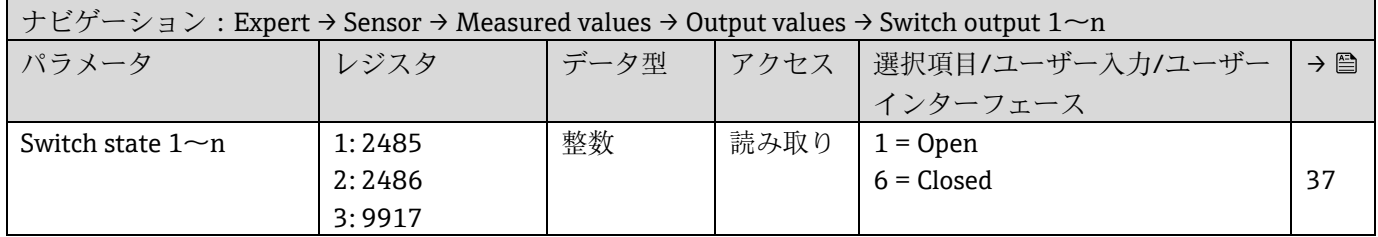

### Relay output  $1 \sim n$

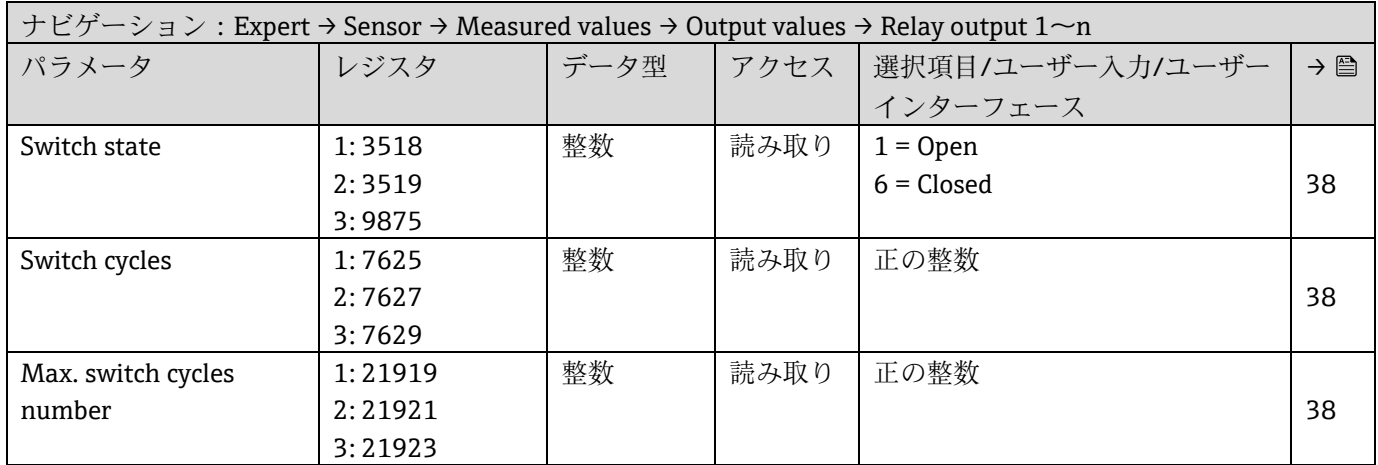

### **6.3.2.2 System units**

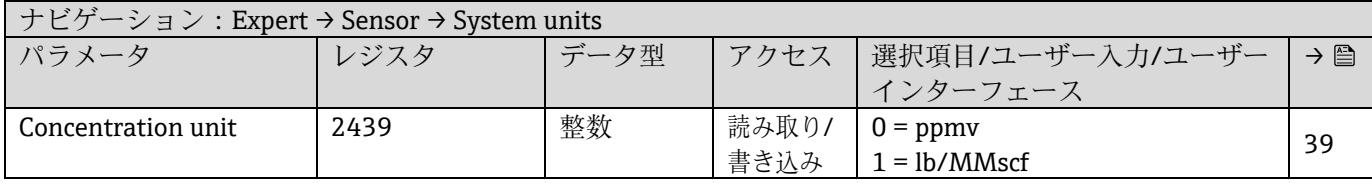

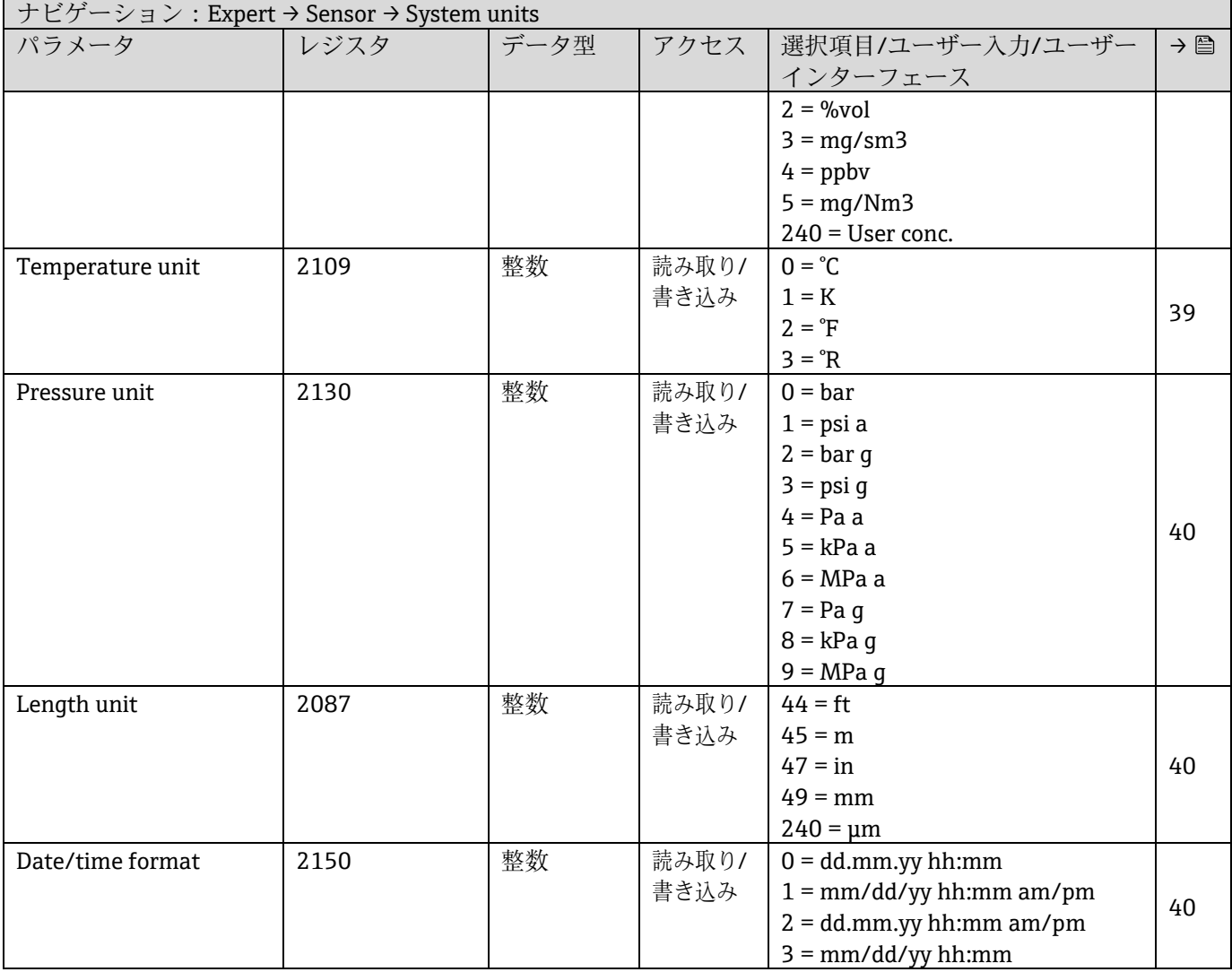

### **User-specific units** サブメニュー

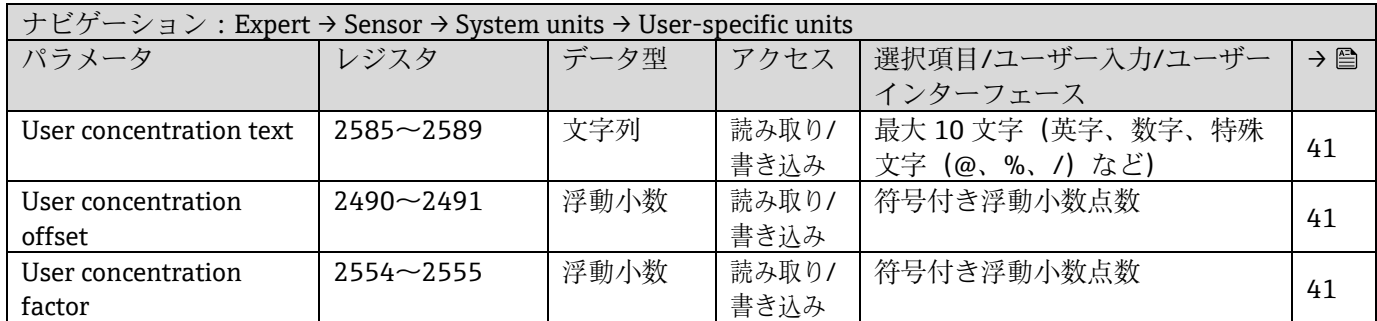

### **6.3.2.3 Stream**

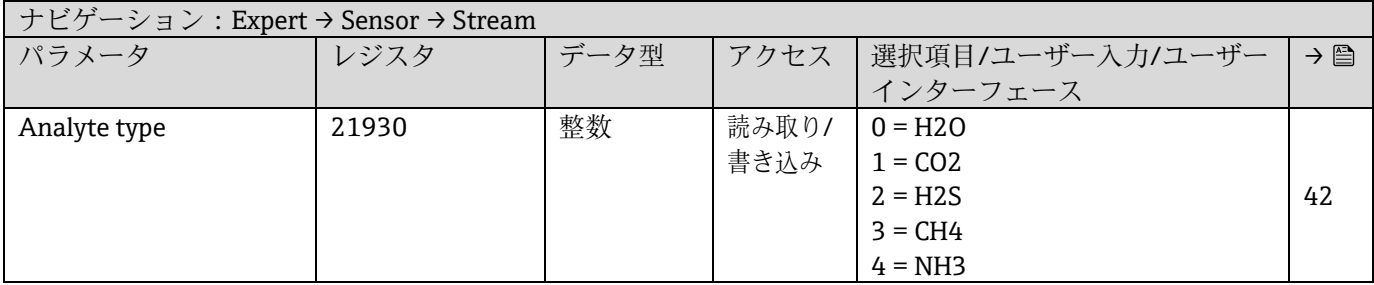

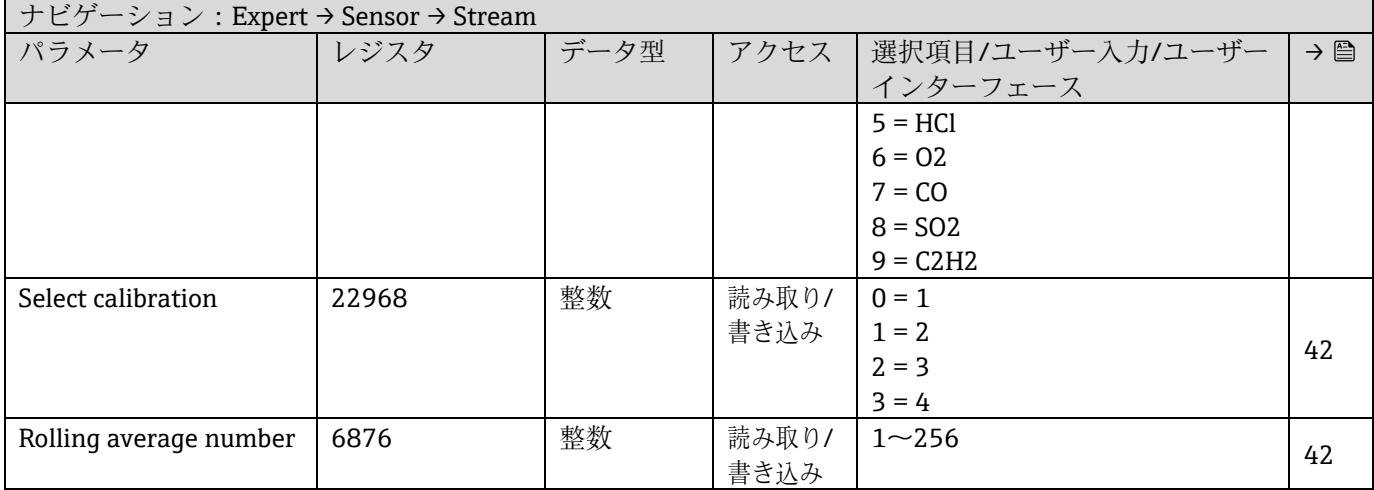

### **6.3.2.4 Dew Point**

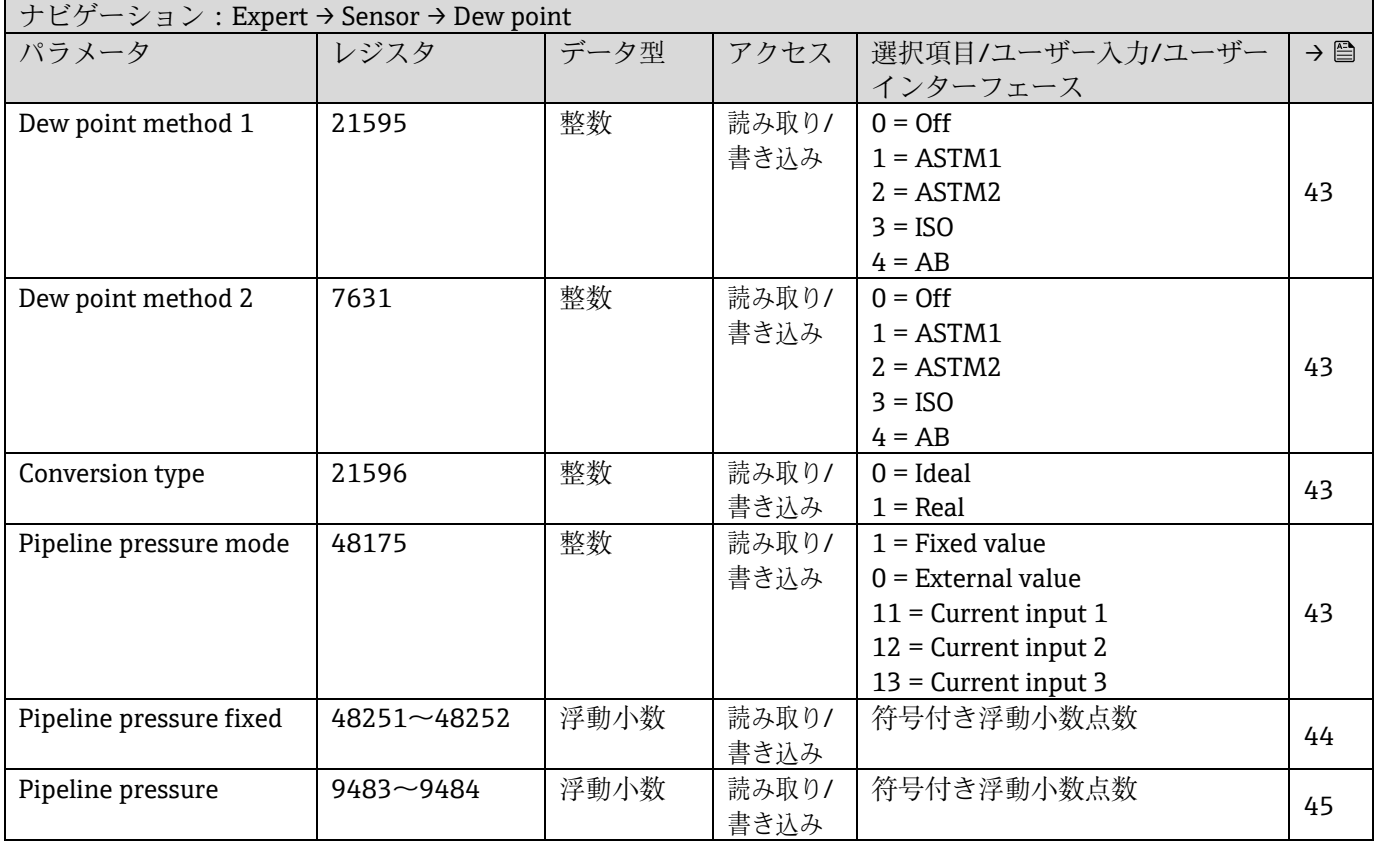

### **Dew point calibration** サブメニュー

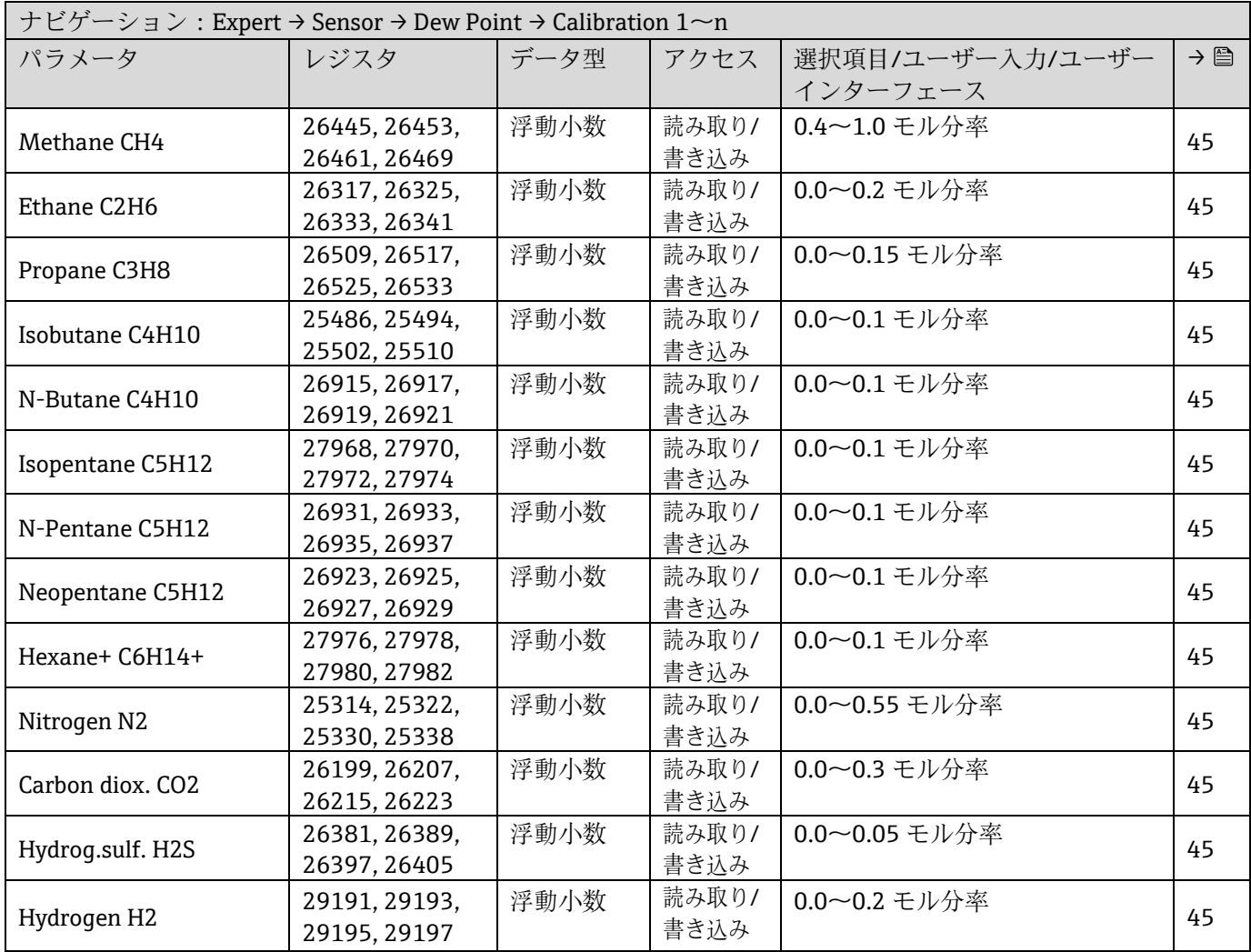

### **6.3.2.5 Peak Tracking**

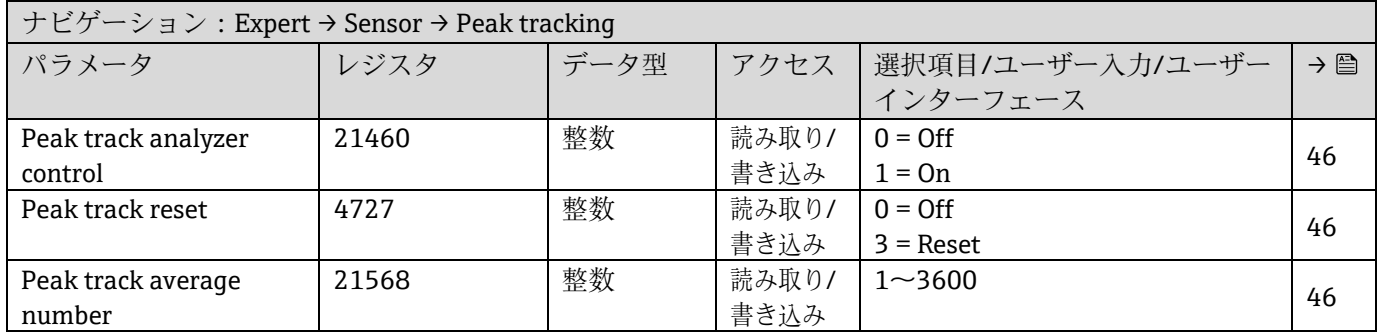

### **6.3.2.6 Sensor adjustment**

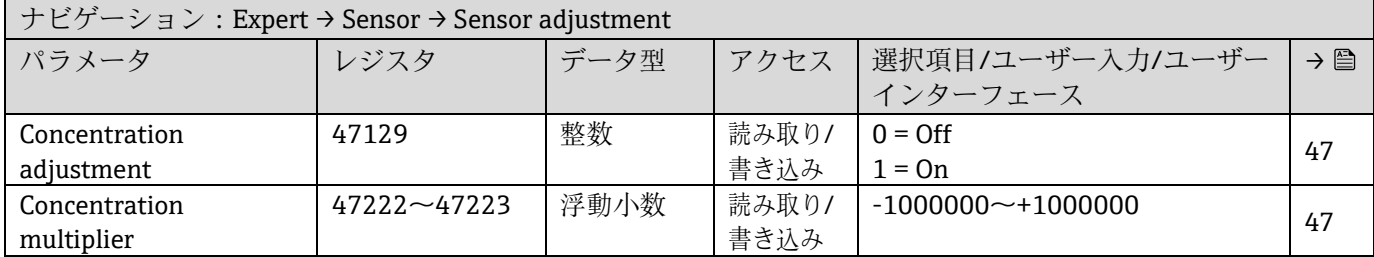

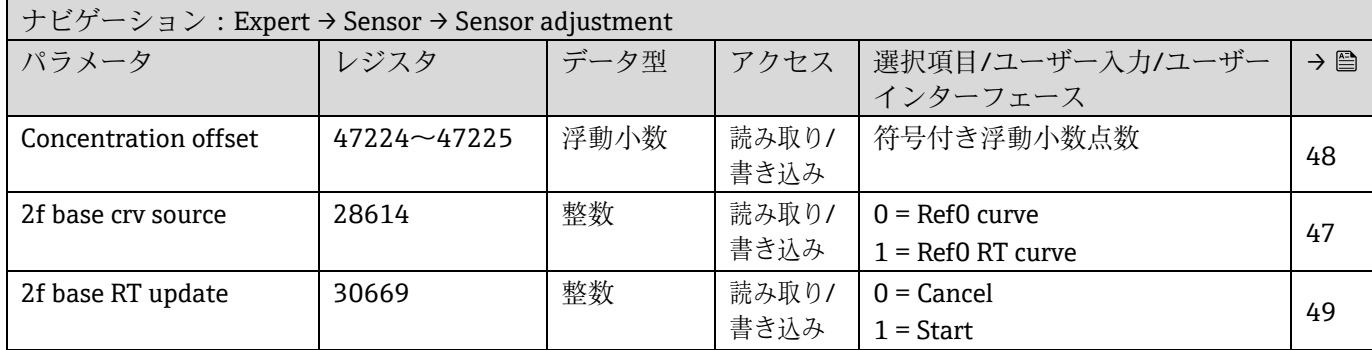

### **Sensor adjustment calibration サブメニュー**

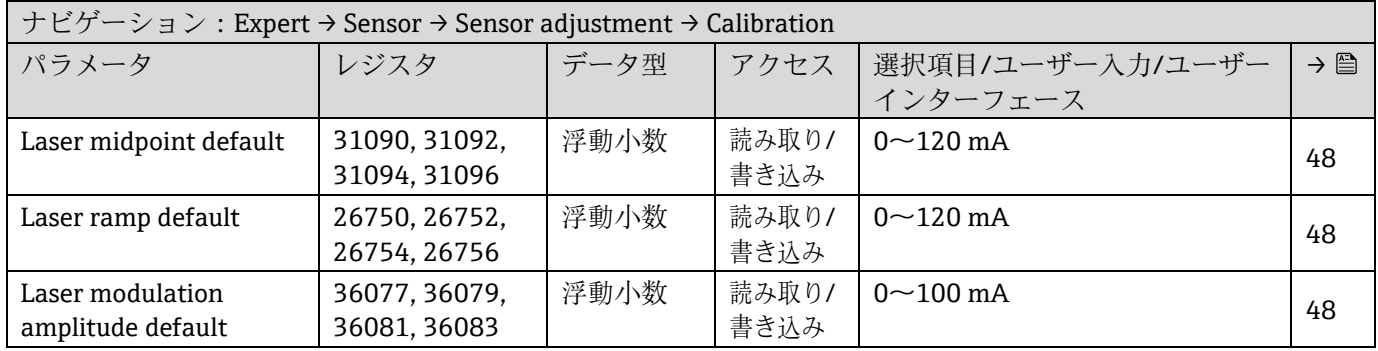

### **6.3.2.7 Stream change compensation (SCC)**

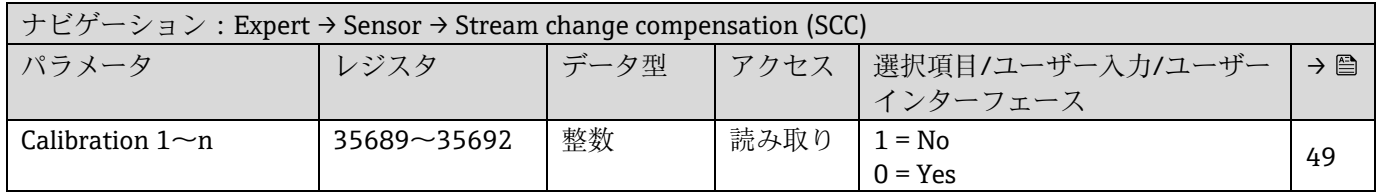

### **SCC calibration サブメニュー**

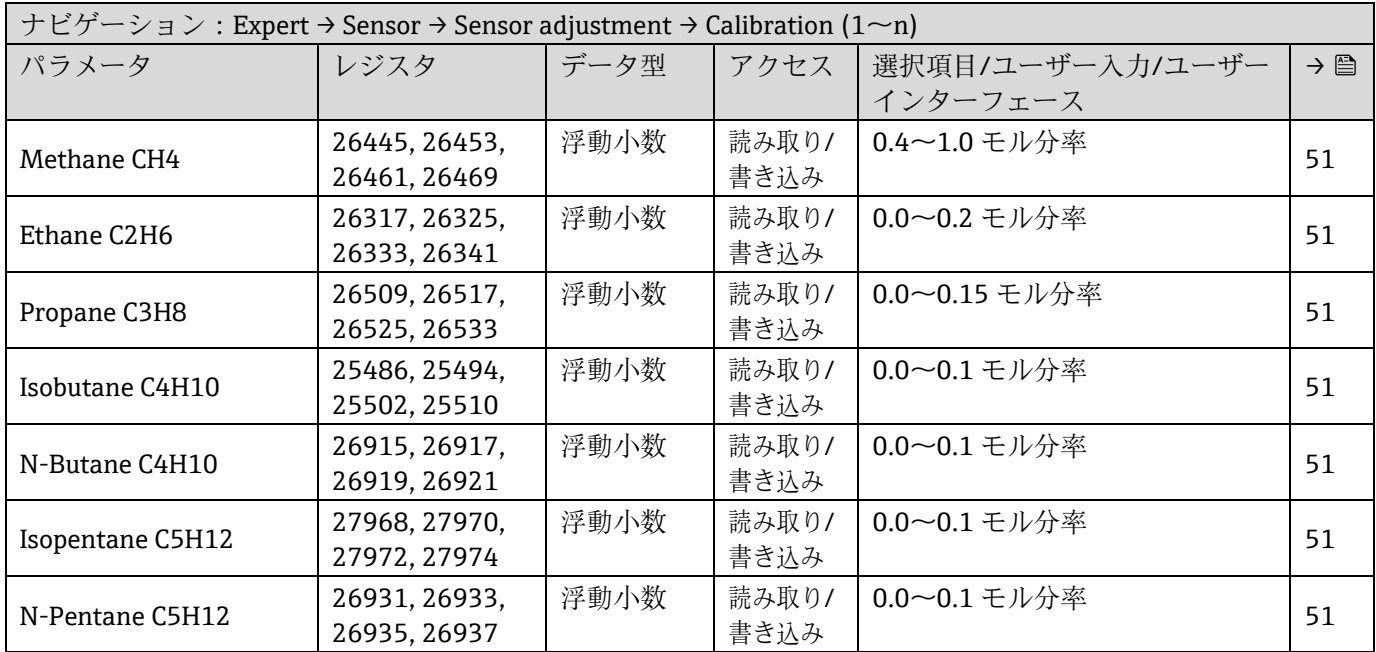

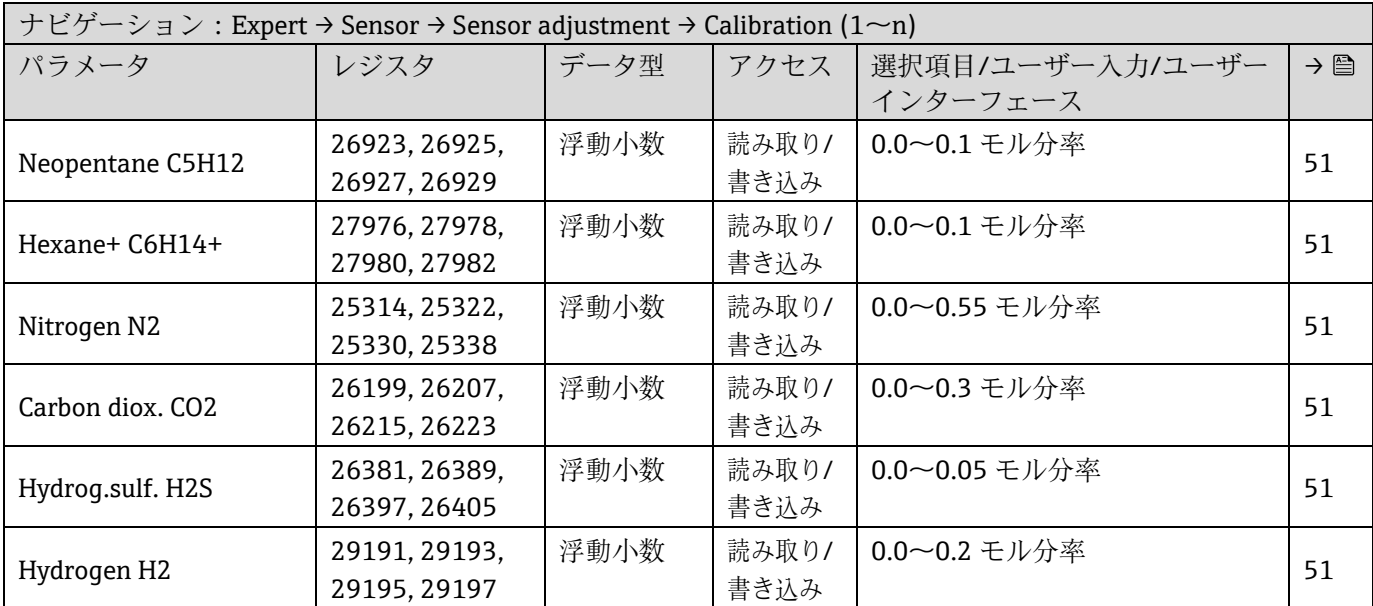

### **6.3.2.8 Calibration**

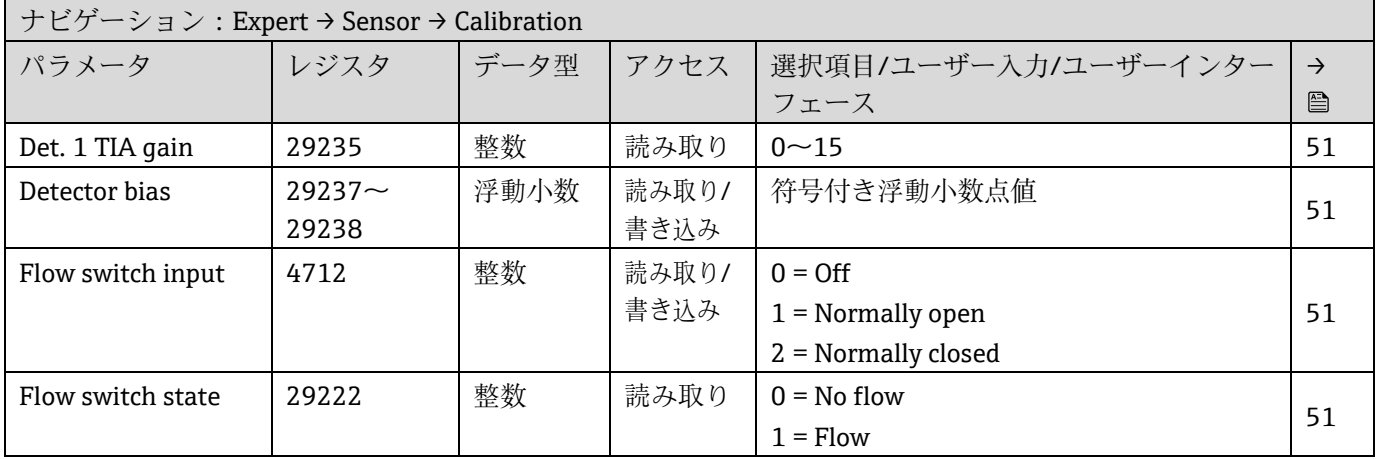

# **6.3.3 I/O configuration サブメニュー**

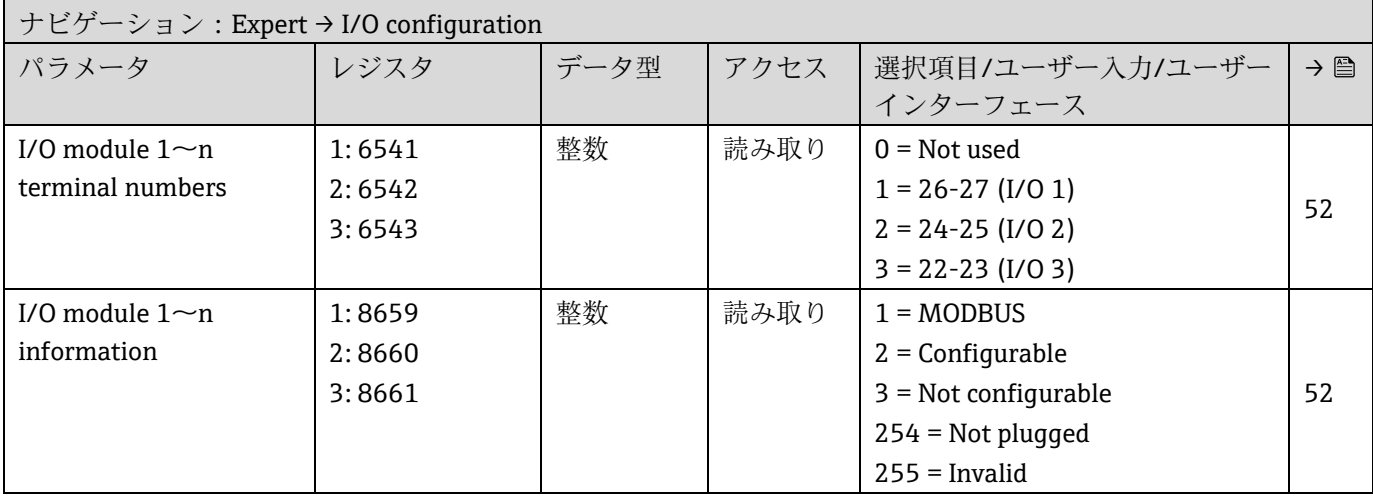

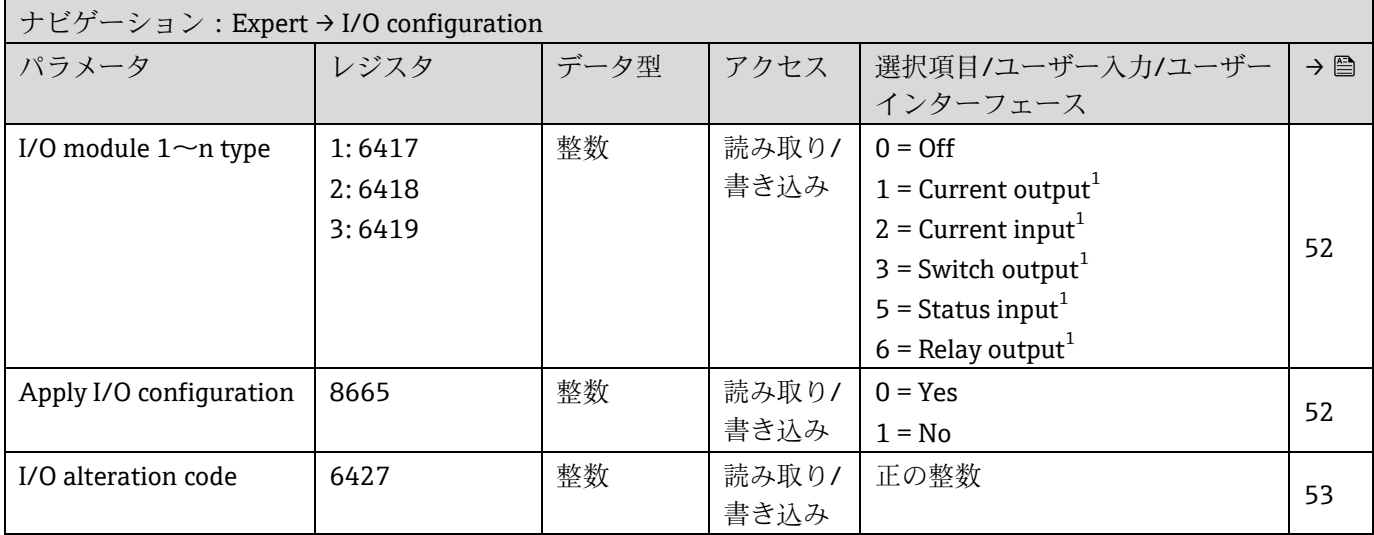

# **6.3.4 Input サブメニュー**

### **6.3.4.1 Current input 1~<sup>n</sup>**

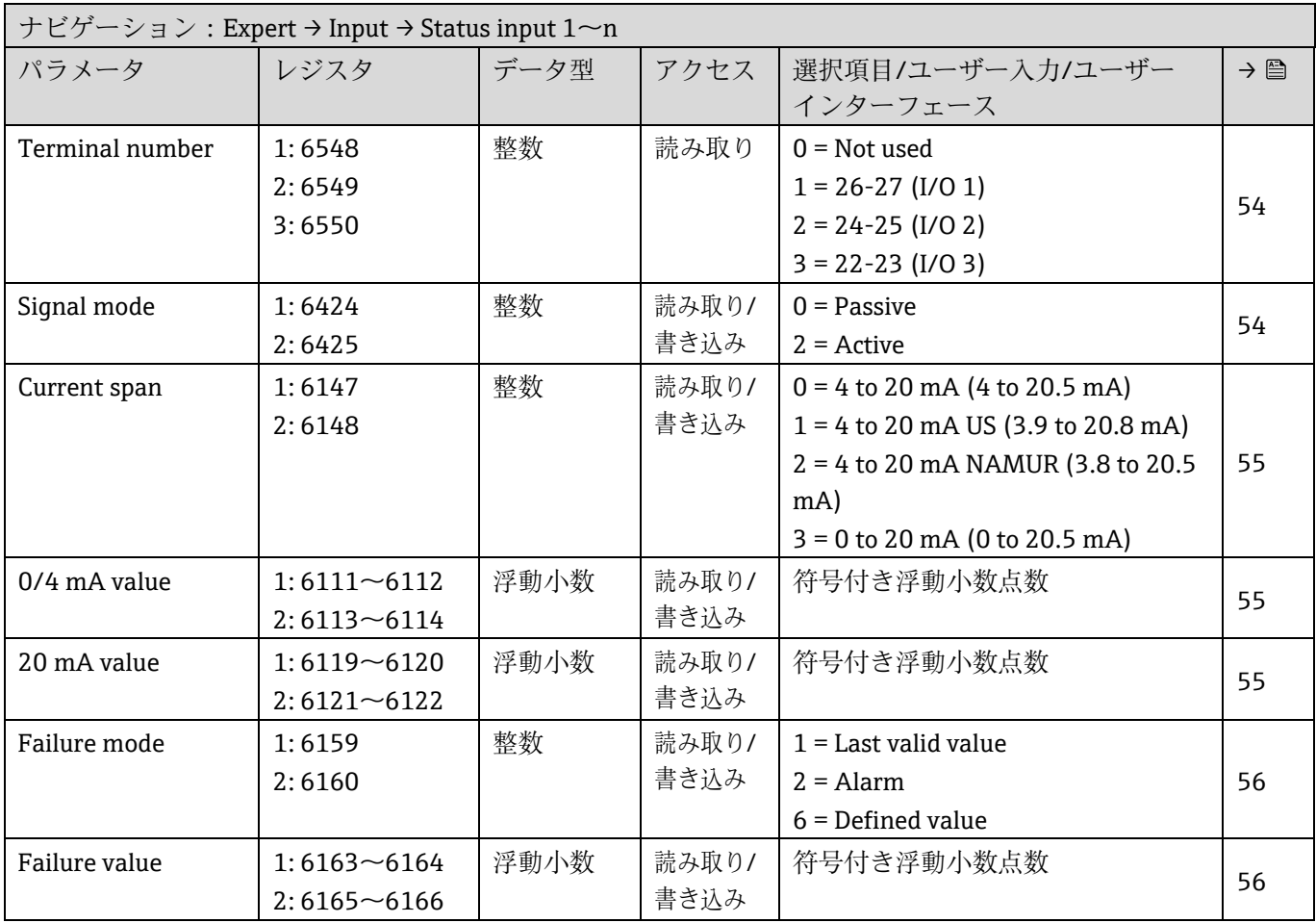

<sup>1</sup> 表示項目は注文オプションまたは機器設定に応じて異なります。
# **6.3.5 Output サブメニュー**

### **6.3.5.1 Current output 1~<sup>n</sup>**

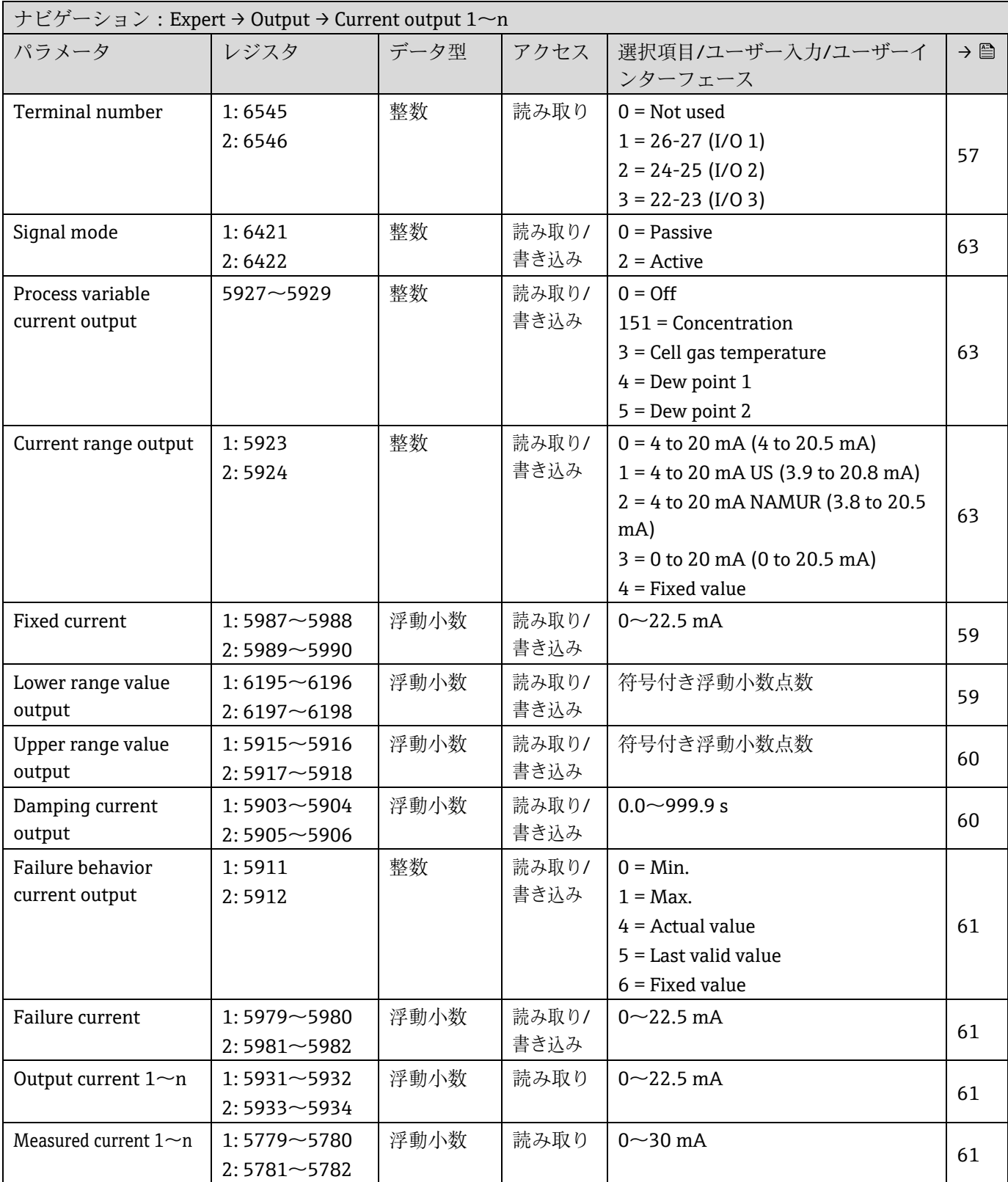

#### **6.3.5.2 Switch output 1~<sup>n</sup>**

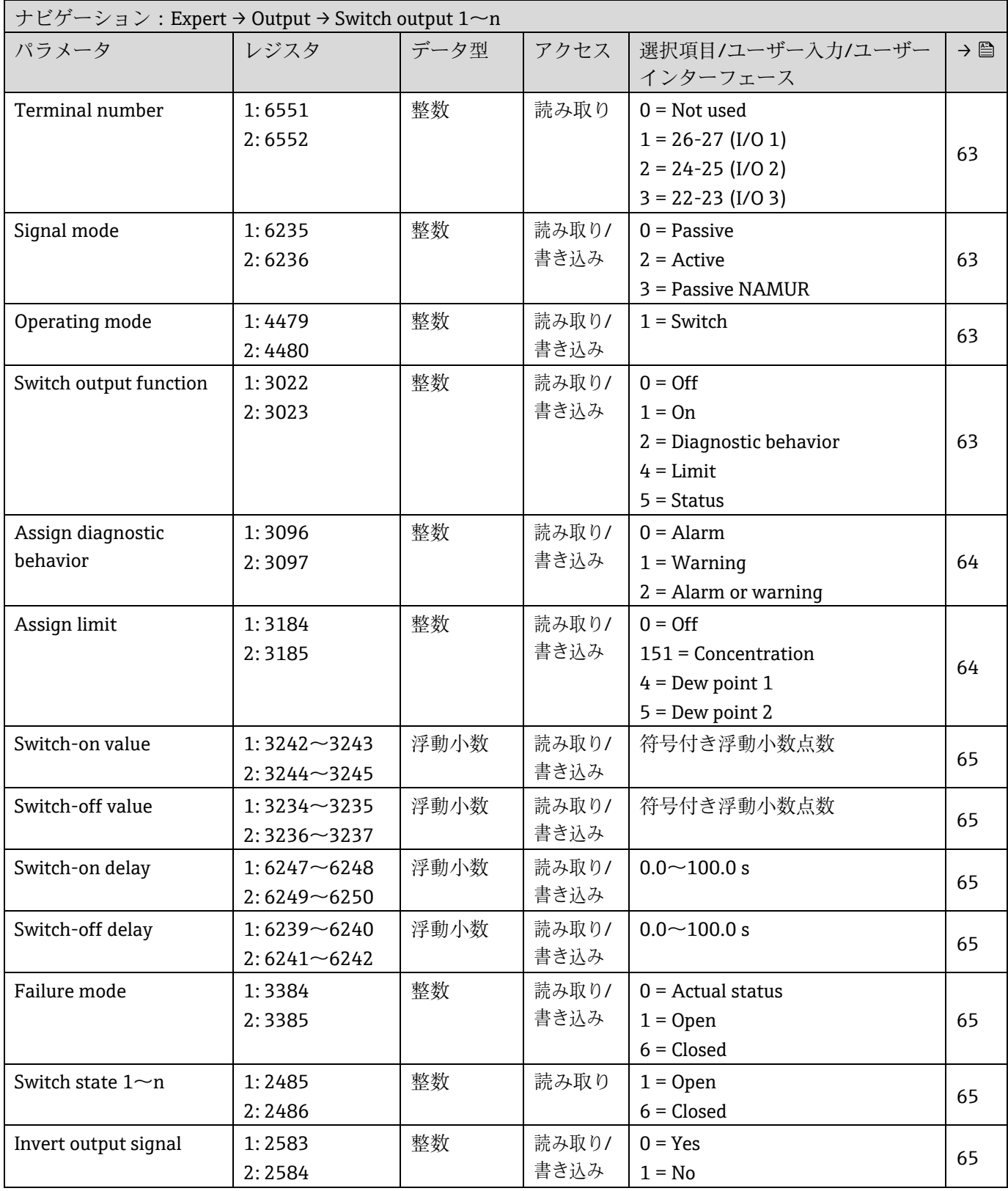

### **6.3.5.3 Relay output 1**

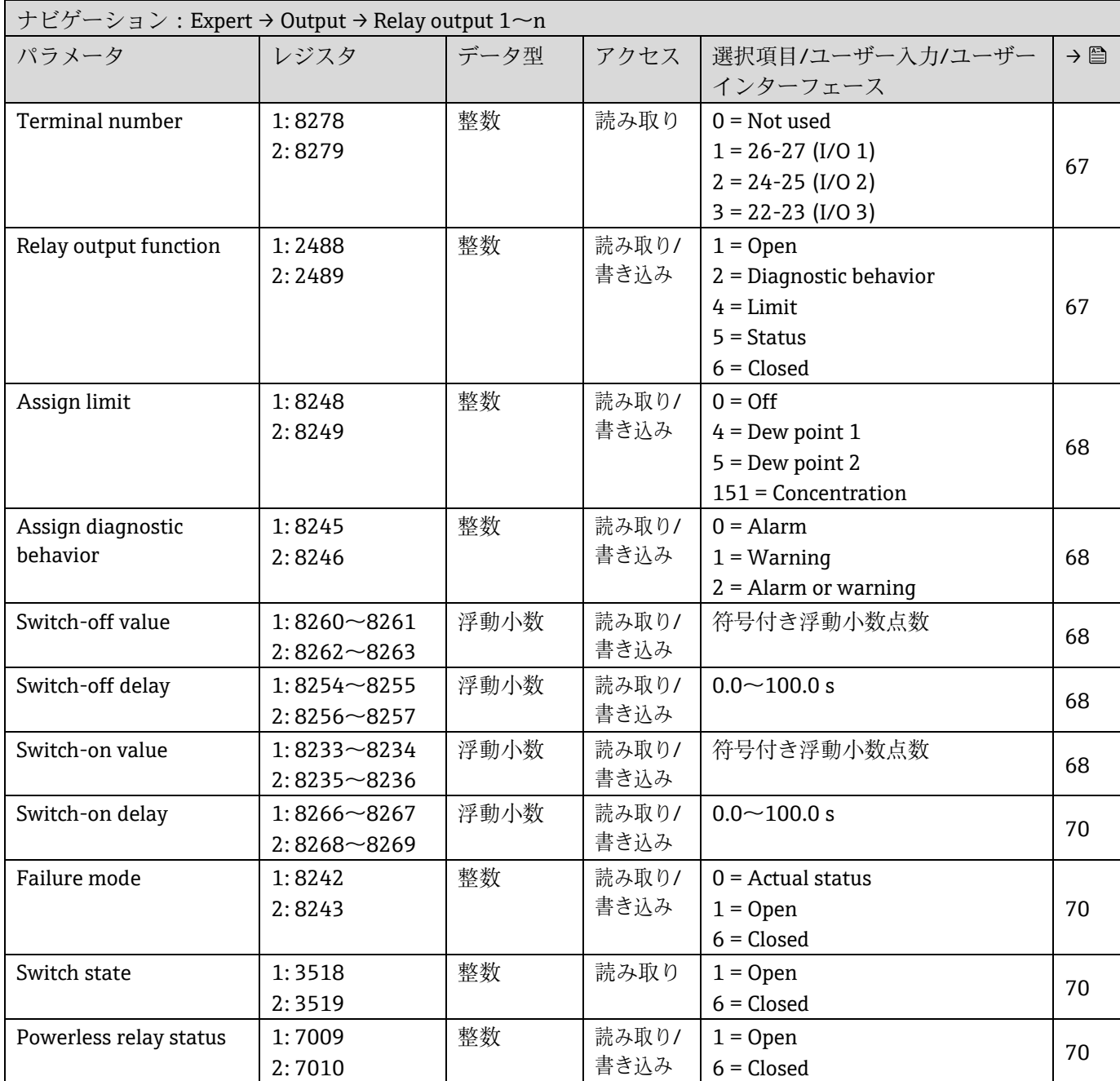

# **6.3.6 Communication サブメニュー**

## **6.3.6.1 Modbus configuration**

| $\forall$ ナビゲーション: Expert $\rightarrow$ Communication $\rightarrow$ Modbus configuration |      |      |               |                               |  |
|------------------------------------------------------------------------------------------|------|------|---------------|-------------------------------|--|
| パラメータ                                                                                    | レジスタ | データ型 |               | アクセス   選択項目/ユーザー入力/ユーザー   → 圖 |  |
|                                                                                          |      |      |               | インターフェース                      |  |
| Bus address <sup>1</sup>                                                                 | 4910 | 整数   | 読み取り/   1~247 |                               |  |
|                                                                                          |      |      | 書き込み          |                               |  |

 $1$  Modbus RS485 のみ

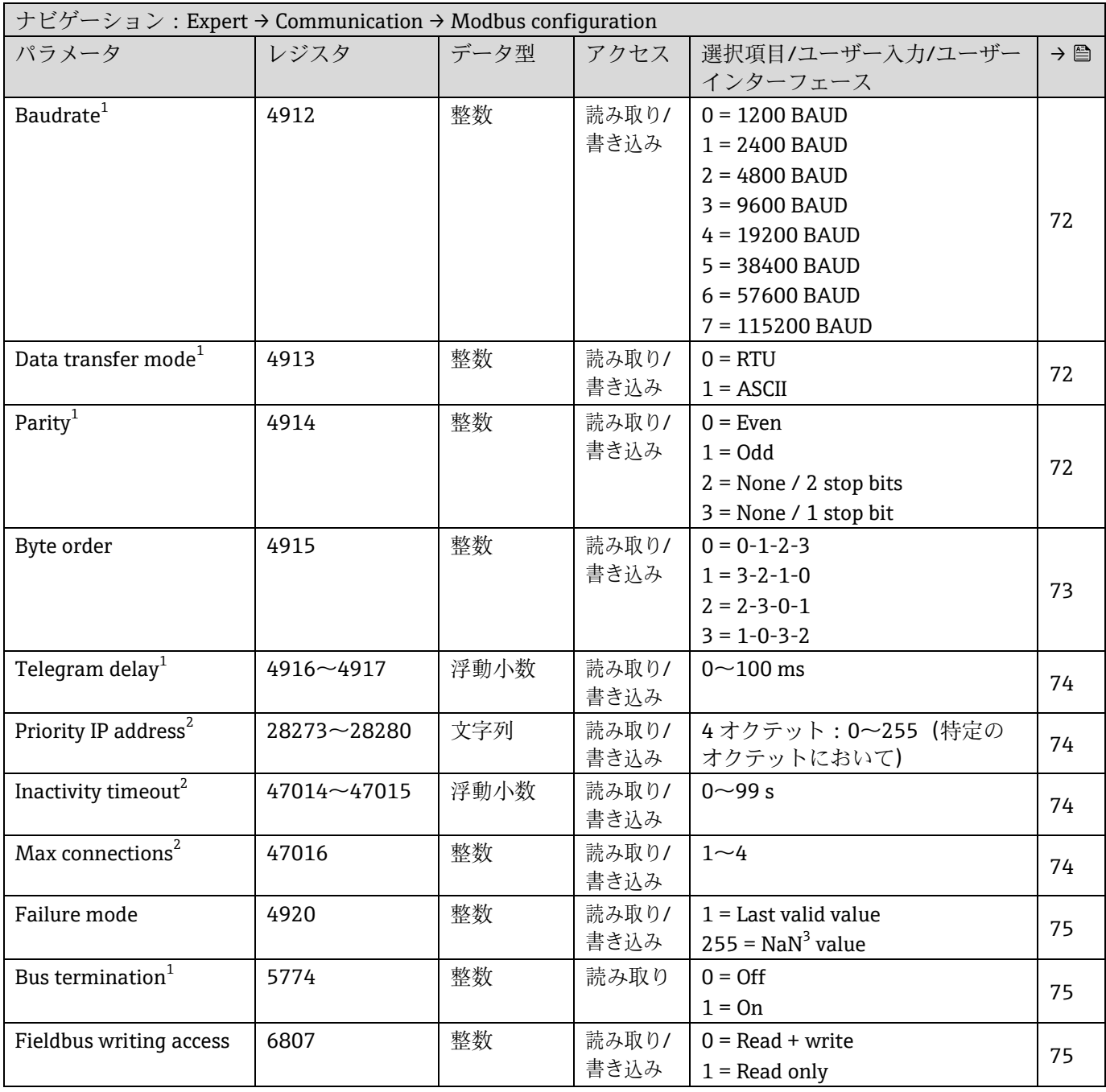

## **6.3.6.2 Modbus information**

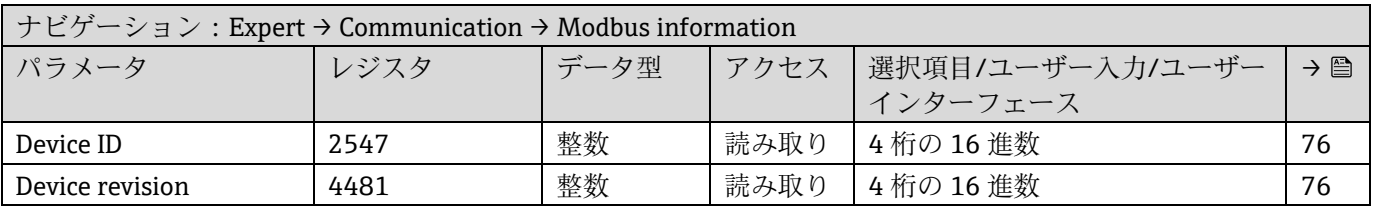

<sup>&</sup>lt;sup>1</sup> Modbus RS485 のみ

<sup>&</sup>lt;sup>2</sup> Modbus TCP  $\mathcal{D} \mathcal{H}$ 

 $3$  NaN = 非数

### **6.3.6.3 Modbus data map**

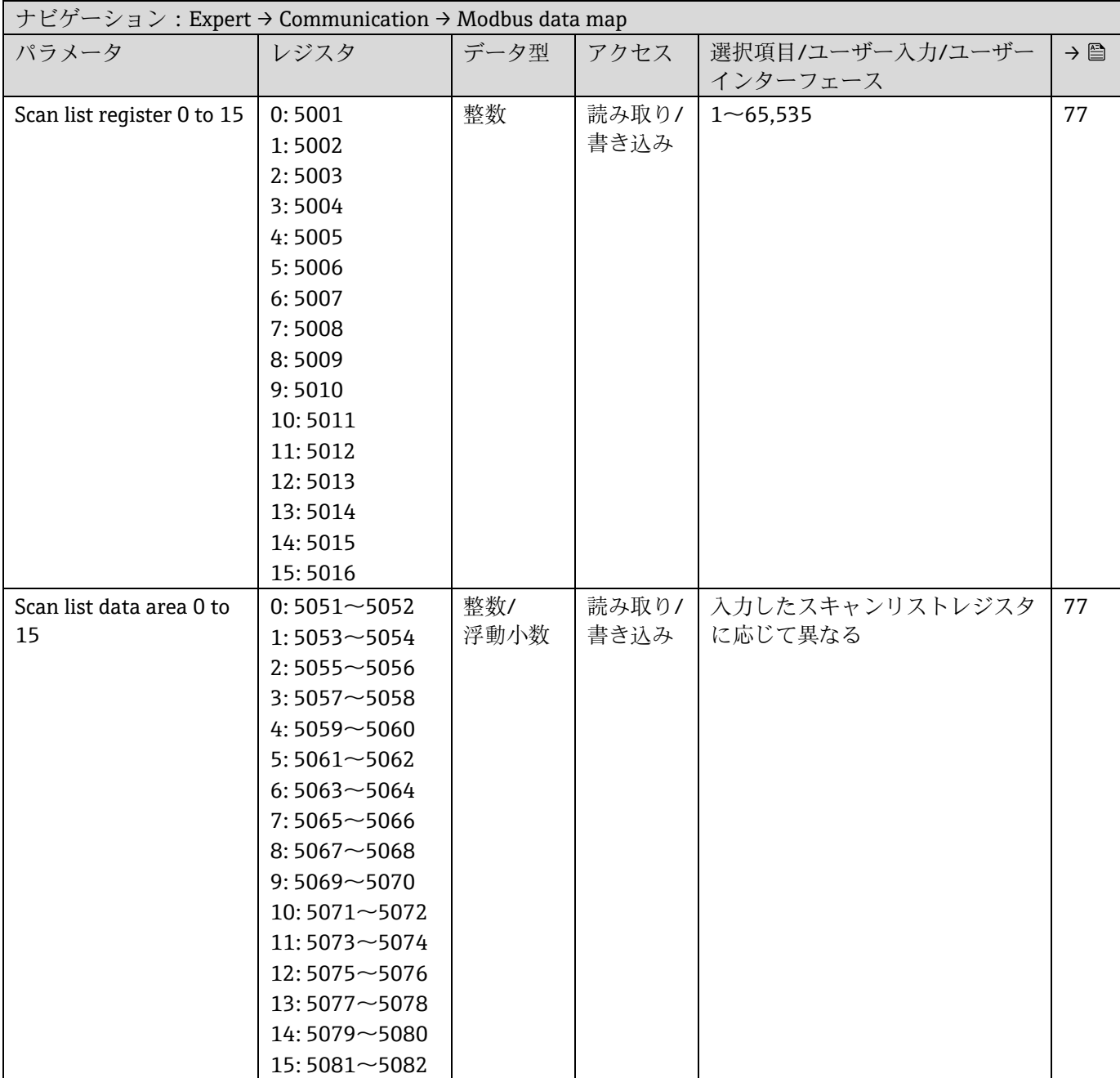

#### **6.3.6.4 Web server**

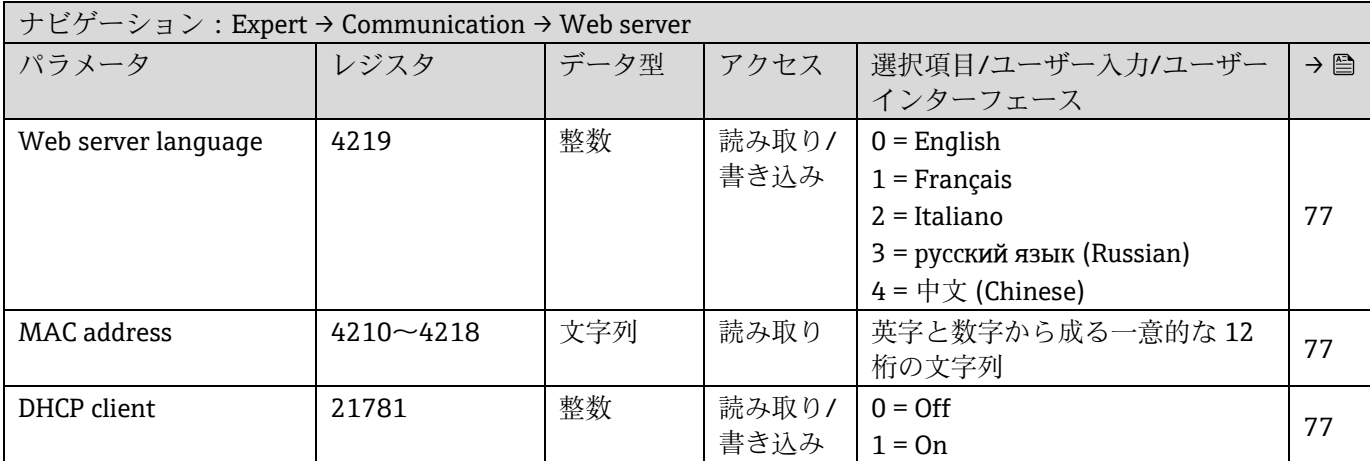

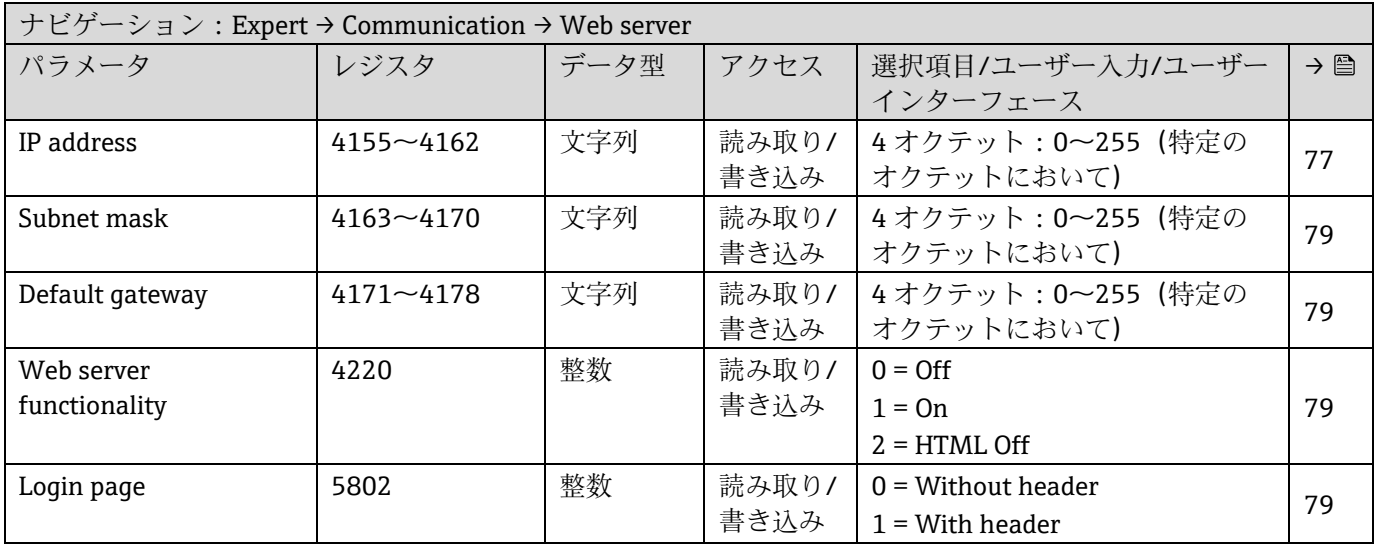

## **6.3.7 Diagnostics**

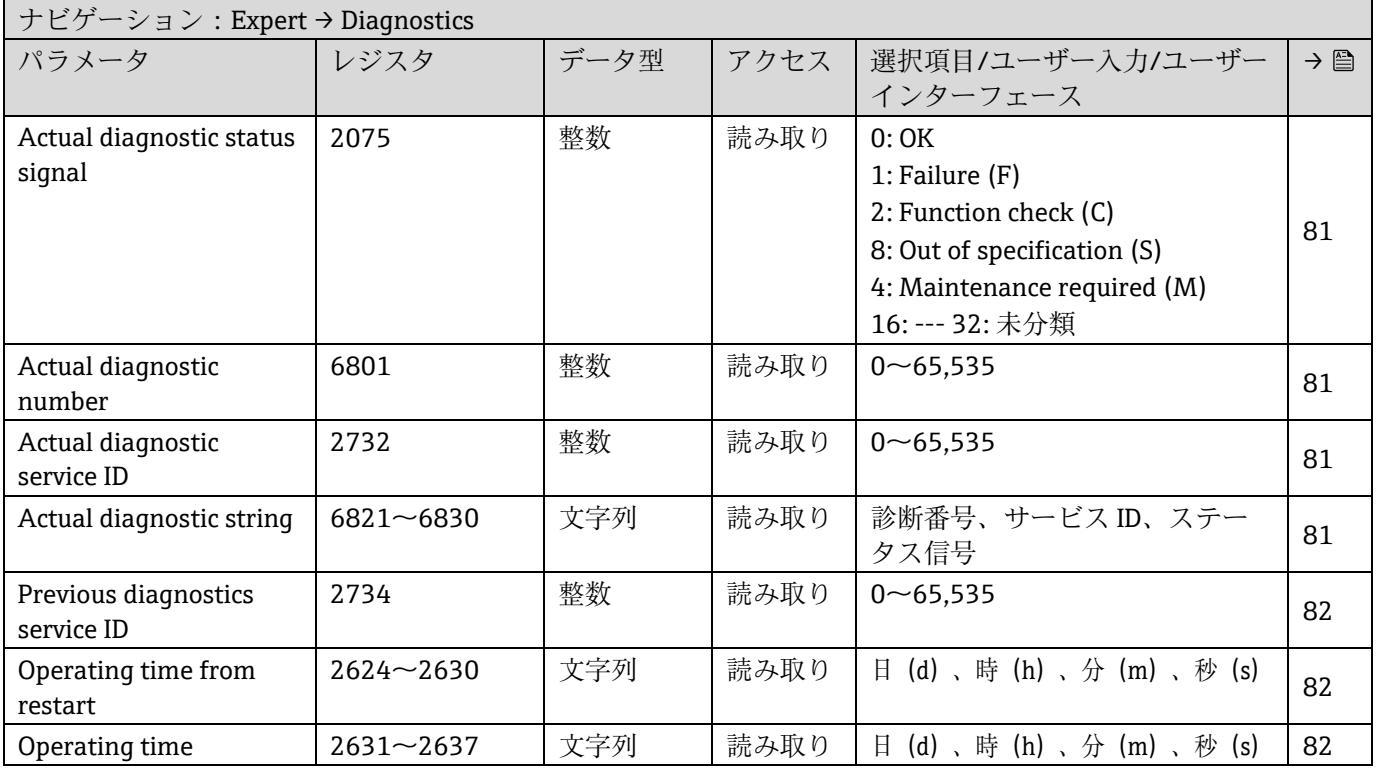

### **6.3.7.1 Diagnostic list**

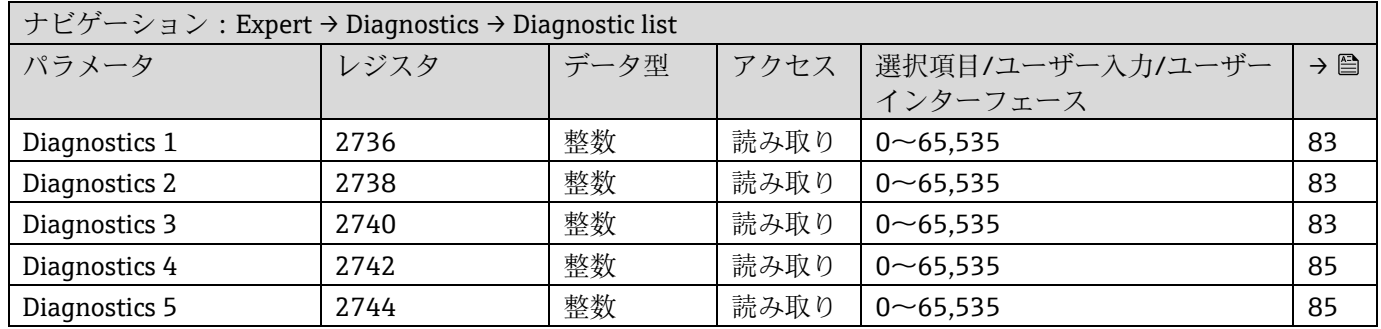

### **6.3.7.2 Event logbook**

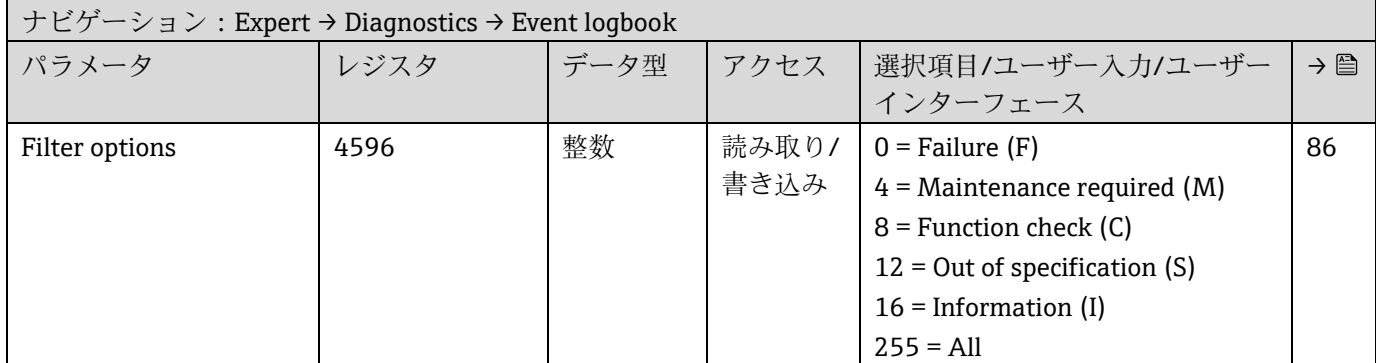

#### **6.3.7.3 Device information**

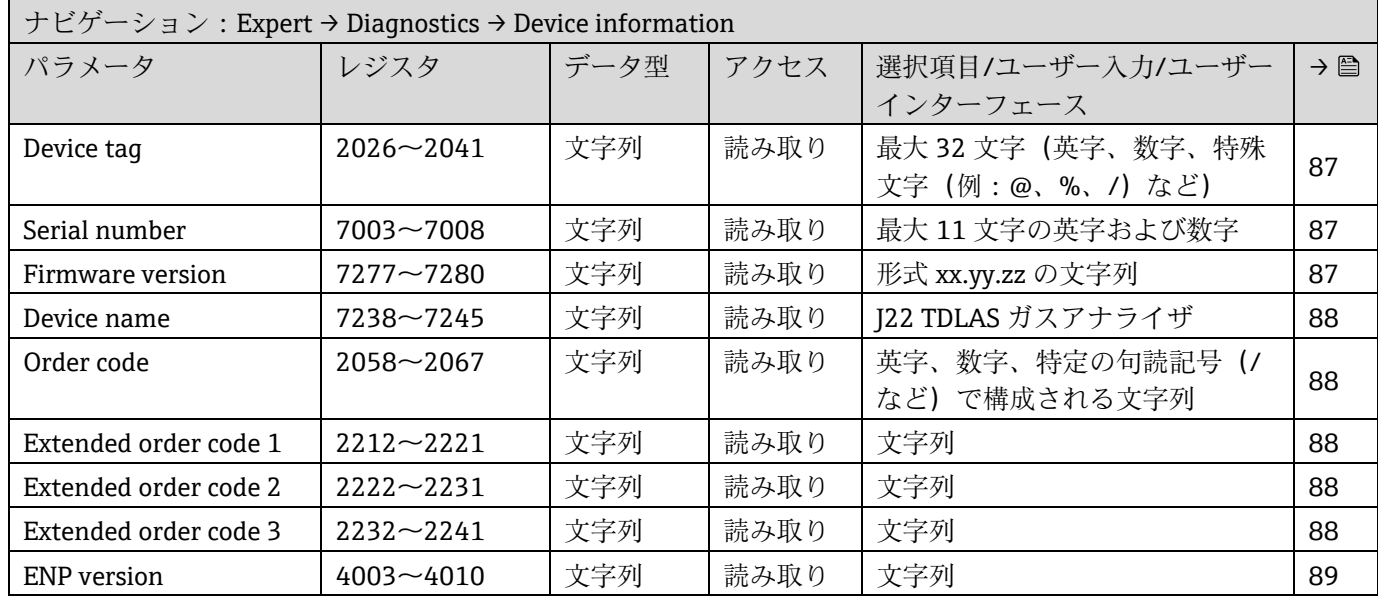

### **6.3.7.4 Main electronic module + I/O module 1**

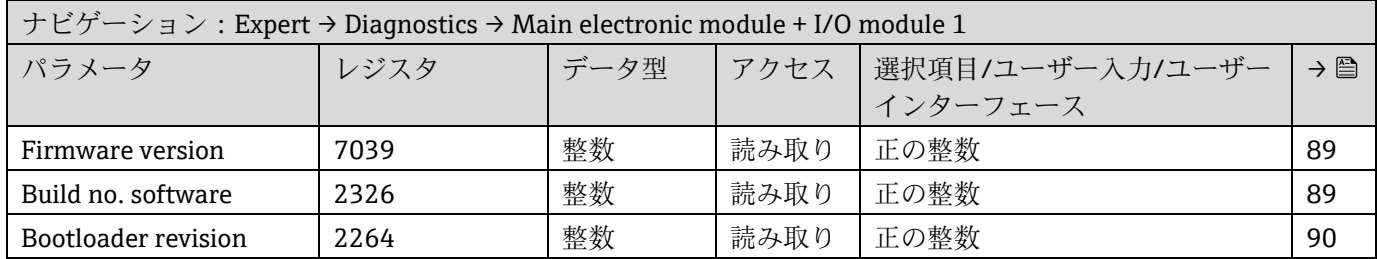

## **6.3.7.5 Sensor electronic module (ISEM)**

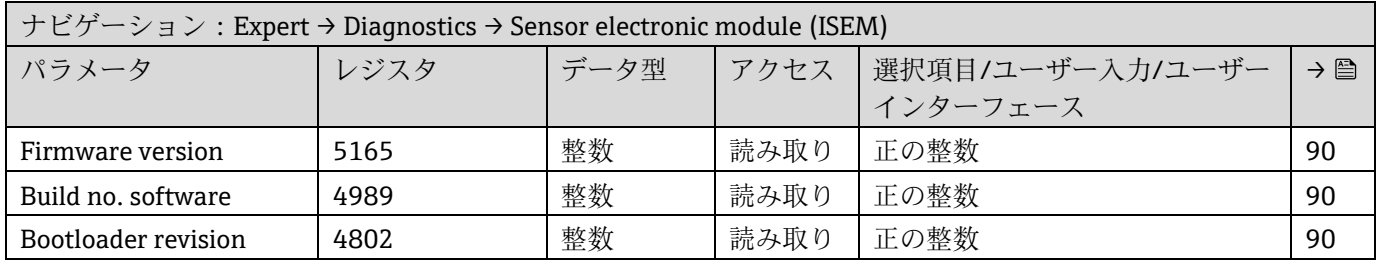

## **6.3.7.6 I/O module 2**

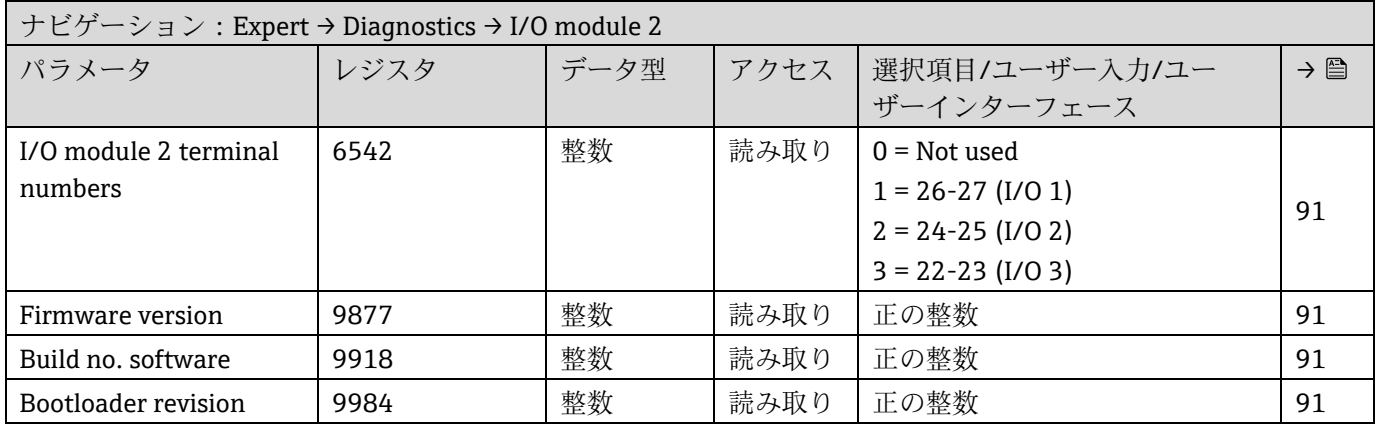

### **6.3.7.7 I/O module 3**

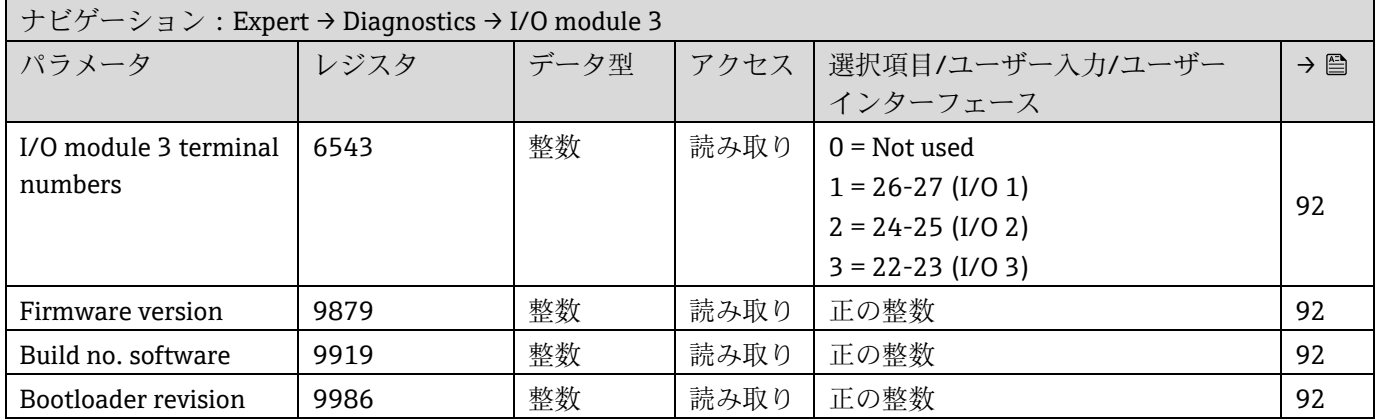

#### **6.3.7.8 Display module**

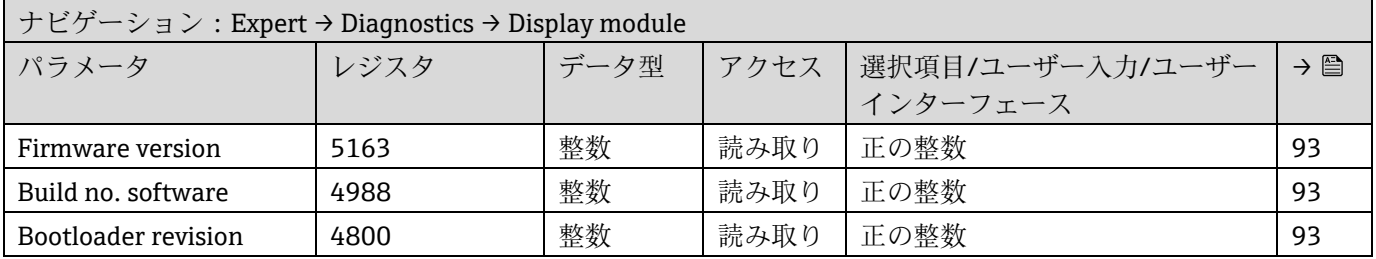

#### **6.3.7.9 Data logging**

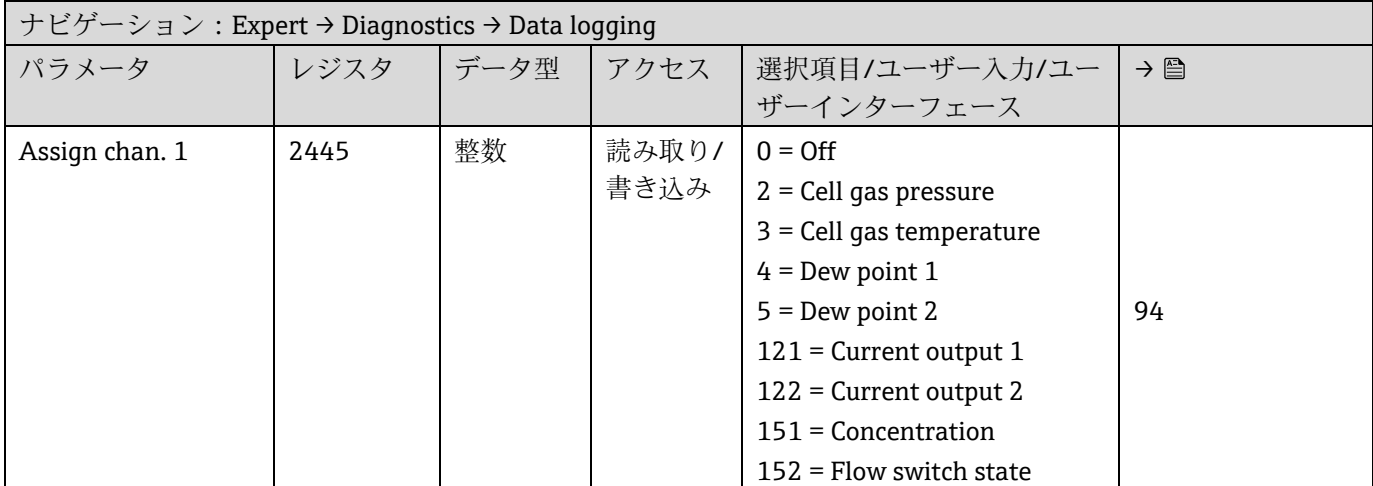

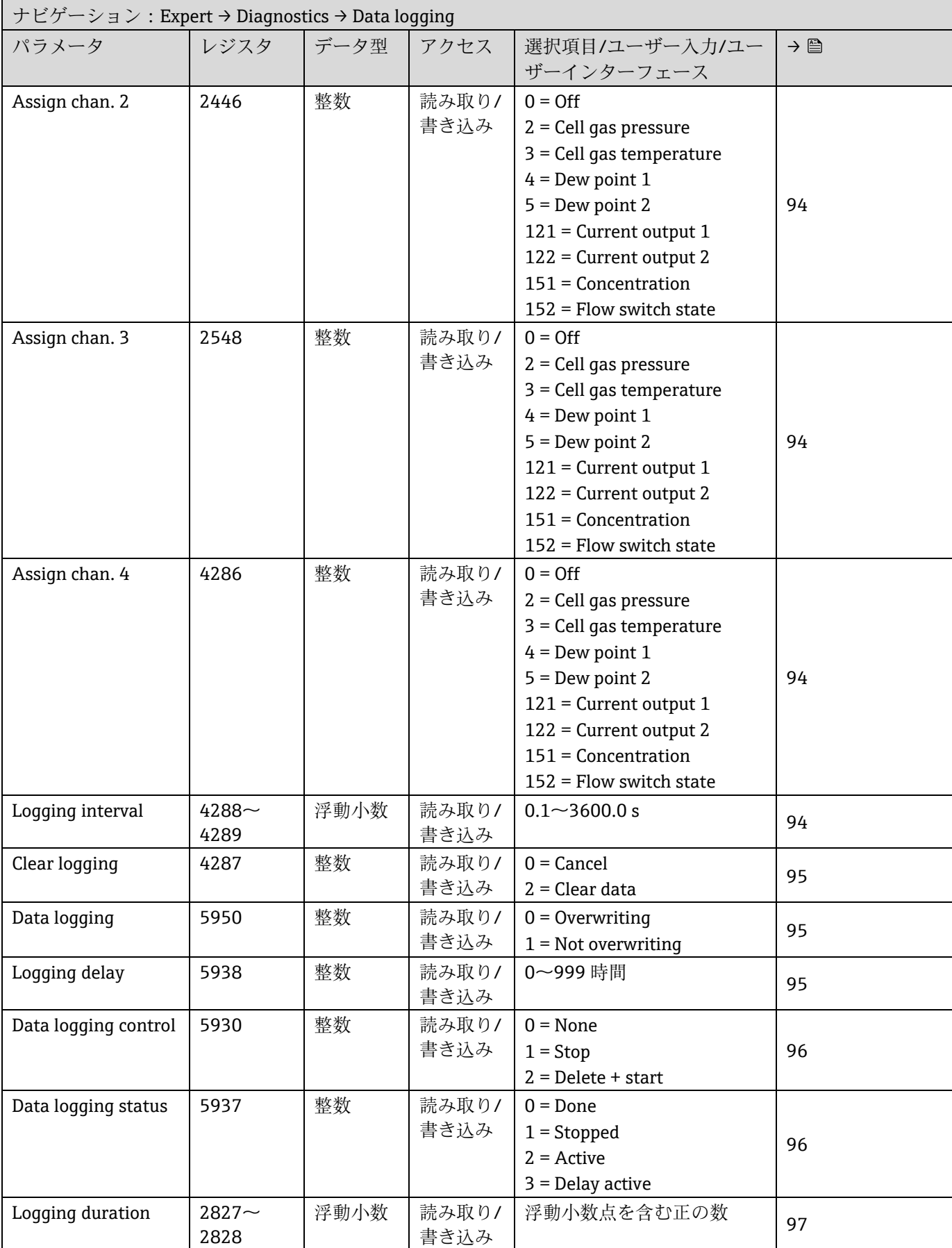

### **6.3.7.10 Heartbeat Technology**

## **Heartbeat settings サブメニュー**

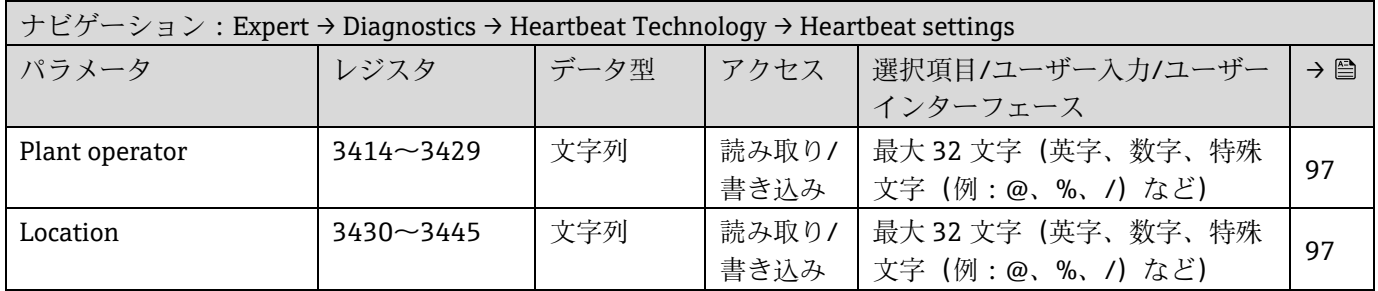

## **Gas validation settings サブメニュー**

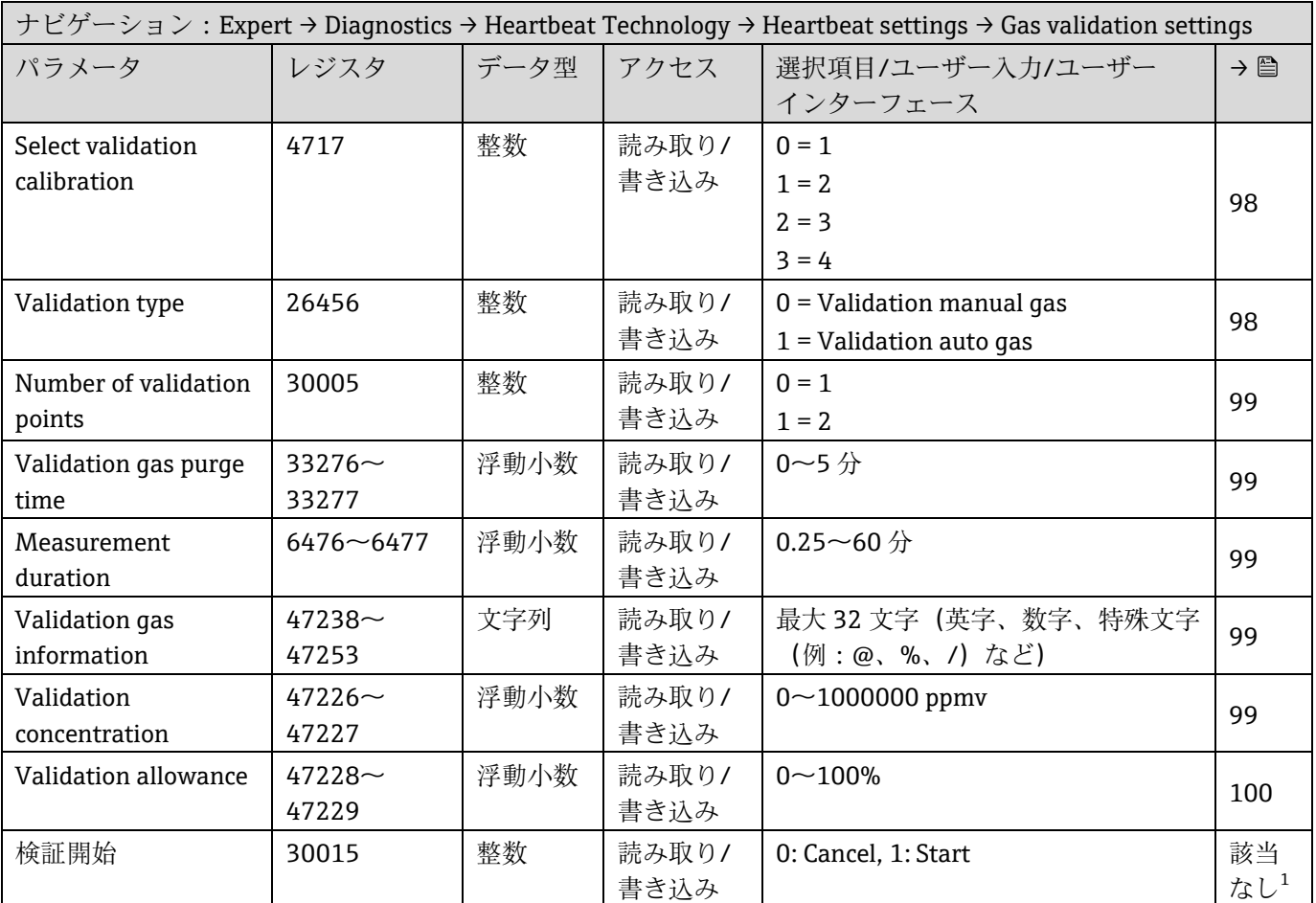

<sup>1</sup> Modbus 専用のパラメータ

## **Performing verification** サブメニュー

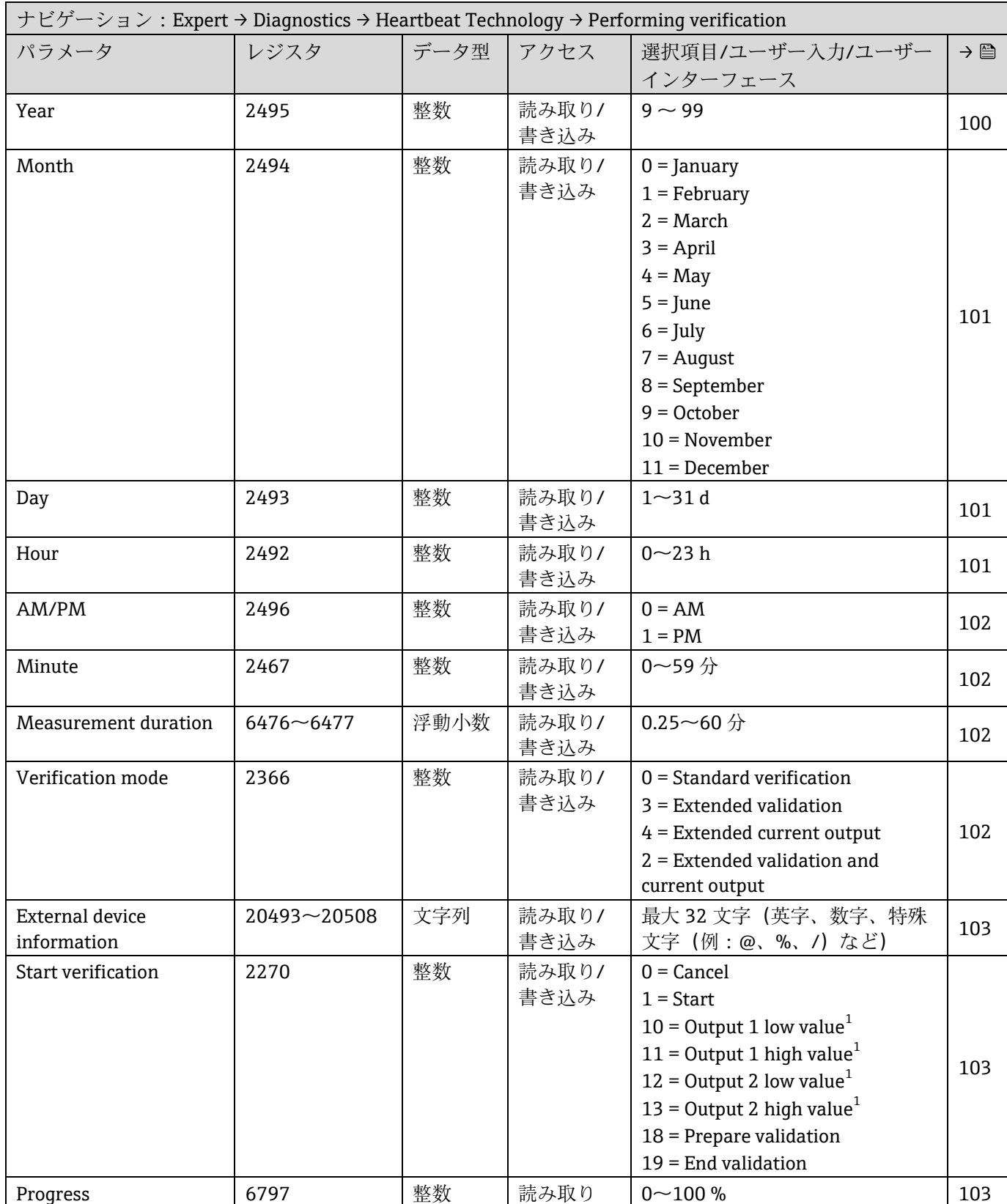

<sup>1</sup> 表示項目は注文オプションまたは機器設定に応じて異なります。

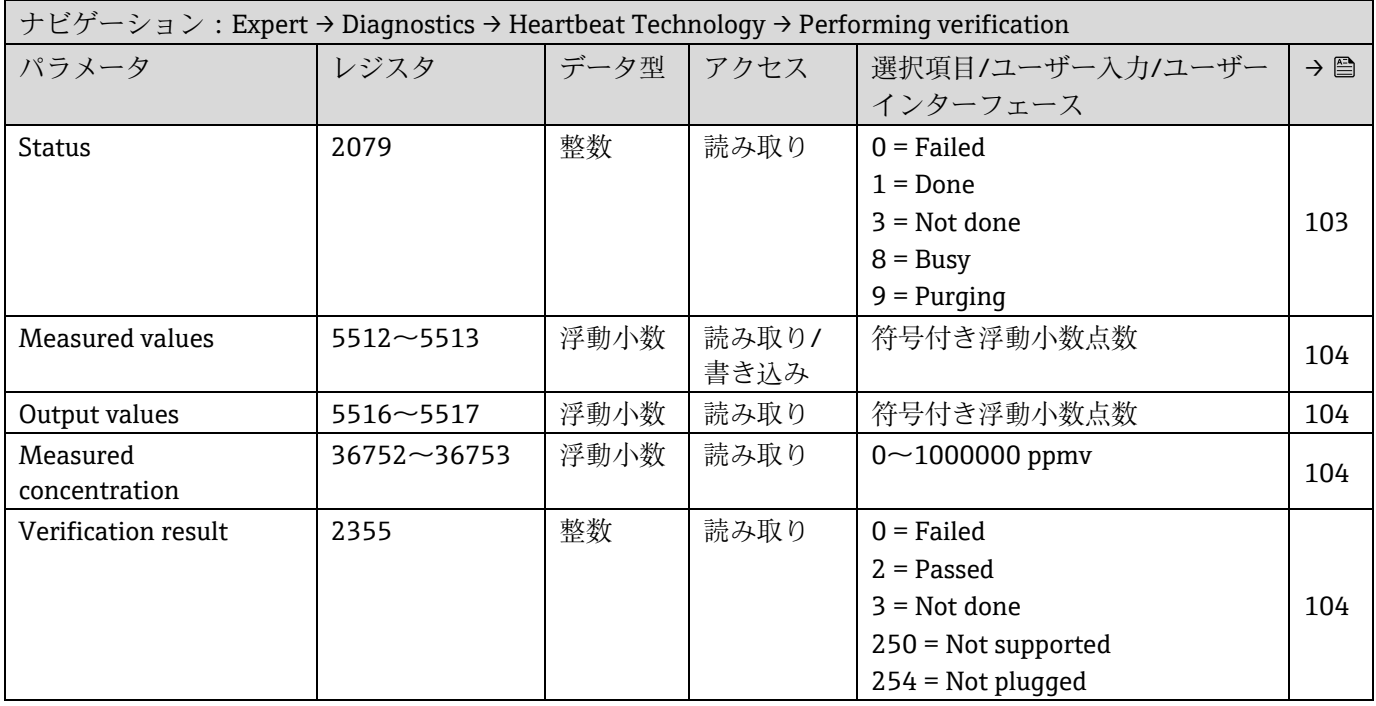

## <span id="page-155-0"></span>**Verification results** サブメニュー

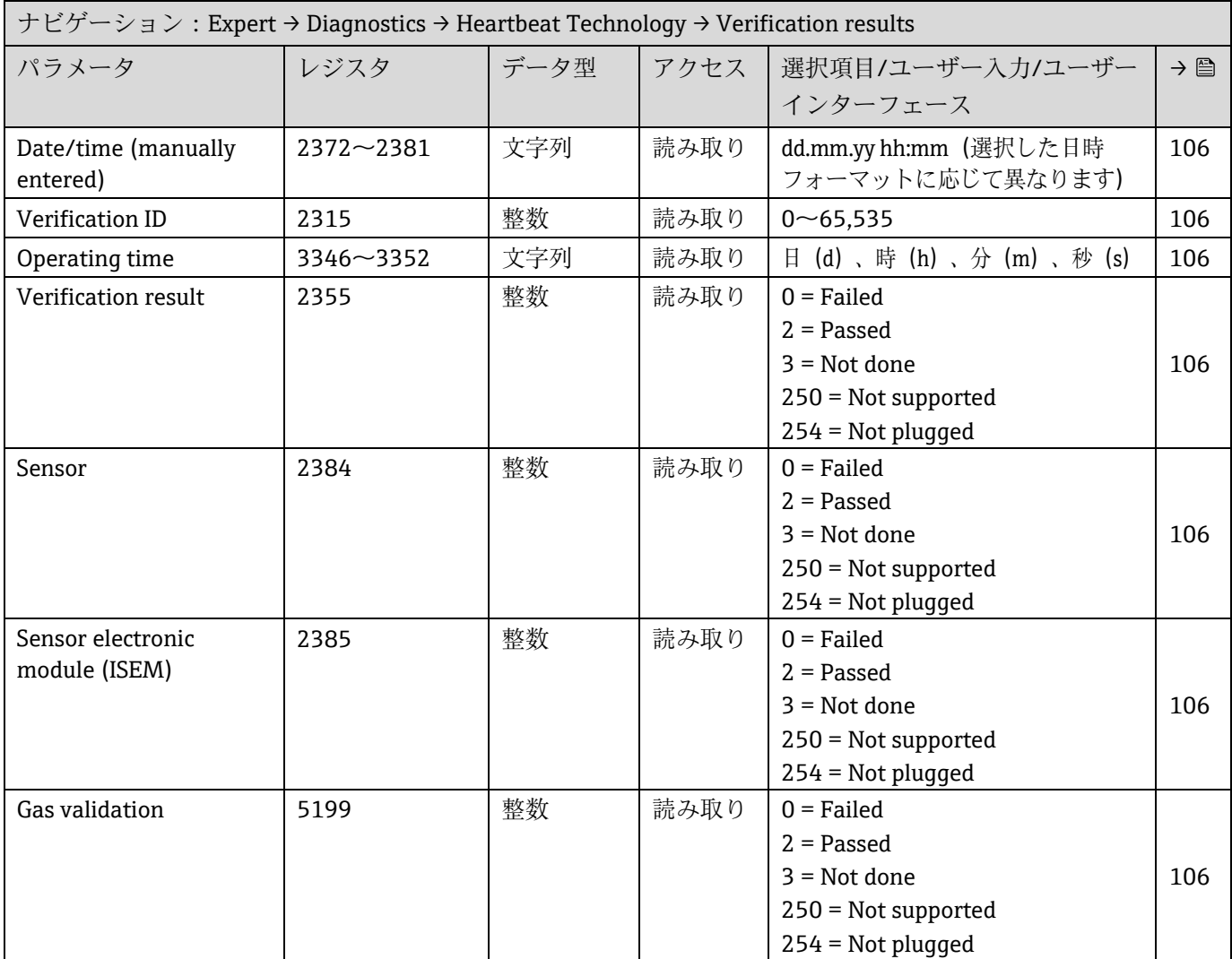

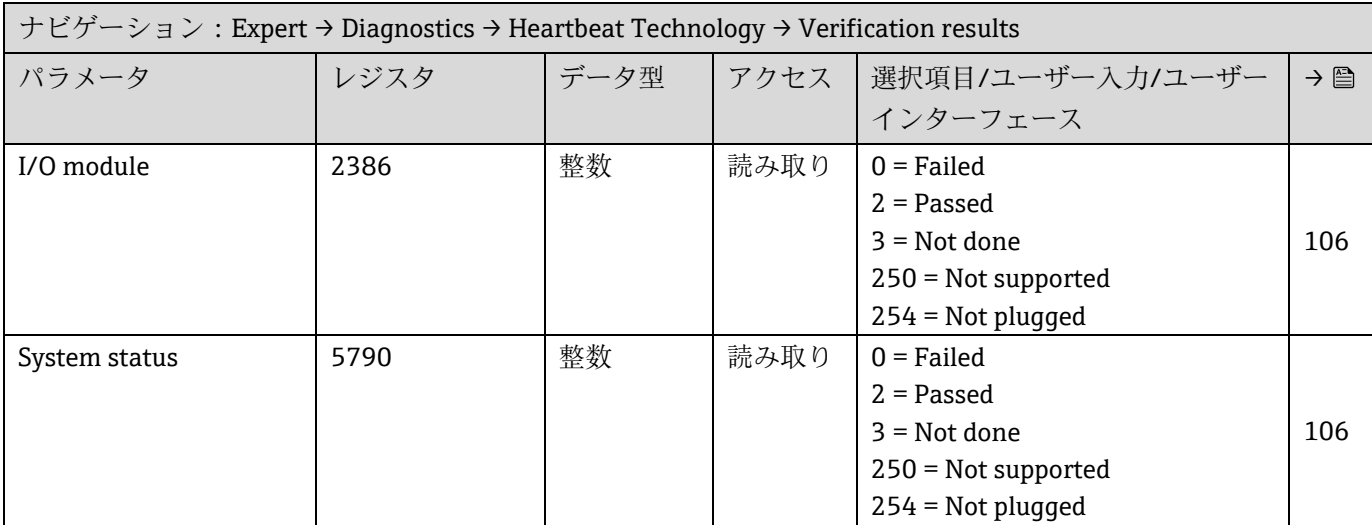

## **Gas validation results サブメニュー**

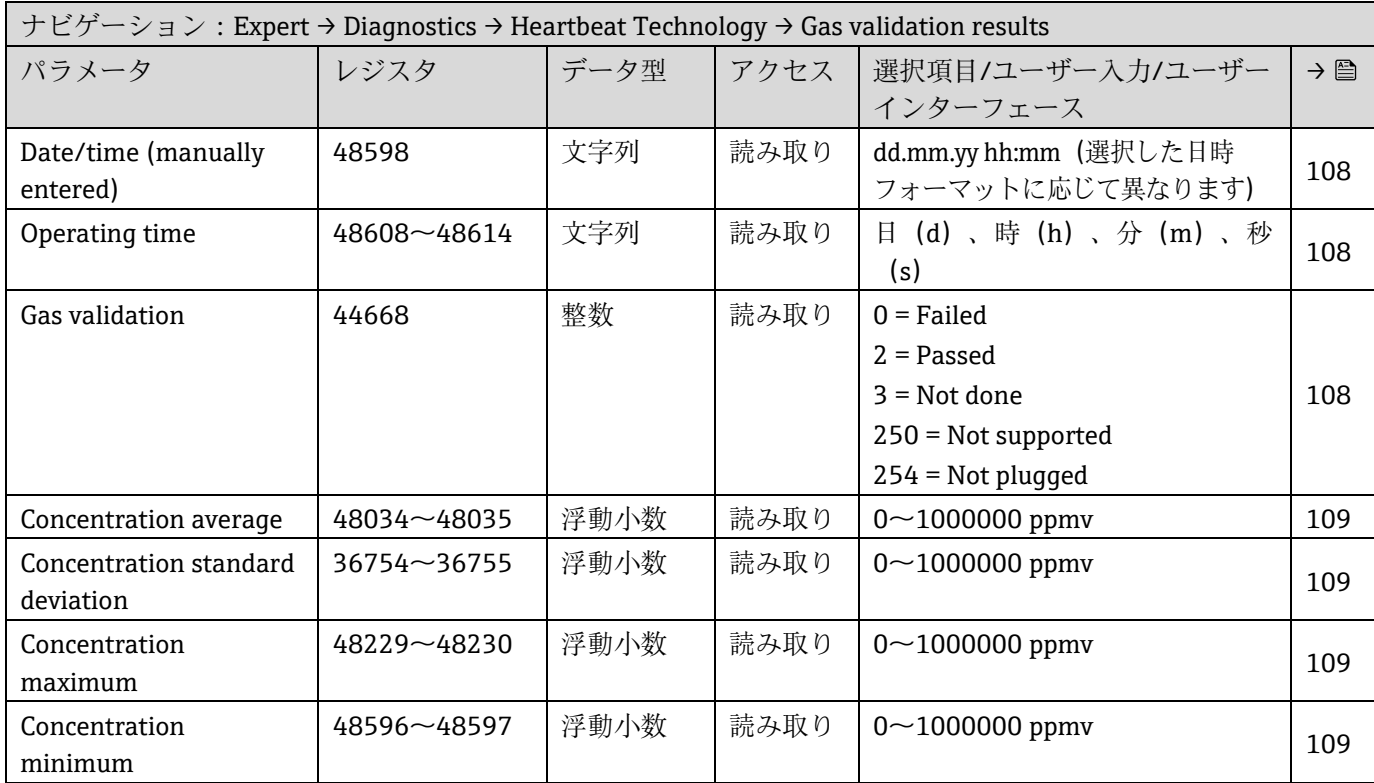

## **Monitoring results** サブメニュー

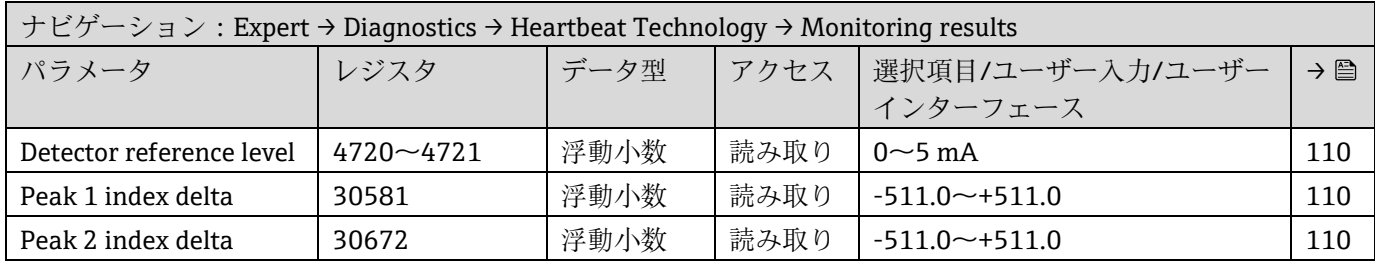

## **6.3.8 Simulation**

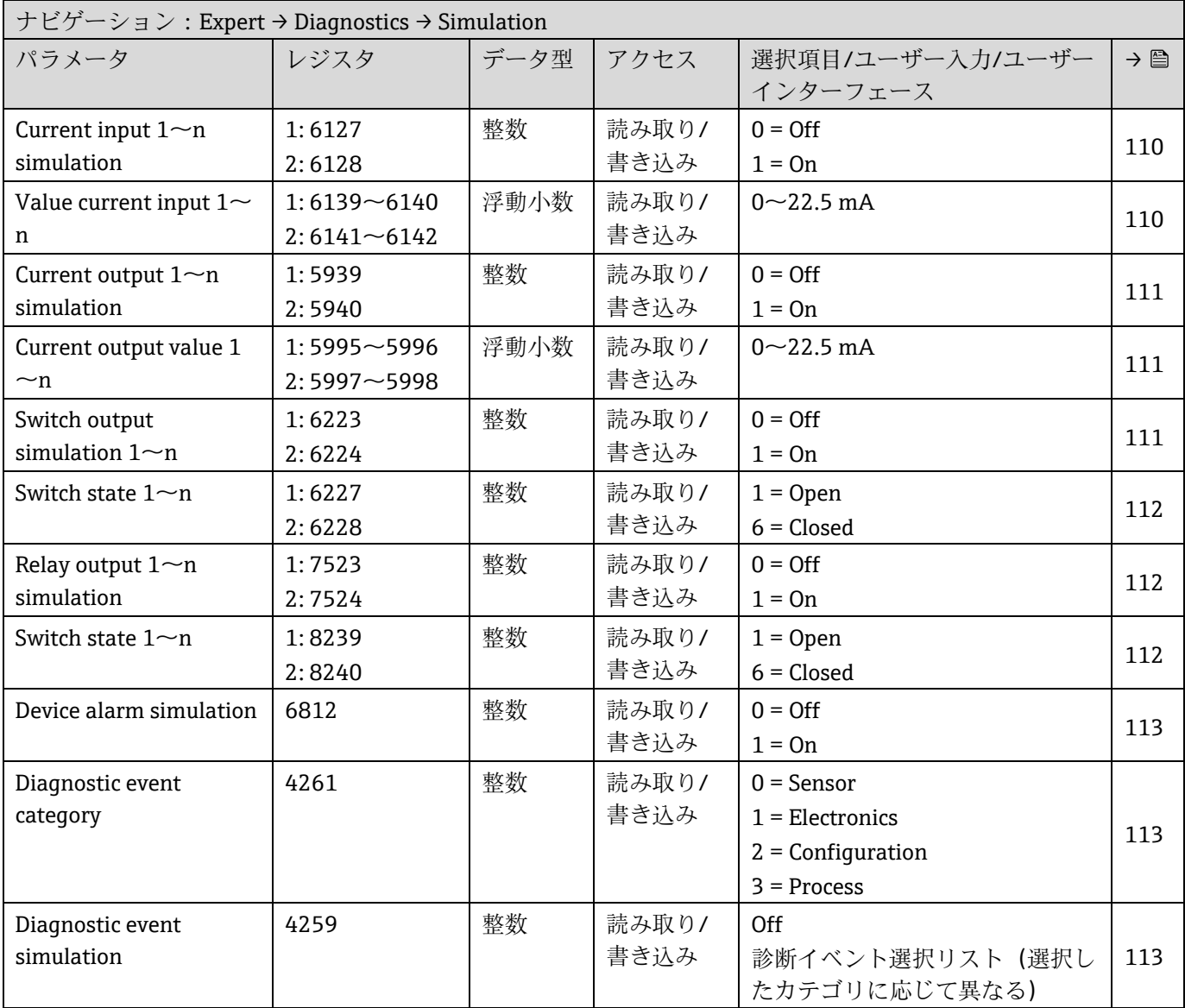

## **6.3.9 Spectrum plots**

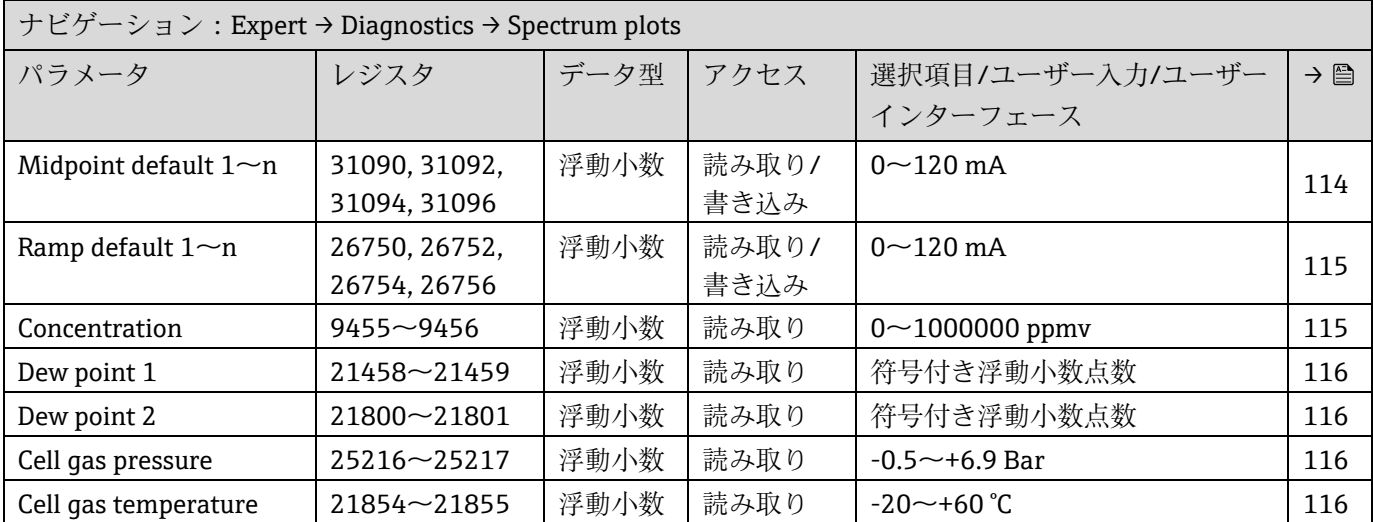

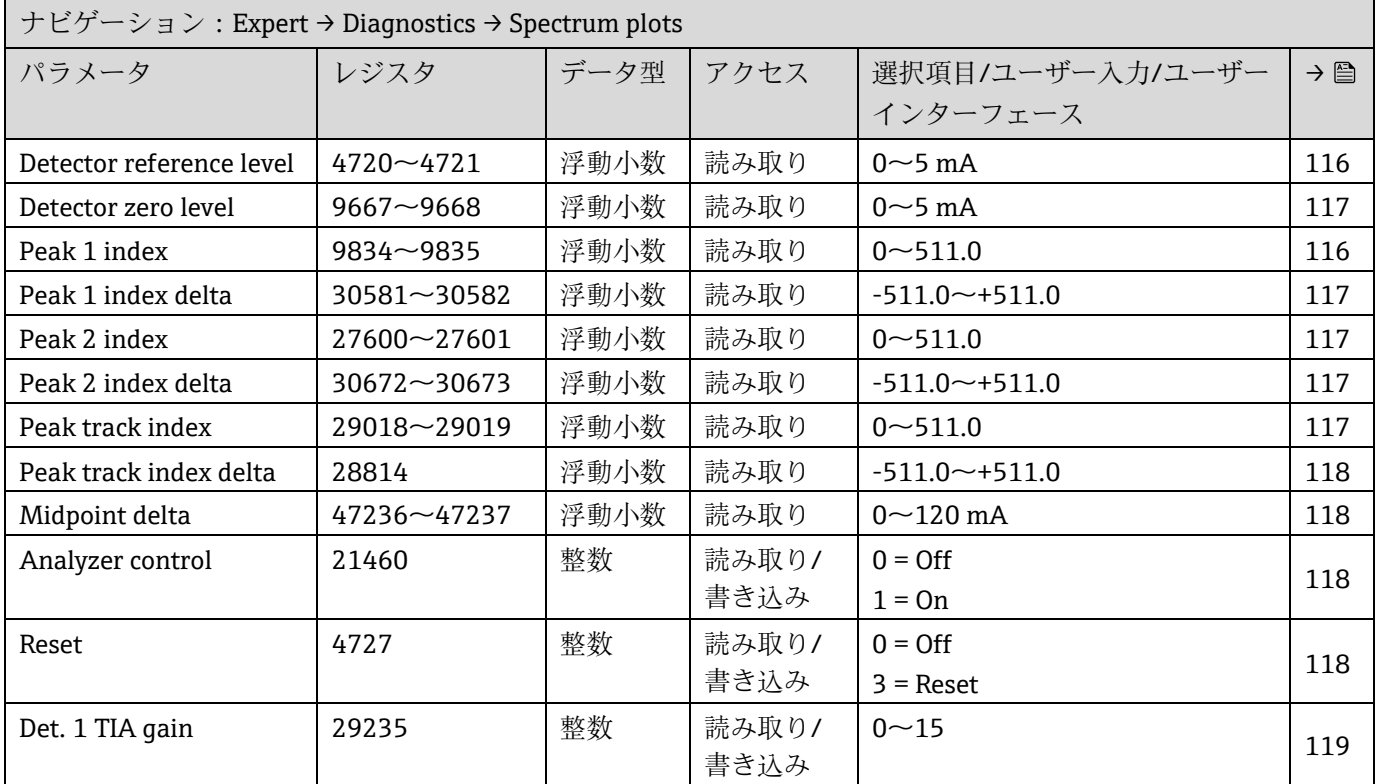

## **6.3.10 SD card**

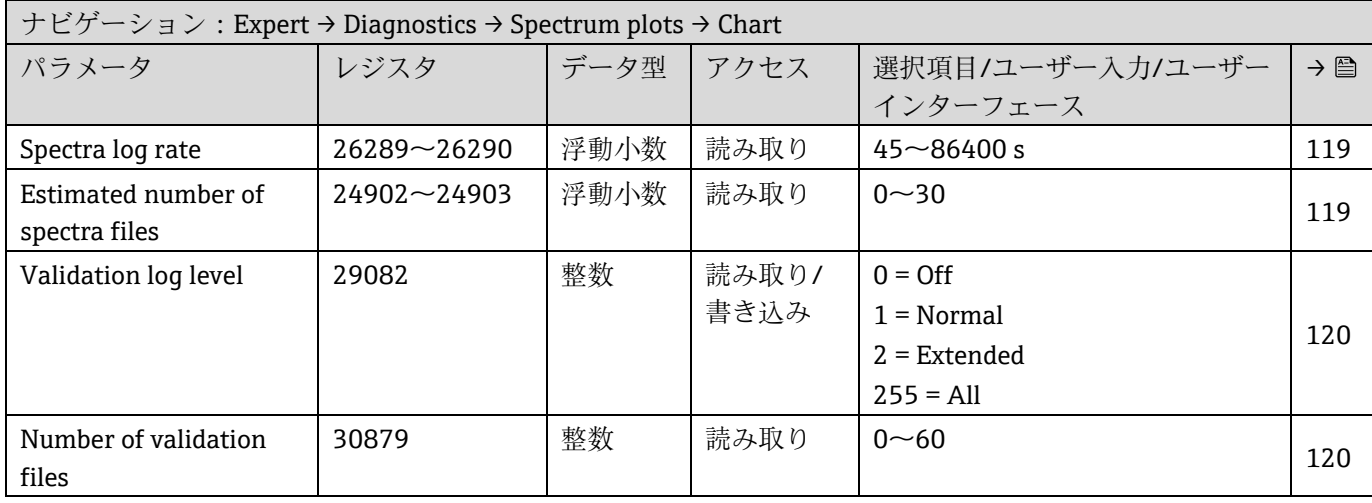

www.addresses.endress.com

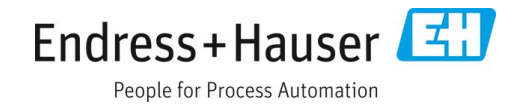